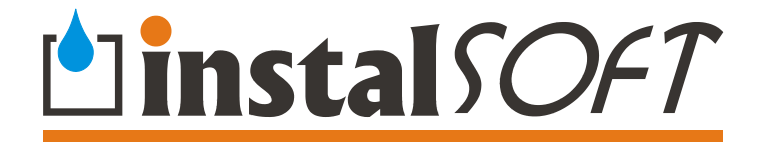

# Lekcje do programu **Roth Instal-therm HCR Roth Instal-OZC Roth Instal-san T**

**© InstalSoft** 

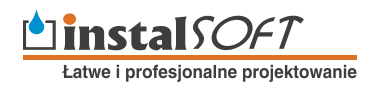

[http://www.instalsoft.com.pl;](http://www.instalsoft.com.pl) E-mail: [info@instalsoft.com.pl](mailto:nfo@instalsoft.com.pl)

Znaki handlowe: InstalSoft, InstalSystem, Gredi, OZC są zastrzeżonymi znakami handlowymi firmy InstalSoft s.c. lub jej właścicieli. Adobe oraz Acrobat są znakami handlowymi firmy Adobe Systems Incorporated. AutoCAD jest zastrzeżonym znakiem handlowym firmy Autodesk, Inc. Microsoft jest zastrzeżonym znakiem firmy Microsoft Corporation.

Nazwy produktów z dziedziny instalacji są w niniejszej instrukcji użyte wyłącznie w celach ilustracyjnych i nie stanowią rekomendacji dla konkretnych zastosowań ani gwarancji występowania w katalogach programu. Zawartość instrukcji nie musi odpowiadać aktualnej funkcjonalności i wyglądowi programów

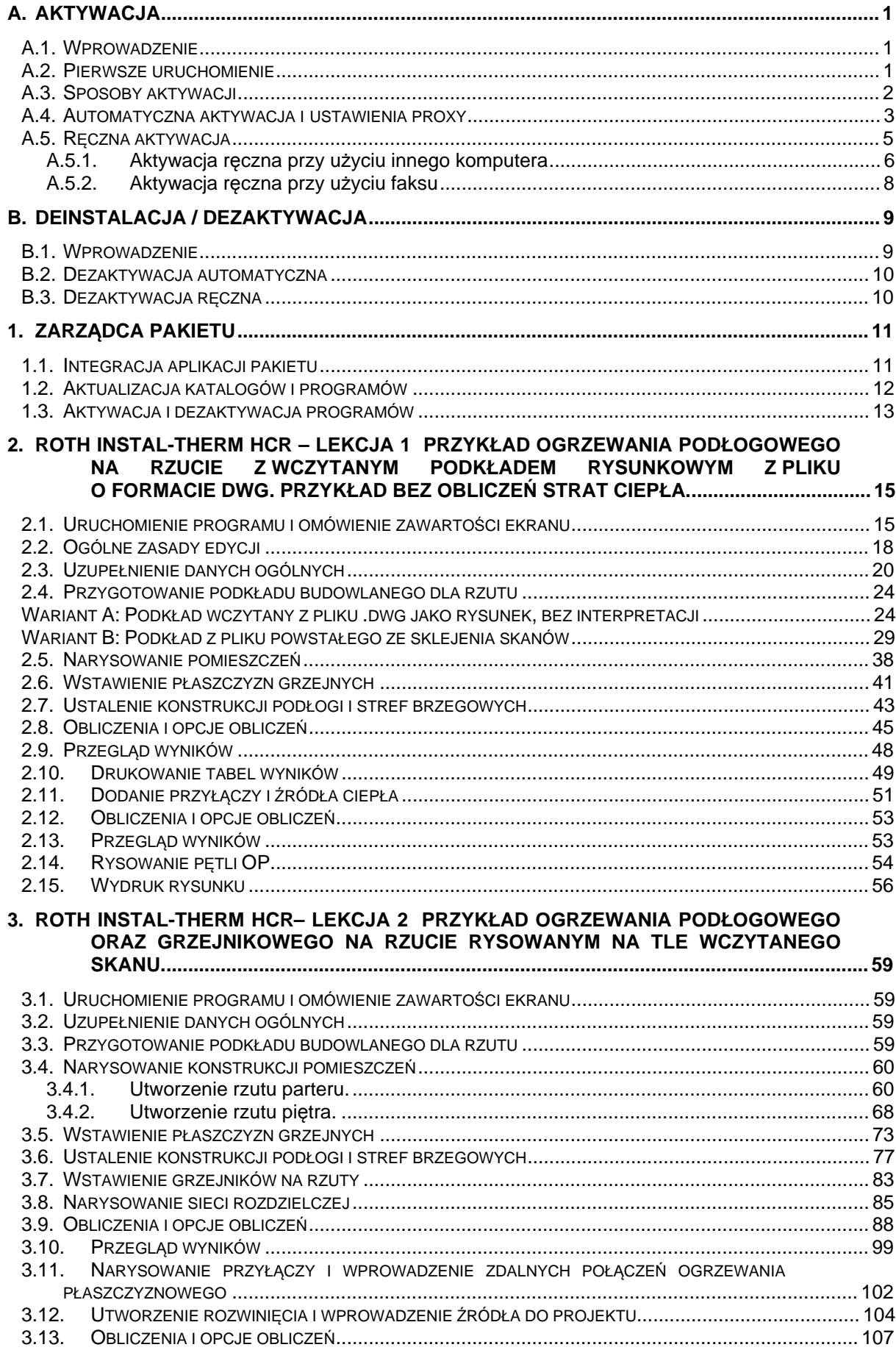

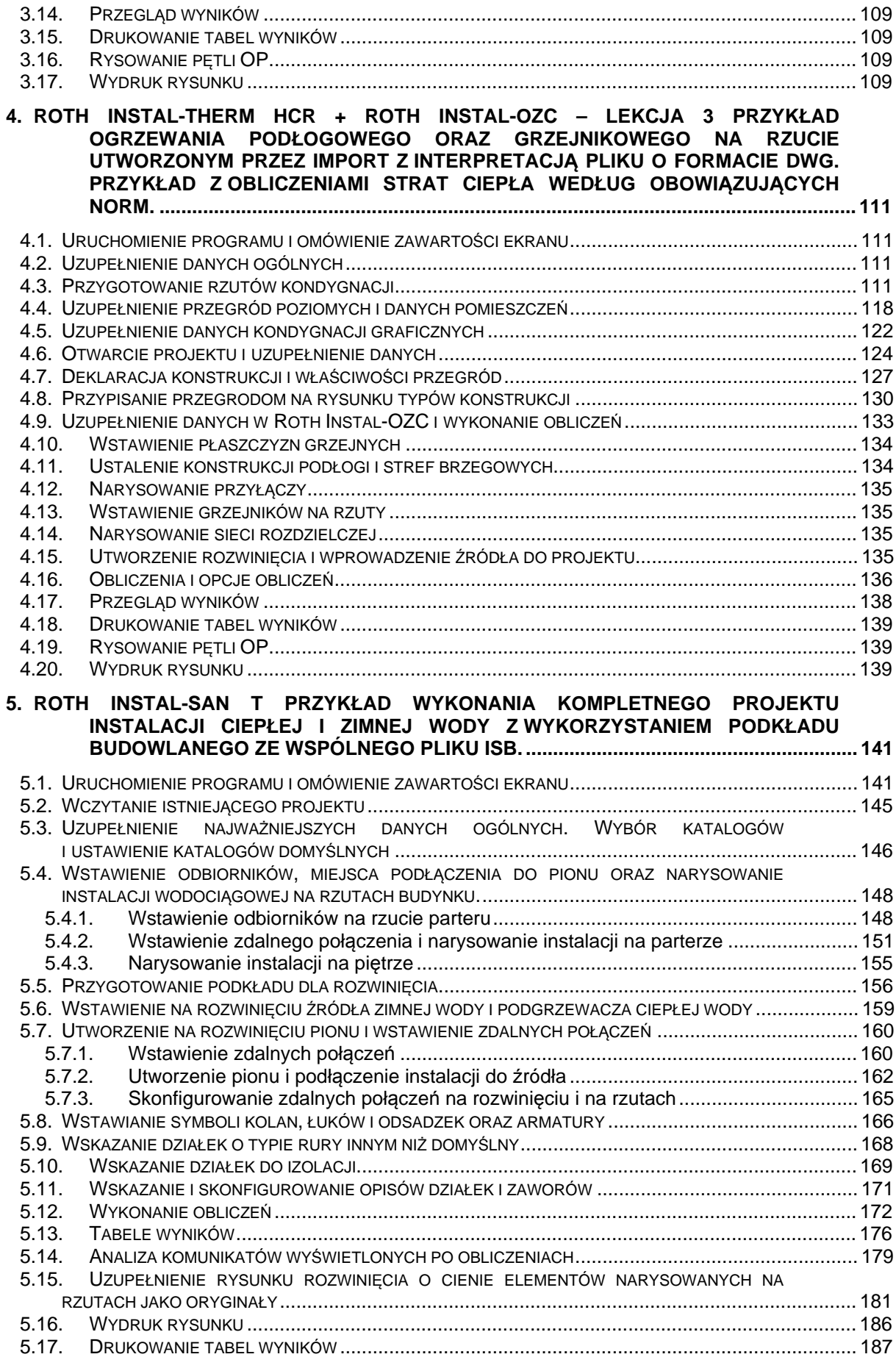

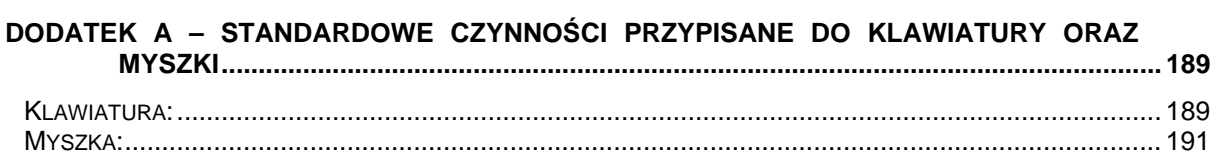

# **A. AKTYWACJA**

## **A.1. Wprowadzenie**

Niniejsze oprogramowanie jest zabezpieczone kodem. Dwa kody – Kod Komputera oraz Kod Odblokowujący tworzą parę, która pozwala uruchomić program.

Kod Komputera jest generowany na komputerze Użytkownika podczas pierwszego uruchomienia programu. Następnie Kod Komputera jest wysyłany do serwera , który sprawdza dany kod i generuje odpowiedni Kod Odblokowujący. Kod Komputera i Kod Odblokowujący normalnie nie są widziane przez Użytkownika, chyba że wykonuje on tzw. aktywację ręczną, opisaną dalej.

Ta para kodów jest ważna tylko przez pewien określony czas – po upłynięciu tego czasu Użytkownik musi powtórzyć procedurę aktywacji.

Istnieje możliwość korzystania z programu na więcej niż jednym stanowisku, pod warunkiem każdorazowej DEZAKTYWACJI programu po zakończeniu pracy na którymś ze stanowisk. Przy uruchomieniu programu na kolejnym stanowisku program poprosi o jego aktywację.

## **A.2. Pierwsze uruchomienie**

Przy pierwszym uruchomieniu program poprosi o dane Użytkownika i numer licencji:

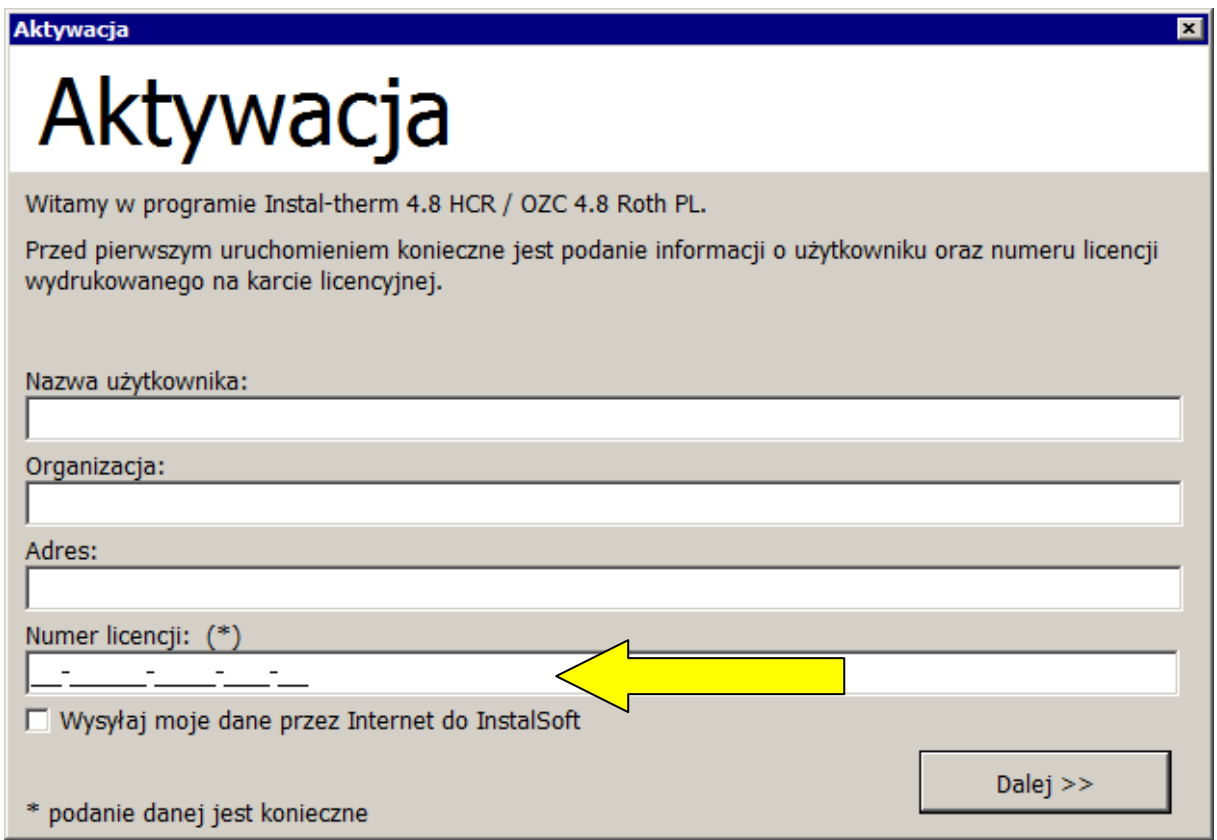

Program automatycznie odczytuje nazwę Użytkownika i firmy z ustawień systemu Windows. Aby móc przejść dalej **Konieczne jest wpisanie numeru licencji** – znajduje się on na drukowanej "Umowie Licencyjnej".

# **A.3. Sposoby aktywacji**

Po kliknięciu przycisku "Dalej" program zapyta o sposób aktywacji:

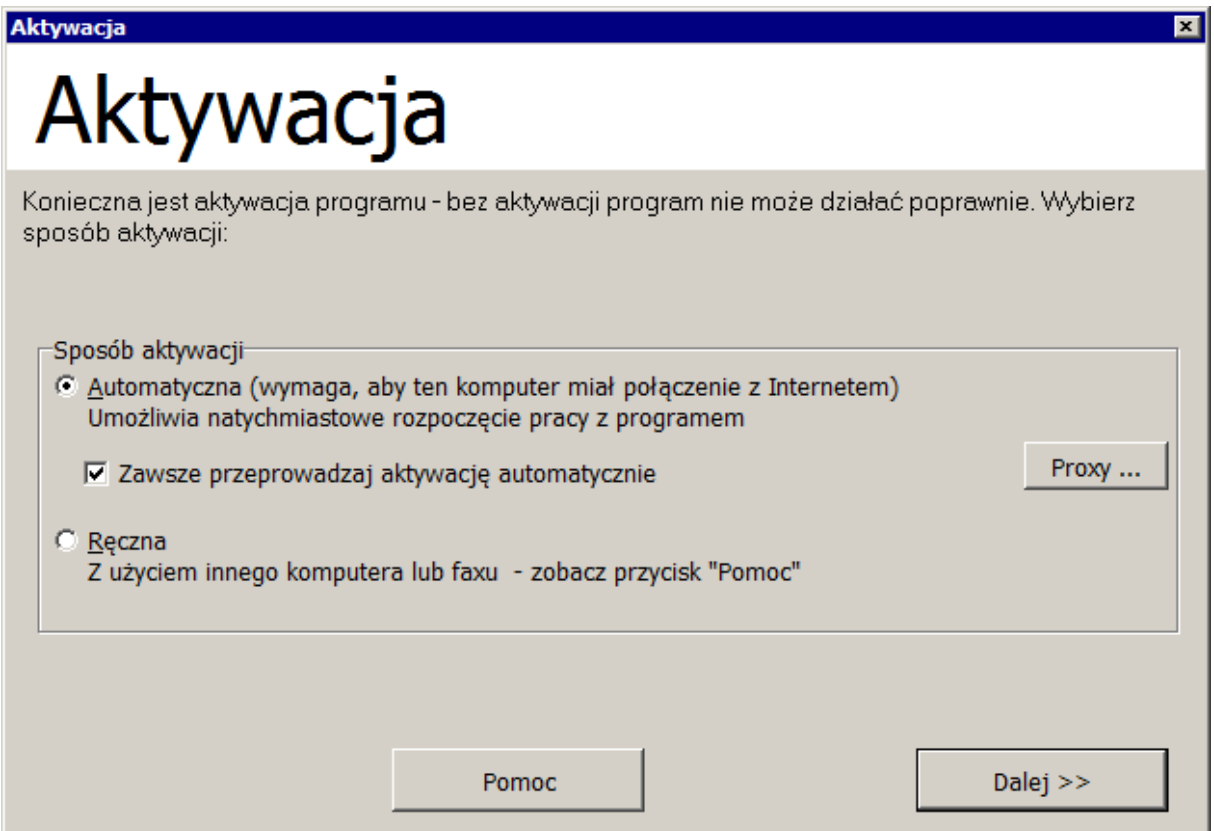

Dla komputerów podłączonych do Internetu zalecana jest automatyczna aktywacja.

Dla komputerów na stałe podłączonych do Internetu (np. DSL, łącze dzierżawione itd.) zalecane jest również zaznaczenie pola "Zawsze wykonuj automatyczną aktywację" – w takim przypadku program nie będzie przypominał o reaktywacji, kiedy poprzednia aktywacja się skończy.

## **A.4. Automatyczna aktywacja i ustawienia proxy**

Jeśli zostanie wybrana automatyczna aktywacja, program generuje Kod Komputera, wysyła go przez Internet do serwera i otrzymuje Kod Odblokowujący, po czym program jest uruchamiany.

Jeżeli komputer Użytkownika połączony jest z Internetem z użyciem serwera proxy to ustawienia proxy wprowadzamy przed naciśnięciem przycisku "Dalej". Po kliknięciu przycisku "Proxy", program wyświetla okno "Ustawienia serwera proxy".

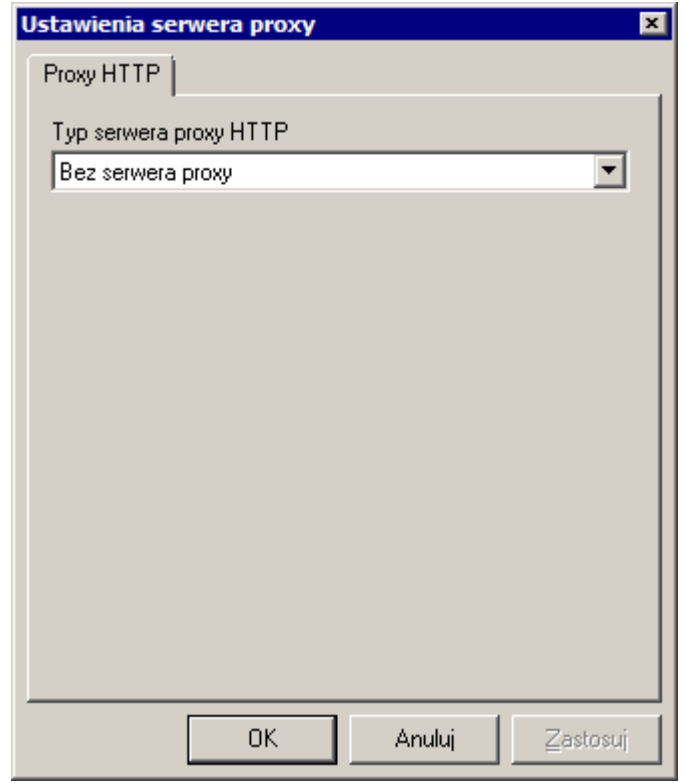

Domyślnie wszystkie proxy są wyłączone. Jeśli komputer znajduje się za serwerem proxy HTTP wybieramy "Standardowy serwer proxy", a następnie wpisujemy adres serwera (cztery cyfry oddzielone kropkami lub adres jego domeny). Należy sprawdzić port proxy, jeśli jest inny niż standardowy.

Jeśli serwer proxy wymaga autoryzacji zaznaczamy odpowiednie pole wyboru oraz wpisujemy nazwę Użytkownika (może być inny niż nazwa Użytkownika w systemie Windows) a także hasło.

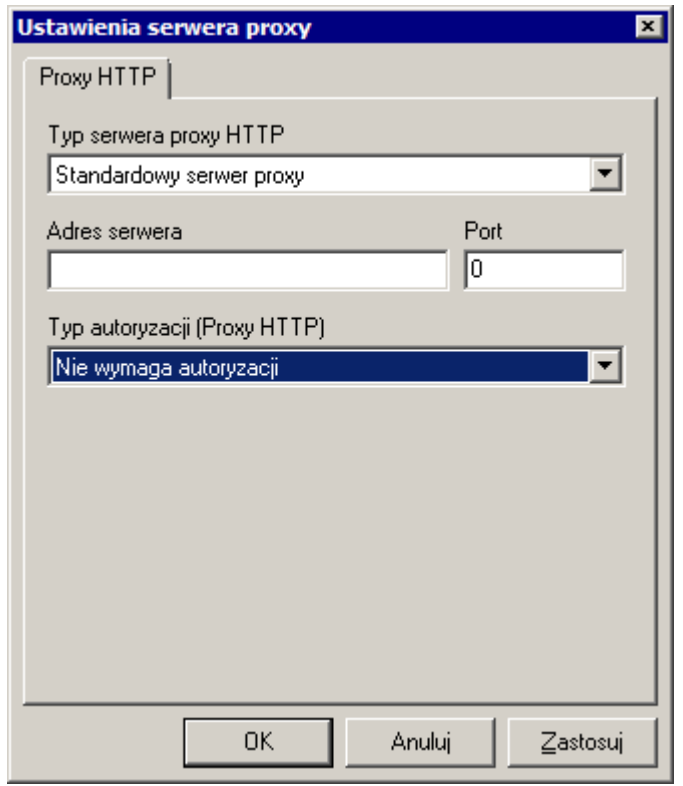

Podobne ustawienia są wymagane dla serwerów proxy typu SOCKS.

*! Informacje o typie i ustawieniach serwera proxy należy uzyskać od administratora sieci lokalnej.* 

# **A.5. Ręczna aktywacja**

Jeśli na używanym komputerze nie mamy dostępu do Internetu wybieramy aktywację ręczną. Program przechodzi do ekranu aktywacji ręcznej.

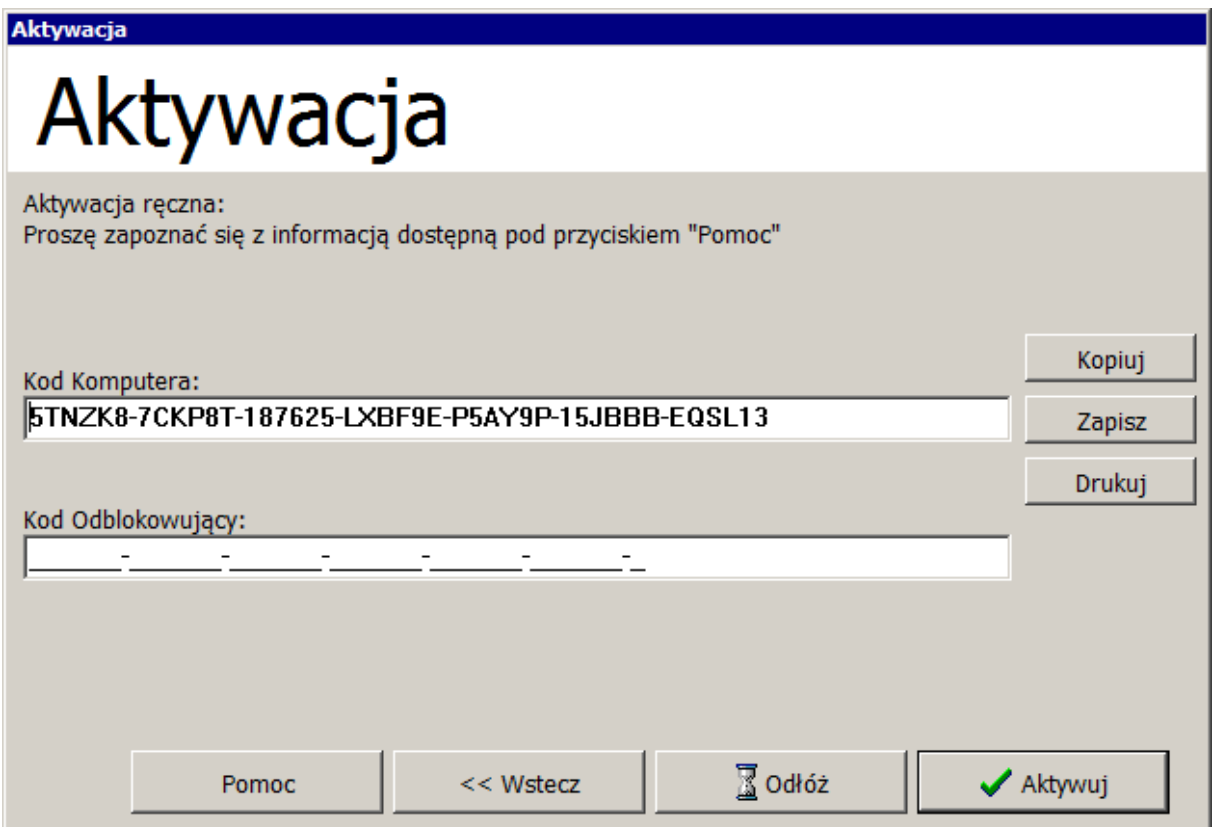

Na ekranie wyświetlany jest Kod Komputera. Należy wprowadzić Kod Odblokowujący. Kod Odblokowujący można uzyskać na dwa sposoby – za pomocą innego komputera podłączonego do Internetu lub poprzez wysłanie faksem Kodu Komputera do . Należy pamiętać o podaniu numeru faksu zwrotnego, na który zostanie wysłany Kod Odblokowujący.

!!! Jeżeli chcesz zamknąć okno aktywacji w celu późniejszego wprowadzenia kodu odblokowującego, wybierz – ODŁÓŻ – dzięki temu zostanie zachowany unikalny kod komputera który posłużył do wygenerowania kodu odblokowującego.

#### *A.5.1. Aktywacja ręczna przy użyciu innego komputera*

Jeśli mamy dostęp do Internetu na innym komputerze (z jakąkolwiek przeglądarką) to aktywacja przebiega następująco:

- 1. Zapisujemy Kod Komputera na nośniku danych naciskamy przycisk "Zapisz" (program poprosi o numer faksu).
- 2. Otwieramy plik z nośnika danych na komputerze posiadającym dostęp do Internetu –plik ma rozszerzenie .txt i domyślnie otwiera się w Notatniku (Notepad).

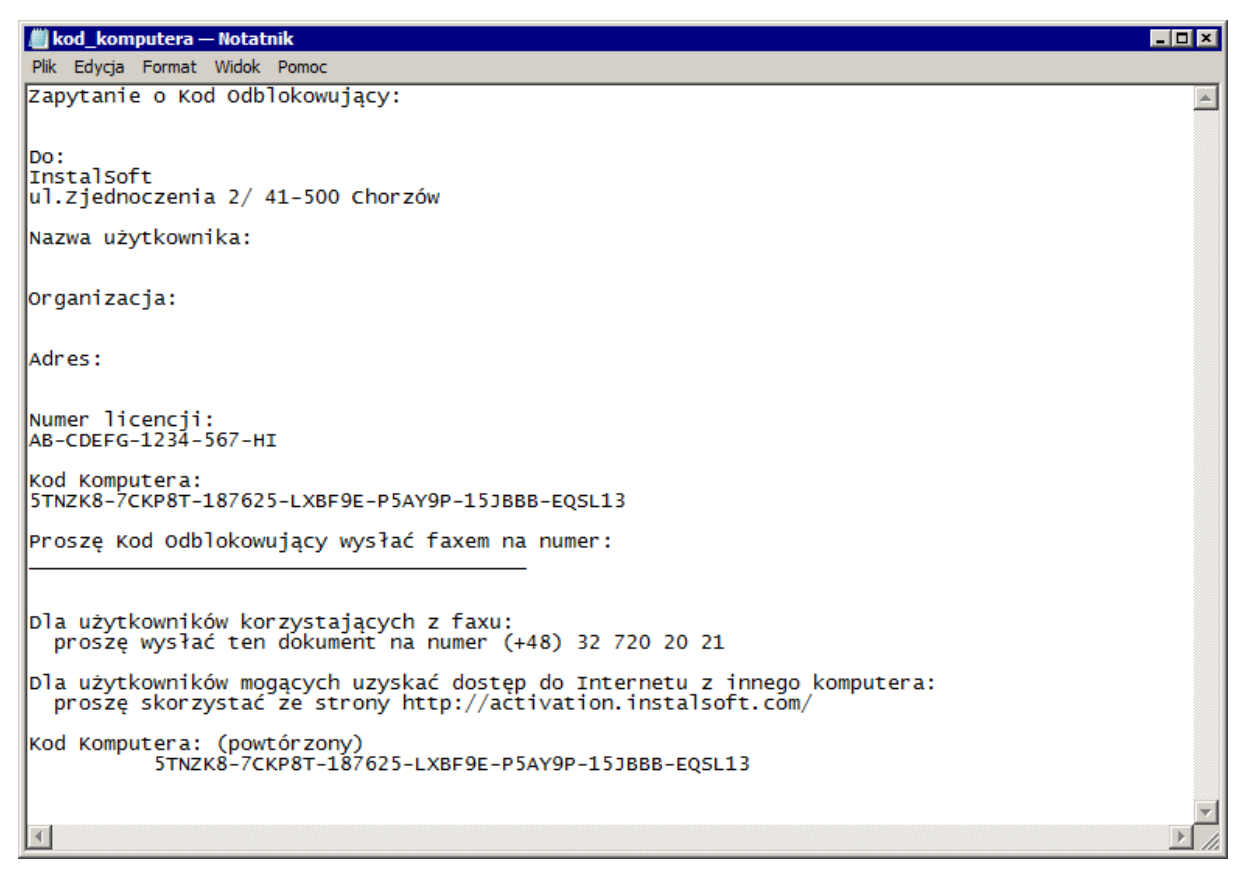

3. Uruchamiamy przeglądarkę internetową i otwieramy stronę: [http://www.instalsoft.com.pl/auth/pl\\_activate.php](http://www.instalsoft.com.pl/auth/pl_activate.php) 

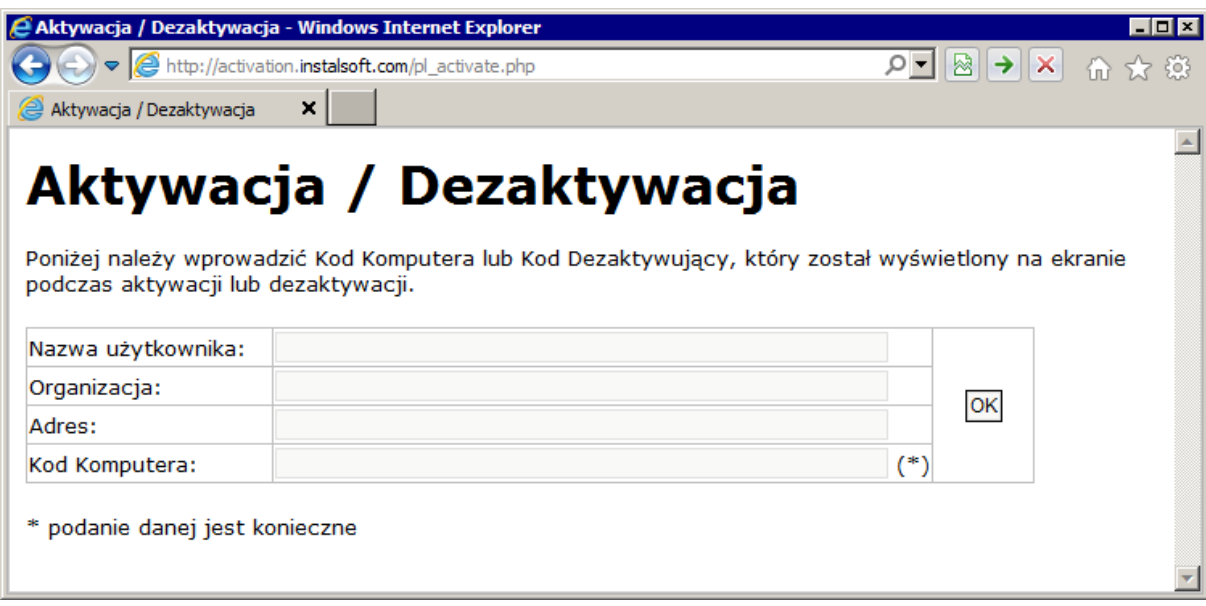

4. Zaznaczamy Kod Komputera w Notatniku i kopiujemy go do przeglądarki internetowej używając klawiszy **Ctrl+C** / **Ctrl+V**:

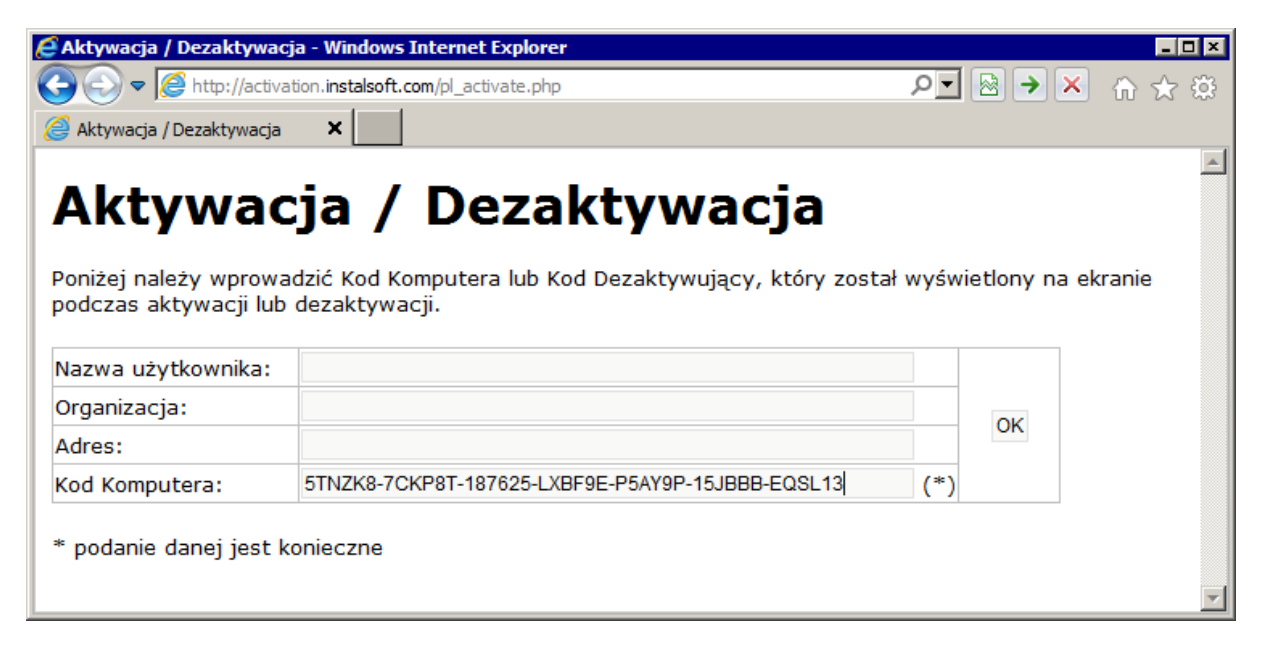

5. Klikamy OK. Serwer wykona operację i wyświetli Kod Odblokowujący:

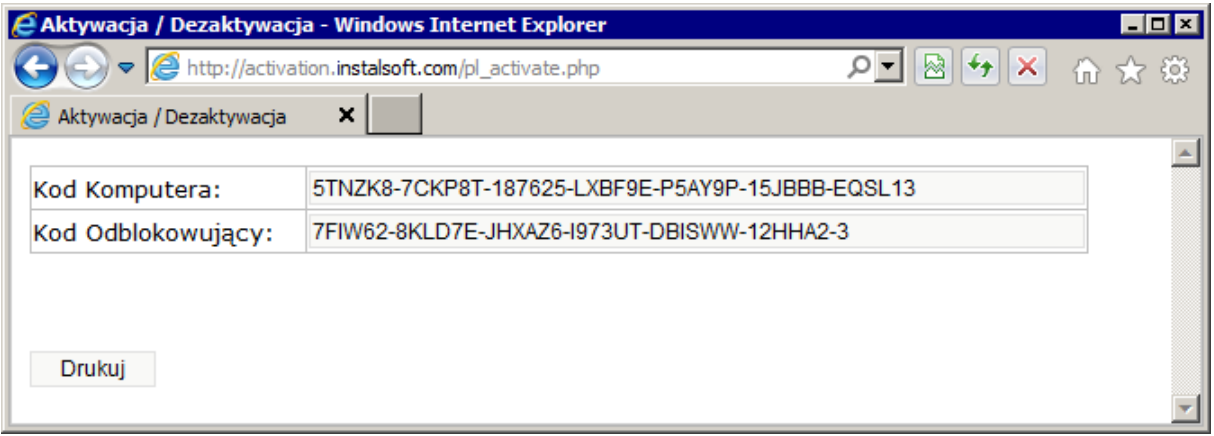

6. Kopiujemy Kod Odblokowujący do Notatnika używając klawiszy **Ctrl+C** / **Ctrl+V** i zapisujemy plik na nośniku danych.

7. Na komputerze, na którym znajduje się oprogramowanie otwieramy plik z nośnika danych i kopiujemy Kod Odblokowujący do okna aktywacji:

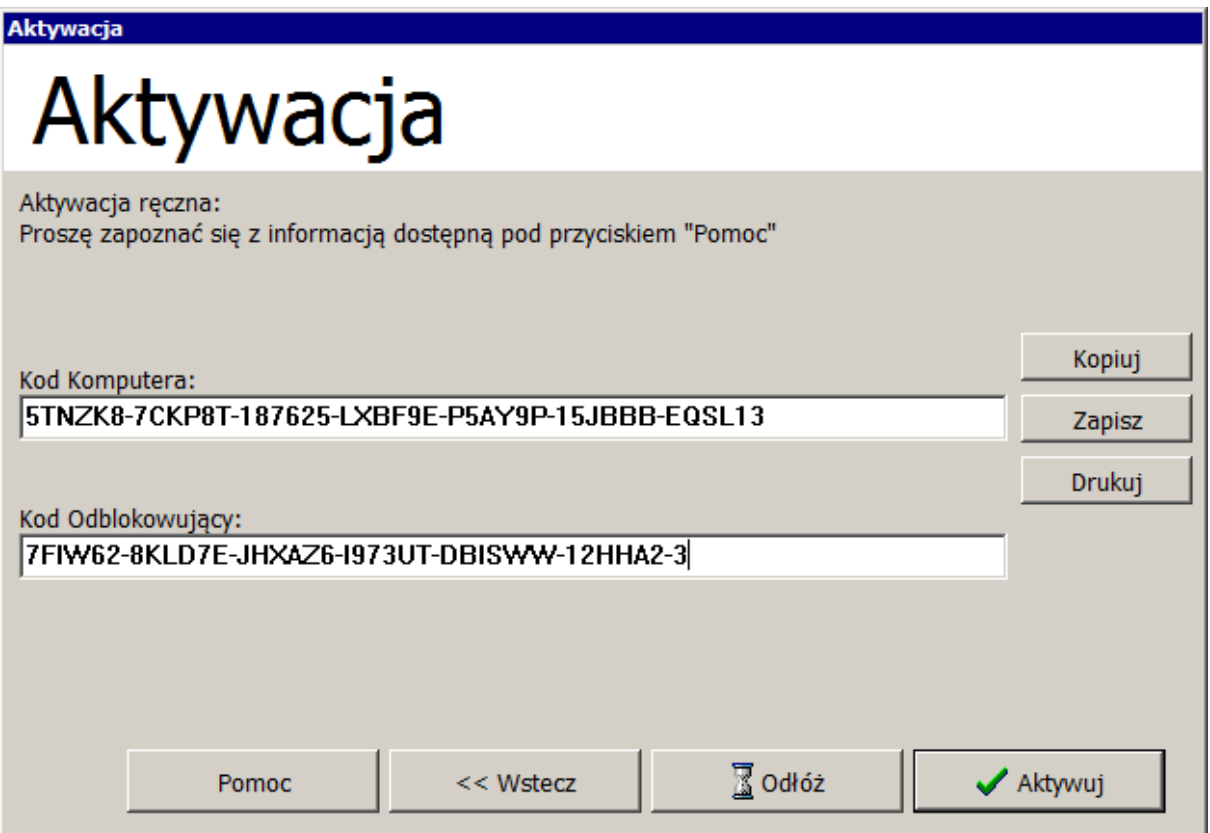

8. Klikamy przycisk "Aktywuj" – program zostanie uruchomiony.

#### *A.5.2. Aktywacja ręczna przy użyciu faksu*

- 1. W oknie aktywacji ręcznej klikamy przycisk "Drukuj" program poprosi o numer faksu i wydrukuje formularz aktywacji na dostępnej drukarce. Wpisany numer faksu zostanie użyty przy odpowiedzi.
- 2. Klikamy przycisk "Odłóż" program zostanie zamknięty.
- 3. Faksujemy formularz aktywacji na numer, który jest na nim wydrukowany.
- 4. Czekamy na odpowiedź.
- 5. Kiedy otrzymamy odpowiedź z Kodem Odblokowującym uruchamiamy ponownie program. Zostanie on otwarty na formularzu aktywacji na stronie aktywacji ręcznej.
- 6. Wpisujemy Kod Odblokowujący i klikamy przycisk "Aktywuj". Program zostanie uruchomiony.

# **B. DEINSTALACJA / DEZAKTYWACJA**

## **B.1. Wprowadzenie**

Podczas deinstalacji oprogramowania należy dezaktywować je na serwerze tak, aby można było program ponownie aktywować po jego zainstalowaniu. Proces deinstalacji można wykonać z płyty instalacyjnej albo bezpośrednio z systemu komputera. W pierwszym przypadku należy skorzystać z polecenia "Zainstaluj / Zdeinstaluj program" wybieranego z menu płyty i wykonywać kolejne kroki deinstalacji. W drugim przypadku należy wybrać z menu "Start" polecenie "Panel sterowania" / "Dodaj/Usuń programy" i również wykonywać kolejne kroki deinstalacji.

Jeżeli aktywacja była przeprowadzana automatycznie, to podczas deinstalacji oprogramowania okienko dezaktywacji nie zgłasza się, ponieważ dezaktywacja jest wykonywana również automatycznie. Jeżeli jednak zostanie utracona łączność z Internetem, to po nieudanej próbie połączenia z serwerem 'u, należy w wyświetlonym wówczas oknie dezaktywacji wybrać opcję "Ręczna".

Jeżeli aktywacja programu była przeprowadzana ręcznie, to podczas procesu deinstalacji program wyświetla okienko dezaktywacji:

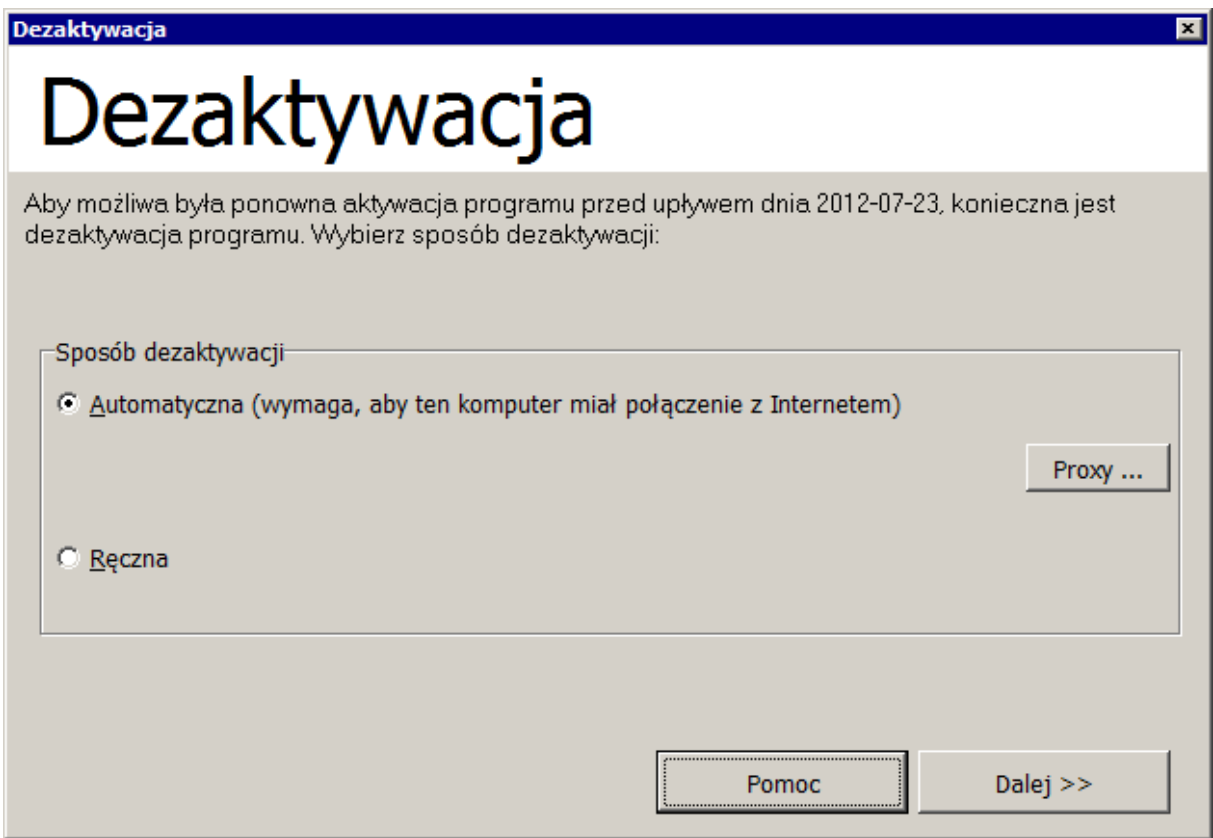

Tutaj należy wybrać odpowiedni sposób dezaktywacji: automatyczna lub ręczna.

## **B.2. Dezaktywacja automatyczna**

Jeśli wybierzemy dezaktywację automatyczną program generuje Kod Dezaktywacyjny, wysyła go przez Internet do serwera i czeka na akceptację. Po otrzymaniu akceptacji oprogramowanie zostaje dezaktywowane i następuje proces deinstalacji.

## **B.3. Dezaktywacja ręczna**

Jeśli wybierzemy dezaktywację ręczną oprogramowanie dezaktywuje się, a następnie wygeneruje Kod Dezaktywujący. Kod ten można skopiować do przeglądarki internetowej – adres podany jest pod przyciskiem "Pomoc" (zobacz również Aktywacja ręczna przy użyciu innego komputera) lub wysłać faksem (Aktywacja ręczna przy użyciu faksu).

W przypadku dezaktywacji nie otrzymujemy Kodu Odblokowującego. Po wykonaniu opisanych czynności program zostanie dezaktywowany i dany numer licencji będzie dostępny do ponownego wykorzystania.

Uruchom program v

# **1. ZARZĄDCA PAKIETU**

#### **1.1. Integracja aplikacji pakietu**

Zarządca pakietu wspomaga posługiwanie się programami należącymi do pakietu. Z poziomu zarządcy można uruchamiać wszystkie aplikacje związane z pakietem oraz administrować plikami projektów.

Aby rozpocząć pracę z zarządcą należy z menu "Start \ Programy" wybrać odpowiedni, zainstalowany wcześniej pakiet i kliknąć na pozycje <sup>1</sup> Zarządca pakietu 4.8

- 1. Aby uruchomić którąkolwiek aplikację pakietu klikamy przycisk i z rozwijanej listy wybieramy interesujący nas program.
- 2. Możemy również zaznaczyć wybrany plik w prawym oknie zarządcy i nacisnąć przycisk

Edytuj . Zostanie otwarty plik z odpowiedniej aplikacji (dla plików projektów centralnego ogrzewania będzie to program Roth Instal-therm HCR).

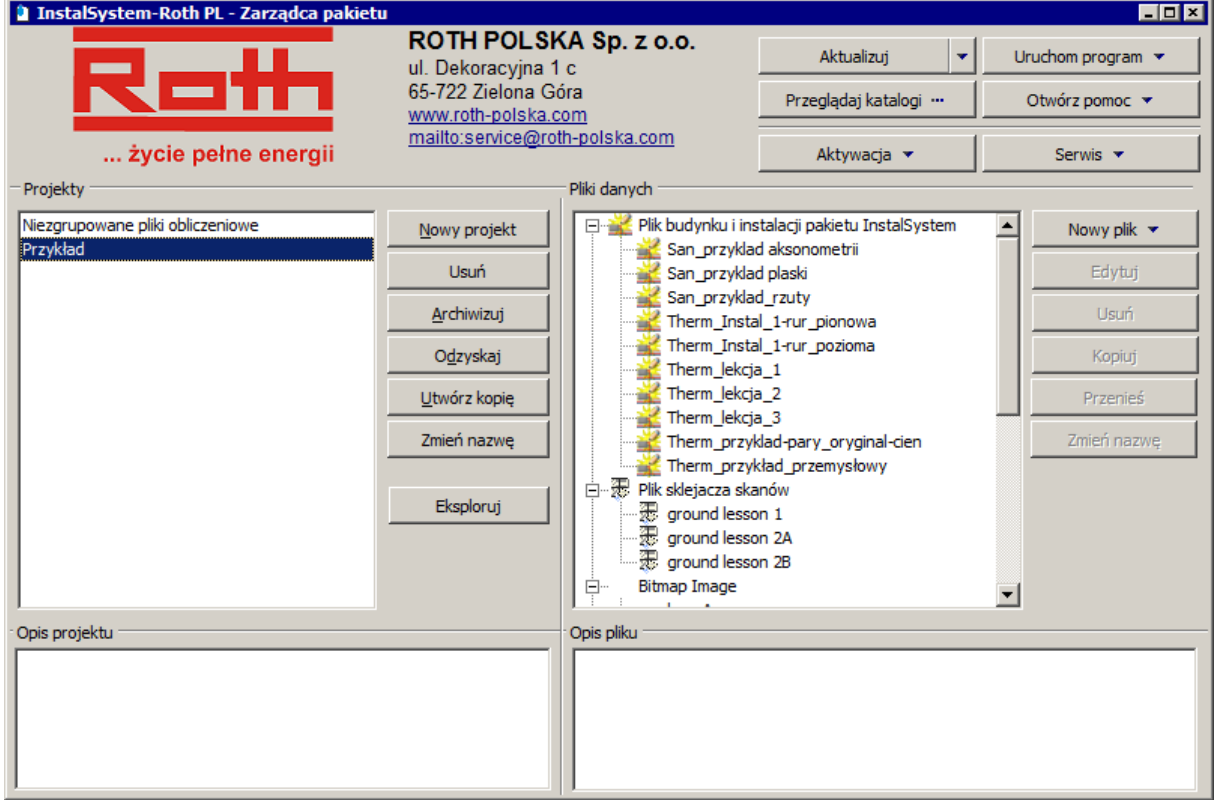

W prawym głównym oknie zarządcy znajdują się pliki danych uporządkowane według listy projektów wyświetlanej w lewym oknie. W jednym projekcie, który jest folderem systemu, mogą się znajdować pliki różnych programów pakietu oraz inne pliki danych i wyników (.dwg, .xls, itd.). Funkcja zarządzania projektami, czyli zbiorami plików danych z programów jest pomocna podczas zakładania nowych projektów, przenoszenia lub kopiowania plików pomiędzy projektami, oraz archiwacji danych.

- 3. W celu założenia nowego projektu, skopiowania lub zmiany nazwy istniejącego zaznaczamy go w oknie "Projekty", a następnie naciskamy odpowiedni przycisk. Dla zatwierdzenia operacji klikamy OK.
- 4. Aby wykonać jakąkolwiek operację na pliku danych zaznaczamy go w oknie "Pliki danych" i następnie korzystając z przycisków z prawej strony wybieramy interesującą nas operację. Dla potwierdzenia zmiany klikamy OK.

## **1.2. Aktualizacja katalogów i programów**

Poprzez zarządcę można przeglądać zainstalowane katalogi oraz wykonywać ich aktualizację przez Internet lub z dysku, którym jest specjalnie przygotowana płyta CD. Również same aplikacje pakietu oraz zarządca mogą zostać zaktualizowane.

1. W celu sprawdzenia czy posiadany pakiet jest aktualny lub wykonania samej aktualizacji

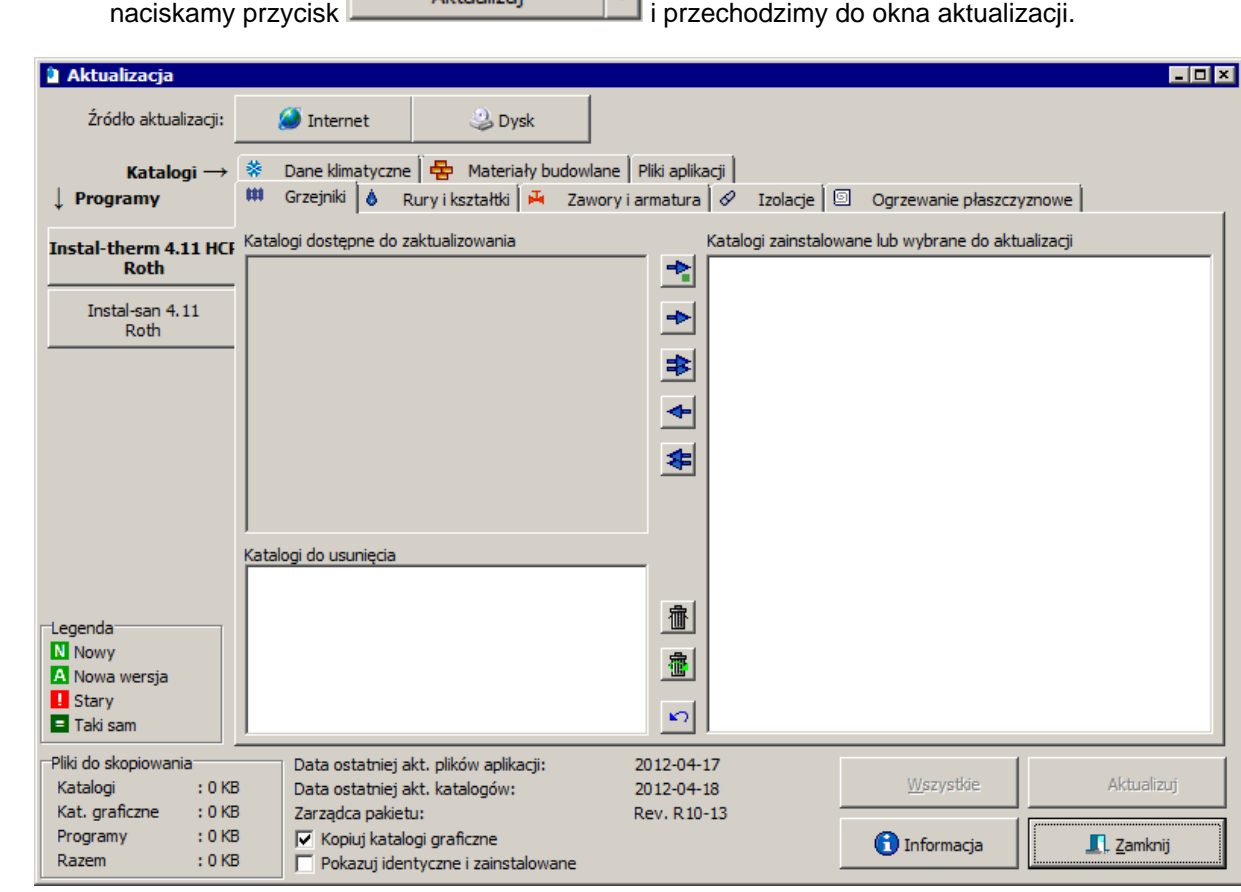

2. Wybieramy źródło aktualizacji – "Internet" lub "Dysk". Po wybraniu internetu zarządca łączy się automatycznie z serwerem firmowym , sprawdza jego zawartość i wyświetla rezultaty. W przypadku wybrania dysku jako źródła klikamy dodatkowo przycisk "Pobierz inf. o akt."

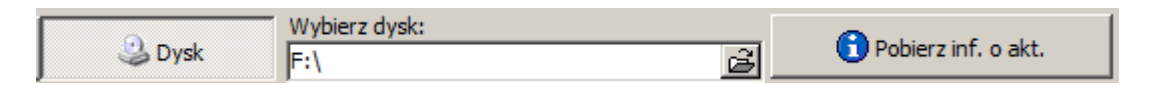

- 3. Program pobiera i wyświetla informację o najnowszym stanie katalogów i plików programów.
- 4. W dwóch oknach zostają wyświetlone pliki z graficznymi znacznikami ich stanu aktualności. Znaczenie ikon możemy sprawdzić w dostępnej legendzie.
- 5. Przeglądamy wszystkie zakładki okna aktualizacji i za pomocą strzałek pomiędzy oknami wybieramy te katalogi, które mają zostać odświeżone lub dodane. Chcąc **zaktualizować**

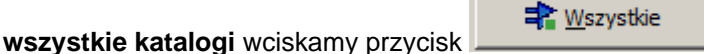

- 6. Na osobnej zakładce znajdują się pliki aplikacji, czyli pliki samych programów. Domyślnie są one zaznaczone do aktualizacji.
- 7. Program wyświetla w dolnej lewej części okna podsumowanie wielkości plików do pobrania.

8. Po przejrzeniu wszystkich zakładek, dokonujemy aktualizacji klikając przycisk "Aktualizuj". Po pomyślnym wykonaniu aktualizacji program wyświetla stosowny komunikat. W przypadku niepomyślnego przebiegu aktualizacji program proponuje jej ponowienie lub przerwanie. W drugim przypadku zaproponuje również wysłanie informacji o nieudanej próbie aktualizacji do firmy .

Częstymi przyczynami niepomyślnego przebiegu aktualizacji są:

- -niska jakość połączenia internetowego,
- -równoczesne używanie innych programów korzystających z Internetu,
- -niewłaściwie skonfigurowane zapory (firewall'e).

### **1.3. Aktywacja i dezaktywacja programów**

Korzystając z przycisku "Aktywacja" w oknie "Zarządcy pakietu" można programy aktywować/dezaktywować bez ich deinstalacji.

Jeżeli program jest uruchamiany po raz pierwszy i nie był jeszcze aktywowany, dostępna jest opcja "Aktywacja". W sposób opisany w rozdziale A.2, można tutaj wybrać i użyć aktywacji automatycznej lub ręcznej.

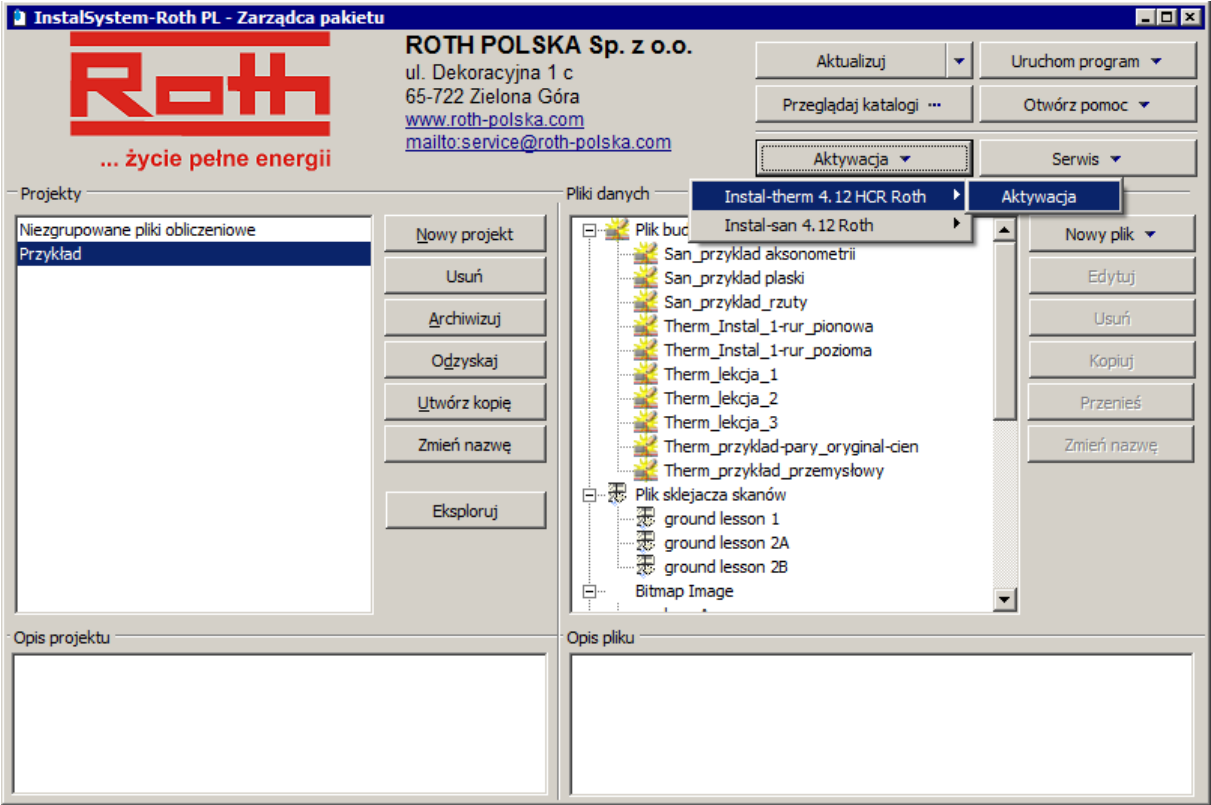

Jeżeli program jest aktywny, dostępne są wówczas następujące opcje:

- -wyświetlenie informacji o dacie ważności aktywacji,
- -odświeżenie aktywacji,
- -wykonanie dezaktywacji.

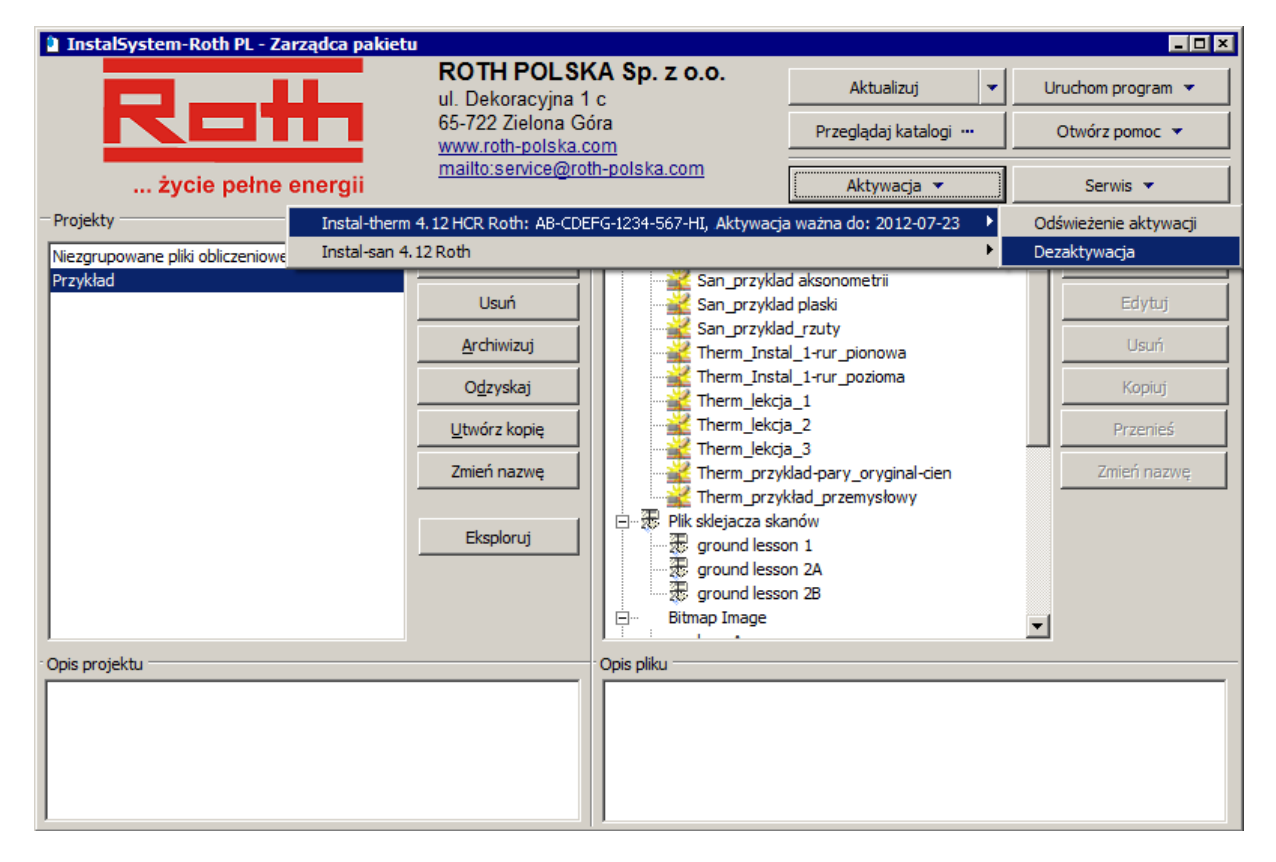

Data ważności aktywacji wyznacza przedział czasu, w czasie którego program jest aktywny. Przed jego upływem program informuje o konieczności wykonania aktywacji.

Odświeżenie aktywacji jest przeprowadzeniem wcześniejszej aktywacji niż wynikającej z daty ważności aktywacji. Może to być przydatne np. przed planowanym dłuższym wyjazdem z programem zainstalowanym na laptopie.

Za pomocą polecenia "Dezaktywacja" można dezaktywować program bez jego deinstalacji. Może to być przydatne przy korzystaniu z programu w dwóch miejscach na dwóch różnych komputerach. Do wyboru są opcje: automatyczna i ręczna. Sposób dezaktywacji programu w obu przypadkach został omówiony w rozdziale B.

# **2. ROTH INSTAL-THERM HCR – LEKCJA 1 PRZYKŁAD OGRZEWANIA PODŁOGOWEGO NA RZUCIE Z WCZYTANYM PODKŁADEM RYSUNKOWYM Z PLIKU O FORMACIE DWG. PRZYKŁAD BEZ OBLICZEŃ STRAT CIEPŁA.**

Treścią niniejszej lekcji jest pokazanie, jak wykonać szybkie obliczenia ogrzewania podłogowego dla budynku z jedną kondygnacją ogrzewaną. Część rysunkowa projektu zawierać będzie tylko rzut kondygnacji. Rzut ten powstanie w programie, przy czym podkładem do niego będzie plik .dwg lub zeskanowany rysunek. Obliczenia strat ciepła będą wykonane w sposób uproszczony – wskaźnikowo, na podstawie powierzchni pomieszczeń i znajomości wskaźnika strat ciepła budynku. W pierwszej fazie obliczeń, aby zminimalizować schemat instalacji, wykorzystane zostaną wirtualne połączenia.

## **2.1. Uruchomienie programu i omówienie zawartości ekranu**

- 1. Uruchamiamy edytor graficzny programu Roth Instal-therm HCR z Zarządcy Pakietu. Po uruchomieniu, program wyświetla okienko powitalne, w którym wybieramy opcję "Nowy projekt", po czym ukaże się panel danych ogólnych nowego projektu (patrz rozdział 2.3).
- 2. Widoczne jest okno główne programu:

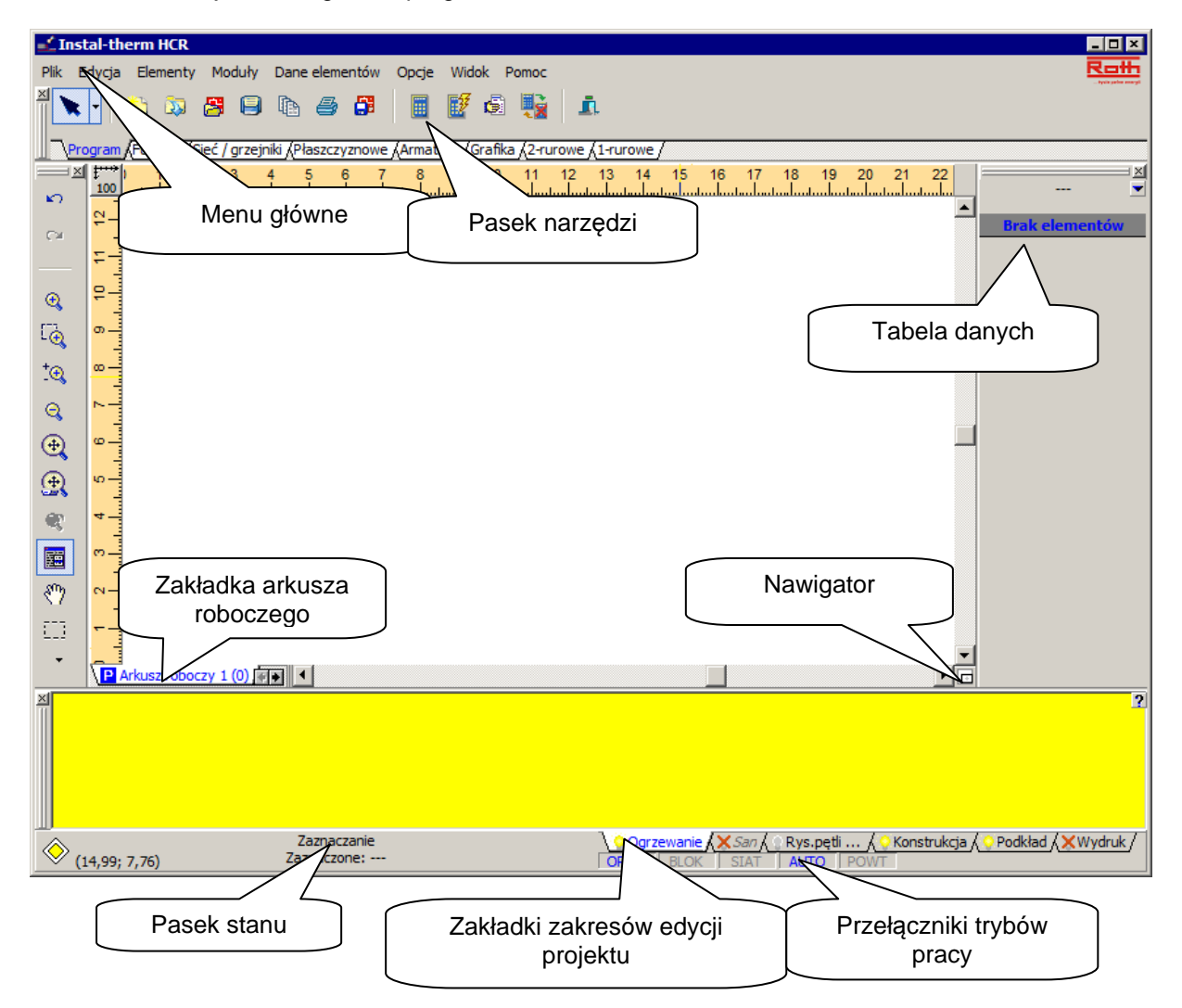

-**Pasek tytułowy** – na pasku tytułu okna głównego z lewej strony znajduje się nazwa programu i nazwa aktualnie edytowanego pliku projektu. Z prawej strony paska tytułu znajdują się standardowe przyciski okienka systemu Windows.

-**Menu główne** – znajduje się poniżej paska tytułu. Kliknięcie lewym klawiszem myszy na wybraną pozycję menu powoduje jej rozwinięcie i wyświetlenie listy poleceń.

-**Pasek narzędzi** – jest podzielony na zakładki tematyczne, które uaktywniamy klikając na nich lewym klawiszem myszy. Po kliknięciu na wybraną zakładkę, program udostępnia ikony przycisków przypisanych do wybranego zakresu edycji. Kliknięcie lewym klawiszem myszy na wybranej ikonie powoduje wywołanie przypisanej do niego funkcji lub przejście w tryb wstawiania określonego elementu na obszar rysunkowy programu. Program wyświetla chmurkę z podpowiedzią, jeśli ustawimy kursor myszy na danej ikonie

przycisku. Zawartość paska narzędzi a także ilość i rodzaj zakładek z paskami narzędzi jest zależna od typu aktualnie wybranego arkusza, a także od aktualnego zakresu edycji projektu (San, Konstrukcja, Podkład, Wydruk).

- -**Tabela danych** znajduje się standardowo z prawej strony okna programu. W tabeli uzupełniamy dane elementów wstawionych na obszar roboczy programu. Tabelę tę włączamy i wyłączamy za pomocą klawisza funkcyjnego **F12**. Zaleca się wyłączenie tabeli danych podczas tworzenia samej tylko części graficznej projektu. Dane elementu są podzielone na kategorie zależne od rodzaju elementu.
- -**Pasek stanu** znajduje się na dole okna programu. Znajdują się w nim informacje o aktualnym stanie projektu (obliczony / nieobliczony), współrzędne kursora myszy na obszarze roboczym, informacje o aktualnie wykonywanej operacji, a także zakładki zakresów edycji oraz pola trybów pracy.
- -**Zakładki zakresów edycji danych projektu** znajdują się w prawym dolnym rogu okna programu, tuż pod tabelą danych. Zakładki oddzielają logiczne części projektu: instalację, konstrukcję, podkład rysunkowy, wydruk. Jeśli wczytany plik zawiera projekt instalacji grzewczej, to jest on możliwy do podglądu na zakładce "Ogrzewanie". Każdej z zakładek przypisane są opcje, wywoływane prawym klawiszem myszy:
	- "Niewidoczny, gdy nieaktywny",
	- "Wyszarzony, gdy nieaktywny",
	- "Widoczny, gdy nieaktywny".

Poprzez zaznaczenie odpowiedniej opcji, elementy należące do danego zakresu edycji mogą być widoczne lub niewidoczne po przejściu na zakładkę innego zakresu edycji. Wybraną opcję odwzorowuje wygląd zakładki;

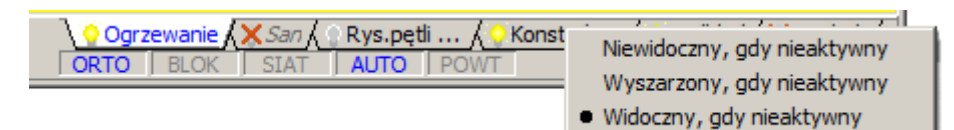

- -**Tryby pracy** pola trybów pracy znajdują się poniżej zakładek z zakresami edycji danych projektu. Włączenie danego trybu pracy (ORTO, BLOK, SIAT, AUTO, POWT) następuje po kliknięciu lewym klawiszem myszy na polu trybu pracy. Niebieska czcionka nazwy trybu pracy oznacza, że dany tryb pracy jest aktywny. Nieaktywny tryb pracy jest oznaczony szarym kolorem czcionki.
- -**Obszar roboczy** obszar roboczy jest otoczony od góry i z lewej strony przymiarami poziomym i pionowym. Przymiary pozwalają na bieżącą kontrolę pozycji wstawianych elementów. Przycisk w lewym górnym rogu pomiędzy przymiarami pozwala na zmianę skali podglądu oraz pokazuje bieżącą podziałkę. Od dołu i z prawej strony obszaru roboczego znajdują się suwaki poziomy i pionowy, umożliwiające zmianę widocznego zakresu rysunku. Element znajdujący się w prawym dolnym rogu pomiędzy suwakiem poziomym i pionowym to nawigator ułatwiający przemieszczanie się w obrębie obszaru roboczego. Z lewej strony suwaka poziomego uwidocznione są zakładki arkuszy roboczych projektu.

-**Zakładki nazw arkuszy roboczych** – projekt w programie może być podzielony na części, z których każda stanowi oddzielny arkusz rysunkowy. Przechodzenie pomiędzy nimi odbywa się poprzez kliknięcie lewym klawiszem myszy na wybraną zakładkę. Aby otworzyć okienko zarządzania arkuszami klikamy prawym klawiszem myszy na którejkolwiek zakładce arkusza roboczego. W tym oknie można m.in. zakładać nowe arkusze robocze oraz kopiować i usuwać istniejące.

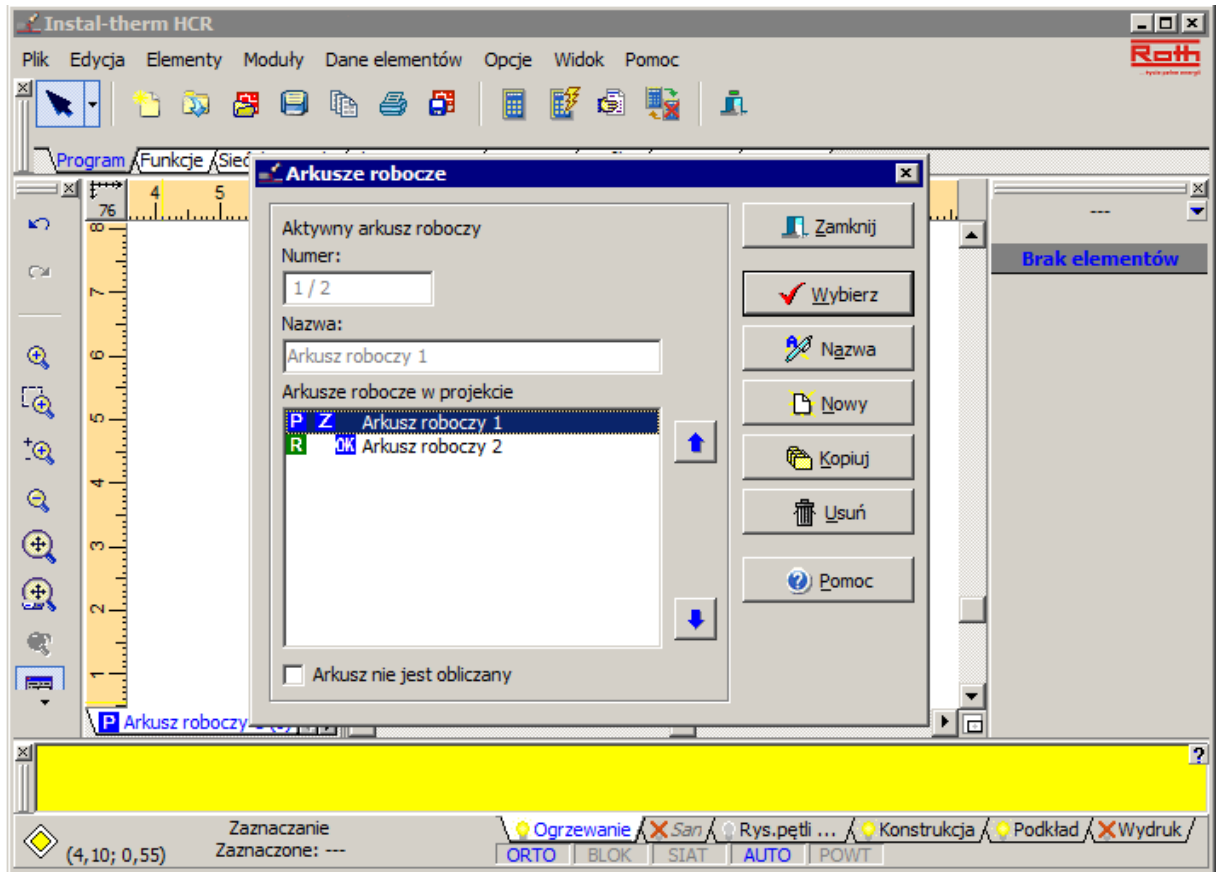

- -**Włączanie widoczności okien pomocniczych:** można włączyć lub wyłączyć widoczność tabeli danych (**F12**) lub listy błędów (**F8**). Powoduje to zmniejszenie lub zwiększenie obszaru roboczego.
- -**Tabela danych (F12)**  pokazuje dane jednego lub wielu zaznaczonych elementów tego samego typu. W przypadku zaznaczenia elementów należących do różnych typów, wyświetlane są tylko wspólne pozycje. Jeżeli zaznaczone elementy nie mają wspólnych danych, w tabeli danych jest wyświetlany odpowiedni komunikat. Zmiany własności niektórych elementów w tabeli danych powodują odpowiednie zmiany na rysunku projektu (np. zmiana grubości ściany).
- -**Okno listy błędów (F8)**  pokazuje komunikaty błędów, ostrzeżeń i podpowiedzi występujących w projekcie, wykrytych podczas kontroli połączeń (**Shift+F2**), diagnostyki lub po obliczeniach. Kliknięcie komunikatu na liście powoduje zaznaczenie na rysunku projektu elementu, któremu ten komunikat jest przypisany. Kliknięcie w oknie listy błędów prawym klawiszem myszy wywołuje menu podręczne.

## **2.2. Ogólne zasady edycji**

- 1. Aby **edytować rzut/plan** należy wybrać arkusz typu "Rzut/Plan". Aby **edytować rozwinięcie** należy wybrać arkusz typu "Rozwinięcie" (lub założyć nowy arkusz i zadeklarować mu odpowiedni typ). O typie arkusza roboczego informuje symbol litery umieszczonej na zakładce arkusza przy jego nazwie: symbol **P** oznacza rzut/plan, natomiast symbol **R** – rozwiniecie. Należy pamiętać, że dostępność elementów jest uzależniona od typu arkusza. na którym pracujemy.
- 2. Aby **edytować rzut budynku** należy przejść na zakres edycji "Konstrukcja". Aby **edytować instalację grzewczą** należy przejść na zakres edycji "Ogrzewanie".
- 3. Aby zmienić na obszarze roboczym położenie rzutu budynku i narysowanej na rzucie instalacji, należy zaznaczyć zakładki zakresu edycji "Konstrukcja" i "Ógrzewanie" z równocześnie wciśniętym klawiszem **Shift** i zaznaczyć obszar rzutu. W ten sposób zostaną zaznaczone wszystkie elementy konstrukcji i instalacji grzewczej, które można przesunąć w wybrane mieisce.
- 4. W zależności od rodzaju wybranego elementu, istnieją różne sposoby ich **rysowania i wstawiania**. Aby zacząć wstawianie elementu należy kliknąć ikonę elementu na właściwym pasku narzędzi a następnie:
	- -dla **ścian** pierwsze kliknięcie lewym klawiszem myszki tworzy punkt zaczepienia, następne kliknięcie tworzy punkt końcowy. Można również zadeklarować długość ściany po pierwszym kliknięciu, wpisując ją do pola edycji długości w tabeli danych,
	- -dla **działki** pierwsze kliknięcie lewym klawiszem myszki tworzy punkt zaczepienia, następne kliknięcie lewym klawiszem myszki tworzy punkt pośredni, (w którym można zmienić kierunek prowadzenia działki). Aby zakończyć rysowanie, należy nacisnąć lewy (wstawia ostatni punkt), a następnie prawy klawisz myszki,
	- -dla elementów takich jak np. **grzejniki i rozdzielacze** wystarczy kliknąć lewy klawisz myszki w odpowiednim miejscu na obszarze roboczym i w ten sposób umieścić element w projekcie,
	- -dla elementów takich jak np. zawory i okna wstawiamy je klikając lewym klawiszem myszki na elemencie, do którego mają przynależeć - zawory na działkach, okna na ścianach itp.,
- 5. Właśnie wstawiony na rysunek element ma aktywną **tabelę danych**, w której można odczytać i modyfikować jego dane. W pasku stanu jest wyświetlony tryb edycji – "zaznaczanie" oraz nazwa elementu
- 6. Aby **wybrać/zaznaczyć element** wystarczy na niego kliknąć. Aby wybrać wiele elementów należy klikać je po kolei, przytrzymując klawisz **Shift**. Należy pamiętać, że pojedyncze kliknięcie działki zaznacza tylko tą jej część, na której znajduje się wskaźnik myszy, podwójne kliknięcie zaznacza całą działkę. Funkcje grupowego zaznaczania wybranych typów elementów z całego aktywnego arkusza lub z wybranego obszaru znajdują się menu głównym "Edycja" oraz na pasku narzędzi "Funkcje".
- 7. Zawartość **podręcznego menu** (wywoływanego za pomocą prawego klawisza myszy) zależy od typu zaznaczonego elementu. Menu jest dostępne również wtedy, kiedy żaden element nie jest zaznaczony.
- 8. Aby **przesunąć element** należy kliknąć na niego lewym klawiszem myszy i przytrzymując go przesunąć wskaźnik myszy w pożądane miejsce (element podąża za wskaźnikiem). Przy przesuwaniu działki należy zwrócić uwagę na to, czy cała działka została zaznaczona, czy tylko jej fragment. W celu precyzyjnego przesuwania elementów można skorzystać z kombinacji klawiszy **Alt + strzałki**.
- 9. Aby **skopiować i wstawić** element, zaznaczmy go a następnie korzystamy z kombinacji klawiszy **Ctrl+C** aby go skopiować oraz **Ctrl+V** aby wkleić. Można używać do tego celu również odpowiednich poleceń z menu głównego lub z paska narzędzi.
- 10.Aby **usunąć** jeden lub więcej elementów, zaznaczamy je i naciskamy klawisz **Del**.
- 11.Elementy instalacji mają zazwyczaj jeden lub więcej **punktów łączenia** oznaczone są pełnymi kwadracikami koloru odpowiadającemu kolorowi działki: np. czerwone dla zasilania, niebieskie dla powrotu. Działki przepływu instalacji dwururowej mogą być koloru czarnego, jeżeli nie są podłączone z żadnej strony. Kolor działek zależy od typu działki (działka by-passu, bez przepływu mediów, działka instalacji jednorurowej). Aby wykonać połączenie odbiornika do instalacji, zawsze rysujemy linię do odbiornika a nie przesuwamy go w kierunku działki).
- 12.W trybie AUTO są automatycznie zaznaczane krzyżykiem punkty połączeń elementów. Jeżeli punkty połączenia akceptujemy, klikamy na nie lewym klawiszem myszy. Jeżeli proponowane punkty połączeń nam nie odpowiadają, należy nacisnąć klawisz **Shift** (czasowo wyłącza tryb AUTO). Punkty nie połączone oznaczone są większymi, nie wypełnionymi kolorem kwadracikami, punkty połączone są mniejsze i wypełnione.
- 13.Tryb BLOK zaleca się narysowanie najpierw całego rzutu/projektu instalacji, a następnie edytowanie poszczególnych elementów. Na tym etapie zaznacza się wiele elementów i istnieje ryzyko ich przesunięcia lub rozłączenia przez przypadkowe kliknięcie myszką. Dlatego, aby tego uniknąć zaleca się zablokować cały projekt przełączając się w tryb BLOK – łatwo dostępny poprzez klawisz "Scroll Lock" z klawiatury.
- 14.Tryb ORTO rysuje linie w poziomie, pionie i pod zdefiniowanym przez Użytkownika kątem w "Danych ogólnych" / "AUTO, , SIAT".
- 15.Proces rysowania może być łatwiejszy, szczególnie gdy projekt jest w całości rysowany samodzielnie, jeśli włączymy tryb SIAT. Powoduje on, że elementy zaczepiają się o niewidzialne punkty siatki. W niektórych przypadkach jest jednak lepiej wyłączyć tryb SIAT, np. kiedy podłączamy działki lub przyłącza do rozdzielacza z wieloma wyjściami.
- 16.Podczas wstawiania tych samych wartości w kilka tabel danych, można wykorzystać polecenie "Dane elementów / Powtórz ostatnią wartość" **(F2)**. Program wstawi w aktywne pole tabeli danych wartość wstawioną jako ostatnią w tym samym polu poprzedniej tabeli danych.
- 17.Za pomocą funkcji "Powtórz ostatnio wstawiany element" **(F3)** istnieje możliwość wstawiania elementu ostatnio wstawionego na arkusz roboczy projektu. Funkcja ta jest szczególnie przydatna podczas wstawiania różnego rodzaju arkatury, lub innych elementów występujących w dużej ilości w projekcie.

## **2.3. Uzupełnienie danych ogólnych**

Po założeniu nowego projektu program wyświetla okno z opcjami projektu. Można to okno również wywołać wciskając klawisz funkcyjny **F7**. Wszystkie wartości zadeklarowane w oknie "Opcje projektu" będą wyświetlane w tabeli danych poszczególnych elementów jako parametry domyślne. Zmieniając dane można wprowadzić ogólne zmiany dla całego projektu (np. inny system układania OP). Aby zmiany zostały zrealizowane należy projekt przeliczyć.

1. Okno "Opcje projektu" otwiera się na pozycji "Dane budynku". Ponieważ do obliczania strat ciepła wykorzystana będzie metoda wskaźnikowa, zmieniamy wartość wskaźnika strat w polu "Wskaźnik Q pow. [W/m<sup>2</sup>] dla podanych temp.".

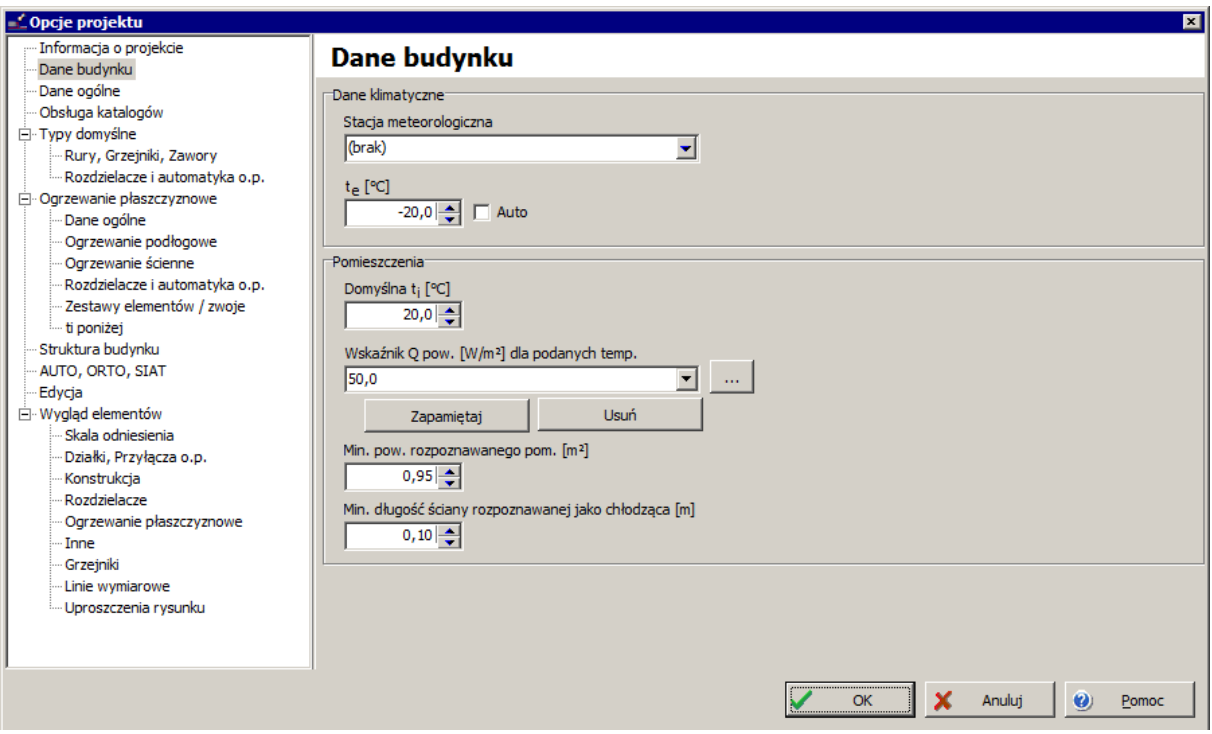

2. Po przejściu na pozycję "Informacja o projekcie" uzupełniamy dane projektu, inwestora i projektanta.

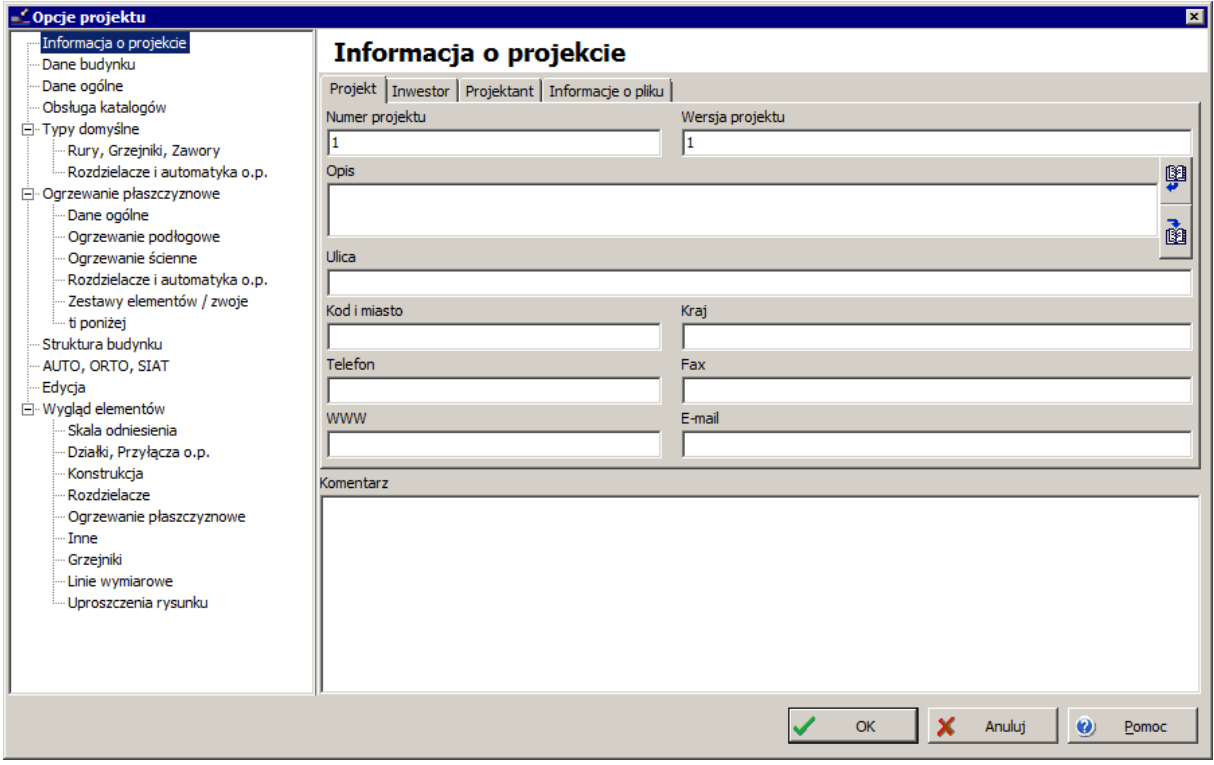

3. Aby sprawdzić czy wszystkie katalogi potrzebne do utworzenia projektu są wczytane klikamy pozycję "Opcje" a następnie przycisk "Obsługa katalogów", co powoduje otwarcie okienka "Katalogi".

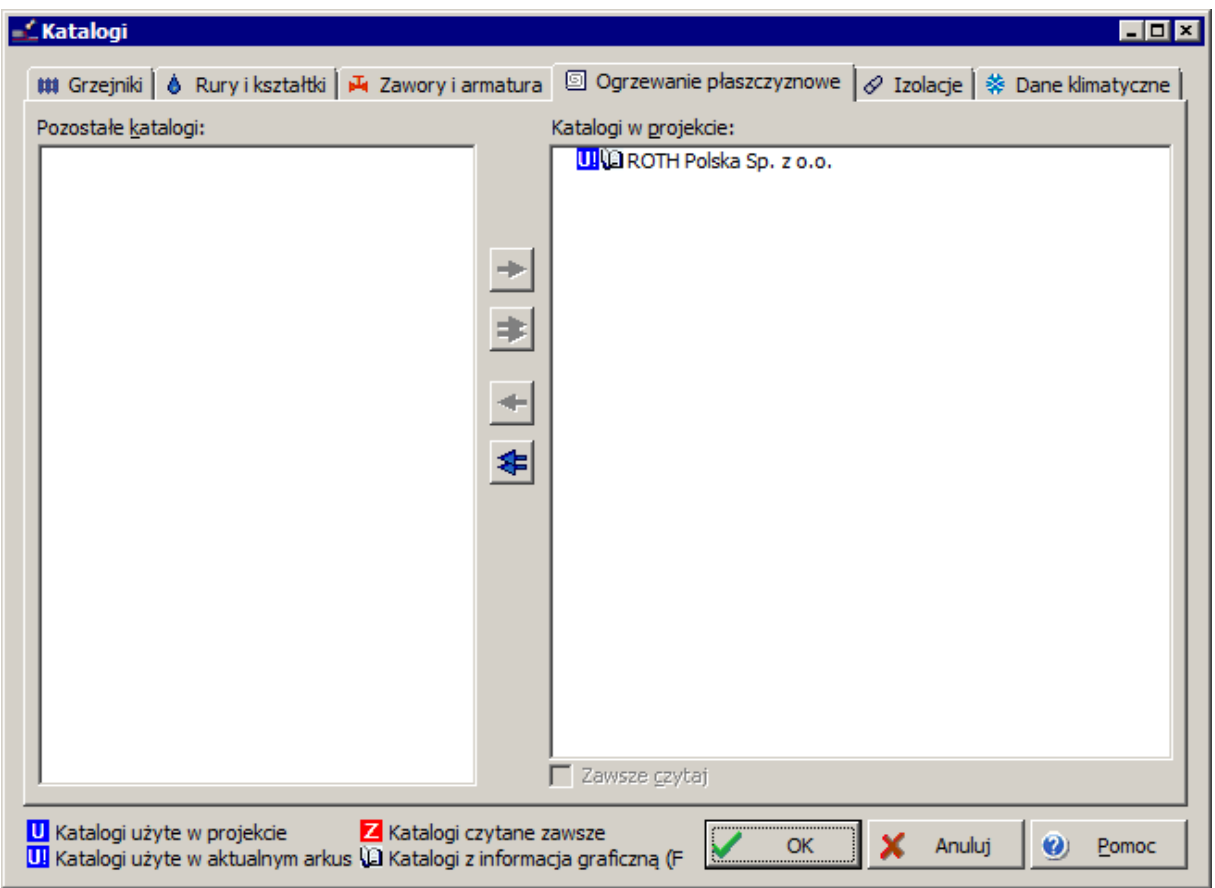

- 4. Na poszczególnych zakładkach weryfikujemy listy wczytanych katalogów (wczytanie katalogu następuje poprzez zaznaczenie go w lewym oknie i kliknięcie przycisku z niebieską strzałką skierowaną w prawo). Wprowadzone zmiany akceptujemy przyciskiem OK.
- 5. W pozycji "Dane ogólne" program podaje domyślną temperaturę zasilania (przypisywaną do źródeł ciepła) oraz różnicę temperatur między zasilaniem a powrotem (przypisywaną do odbiorników ciepła). Uwaga: nie jest to temperatura zasilania płaszczyzn grzejnych, ponieważ ta zwykle jest niższa i program wylicza ją automatycznie. Dodatkowo zaznaczamy pole "Twórz wirtualne połączenia", ponieważ pierwsza fazę obliczeń chcemy wykonać bez tworzenia kompletnego schematu instalacji.
- 6. Na rozwijalnych pozycjach "Typy domyślne", "Ogrz. płaszczyznowe" wybieramy domyślne typy elementów składowych projektu:
	- na pozycji "Rury, Grzejniki, Zawory" domyślny typ rur, grzejników, izolacji, zaworów
	- na pozycji "Rozdzielacze" typ rozdzielacza oraz szafki rozdzielacza,
	- na pozycji "Ogrz. podłogowe": do wyboru pozostaje: producent, domyślny system/sposób mocowania, domyślny typ rur, dostępne odstępy układania w strefie brzegowej i wewnętrznej, odstępy płaszczyzny grzewczej od ścian zewnętrznych i wewnętrznych, domyślną okładzinę, system automatyki, maksymalną stratę ciśnienia pętli.

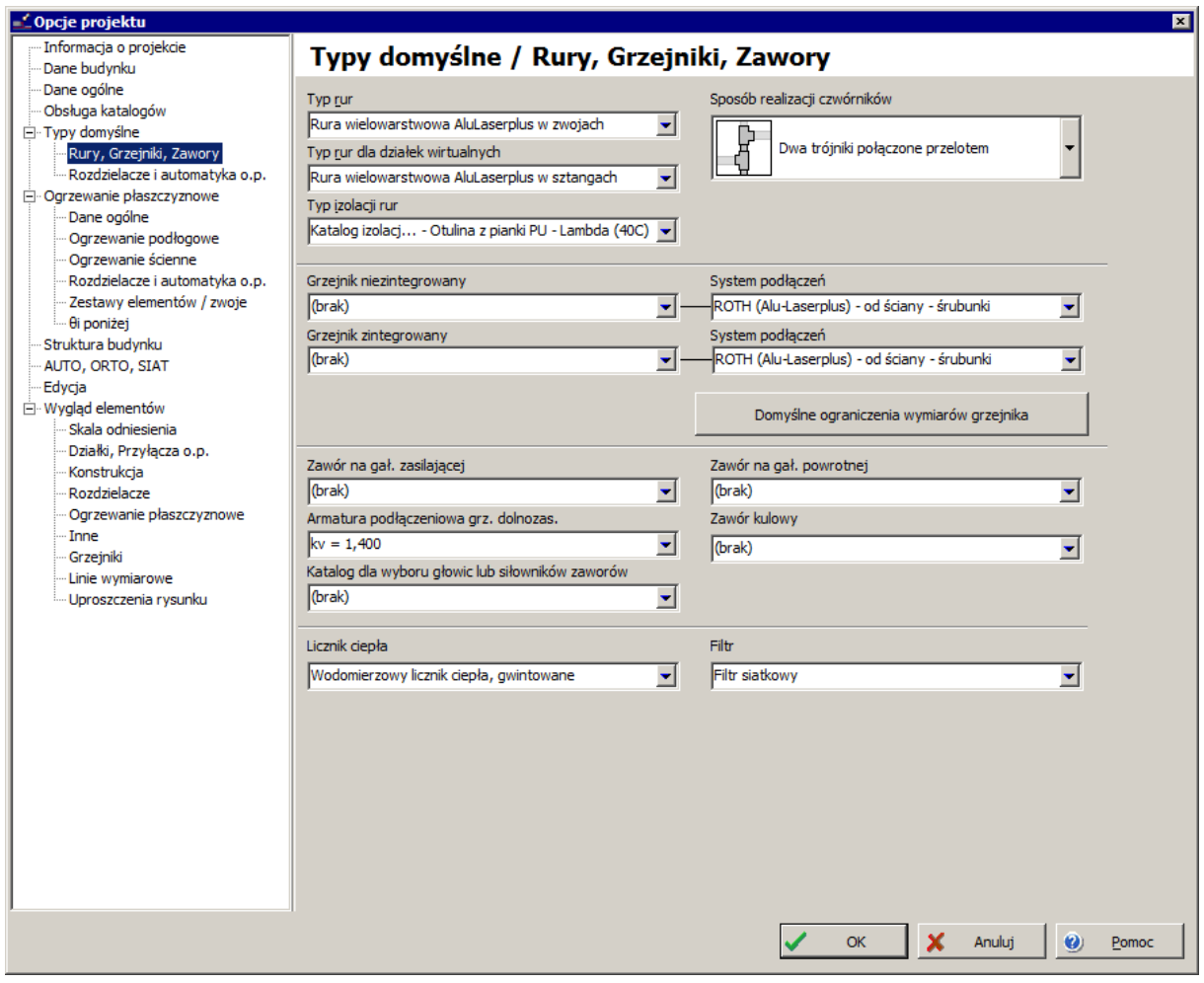

7. Wszystkie zmiany w danych ogólnych zatwierdzamy przyciskiem OK.

## **2.4. Przygotowanie podkładu budowlanego dla rzutu**

Rzut kondygnacji z naniesionym ogrzewaniem podłogowym stanowić będzie rysunek w naszym projekcie. W tej lekcji pokażemy najprostszy sposób, gdy podkład rysunkowy, który został już utworzony w aplikacji CAD i jest dla nas dostępny jako plik .dwg lub jako wydrukowany, a następnie zeskanowany rysunek, posłuży jako tło, na którym zaznaczymy granice pomieszczeń.

## **Wariant A: Podkład wczytany z pliku .dwg jako rysunek, bez interpretacji**

Rzut utworzony przez architekta w pliku o formacie .dwg posłuży nam za podkład rysunkowy do stworzenia rzutu kondygnacji.

- 1. Z menu "Plik" wybieramy funkcję "Importuj rzut budynku z pliku DWG/DXF". Program otwiera okienko, w którym wyszukujemy plik .dwg zapisany na dysku, zaznaczamy go i klikamy przycisk "Otwórz". Podczas pierwszego importu program zapyta nas o plik czcionek użytych w projekcie budowlanym (o rozszerzeniu .shx). Można wskazać lokalizację pliku na dysku, jeśli go posiadamy (dostaliśmy od architekta z plikami podkładów) lub wybrać opcję "Anuluj".
- 2. Zostaje otwarte okno importu pliku. Po lewej stronie wyświetlane są wszystkie warstwy rysunku zawarte we wczytywanym pliku. W górnym lewym rogu ekranu wybieramy jednostkę miary rysunku odpowiednią do rozmiarów rzeczywistych budynku rozwijając listę dostępnych wielkości.
- *! Wybranie jednostki miary rysunku odpowiedniej do rozmiarów obiektu rzeczywistego ma znaczenie ze względu na edytor graficzny, który zawsze pokazuje i odczytuje wymiary w metrach. Dlatego ważne jest, aby importowany rysunek był poprawnie przeskalowany.*

• Wskazówka: aby sprawdzić czy wybór jest prawidłowy naciskamy **interzymy drzwi** (jednoskrzydłowe) – ich szerokość powinna wynosić około 1 metra.

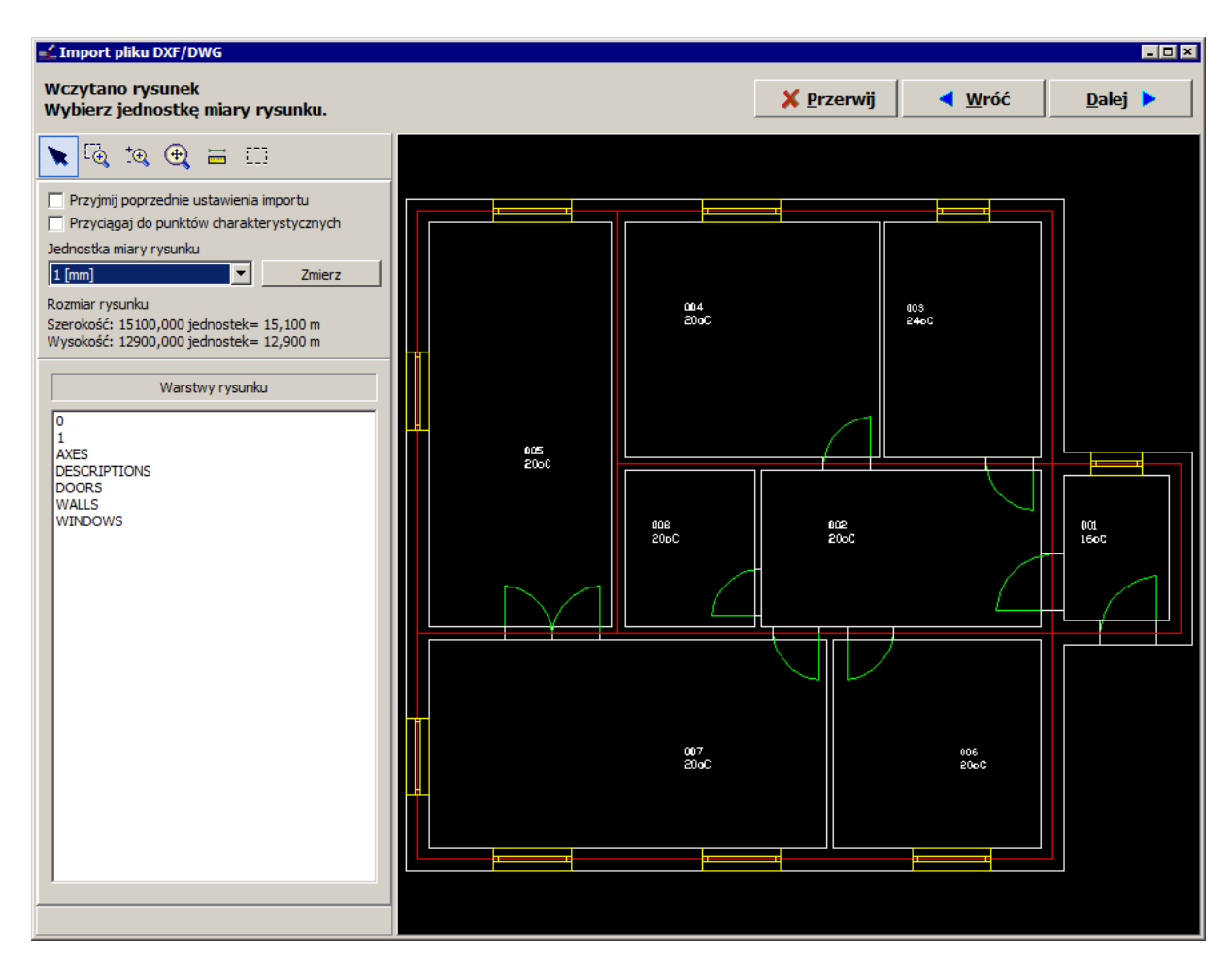

3. Klikamy przycisk "Dalej". Znajdujemy się w oknie interpretacji ścian. Ponieważ plik nie ma być interpretowany konstrukcyjnie, **nie zaznaczamy** żadnych warstw do analizy ścian.

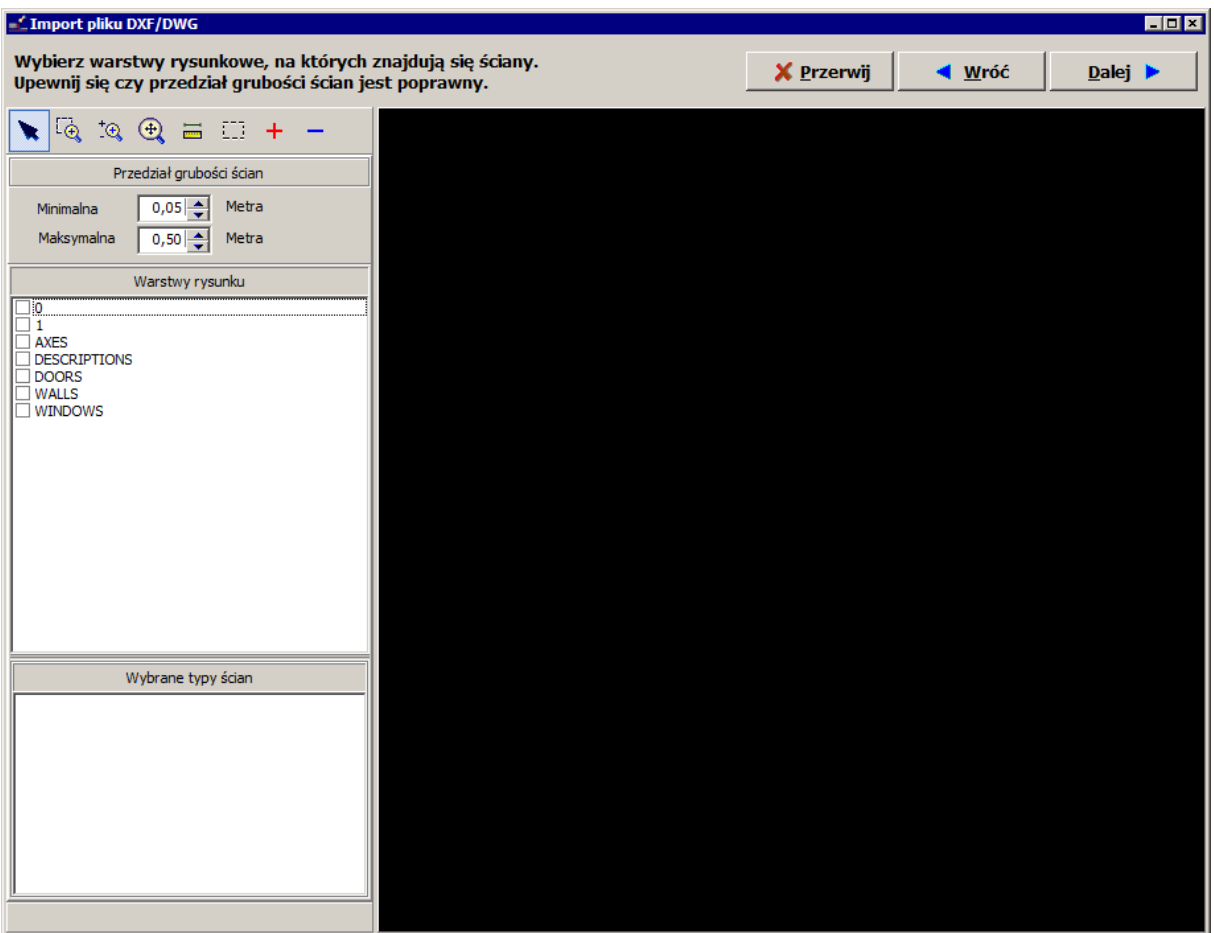

4. Klikamy "Dalej", aby przejść do kolejnego okna importu, którym jest okno interpretacji okien i drzwi. **Również warstwy okien i drzwi pomijamy**, ponieważ nie przeprowadzamy interpretacji.

5. Klikamy "Dalej". Przechodzimy do wyboru warstw wczytywanych jako rysunek. Domyślnie wszystkie warstwy są zaznaczone. Rezygnujemy (odznaczając daną warstwę) z wczytywania zbędnych elementów, takich jak np. opisy pomieszczeń, ponieważ program utworzy własne opisy po wstawieniu pomieszczeń. Dodatkowo odznaczamy polecenie "Importuj wypełnienia (hatch)".

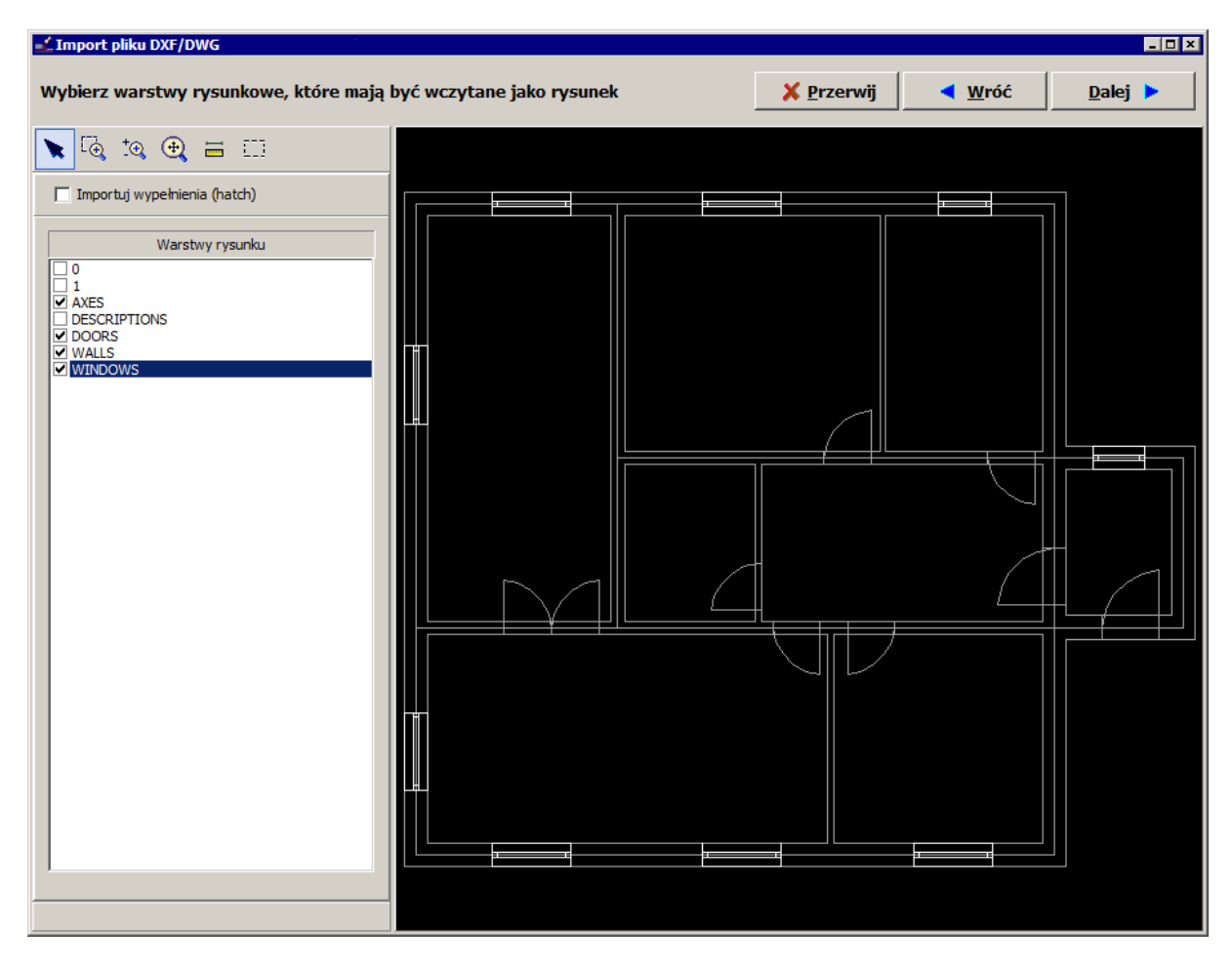

6. Kończymy wczytywanie rysunku poprzez kliknięcie przycisku "Dalej". Program automatycznie wczytuje go na zakres edycji "Podkład", na której umieszczany jest obiekt "Rysunek" zawierający wszystkie wybrane warstwy przedstawione w postaci jednolitego rysunku (bez wyróżnienia jakichkolwiek obiektów).

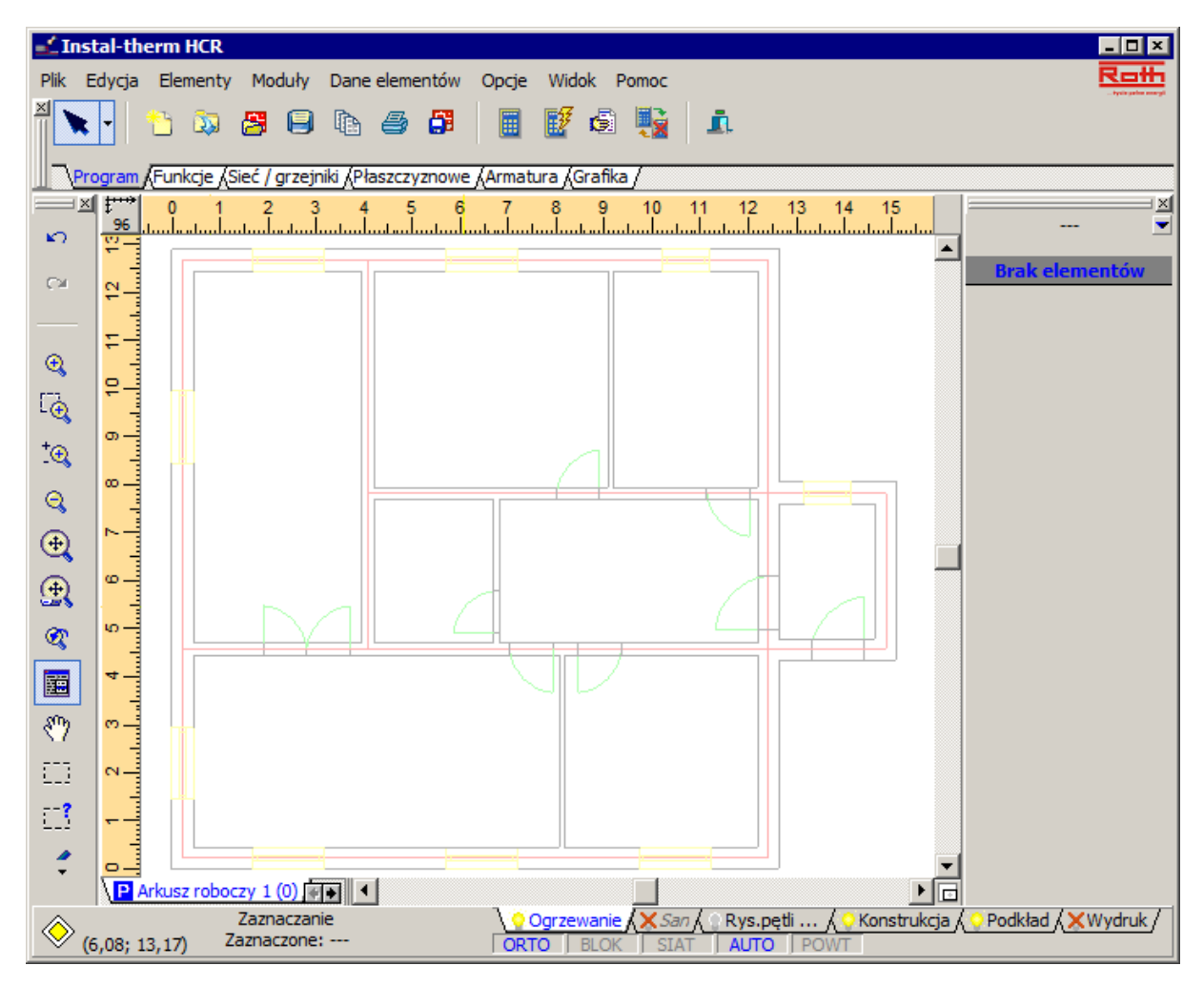

#### **Wariant B: Podkład z pliku powstałego ze sklejenia skanów**

Rzut utworzony przez architekta i wydrukowany na papierze posłuży nam za podkład rysunkowy do stworzenia rzutu kondygnacji. Rysunek jest w formacie A3, my zaś dysponujemy skanerem A4.

- 1. Skanujemy rysunki z zakładką (tzn. krawędzie łączenia skanów muszą na siebie zachodzić, niedopuszczalne jest aby między zeskanowanymi częściami była przerwa) korzystając z dowolnego programu do skanowania. Zapisujemy zeskanowane fragmenty obu podkładów jako pliki w formacie .bmp, które zostaną wczytane do sklejacza skanów.
- 2. Uruchamiamy program "Sklejacz skanów" z Zarządcy Pakietu. Po uruchomieniu program zakłada nowy plik bez nazwy. W pierwszym oknie za pomocą przycisku "Wczytaj" otwieramy jeden z zapisanych wcześniej na dysku plików, który jest pierwsza częścią zeskanowanej kondygnacji.

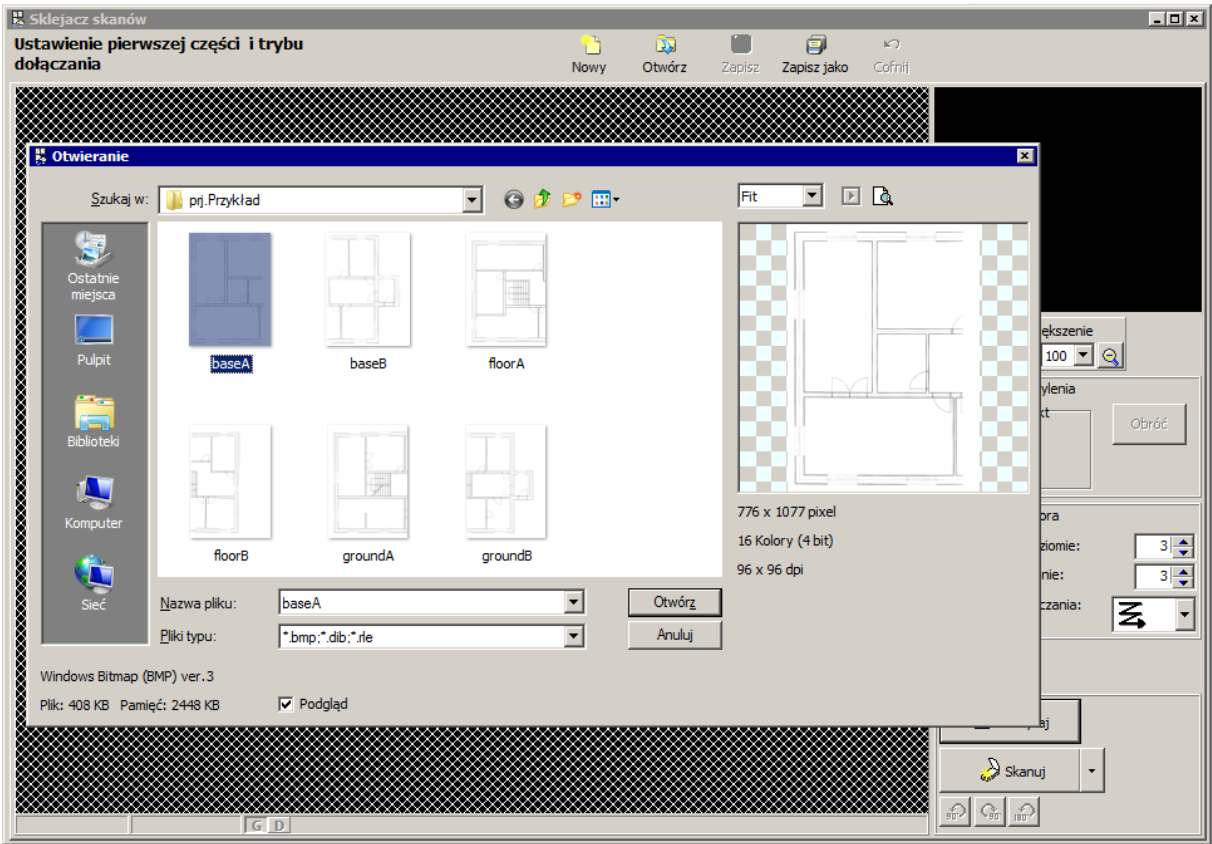

3. Rysunek zostaje wczytany do programu. Ponieważ nasz podkład składa się tylko z dwóch części rezygnujemy z posługiwania się nawigatorem, który jest pomocny przy większej ilości fragmentów. W tym celu odznaczamy pole "Użyj nawigatora".

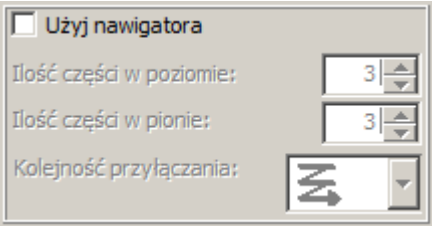

4. Jeżeli plik uległ w czasie skanowania przesunięciu i wymaga przeprowadzenia korekty odchylenia, można w "Sklejaczu" dokonać takich poprawek. Aby tego dokonać zaznaczamy pole "Korekta odchylenia", które domyślnie jest odznaczone. Następnie za pomocą prawego klawisza myszki zaznaczamy dwa punkty: "Górny" i "Dolny". Punkty te powinny wyznaczać niewidoczną linię, program ma obrócić i dopasować skan tak, by linia ta stała się pionowa (można w tym miejscu wykorzystać jedną ze ścian, która ma być pionowa na rzucie i zaznaczyć jej końce lub wybrane pośrodku punkty). Po zaznaczeniu obu punktów klikamy przycisk "Obróć".

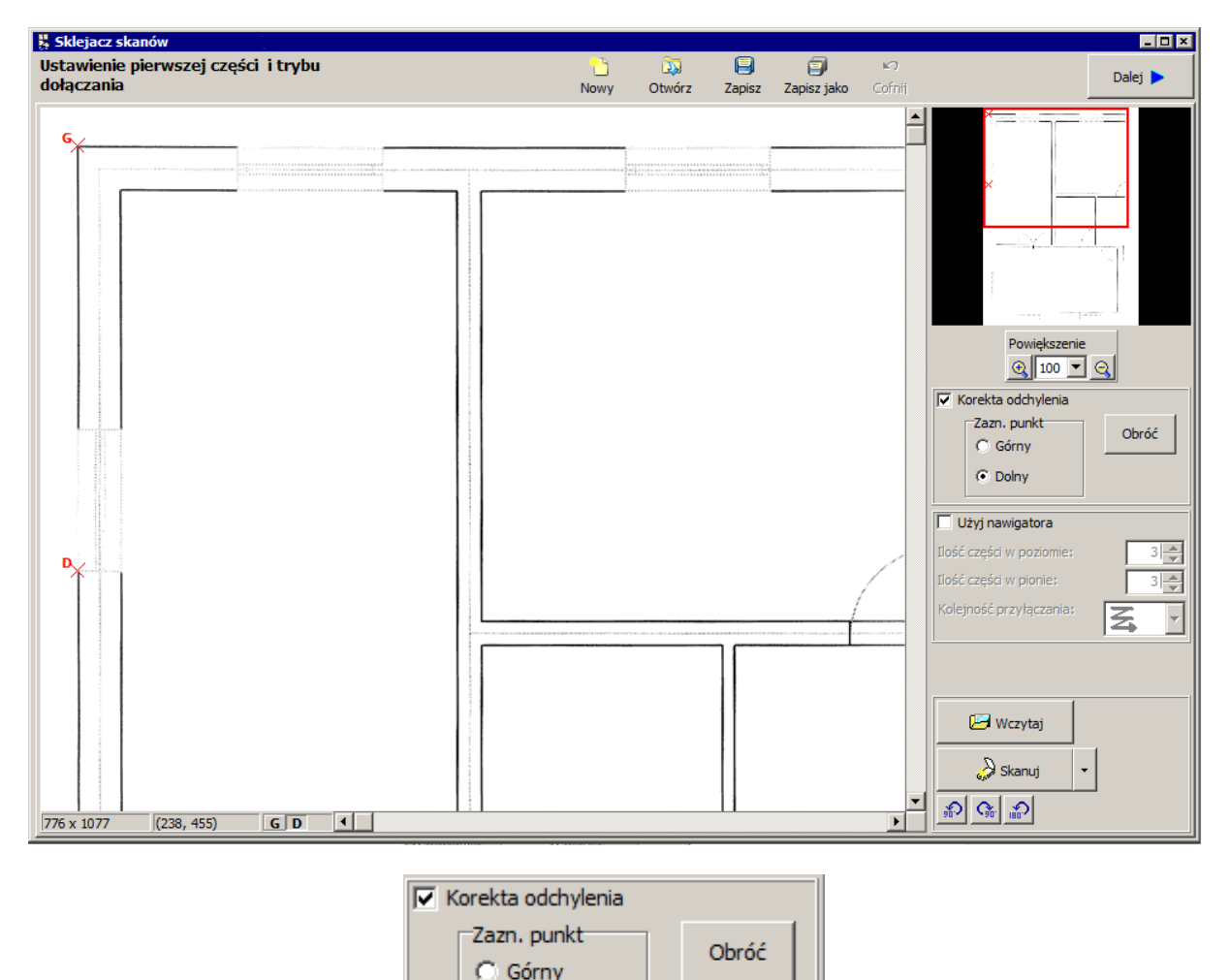

5. Jeśli wykonaliśmy niepoprawne zaznaczenie i wykonany obrót nie jest zgodny z oczekiwaniami możemy skorzystać z funkcji cofnięcia operacji. Aby dokonać cofnięcia klikamy przycisk kD.

C Dolny

"Cofnij" <sup>Cofnij</sup> w górnej części ekranu. Program zapyta nas czy na pewno chcemy dokonać cofnięcia, ponieważ nie ma możliwości ponowienia cofniętej operacji.
6. Klikając przycisk "Dalej" w górnej części ekranu przechodzimy do kolejnego etapu sklejania. Ekran składa się z dwóch okien, w lewym wyświetlany jest podgląd wczytanego wcześniej pliku. Klikamy przycisk "Wczytaj" i otwieramy plik z zeskanowaną drugą częścią podkładu. W prawym oknie pojawia się podgląd dołączanej części.

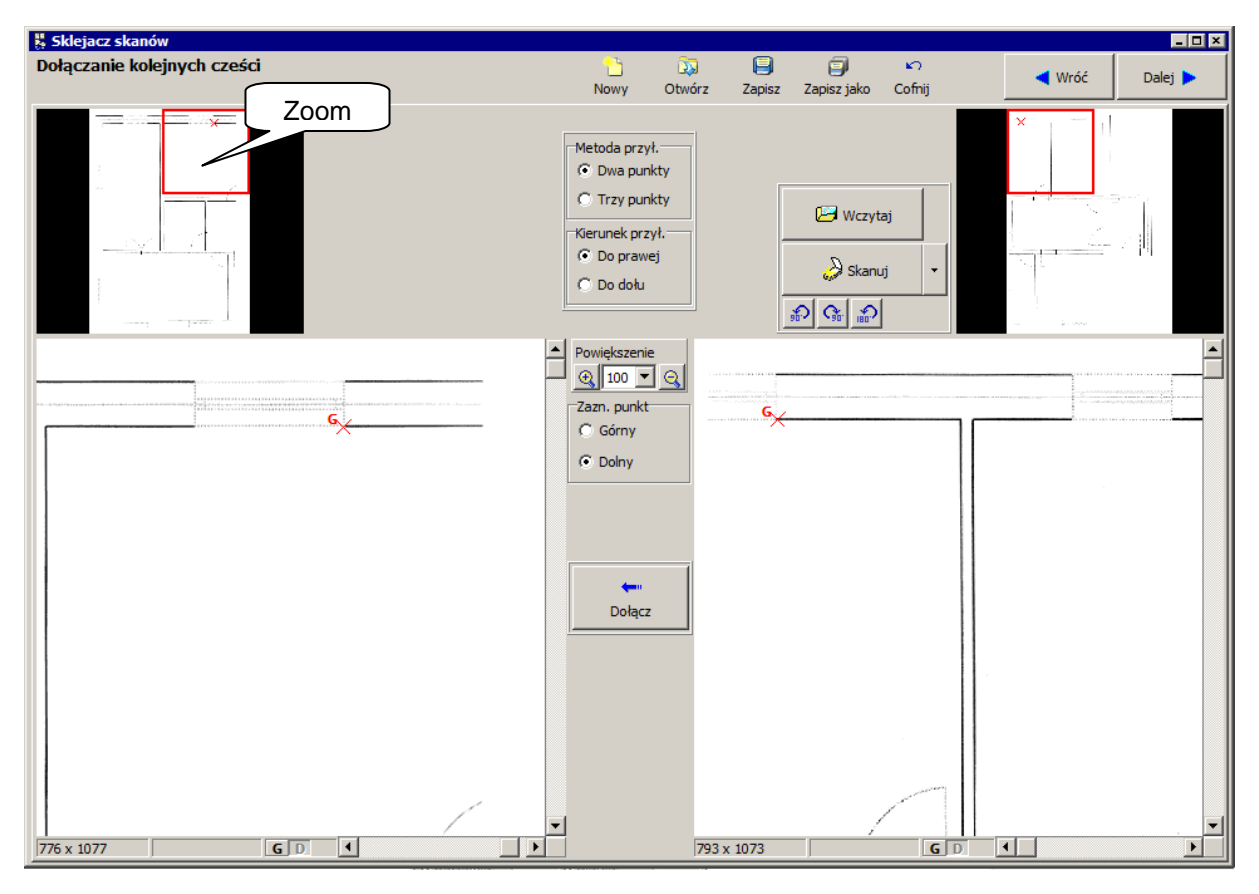

- 7. Na środku ekranu znajdują się pola do wyboru metody i kierunku przyłączania wczytanego fragmentu. Pozostawiamy metodę dołączania "Dwa punkty" i kierunek "Do prawej". Pomiędzy oknami podglądu znajduje się skala oraz pola do wyboru zaznaczanych punktów charakterystycznych, dzięki którym program złoży w całość obie części.
- 8. Znajdujemy punkty charakterystyczne na obu podglądach (w tym wypadku naroża pomieszczeń) i poprzez klikanie prawym klawiszem myszki zaznaczamy je na rysunku. Na podglądzie pojawiają się czerwone krzyżyki będące oznakowaniem punktów.

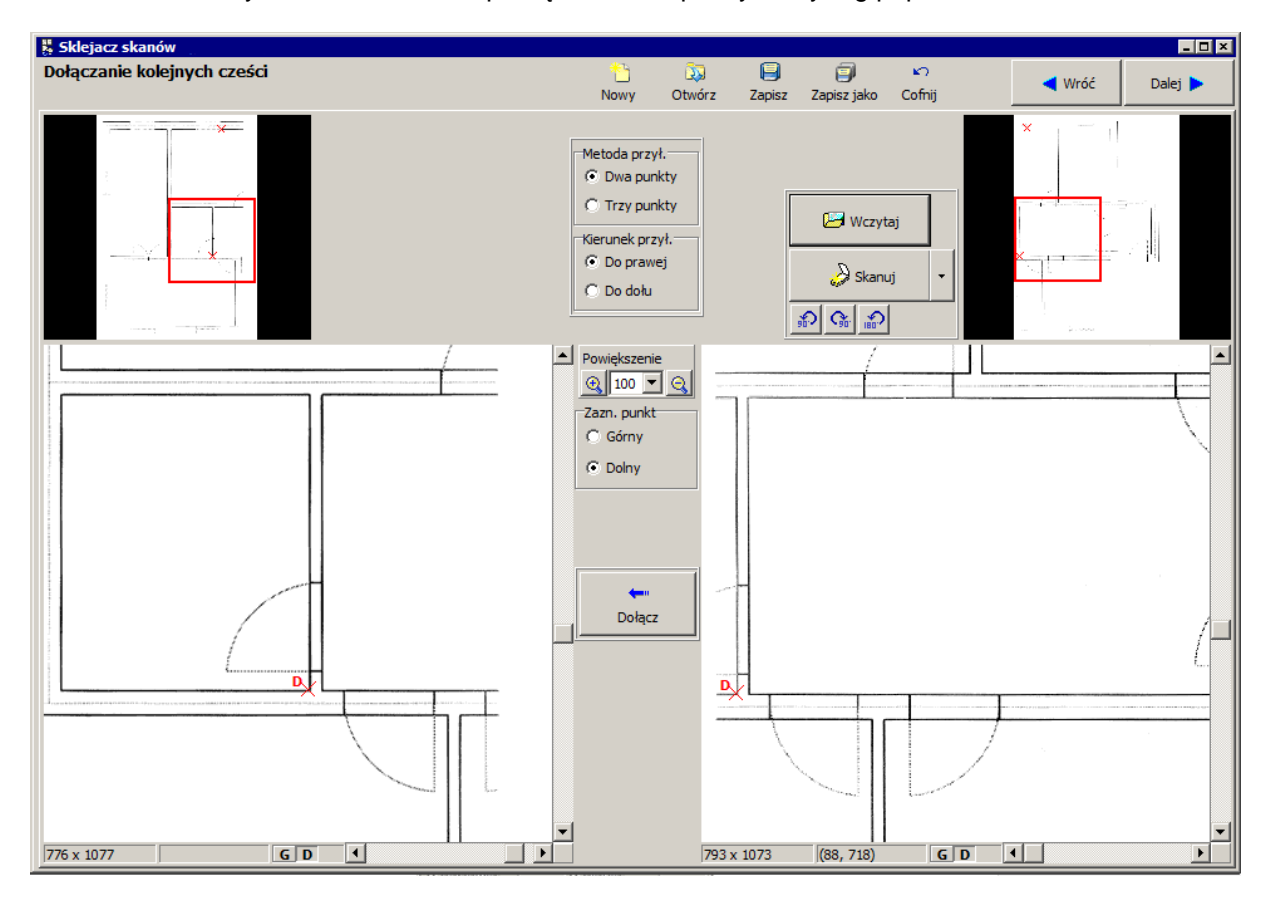

9. Przesuwamy czerwone okienko powiększenia w prawy dolny róg papieru.

10.Po zaznaczeniu obu punktów klikamy przycisk "Dołącz". Program łączy oba skany kondygnacji w całość.

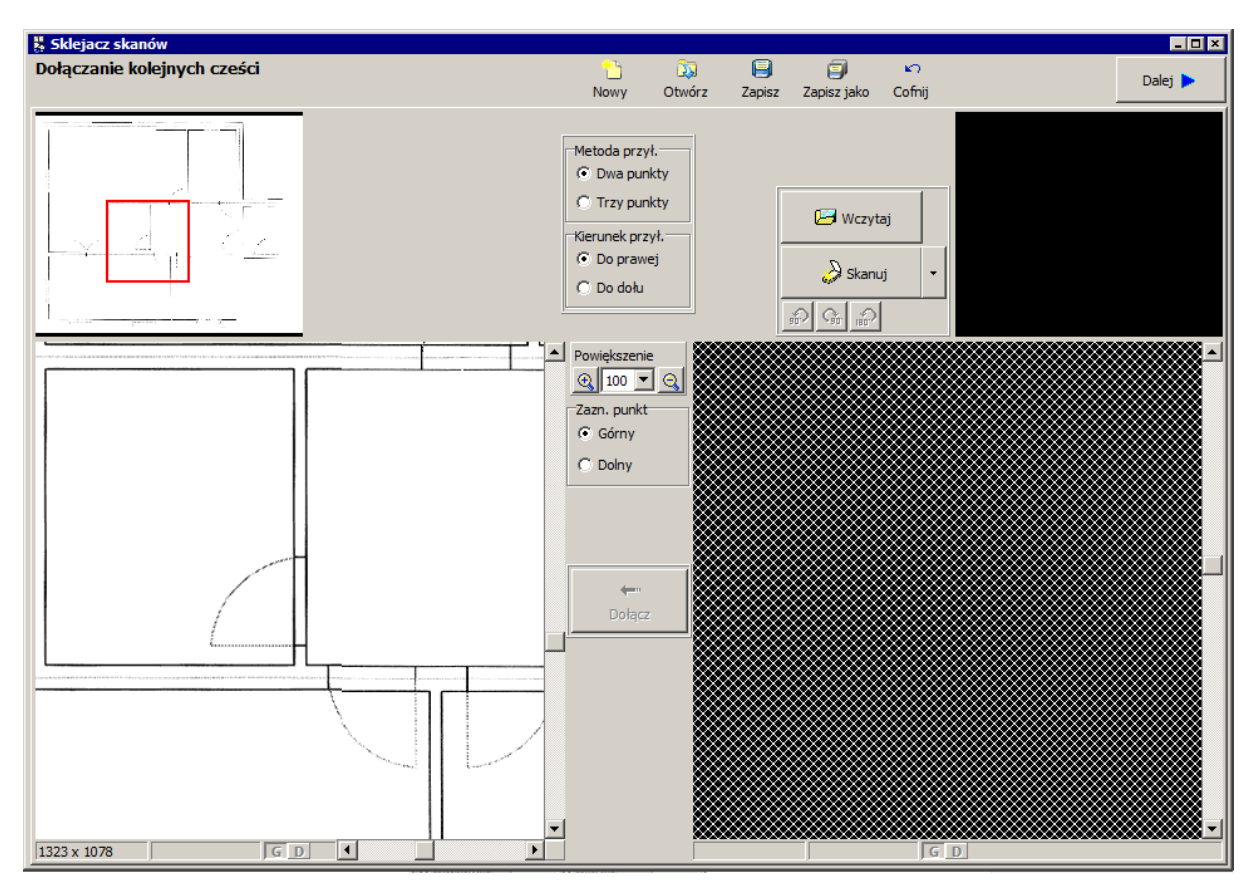

11.Po kliknięciu przycisku "Dalej" przechodzimy do ostatniego okna, w którym skalujemy i przycinamy podkład. Z prawej strony znajdują się zakładki. Wybieramy zakładkę "Przycinanie" a następnie prawym klawiszem myszki zaznaczamy na obszarze rysunkowym lewy górny i prawy dolny punkt, według których program obetnie podkład.

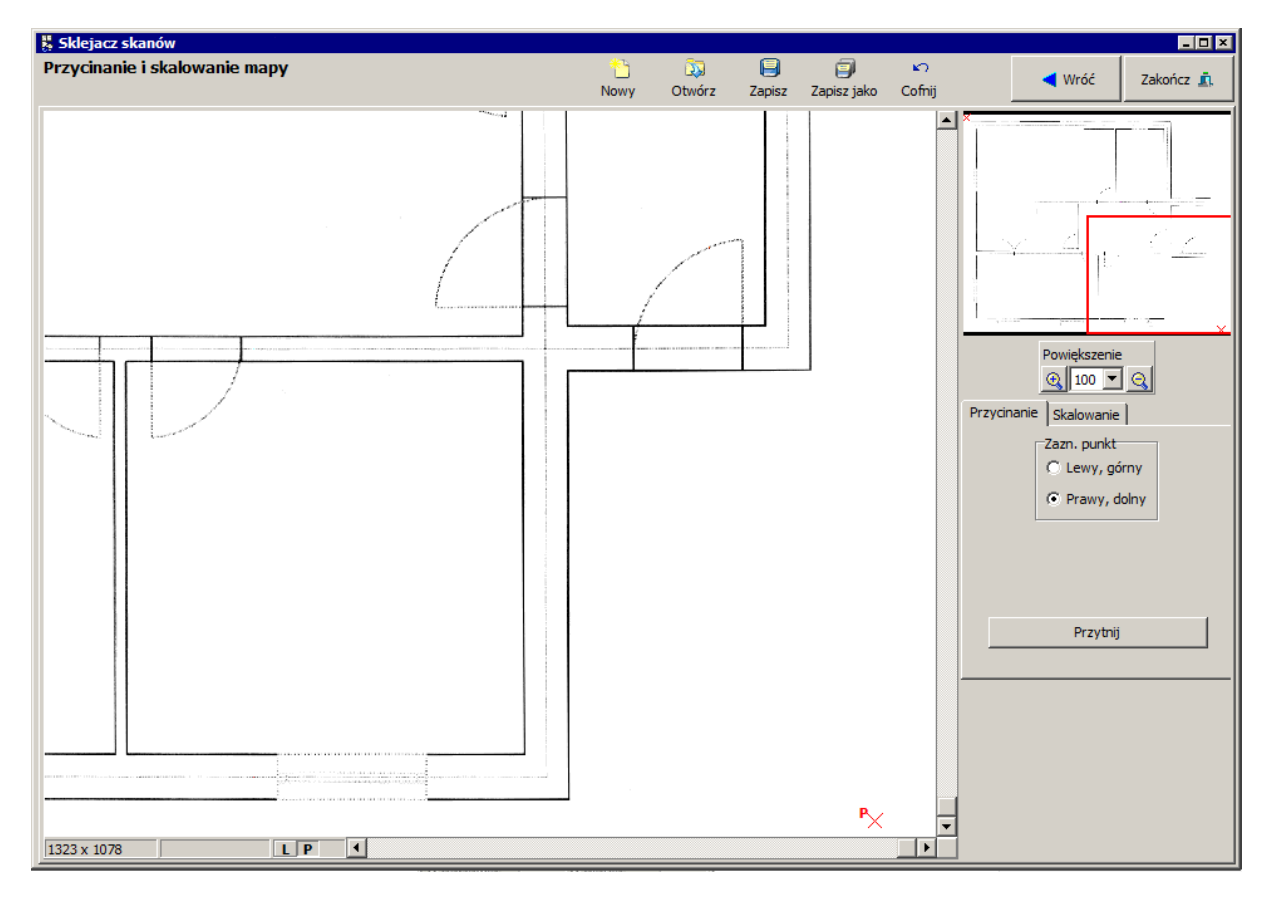

12.Ostatnim krokiem jest wyskalowanie podkładu. Przechodzimy na zakładkę "Skalowanie". Wykorzystamy do tego celu jedną z dwóch możliwości skalowania. Klikamy na pole "Odległość zazn. punktów" i na podglądzie prawym klawiszem myszy zaznaczamy dwa punkty, dla których znamy rzeczywistą odległość. Program wyświetla na podglądzie dwa czerwone krzyżyki. Rzeczywistą odległość dwóch zaznaczonych punktów wpisujemy do pola "Odległość [m]". Następnie klikamy przycisk "Wyskaluj". Podkład zostaje wyskalowany.

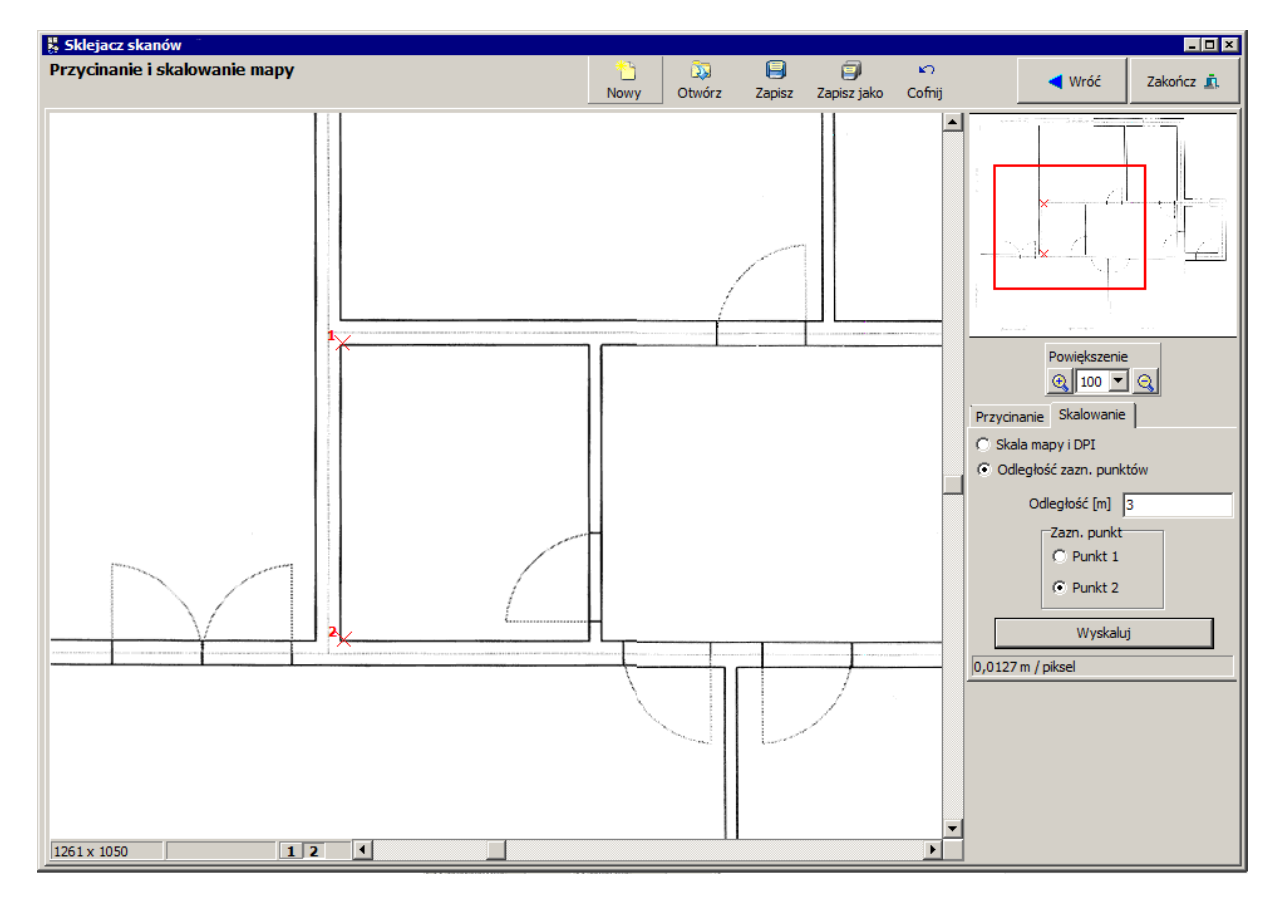

- 13. Zapisujemy podkład jako plik na dysku. Powstaje plik z rozszerzeniem ".ism."
- 14. Klikamy przycisk "Zakończ" w celu zakończenia pracy sklejacza i wyjścia z programu.
- 15.Otwieramy program Roth Instal-therm HCR do którego wczytamy zapisane podkłady. Przechodzimy na zakres edycji "Podkład" wybierając odpowiednią zakładkę w prawym dolnym

rogu. Z górnego paska narzędzi z zakładki "Grafika" wybieramy element "Rysunek" Klikamy na obszarze rysunkowym, na którym następnie pojawia się mały prostokąt.

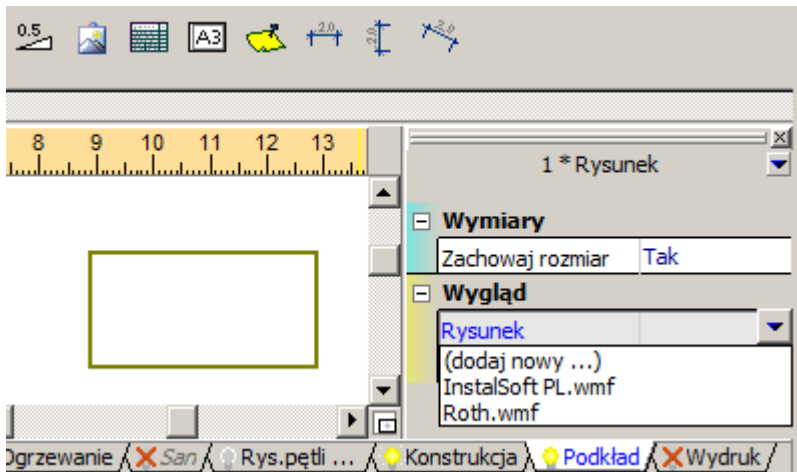

16.W tabeli danych w polu "Rysunek" wybieramy "Dodaj nowy" i otwiera się okno "Galeria rysunków". Poprzez funkcję "Czytaj" wyszukujemy nasz plik podkładu kondygnacji na dysku i otwieramy go. Podgląd rysunku pojawia się w oknie galerii.

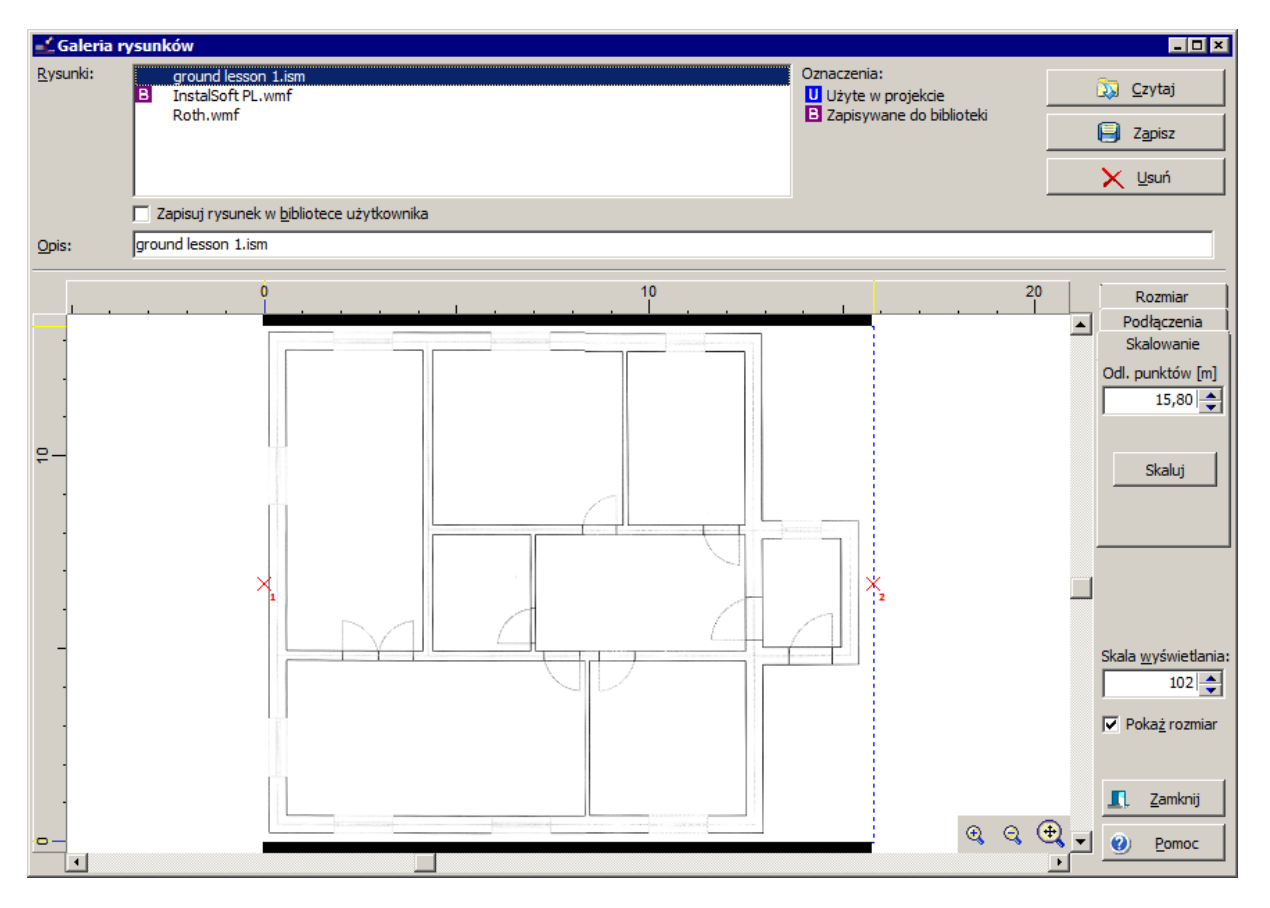

Wskazówka: Galeria rysunków ma możliwość skalowania podkładów rysunkowych. W naszym przypadku skalowanie nie jest już konieczne, gdyż skalowania podkładu dokonaliśmy w sklejaczu skanów. W przypadku wykorzystania podkładu z np. pliku BMP skalowanie jest konieczne.

17.Klikając na przycisk "Zamknij" zamykamy okno galerii rysunków i jednocześnie plik zostaje wczytany na zakładkę "Podkład". Pojawia się podkład w postaci jednolitego rysunku (bez wyróżnienia jakichkolwiek obiektów).

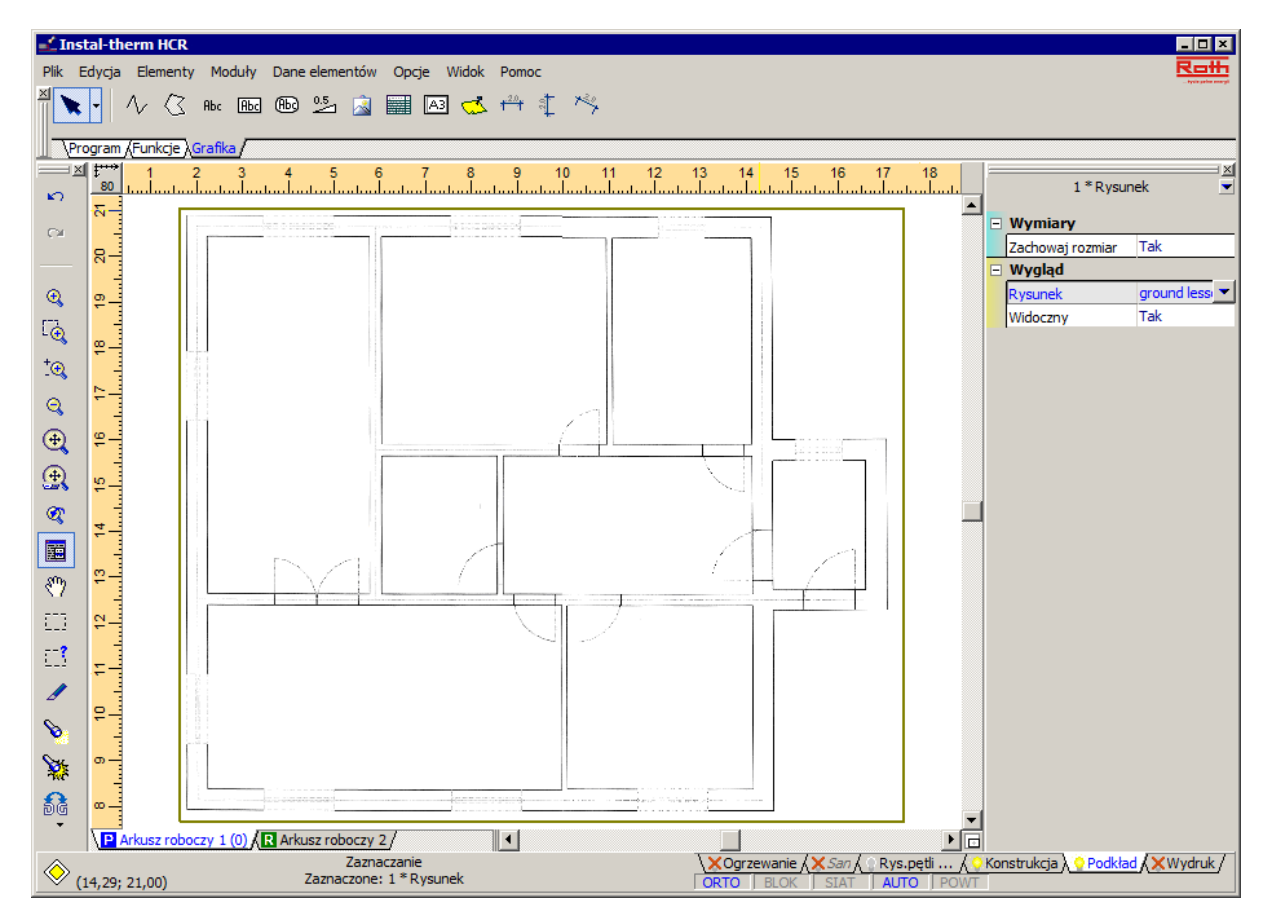

#### **2.5. Narysowanie pomieszczeń**

Utworzenie pomieszczeń jest konieczne dla zaprojektowania w programie ogrzewania podłogowego i dla szacunkowego obliczenia strat ciepła w oparciu o wskaźnik "Qpow" [W/m<sup>2</sup>]. Dlatego na tle wczytanego rysunku narysujemy pomieszczenia jako wielokąty. W dalszej części lekcji będziemy wykorzystywać podkład utworzony z pliku DWG.

- 1. Przechodzimy na zakładkę zakresu edycji "Konstrukcja" klikając odpowiednią zakładkę w prawym dolnym rogu ekranu. Aby wygodniej było rysować pomieszczenia włączamy tryby pracy ORTO i AUTO, klikając odpowiednie pola w linii stanu.
- 2. Z paska narzędzi "Elementy" wybieramy przycisk "Pomieszczenie" , przechodzimy na obszar rysunkowy i lewym klawiszem myszki zaznaczamy kolejne naroża pomieszczenia – zgodnie z podkładem rysunkowym. Pomieszczenia rysujemy w świetle, czyli po wewnętrznych obrzeżach ścian. Aby zakończyć rysowanie danego pomieszczenia klikamy prawym klawiszem myszy.

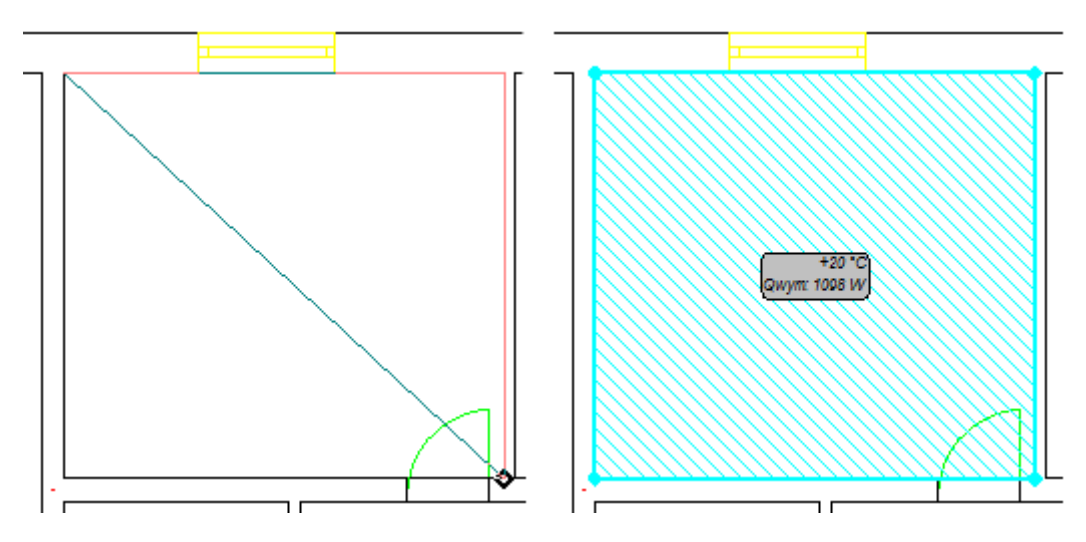

3. Następnie wciskamy klawisz **F3** ("Wstaw ten, co ostatnio"), żeby ponowić wstawianie pomieszczenia i powtarzamy operacje z pkt. 2 dla kolejnego pomieszczenia. Czynności te powtarzamy dla wszystkich pomieszczeń.

4. Straty ciepła wszystkich pomieszczeń zostają przeliczone dla aktualnej wartości wskaźnika Qpow i powierzchni danego pomieszczenia.

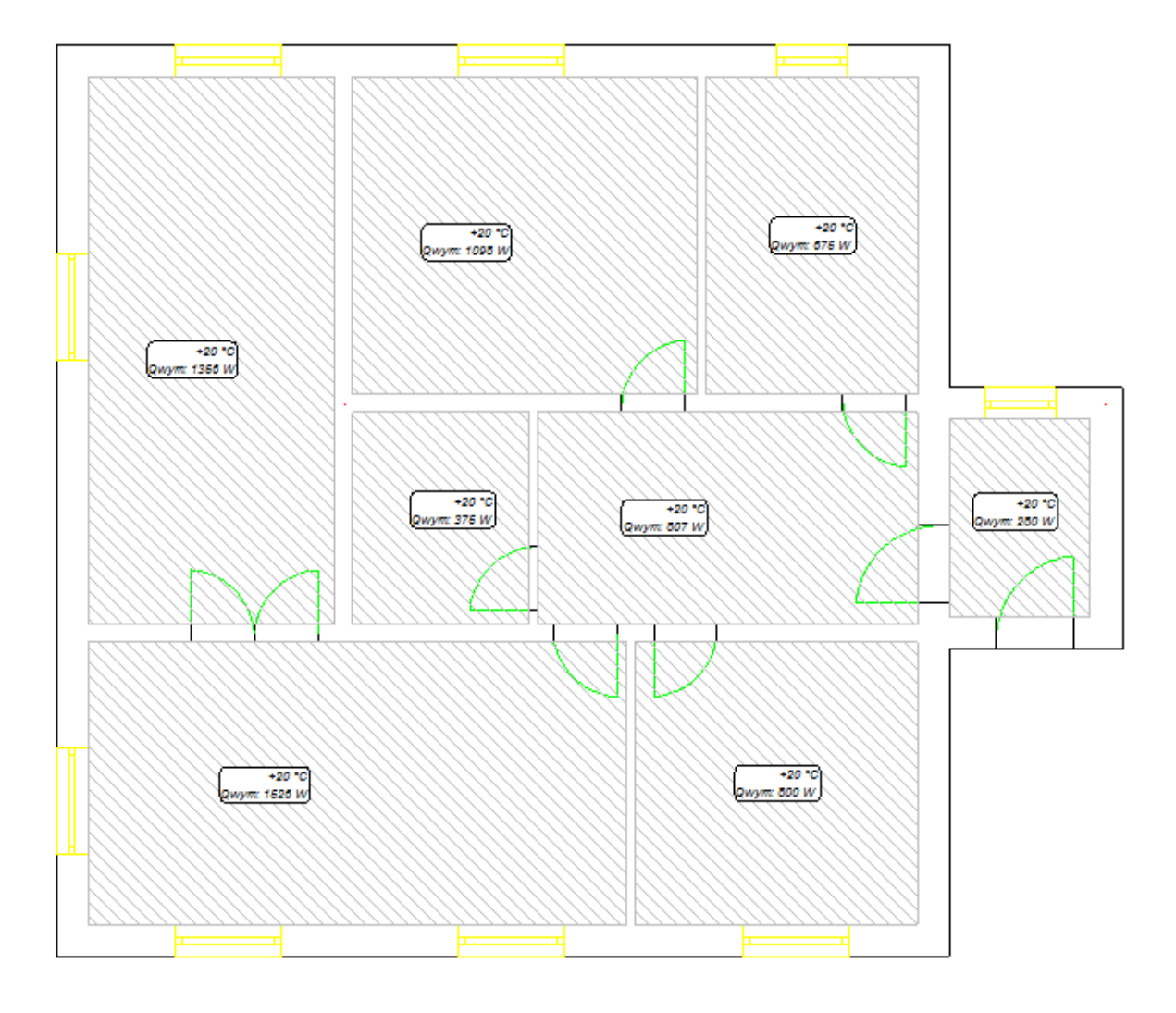

5. Kolejnym etapem jest uzupełnienie nazw lub symboli, które będą identyfikowały poszczególne pomieszczenia (kuchnia, sypialnia, łazienka, garderoba, hall, wiatrołap, pokój dzienny i pokój). Po kliknięciu na opis pomieszczenia – na rysunku całe pomieszczenie zmienia kolor – a w tabeli pojawiają się jego dane.

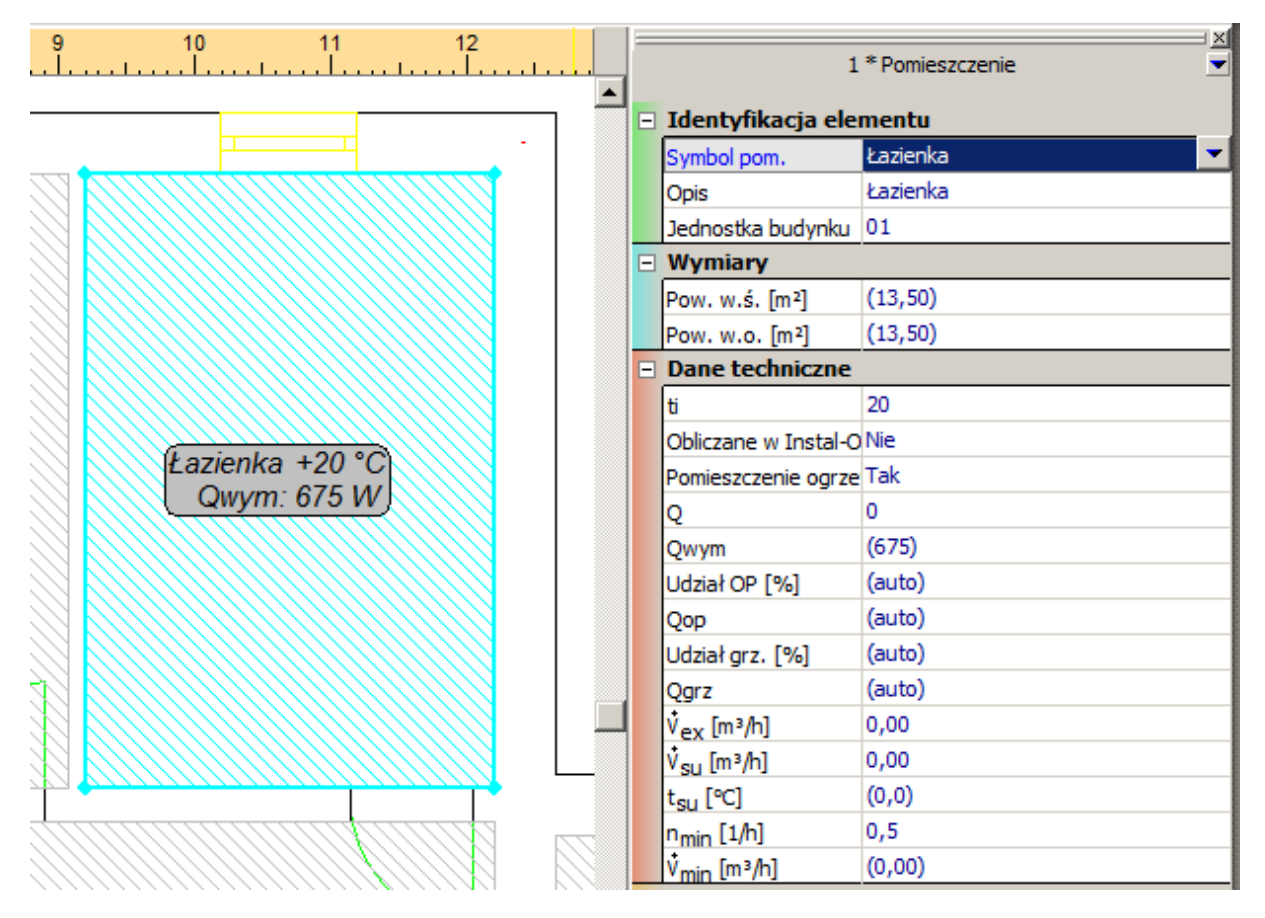

- 6. Ponieważ w projekcie będzie występowało tylko ogrzewanie podłogowe, to dla pomieszczeń ogrzewanych w tabeli danych wpisujemy w polu "Udział OP [%]" wartość 100. Dla pomieszczeń "wiatrołap" i "garderoba", które nie bedą pomieszczeniami ogrzewanymi, w tabeli danych w polu "Qwym" wpisujemy wartość 0.
- 7. W łazience wpisujemy w tabeli danych odpowiednio wyższą temperaturę wewnętrzną oraz w polu "Rodzaj pom. ..." określamy właściwy rodzaj pomieszczenia. Jest on bardzo ważny dla przyjęcia właściwej wartości Tpp max.
- 8. W tabeli danych pomieszczenia w polu "Ti poniżej" wpisujemy wartość temperatury, jaka występuje poniżej ogrzewanego pomieszczenia, aby była zgodna z założeniami, ponieważ zarówno podczas automatycznego jak i ręcznego doboru konstrukcji podłogi program uwzględnia tę temperaturę. Pomieszczenia ogrzewane są podpiwniczone, więc przyjmujemy wartość temperatury poniżej na poziomie 8<sup>°</sup>C.

## **2.6. Wstawienie płaszczyzn grzejnych**

W naszym przykładzie instalacja ogrzewania podłogowego przedstawiona będzie w pierwszej wersji (obliczeń orientacyjnych) w postaci zbioru płaszczyzn grzejnych i rozdzielacza.

1. Aby przystąpić do edycji instalacji ogrzewania podłogowego przechodzimy na zakładkę "Ogrzewanie". Znika w tym momencie zakreskowanie pomieszczeń i możliwość edycji konstrukcji. Z górnego paska narzędzi z zakładki "Płaszczyznowe" wybieramy element "Podłoga

grzewcza" , przechodzimy na obszar rysunkowy i wprowadzamy płaszczyznę grzewczą do pomieszczenia klikając gdziekolwiek w jego obszarze. Program **automatycznie** wstawia płaszczyznę grzewczą obejmującą cały obszar pomieszczenia. Pojawia się zielony obrys pomieszczenia i opis płaszczyzny grzewczej.

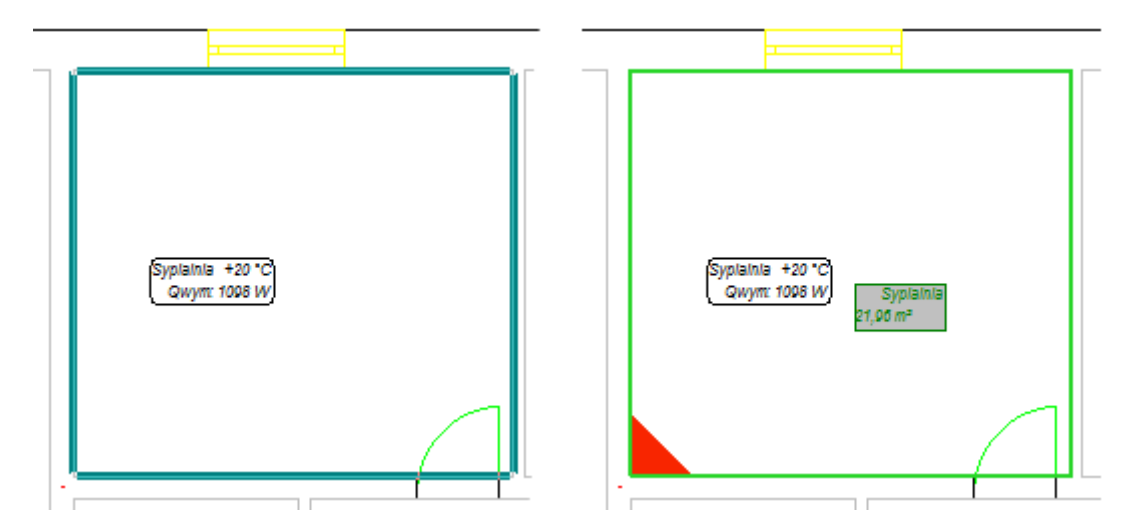

- 2. Wykorzystując klawisz **F3** postępujemy tak samo z każdym pomieszczeniem mającym mieć ogrzewanie podłogowe.
- 3. Po wprowadzeniu płaszczyzn grzejnych do wszystkich ogrzewanych pomieszczeń, dla poszczególnych PG – klikamy na opis PG i pojawiają się jej dane w tabeli – w polu "Wariant ułożenia", wybieramy wariant układania z dostępnej listy. Dla pomieszczeń "Sypialnia" i "Pokój" wybieramy wariant typu "Podwójny meander", dla pozostałych pomieszczeń wariant "Ślimak".
- 4. Dla płaszczyzny grzewczej znajdującej się w korytarzu zmieniamy jej typ, w tabeli danych w polu "Typ PG", na "Ogrzewana przyłączami".

5. Wprowadzamy na rysunek rozdzielacz, wybierając "Podwójny rozdzielacz mieszkaniowy" z paska "Płaszczyznowe" i jeżeli nie został zdefiniowany jego typ w danych ogólnych, to uzupełniamy go poprzez wybór produktu z listy w tabeli danych.

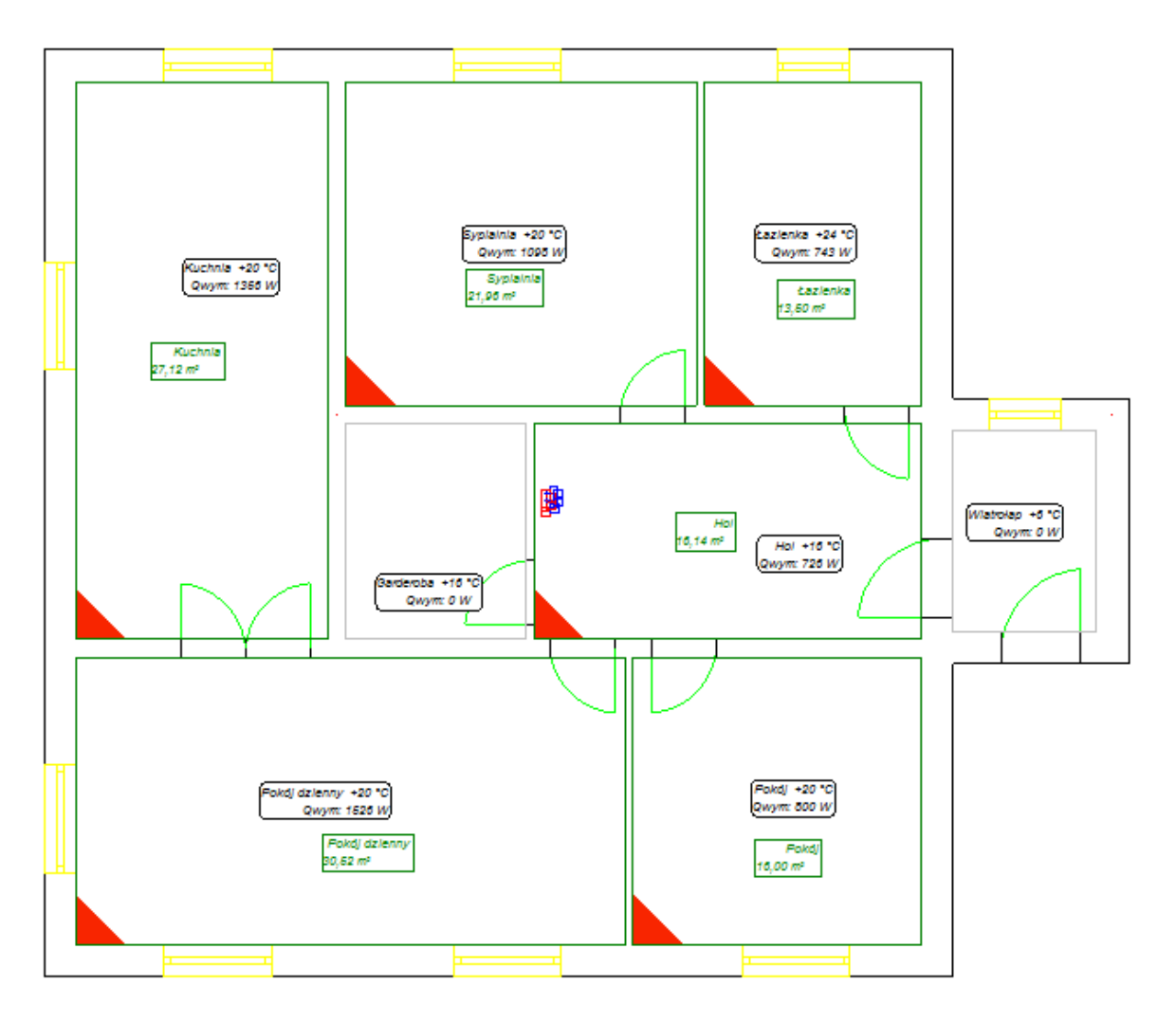

#### **2.7. Ustalenie konstrukcji podłogi i stref brzegowych**

Zarówno konstrukcje podłóg jak i rodzaj i położenie stref brzegowych można dla każdej płaszczyzny grzewczej ustalać oddzielnie. Na przykładzie pomieszczeń "Kuchnia" i "Pokój dzienny" zostanie opisane dokładne postępowanie.

1. Edycje konstrukcji podłogi rozpoczynamy poprzez naciśniecie strzałki w polu "Konstr. podłogi".

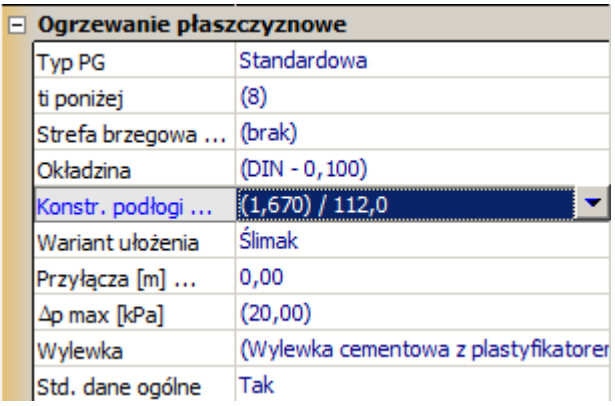

- 2. Wybieramy okładzine podłogi z dostepnej listy. Dla kuchni ustalamy, że jest to "Ceramika cienka", natomiast dla pokoju wybieramy "Parkiet zwykły".
- 3. Domyślnie program sam dobiera konstrukcję podłogi. Samodzielna deklaracja części składowych konstrukcji podłogi odbywa się po zaznaczeniu pola "Ręczny" przy wariancie izolacji. Wybieramy rodzaj stropu oraz kolejne warstwy z materiałów dostępnych na listach. Z podanych warstw i uzupełnionych wielkości program wylicza sumaryczną grubość oraz opór cieplny. W górnej części okienka znajduje się pole, w którym wyświetlona jest wybrana okładzina. Poniżej jest pole do wpisania maksymalnego dopuszczalnego obciążenia roboczego podłogi.

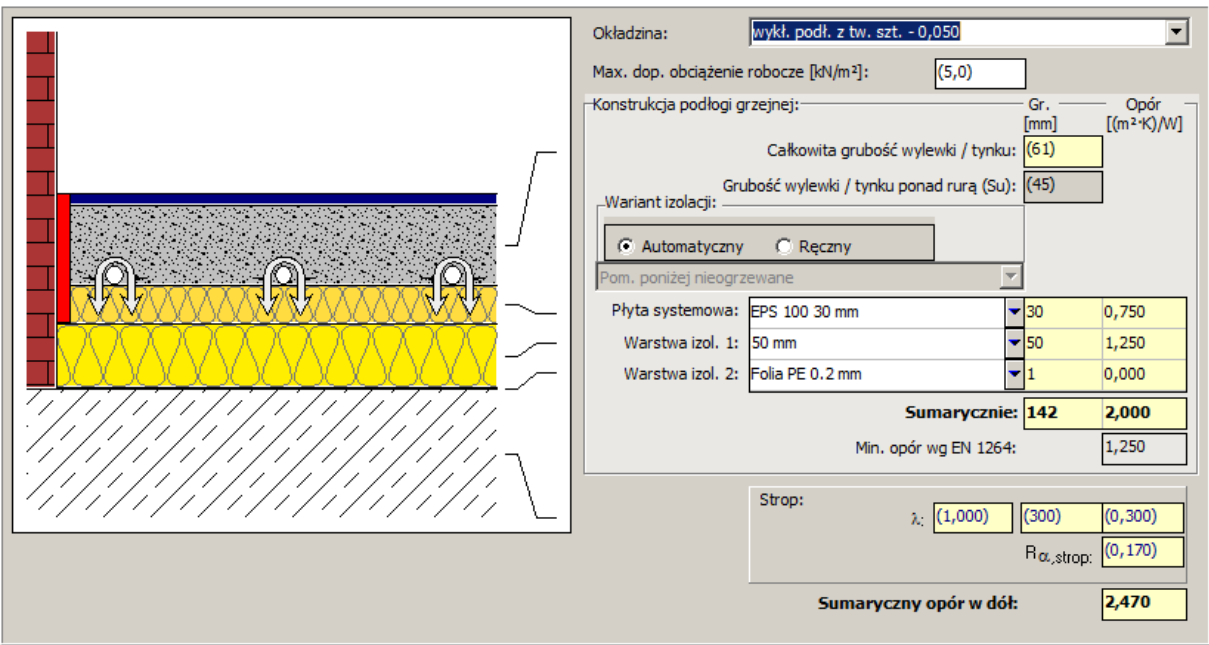

- 4. Edycję konstrukcji podłogi kończymy zamykając okienko poprzez ponowne naciśnięcie strzałki w polu "Konstr. podłogi".
- 5. Na arkuszu roboczym w lewym dolnym rogu każdej płaszczyzny grzewczej program wrysuje trójkąt – kolor trójkąta zależy od łącznej grubości podłogi grzewczej. Dzięki temu na bieżąco mamy możliwość kontroli uskoków które mogłyby występować między przyległymi powierzchniami grzewczymi.

6. Możemy przejść do ustalania stref brzegowych dla poszczególnych płaszczyzn grzewczych w pomieszczeniach. Zakładamy, że w pomieszczeniu "Pokój dzienny" będzie znajdować się strefa brzegowa stanowiąca część PG. W tabeli danych w polu "Strefa brzegowa" zaznaczamy pole "Określenie SB stanowiącej część obwodu macierzystego". W polu "Przy przegrodach" po najechaniu myszką na jedną z możliwości program na podglądzie podświetla wybraną krawędź na żółto. Zaznaczamy "S" dla określenia, że strefa brzegowa ma się znajdować przy ścianie południowej. Ustalamy szerokość SB równą 0,8 m. Odnośnie sposobu układania strefy brzegowej domyślnie zaznaczone jest pole "Utworzone przez zagęszczenie układania przewodów". Pozostawiamy ten typ bez zmian.

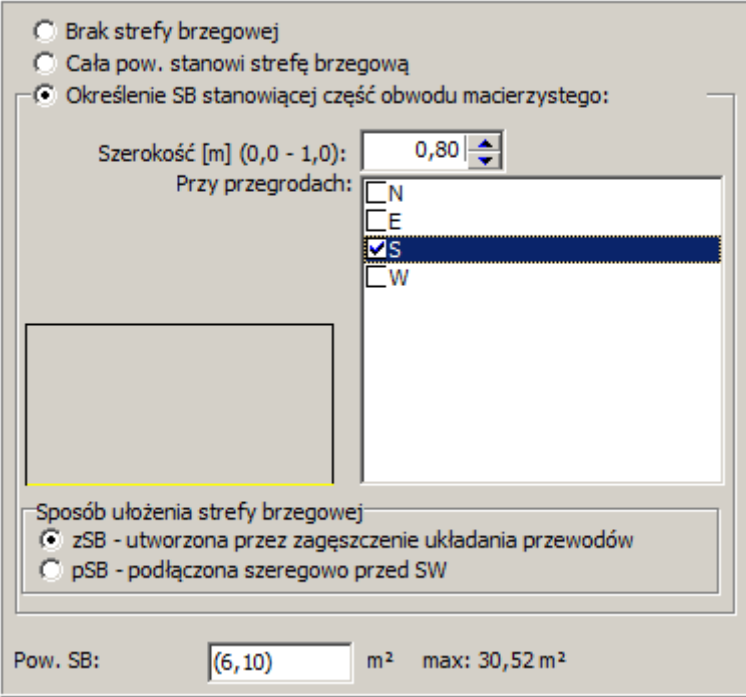

7. Dla pomieszczenia o symbolu "Pokój" przeprowadzamy te same operacje wybierając strefę brzegową również przy krawędzi "S".

8. Po wybraniu stref brzegowych w dolnej części okna program wyświetla aktualną wartość powierzchni SB. Na arkuszu roboczym w odpowiednich pomieszczeniach pojawiają się strefy brzegowe wyróżnione poprzez zakreskowanie.

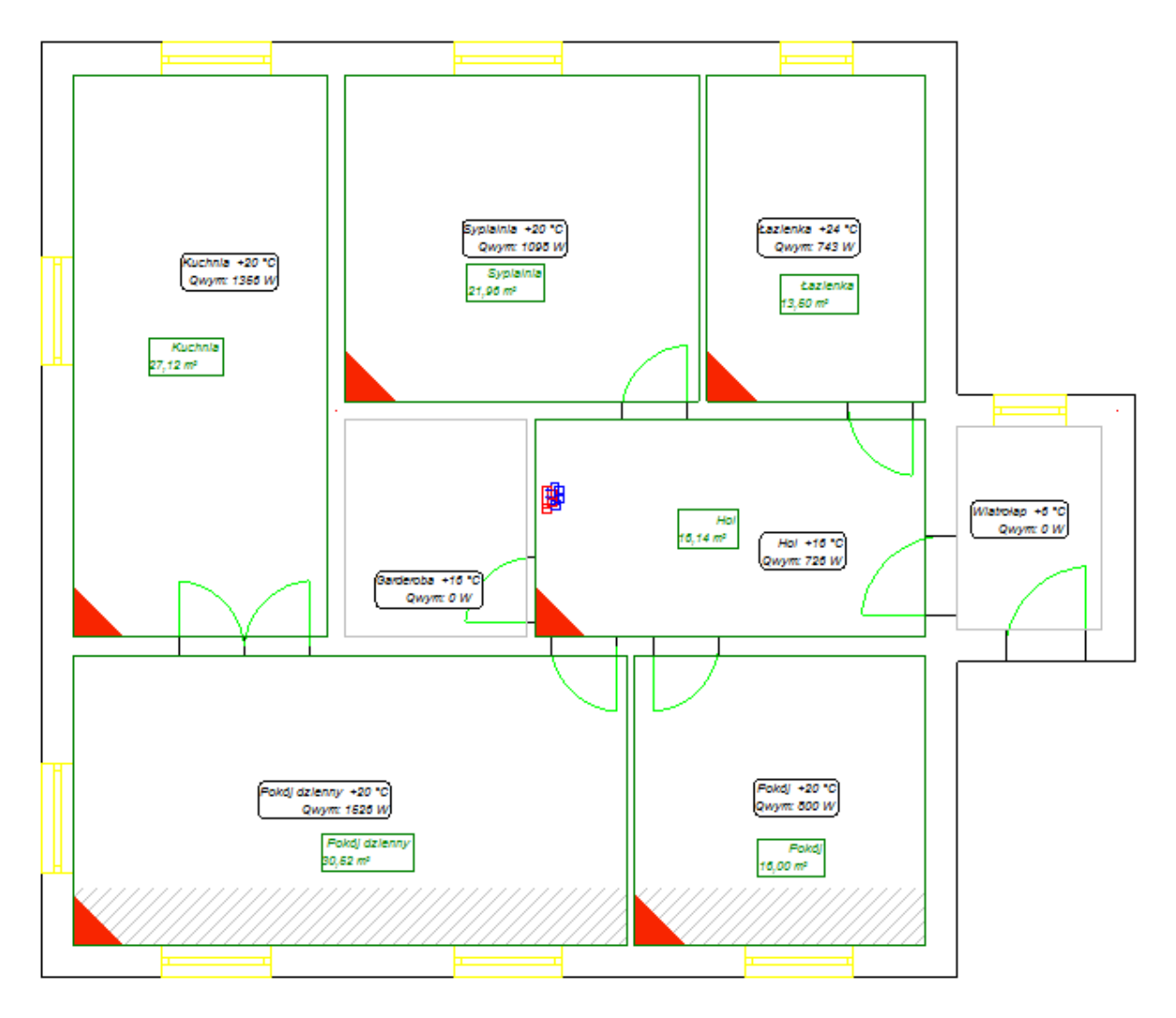

## **2.8. Obliczenia i opcje obliczeń**

1. Po uzupełnieniu danych wykonujemy obliczenia. Naciskamy klawisz **F10**, który wywołuje obliczenia. Po przeprowadzeniu diagnostyki danych program wyświetla podpowiedź o użyciu przyłączy wirtualnych, oraz o przyjęciu dla działki wirtualnej domyślnego typu rury. Dodatkowo program wyświetla ostrzeżenie o braku przyłączy przechodzących przez PG ogrzewaną przyłączami. Jest to efekt poprawny i spodziewany, gdyż na obecnym etapie tworzenia projektu nie mamy wrysowanych przyłączy. Klikamy przycisk "Dalej".

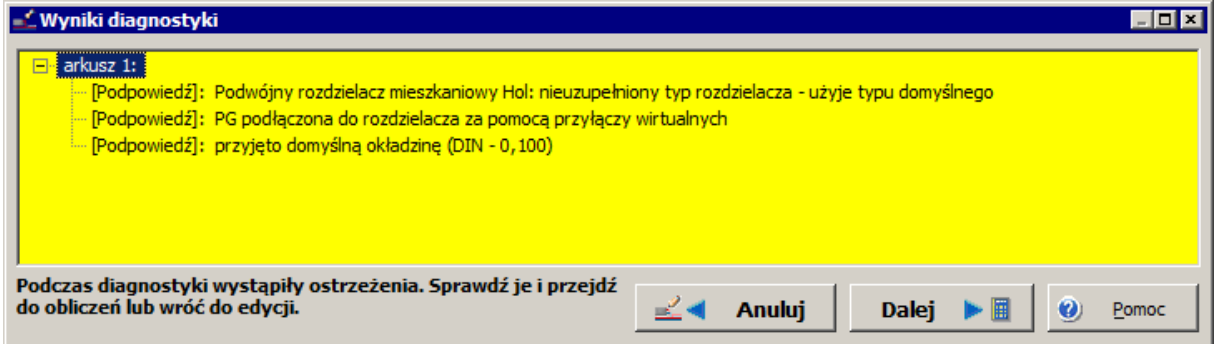

2. Program przechodzi do pierwszego okna opcji obliczeń "Temperatury zasilania obiegów OP" i kolejnym etapem jest ustalenie temperatury zasilania. W naszym przykładzie wszystkie PG zostały wirtualnie podłączone do jedynego rozdzielacza, zatem mamy tylko jeden obwód regulacji. Z lewej strony wypisana jest nazwa obwodu regulacji, w tym przypadku jest to "Kocioł wirtualny", ponieważ zezwoliliśmy na tworzenie wirtualnych połączeń, a nie wprowadziliśmy na

rysunek symbolu źródła ciepła. Klikając przycisk **chorzej brogram** pozwalamy by program

wyznaczył optymalną temperaturę zasilania, której przyjęta wartość pojawi się w polu obok. Przycisk "Wykres" powoduje wyświetlenie wykresu temperatur zasilania pasujących dla poszczególnych pomieszczeń. Pionowa przerywana linia zielonego koloru oznaczona na osi odciętych suwakiem w kształcie trójkąta obrazuje aktualne ustawienie temperatury zasilania. Jeśli poziome linie przy nazwie pomieszczenia zmienią kolor na niebieski oznacza to, że dane pomieszczenie będzie niedogrzanie, jeśli na kolor czerwony, że przegrzane.

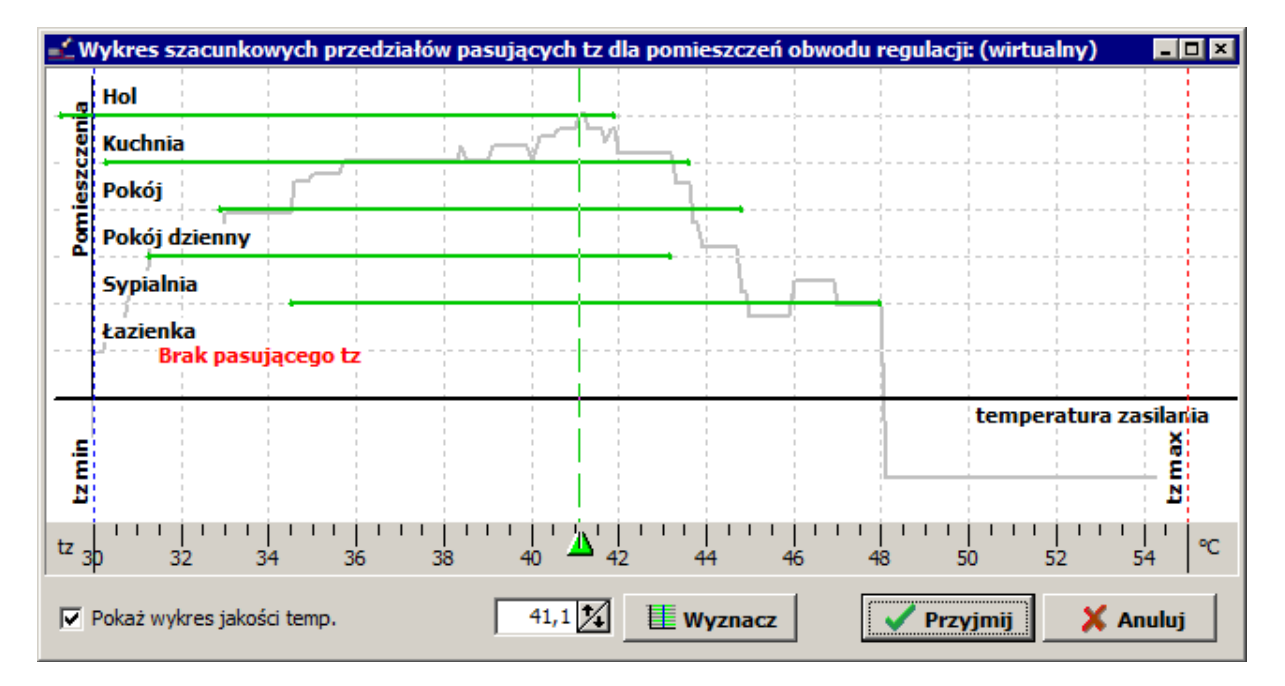

3. Klikając przycisk "Dalej" przechodzimy na zakładkę z opcjami obliczeń OP, które w tym stadium jest już pod względem cieplnym policzone. Klikając przycisk z prawej strony pola "VA [cm]" możemy obejrzeć, jakie są możliwe warianty odstępów układania i jaki wariant wybrał program. Pozwalamy by program automatycznie wybrał rodzaj układania PG w pomieszczeniach poprzez pozostawienie zaznaczonego pola "Auto".

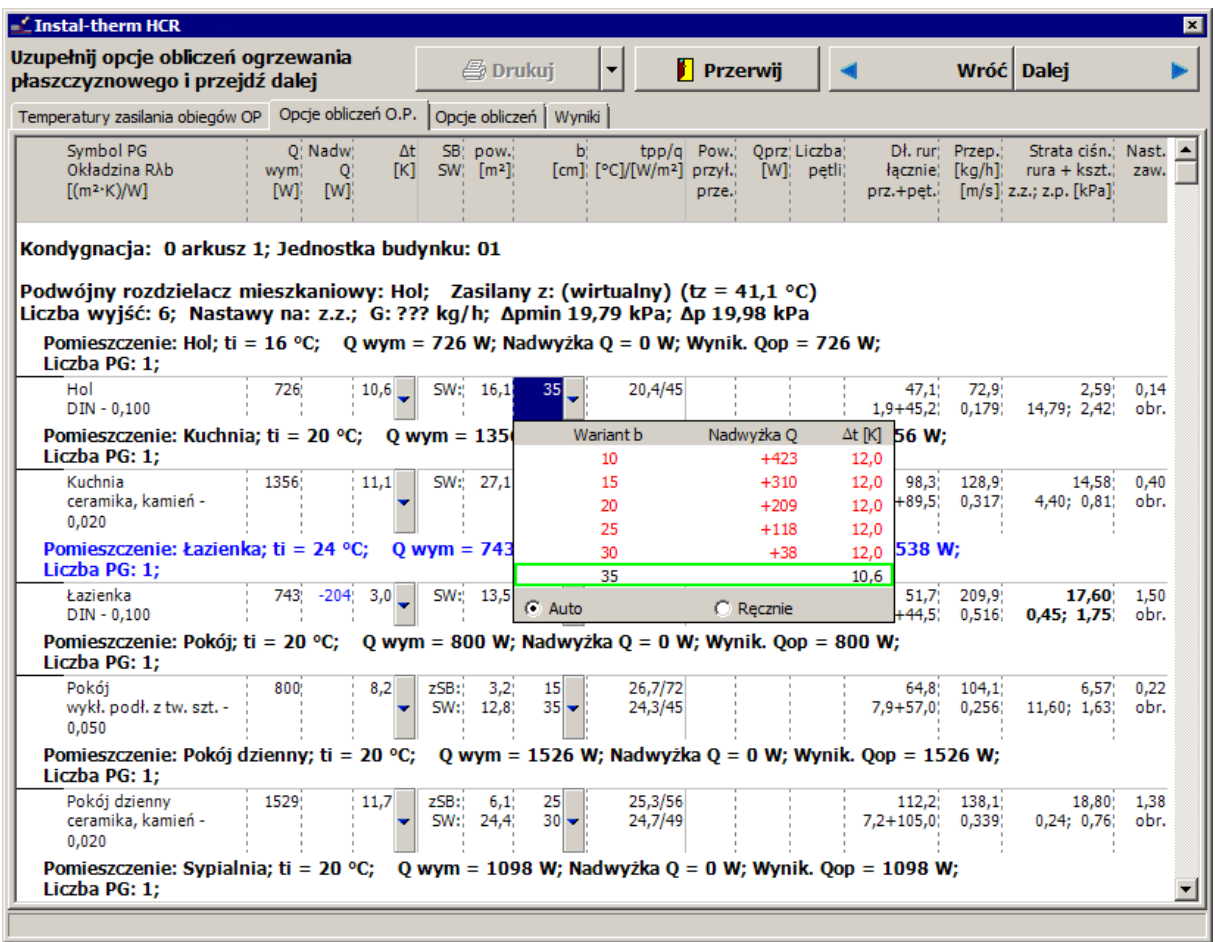

- 4. Klikamy "Dalej". Na zakładce "Opcje obliczeń" nie ma żadnych danych do zmiany lub uzupełnienia, ponieważ zakładka ta dotyczy ogrzewania grzejnikowego lub sieci łączącej rozdzielacz ze źródłem, ta jednak w naszych obliczeniach nie jest jeszcze brana pod uwagę.
- 5. W celu zakończenia obliczeń klikamy przycisk "Dalej" lub przechodzimy na zakładkę "Wyniki". Program zakończy obliczenia hydrauliczne i wykona zestawienie materiałów.

## **2.9. Przegląd wyników**

Zakładka "Wyniki" składa się z dwóch okien. W lewym znajdują się grupy tematyczne wyników uszeregowane w rozwijalną listę, w prawym pojawiają się konkretne, szczegółowe wyniki przynależne do zaznaczonej w danym momencie grupy tematycznej.

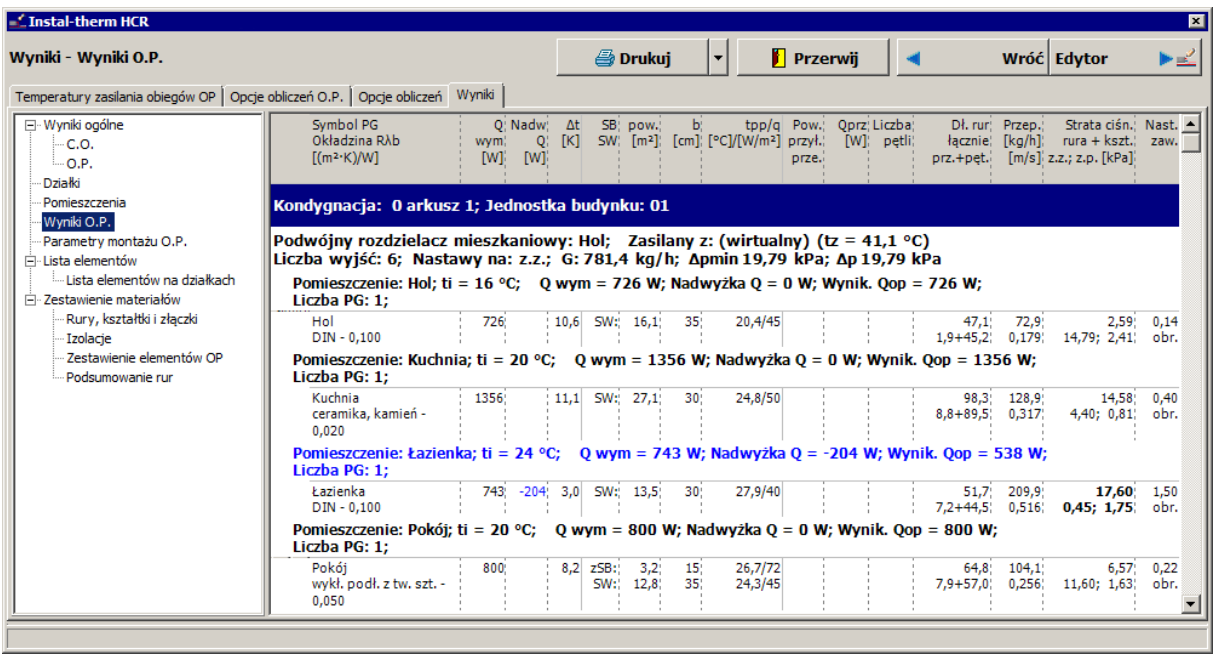

Przechodzimy poprzez kolejne tabele wyników klikając na nazwy poszczególnych grup, z których najważniejszymi są: "Wyniki ogólne", "Wyniki OP" oraz "Zestawienie materiałów".

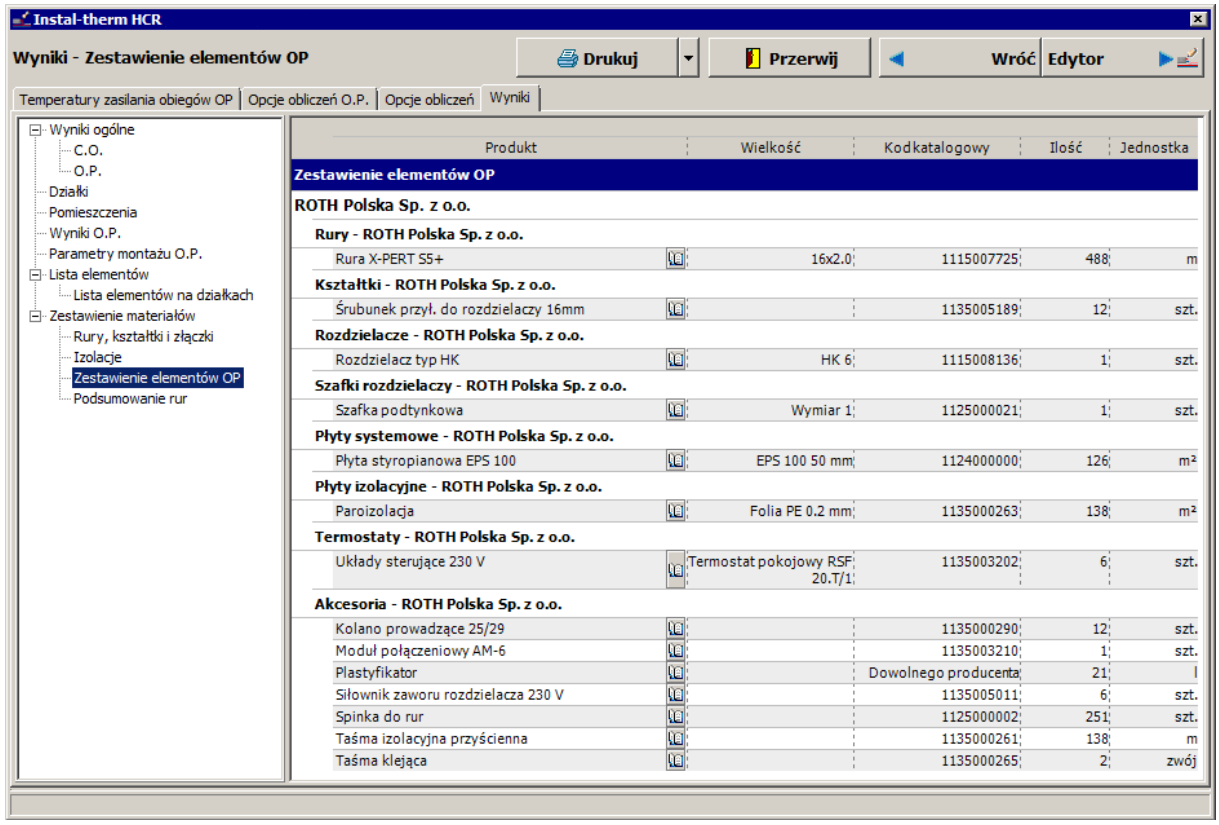

Ze względu na to, że PG w hallu jest ogrzewana przyłączami, a na obecnym etapie tworzenia projektu nie mamy wrysowanych przyłączy przechodzących przez PG, to program informuje nas o nie pokrytym zapotrzebowaniu na ciepło w tym pomieszczeniu. Jest to efekt poprawny i spodziewany w tej fazie obliczeń, ponieważ naszym celem było wstępne przeliczenie instalacji w celu weryfikacji poprawności podziału PG na części – lub braku tego podziału. Jednak dla poprawnego przeliczenia PG ogrzewanej przyłączami konieczne będą ponowne obliczenia.

#### **2.10. Drukowanie tabel wyników**

Jeżeli wyniki obliczeń są kompletne i prawidłowe, można je wydrukować na drukarce. Ponieważ pierwsze obliczenia mają charakter wstępny (ofertowy), ograniczymy się do tabel "Wyniki ogólne" i "Zestawienie materiałów".

- 1. Przechodzimy do obliczeń korzystając z klawisza **F10.** Przechodzimy na zakładkę "Wyniki".
- 2. Aby wydrukować wyniki obliczeń klikamy przycisk "Drukuj" w górnej części okna "Wyniki". Otwiera się okno podglądu wydruku składające się z dwóch części. Lewa część okna stanowi obszar podglądu wydruku strony. Podgląd odpowiada aktualnym ustawieniom w zakresie stylu oraz schematu wydruku. Z prawej strony znajduje się panel sterujący służący do konfigurowania wydruku.
- 3. W górnej części panelu sterującego znajdują się pola dotyczące zmiany skali wyświetlania samego podglądu, poniżej przycisk umożliwiający wydruk oraz przycisk pozwalający na wyjście z podglądu. Poniżej niego występują trzy zakładki.

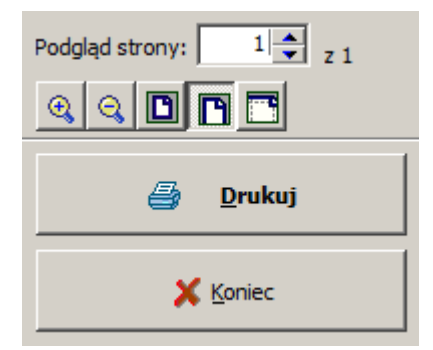

4. Zakładka "Wydruk" pozwala na zmianę ogólnych ustawień wydruku, takich jak typ drukarki, ilość i numeracja stron, ilość kopii wydruku... itd. Na tej zakładce ustalane są również wielkości marginesów. Przycisk "szczegóły" otwiera i zamyka dodatkowe pola do konfiguracji numerowania stron.

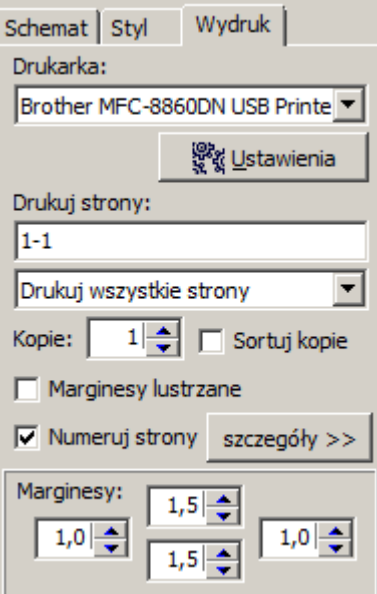

5. Zakładka "Schemat" umożliwia określenie, jakie tabele i pola mają być wydrukowane. Rozwijana górna lista pozwala na wybranie jednego z predefiniowanych schematów wydruku. Na dolnej liście możemy modyfikować dokładną zawartość wybranego schematu. Tworzymy własny schemat korzystając z jednego z istniejących i odznaczając "zbędne" pola. Po wprowadzeniu zmian klikamy przycisk "Zapisz" i zapisujemy schemat pod nową, łatwo rozpoznawalną nazwą.

Na tej zakładce znajdują się również pola do zmiany orientacji wydruku.

6. Zakładka "Styl" pozwala skonfigurować wielkość i rodzaj stosowanej czcionki oraz kolor tła i napisów. Program posiada zestaw predefiniowanych stylów, jak również możliwość tworzenia i zapisywania nowych.

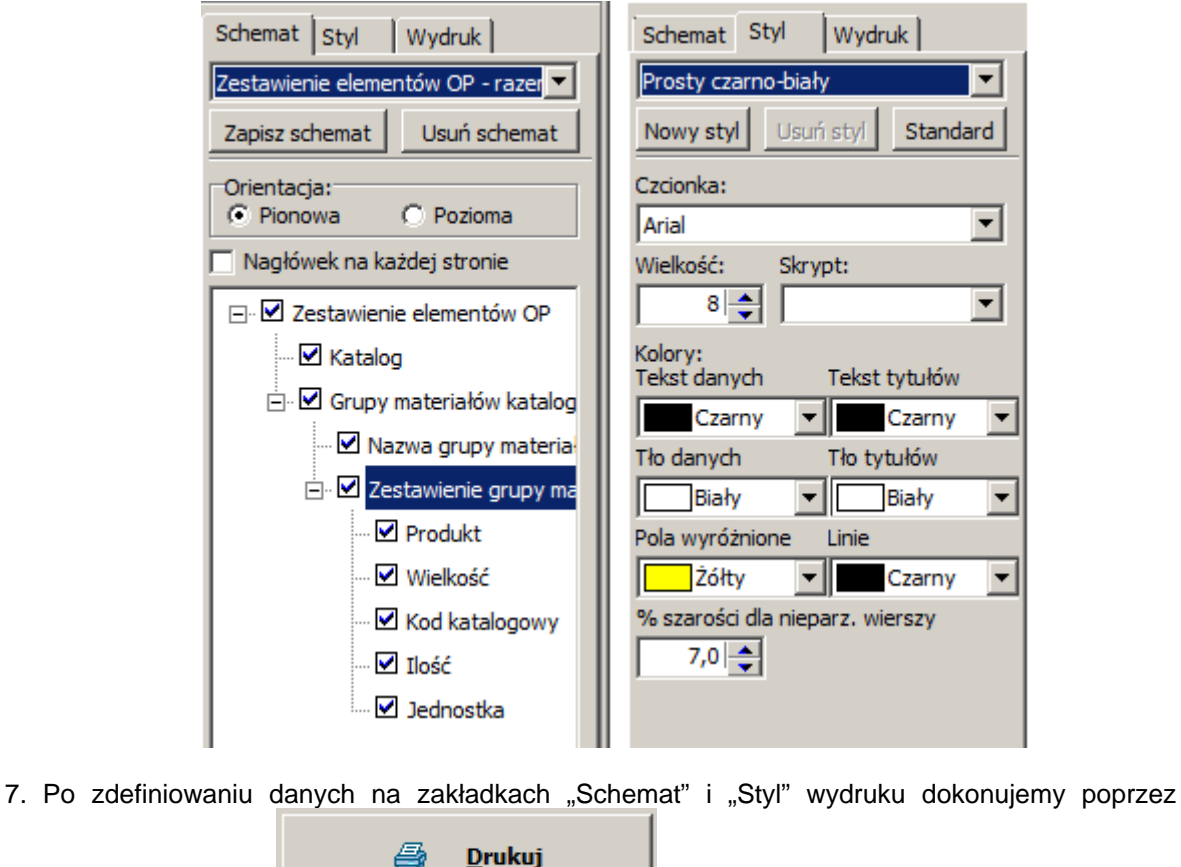

kliknięcie przycisku w głównym oknie konfiguracji.

## **2.11. Dodanie przyłączy i źródła ciepła**

Dotychczas omówiony sposób postępowania ukierunkowany był na szybkie uzyskanie wyników z przybliżeniem wystarczającym dla celów ofertowych lub porównawczych. Z tego powodu pozwolono na utworzenie wirtualnych połączeń i nie rysowano przyłączy i źródła ciepła. W projekcie technicznym należy jednak te elementy uwzględnić. Dalszy ciąg tego przykładu będzie temu poświęcony.

- 1. Przechodzimy do edytora graficznego i będąc na zakładce zakresu edycji "Ogrzewanie" z górnego paska narzędzi z zakładki "Płaszczyznowe" wybieramy element "Para przyłączy" .
- 2. Przechodzimy na obszar rysunkowy i od poszczególnych wyjść z rozdzielacza prowadzimy przyłącza do wszystkich płaszczyzn grzewczych. Z uwagi na właściwości trybu AUTO korzystnie jest najpierw podłączyć do rozdzielacza płaszczyznę z nim sąsiadującą lub najbliższą, a następnie po kolei prowadzić przyłącza do coraz odleglejszych PG.

3. Ze względu na to, że powierzchnia grzewcza w Hallu jest ogrzewana przyłączami, to przyłącza przebiegające przez tę powierzchnie prowadzimy meandrami w celu zapewnienia odpowiedniej mocy grzewczej.

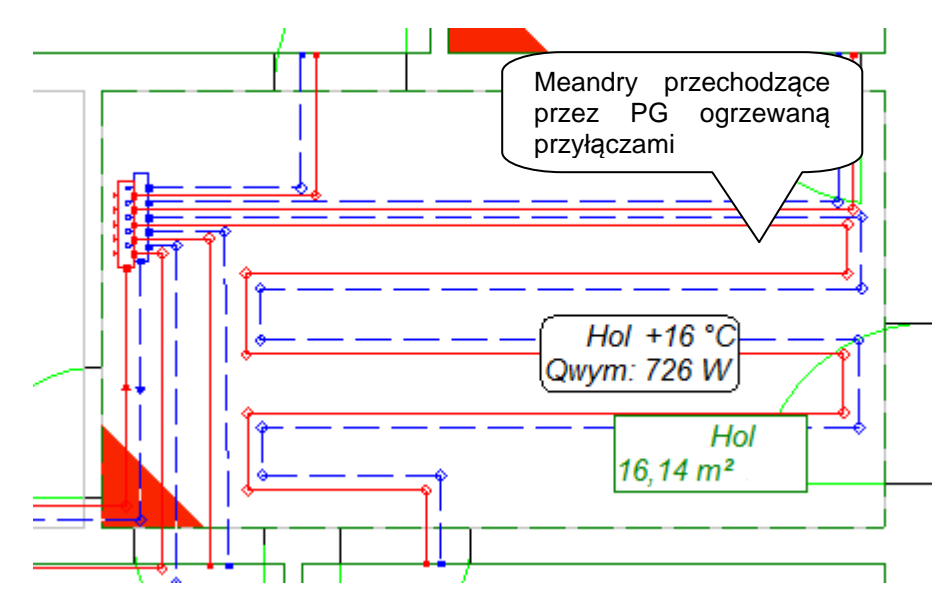

- 4. Zwracamy uwagę na graficzną poprawność prowadzenia przyłączy, gdyż program automatycznie odczytuje ich długości.
- 5. Następnie z zakładki paska narzędzi "Sieć / grzejniki" wybieramy element "Kocioł" i wstawiamy na arkusz rysunkowy w odpowiednim miejscu.
- 6. Za pomocą elementu typu "Para działek" łączymy kocioł z rozdzielaczem i uzupełniamy typ działek w tabeli danych.
- 7. Na działki wstawiamy zawory i uzupełniamy ich typ w tabeli danych.

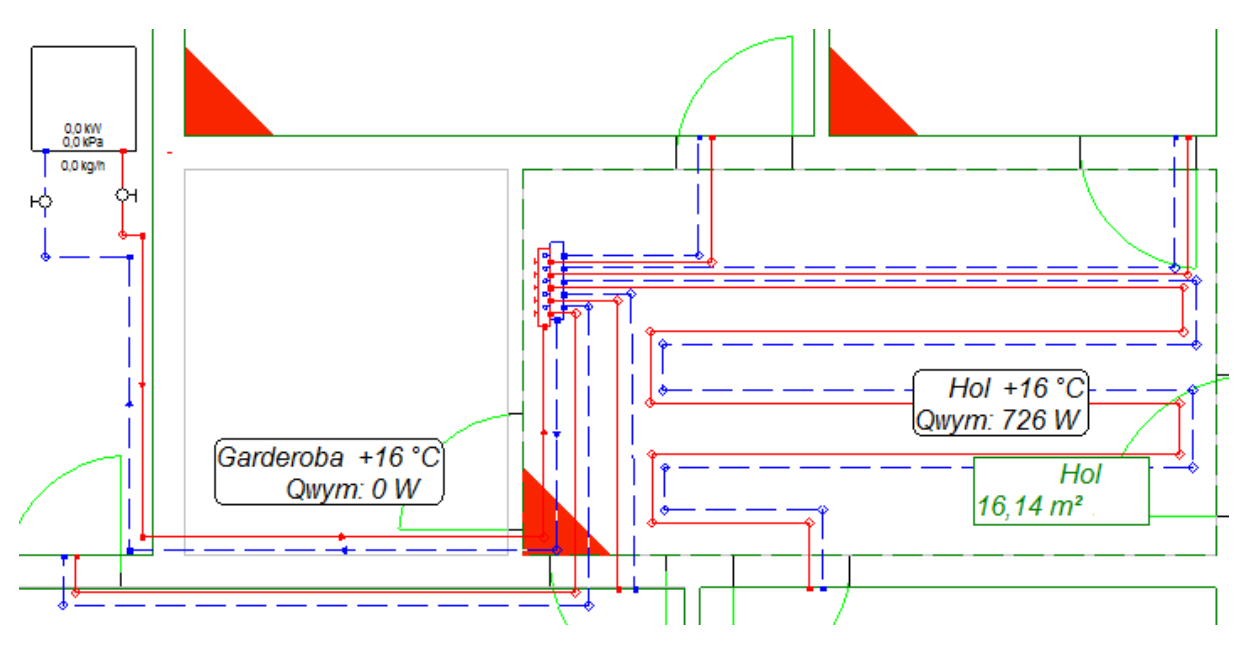

8. Po połączeniu wszystkich elementów naciskamy kombinację klawiszy **Shift+F2**, która pozwala nam sprawdzić połączenia w narysowanej instalacji.

#### **2.12. Obliczenia i opcje obliczeń**

- 1. Po uzupełnieniu danych i kontroli połączeń naciskamy klawisz **F10**, który wywołuje obliczenia. Po przeprowadzeniu diagnostyki danych program przechodzi do okna opcji obliczeń nie wyświetlając już komunikatu o działkach wirtualnych.
- 2. W oknie "Temperatury zasilania obiegów OP" ustalamy temperaturę zasilania tym razem dla obwodu regulacji "Źródło", które zostało wprowadzone na rysunek.
- 3. Na samym dole zakładki "Opcje obliczeń OP" znajdują się informacje dotyczące powierzchni grzewczej ogrzewanej przyłączami.

Powierzchnie grzane przyłączami, przypisane do źrodła: Kuchnia

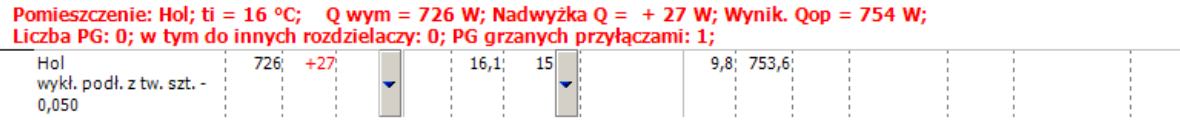

Może się zdarzyć, że moc cieplna oddawana przez przyłącza jest większa lub mniejsza niż wynosi zapotrzebowanie na ciepło w pomieszczeniu. W takim przypadku po powrocie do edytora korygujemy ułożenie meandrów przyłączy przechodzących przez powierzchnie grzewczą.

4. Klikając przycisk "Dalej" przechodzimy przez obliczenia aż do wyników.

#### **2.13. Przegląd wyników**

Przegląd wyników przeprowadzamy zgodnie z rozdziałem 2.9. Dodatkowo mamy do dyspozycji tabelę działek, zawierającą wyniki obliczeń działek łączących rozdzielacz z kotłem.

♦ Proszę porównać teraz wyniki długości rur ogrzewania płaszczyznowego z wynikami oszacowanymi na podstawie połączeń wirtualnych.

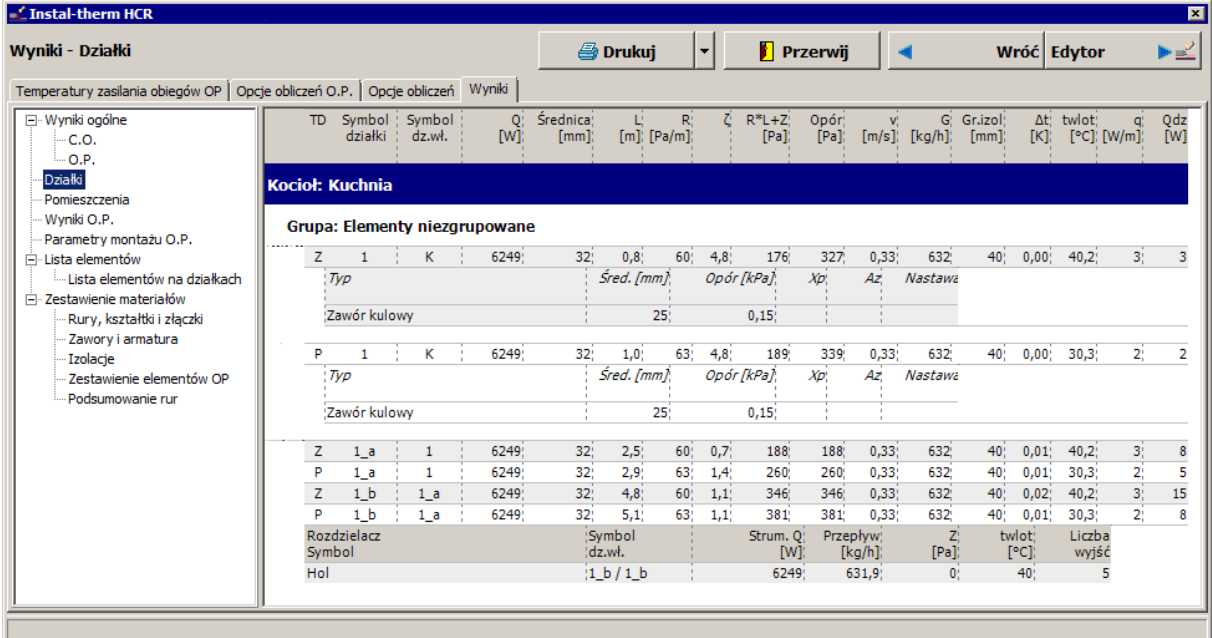

#### **2.14. Rysowanie pętli OP**

Po wykonaniu kompletnych obliczeń możemy uzupełnić rysunek o obraz ułożenia rur w każdej (lub wybranych) płaszczyznach grzejnych. Istnienie lub brak tego obrazu nie wpływa na wyniki obliczeń.

- 1. Przechodzimy na zakładkę zakresu edycji "Rys. pętli o.p." poprzez kliknięcie odpowiedniej zakładki w prawym dolnym rogu.
- 2. Z górnego paska narzędzi z zakładki "Płaszczyznowe" wybieramy element "Linie łamane do

rysowania układu rur – automatyczne"  $\|\cdot\|$ . Jest to element graficzny przeznaczony do rozrysowania układu rur w ramach płaszczyzny grzewczej.

3. Mając wybrany element przechodzimy na obszar rysunkowy. Program szarym krzyżykiem zaznacza miejsce podłączenia przyłączy do PG, a szarą strzałką kierunek układania rur. Wybieramy, w którym kierunku mają być układane początki rur i klikamy w momencie pojawienia się odpowiedniej szarej strzałki.

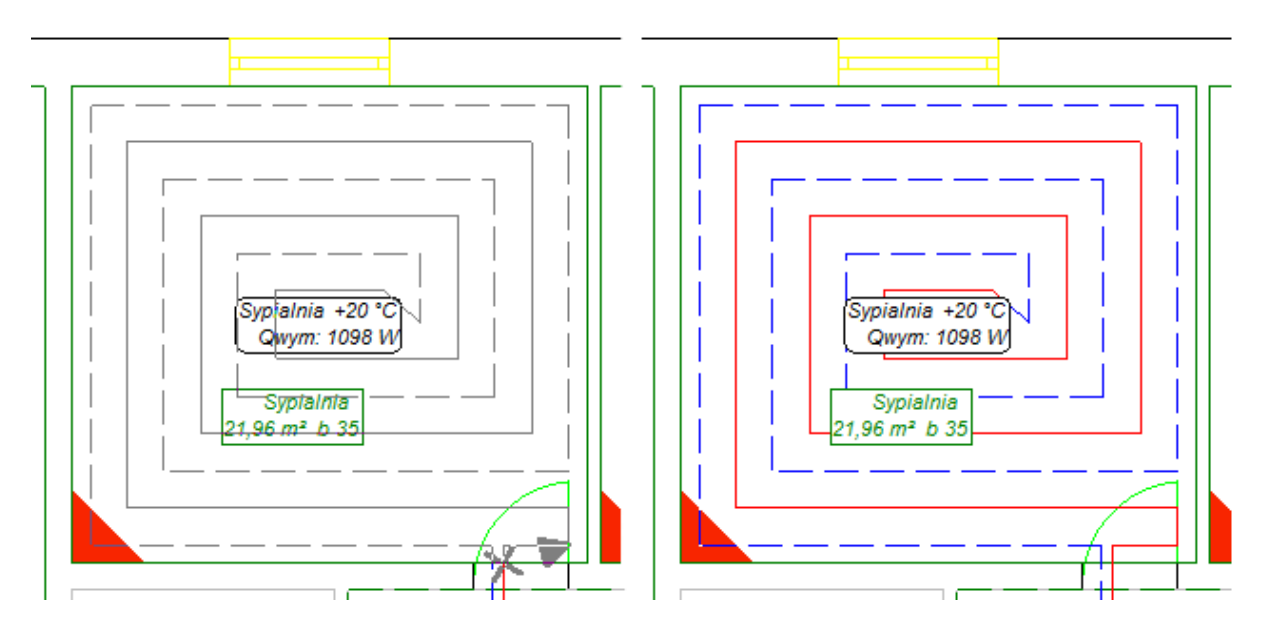

4. Wariant ułożenia typu "Ślimak" zostaje wrysowany od razu po wybraniu kierunku i kliknięciu lewym klawiszem myszy, zachowując wcześniej wyliczone odstępy układania.

5. Natomiast dla wariantu typu "Podwójny meander" program wyświetla dokładny podgląd ułożenia przewodów. Zmieniając lokalizację wskaźnika myszy możemy zaobserwować zmianę sposobu układania meandra – wzdłuż lub w poprzek pomieszczenia. Po wyborze kierunku układania rur klikamy lewym klawiszem myszy i linie zostają wprowadzone na rysunek. Postępujemy jednakowo ze wszystkimi PG.

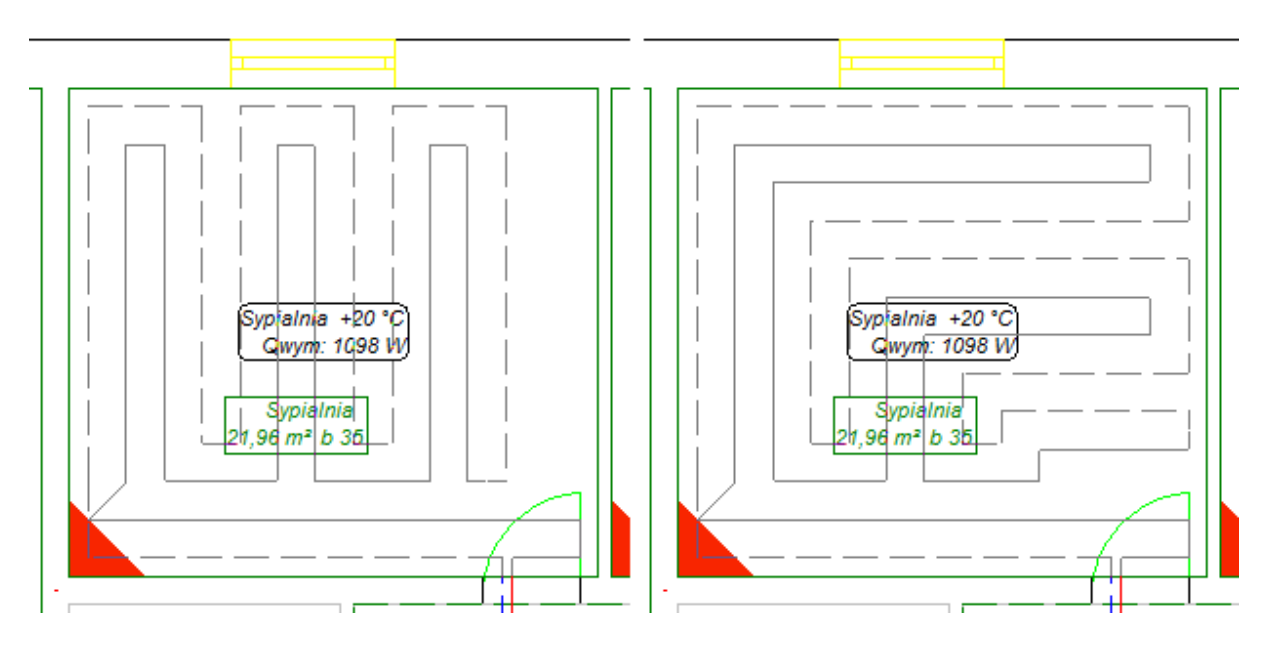

• Wskazówka: w trakcie ręcznego rysowania  $\mathbb{R}^N$  linii łamanych istnieje możliwość zmiany odstępu układania, wariantu ułożenia oraz deklaracji omijania przyłączy w tabeli danych. Jednak po kliknięciu myszą na rysunku nie ma już możliwości modyfikacji ułożenia. Aby zmienić ułożenie, należy linie usunąć i wstawić ponownie. Usunięcie linii przebiega najszybciej po wybraniu pozycji "Usuń wszystkie łamane dla tej PG" z podręcznego menu.

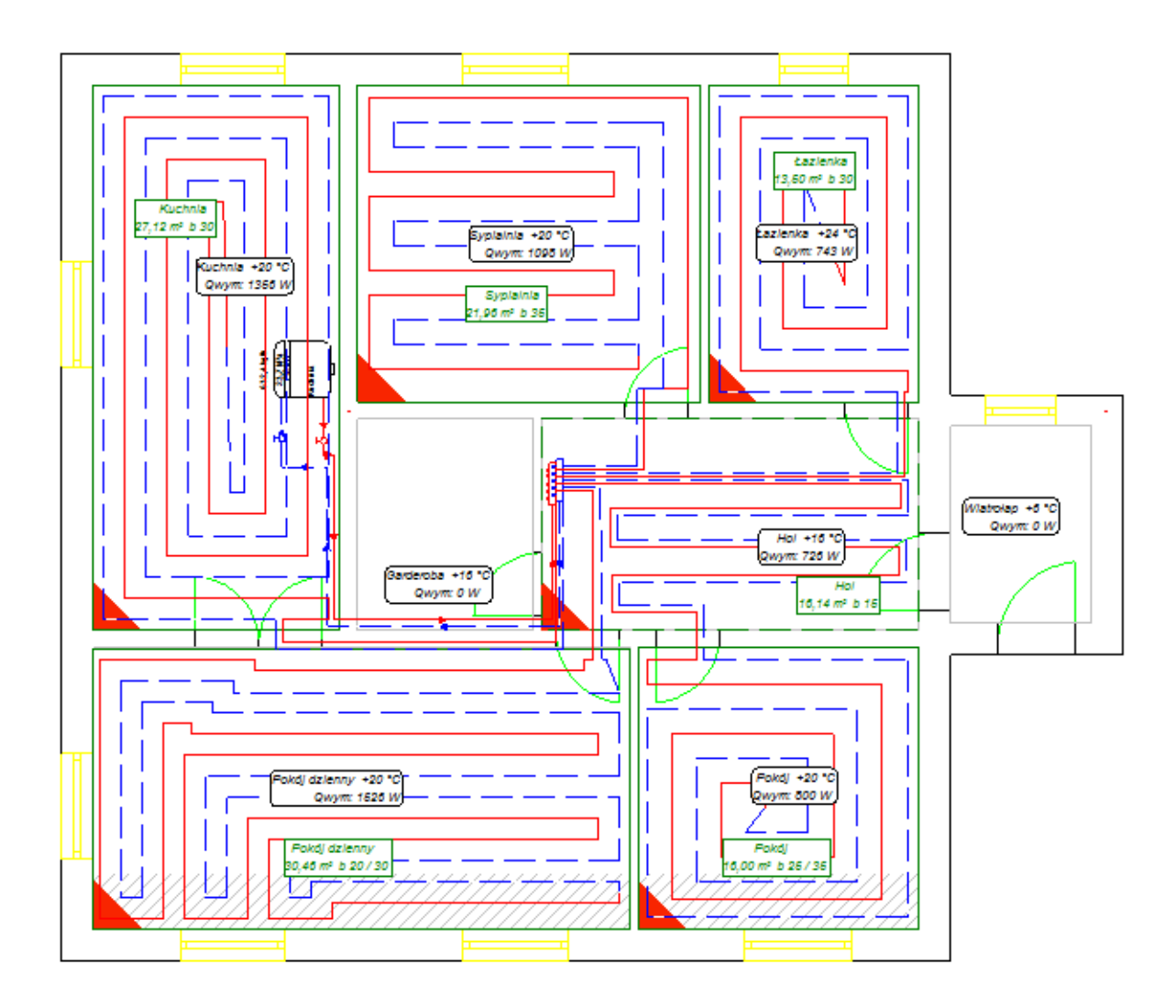

#### **2.15. Wydruk rysunku**

Po wykonaniu obliczeń i wrysowaniu linii łamanych odzwierciedlających ułożenie przewodów drukujemy rysunek. Przed wydrukowaniem ustalamy opcje wydruku oraz granice arkuszy, jeśli nie mieści się on na jednym arkuszu.

- 1. Przechodzimy na zakres edycji "Wydruk" poprzez kliknięcie odpowiedniej zakładki w prawym dolnym rogu. Program przechodzi w tryb podglądu wydruku, a w tabeli danych układu stron pojawią się pola do konfiguracji wydruku.
- 2. Wybieramy drukarkę, na której będzie odbywał się wydruk. Ustalamy skalę wydruku, marginesy, orientację papieru oraz długość i szerokość strony. Deklarujemy czy wydruk ma być kolorowy czy czarno – biały.
- 3. Kontrolujemy ułożenie granic arkuszy papieru na rysunku i ewentualnie dokonujemy korekty przesuwając miejsca styku granic arkuszy.

4. W trybie podglądu wydruku na ekranie widać fioletowe i zielone linie kreskowane wraz z symbolami nożyczek. Linie fioletowe oznaczają granice arkuszy papieru, a zielone wyznaczają zakładki, które ułatwiają sklejenie projektu z pojedynczych kartek. Jeżeli wydrukowane arkusze mają się po sklejeniu stykać krawędziami, wówczas zakładki są niepotrzebne. Wyłączamy je w tabeli danych układu stron wydruku, wpisując wartość "0" w polu "Zakładka [cm]".

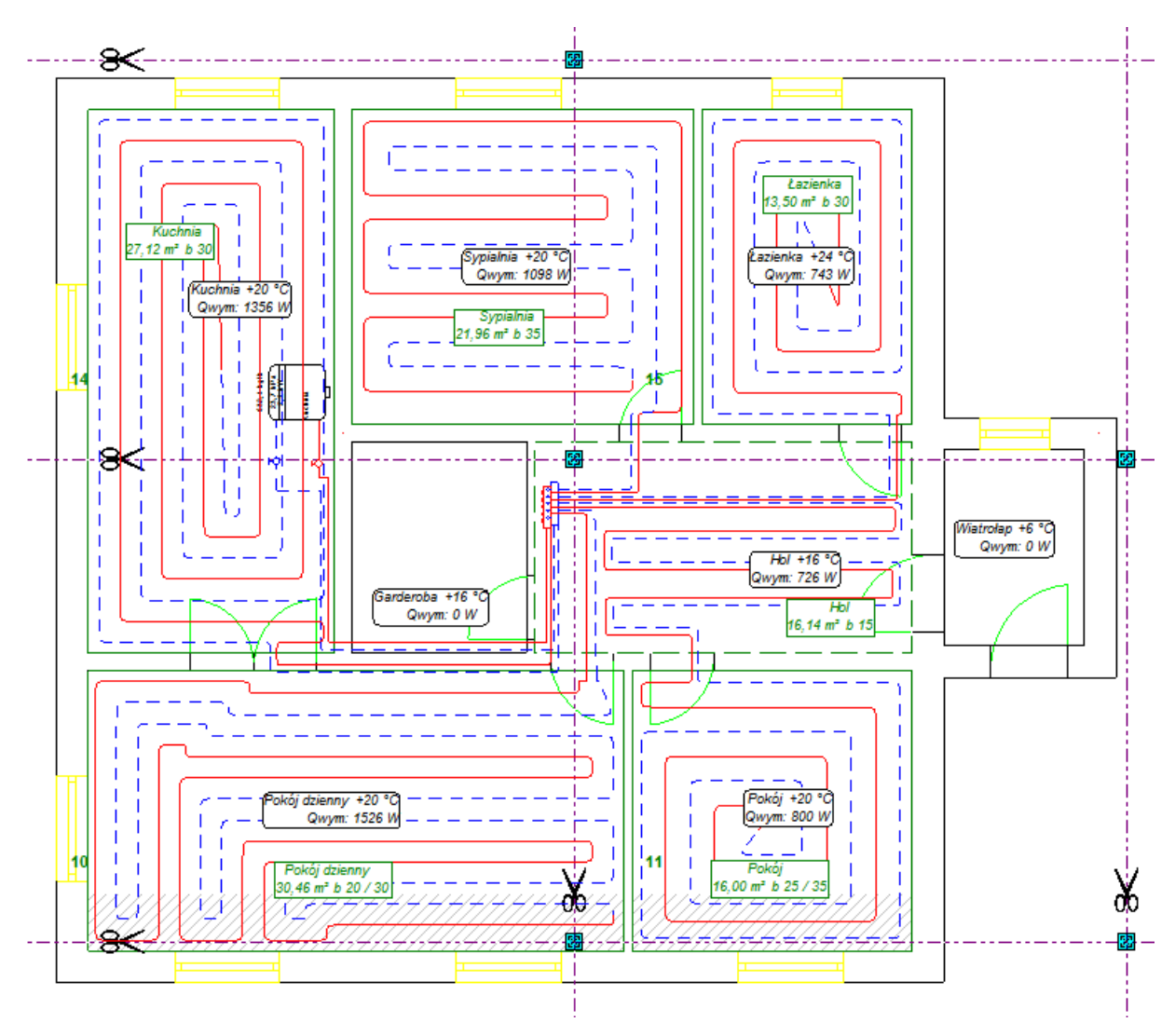

5. Drukujemy projekt wywołując okno wydruku kombinacją klawiszy **Ctrl+P**. W oknie wydruku mamy możliwość wybrania zakresu drukowanych stron.

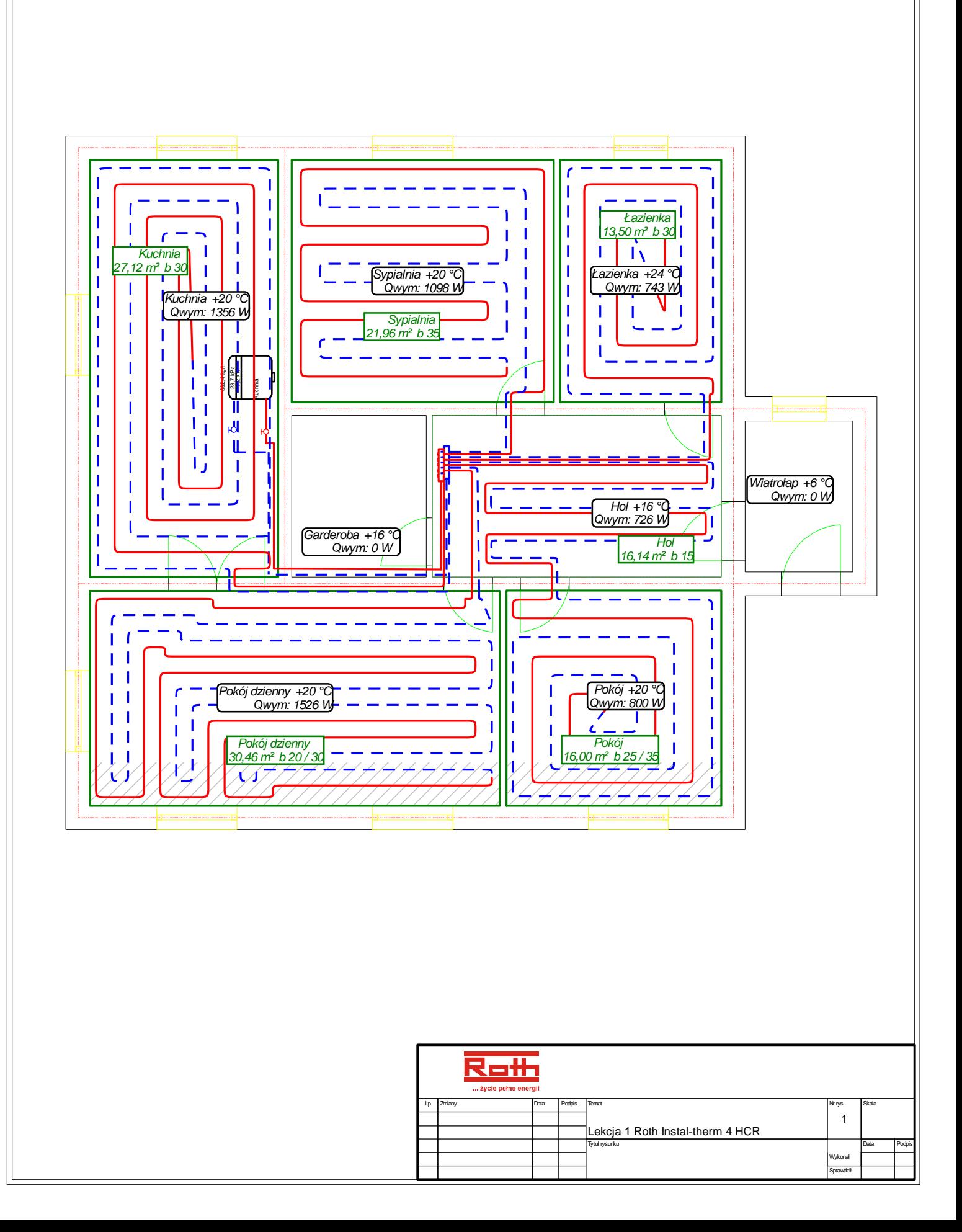

# **3. ROTH INSTAL-THERM HCR– LEKCJA 2 PRZYKŁAD OGRZEWANIA PODŁOGOWEGO ORAZ GRZEJNIKOWEGO NA RZUCIE RYSOWANYM NA TLE WCZYTANEGO SKANU.**

Treścią niniejszej lekcji jest pokazanie, jak wykonać szybkie obliczenia ogrzewania grzejnikowego i płaszczyznowego dla budynku z dwiema kondygnacjami ogrzewanymi. Część rysunkowa projektu zawierać będzie rzuty kondygnacji stworzone. w programie, przy czym podkładem do nich będą zeskanowane wcześniej i sklejone w "Sklejaczu skanów" rysunki. Obliczenia strat ciepła będą wykonane w sposób uproszczony – wskaźnikowo, na podstawie powierzchni pomieszczeń i znajomości wskaźnika strat ciepła budynku. Aby uprościć proces tworzenia schematu instalacji, przy pierwszych obliczeniach będą wykorzystane wirtualne połączenia. Następnie utworzone zostanie rozwinięcie, częściowo automatycznie przez program, na podstawie rzutów kondygnacji.

Dysponowanie rzutami uwzględniającymi ściany i okna umożliwi nam automatyczne umieszczenie grzejników pod oknami, a także prawidłowe rozplanowanie trasy przyłączy ogrzewania podłogowego.

#### **3.1. Uruchomienie programu i omówienie zawartości ekranu**

Patrz rozdział 2.1

#### **3.2. Uzupełnienie danych ogólnych**

Patrz rozdział 2.3

Ponieważ pierwszy etap obliczeń będzie przeprowadzany przy założeniu wirtualnego źródła ciepła i wirtualnego mieszacza dla obwodu regulacji pętli ogrzewania podłogowego, dlatego w "Danych ogólnych" projektu zaznaczamy pozycję "Rozdzielacze o.p podłączaj przez mieszacze".

#### **3.3. Przygotowanie podkładu budowlanego dla rzutu**

Rzuty dwóch kondygnacji z naniesionym ogrzewaniem grzejnikowym i podłogowym stanowić będą rysunki w naszym projekcie. Podkłady do tych rzutów można uzyskać na wiele sposobów. W tej lekcji pokażemy sposób, gdy podkłady rysunkowe jako wczytane skany posłużą za tło. Rzuty parteru i piętra zostaną utworzone dwoma sposobami. Na parterze, poprzez narysowanie ścian zewnętrznych i wewnętrznych, na piętrze natomiast, poprzez narysowanie poszczególnych pomieszczeń i następnie obrysu całego budynku, po czym nastąpi półautomatyczne utworzenie ścian w przestrzeniach między pomieszczeniami a obrysem budynku.

Rzuty parteru i piętra utworzone przez architekta i wydrukowane na papierze posłużą nam za podkłady rysunkowe do stworzenia rzutów kondygnacji. Rysunki są w formacie A3, my zaś dysponujemy skanerem A4. Wobec tego połączymy skany A4 w większy rysunek wykorzystując program "Sklejacz skanów".

#### Patrz rozdział 2.4 wariant B od punktu 1.

Czynności tam opisane należy wykonać dwukrotnie. Raz dla rzutu kondygnacji parteru a drugi raz dla rzutu kondygnacji piętro.

# **3.4. Narysowanie konstrukcji pomieszczeń**

#### *3.4.1. Utworzenie rzutu parteru.*

Rzut parteru zostanie utworzony poprzez narysowanie najpierw ścian zewnętrznych, tworzących obrys budynku, a następnie ścian wewnętrznych, które dzielą poszczególne pomieszczenia na parterze.

- 1. W tym celu przechodzimy na arkusz roboczy "Parter". Następnie przechodzimy na zakres edycji "Konstrukcja" klikając na odpowiednią zakładkę w prawym dolnym rogu ekranu. Aby wygodniej było rysować pomieszczenia włączamy tryby pracy ORTO i AUTO, klikając odpowiednie pola w prawej części linii stanu.
- 2. Najpierw zaznaczymy za pomocą ścian cały obszar budynku. Z paska narzędzi "Elementy"

wybieramy przycisk "Ściana"  $\boxed{1}$ , przechodzimy na obszar rysunkowy i lewym klawiszem myszki zaznaczamy początkowy punkt obrysu budynku zgodnie z podkładem rysunkowym. Następnie przemieszczamy myszkę do końcowego punktu obrysu i ponownie klikamy lewym klawiszem by zaznaczyć koniec ściany. Ściana zostanie wrysowana.

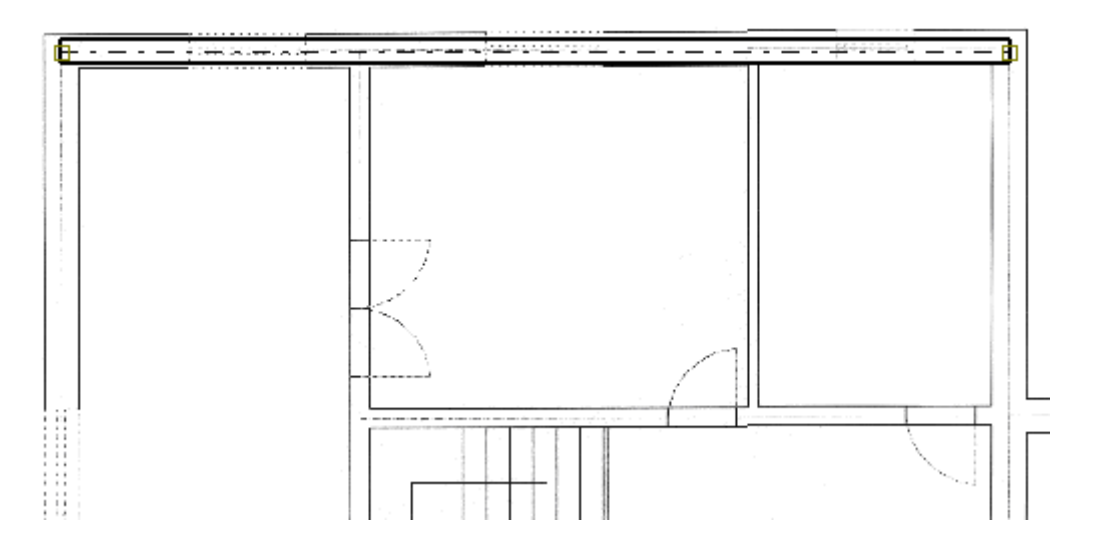

3. Aby wstawić kolejną ścianę wciskamy klawisz funkcyjny F3 ("Wstaw ten, co ostatnio"). Program przechodzi do trybu wstawiania elementu. Klikamy lewym klawiszem myszki na zakończeniu uprzednio wstawionej ściany (przy włączonym trybie AUTO program wrysowuje czarny krzyżyk na połączeniu ścian i podłącza automatycznie ściany do siebie) i dalej obrysowujemy budynek. Tym sposobem wstawiamy cztery ściany, które będą krawędziami budynku. Zaznaczamy wszystkie ściany i nadajemy im odpowiednia grubość w tabeli danych. Cały budynek stanowi na razie jedno pomieszczenie.

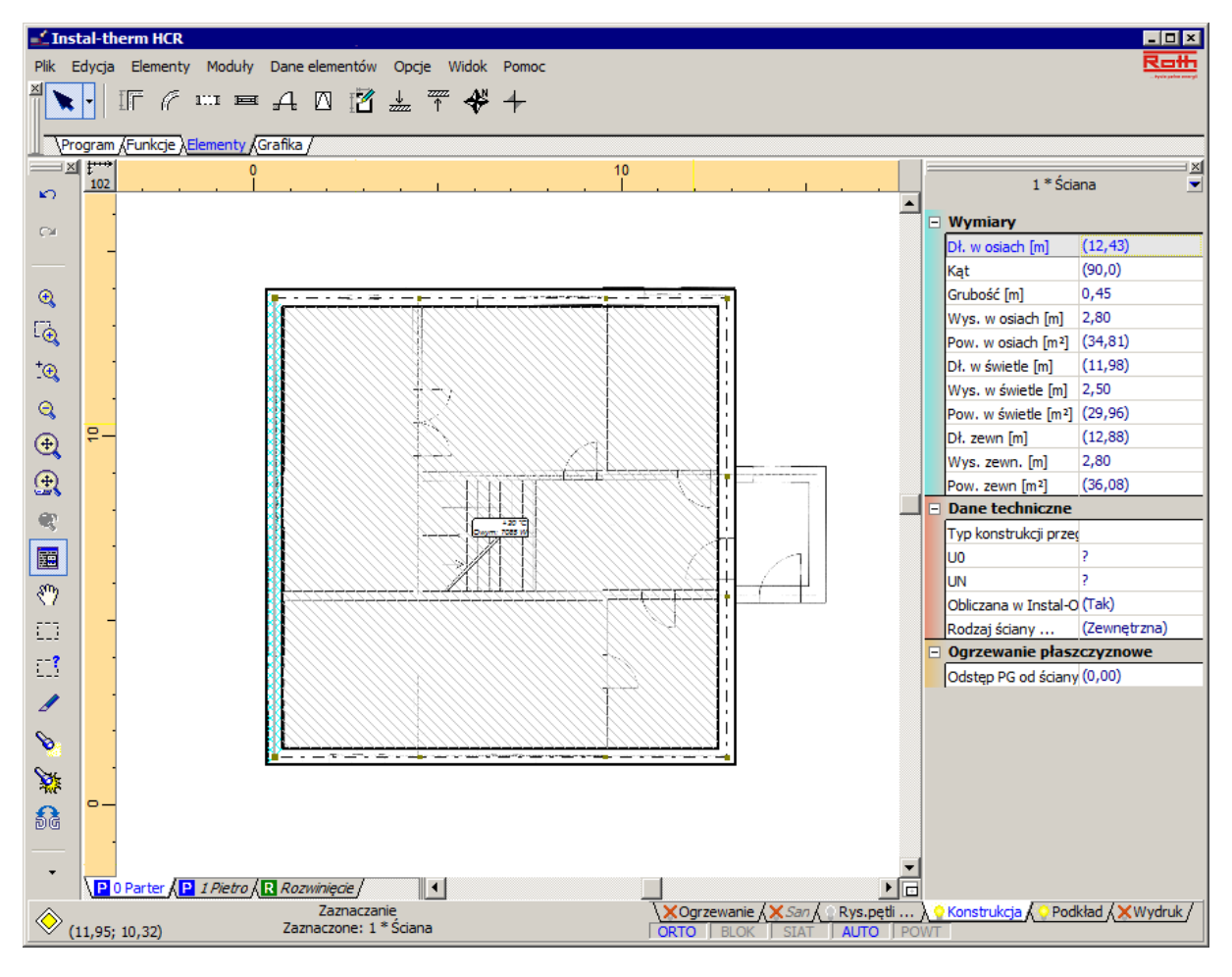

4. Teraz zajmiemy się podziałem całego budynku na pomieszczenia. Klikając **F3** wybieramy ścianę i zgodnie z podkładem rysujemy ściany wewnątrz budynku obrysowując konkretne pomieszczenia.

5. Po zamknięciu ścianami obszaru program automatycznie utworzy nowe pomieszczenie.

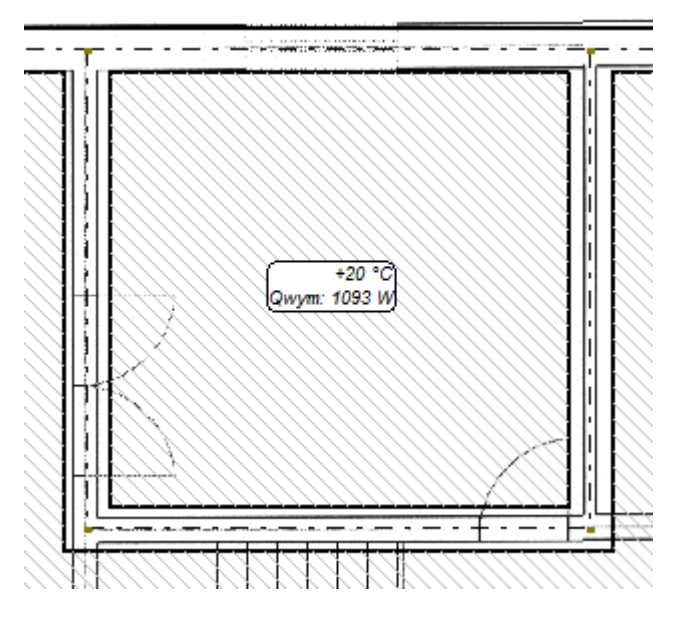

6. W ten sposób cały budynek zostaje podzielony na poszczególne pomieszczenia. Dorysowujemy jeszcze w tym przypadku "Wiatrołap", który wystaje poza główny obrys budynku. Konstrukcja całego piętra jest gotowa.

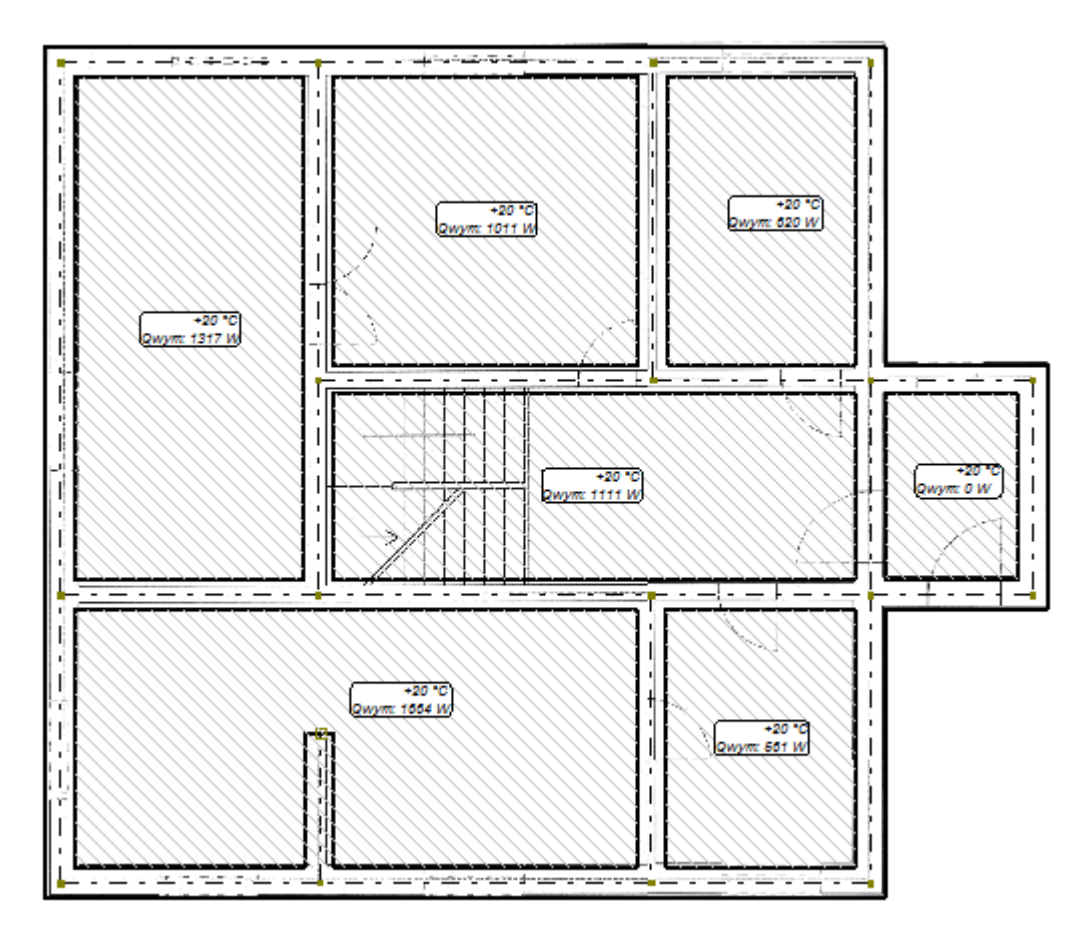

7. Pozostaje jeszcze wpisanie grubości ścian. W tym celu zaznaczamy odpowiednie ściany wewnętrzne poprzez ich klikniecie z wciśniętym klawiszem **Shift**. Następnie w tabeli danych wpisujemy grubość dla zaznaczonych ścian.

8. Kolejnym krokiem jest wstawienie okien i drzwi. Opiszemy wrysowanie drzwi i okna w jednym przykładowym pomieszczeniu. Z górnego paska narzędzi z zakładki "Elementy" wybieramy przycisk "Drzwi", przechodzimy na obszar rysunkowy i wstawiamy element na rysunek klikając w odpowiednim miejscu na oś ściany. W tabeli danych rozwijamy kategorię dotyczącą drzwi i ustalamy typ rysunkowy oraz szerokość i wysokość. Klikamy **F3** i wstawimy drugie drzwi również uzupełniając ich dane w tabeli.

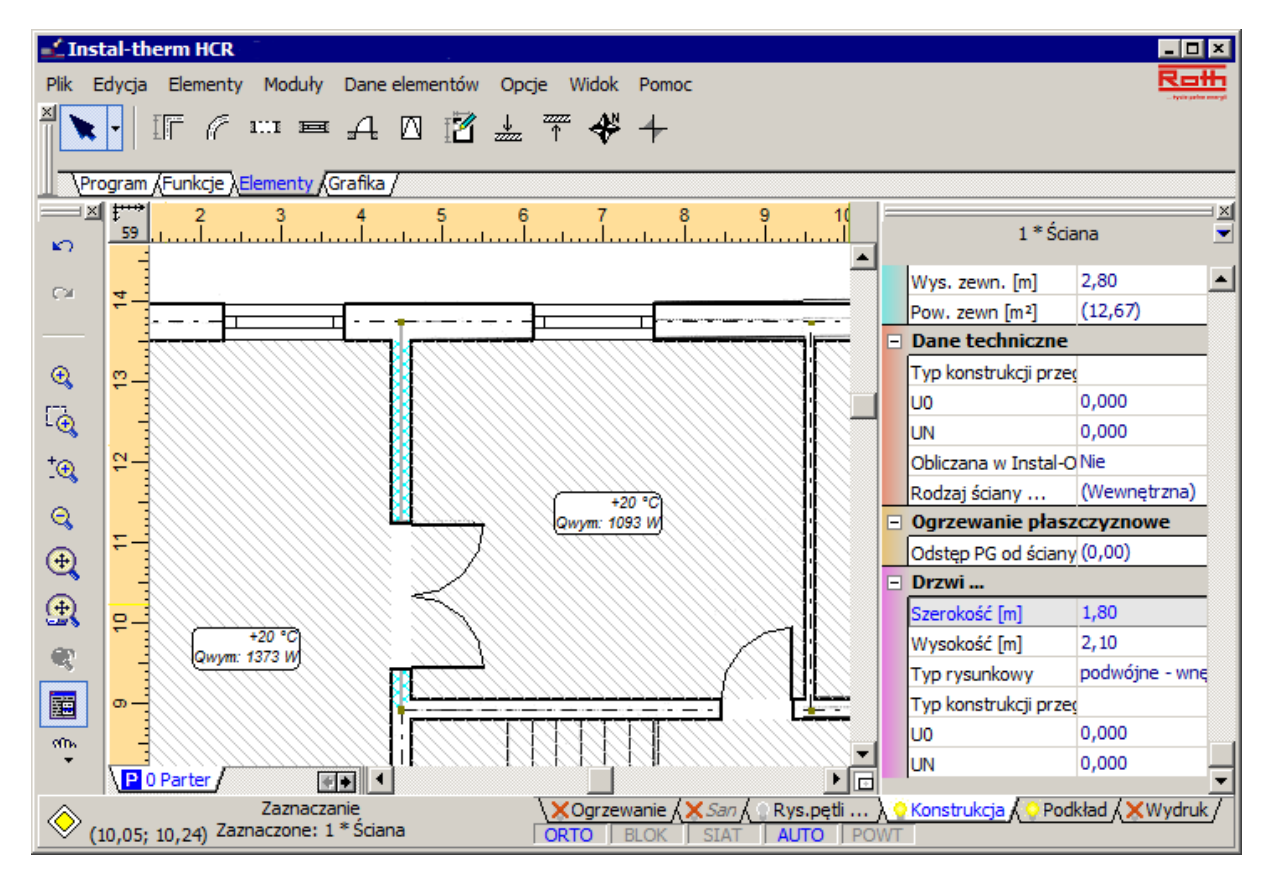

- 9. W ten sam sposób postępujemy z oknem. Wybieramy element "Okno" i wstawiamy na obszar rysunkowy w obrębie ściany. Uzupełniamy typ i rozmiar w tabeli danych. Rysunek pomieszczenia jest kompletny.
- ♦ Wskazówka: naciskamy klawisz **F7**, z bocznego menu wybieramy pozycję "Struktura budynku" i w polu "Domyślna szerokość wnęki" wstawiamy wartość 1500 mm, która będzie przyjmowana jako domyślna szerokość dla wszystkich okien w tym projekcie. Szerokość wnęki i szerokość okna to pojęcia nie równoznaczne ale w programie charakteryzujące ten sam wymiar.

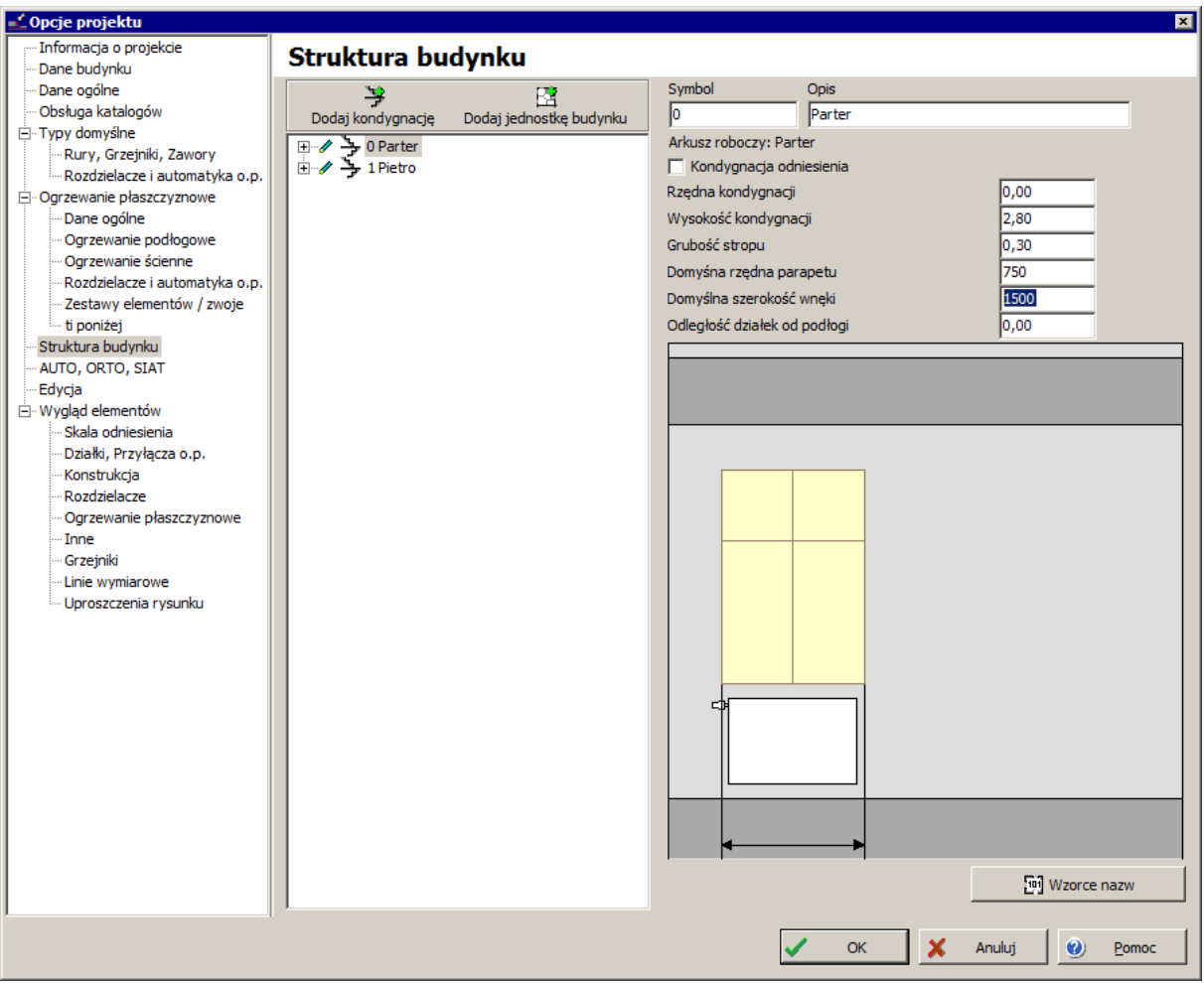
10.Oknom, których szerokość odbiega od wartości przyjmowanej domyślnie, należy szerokość skorygować indywidualnie w tabeli danych.

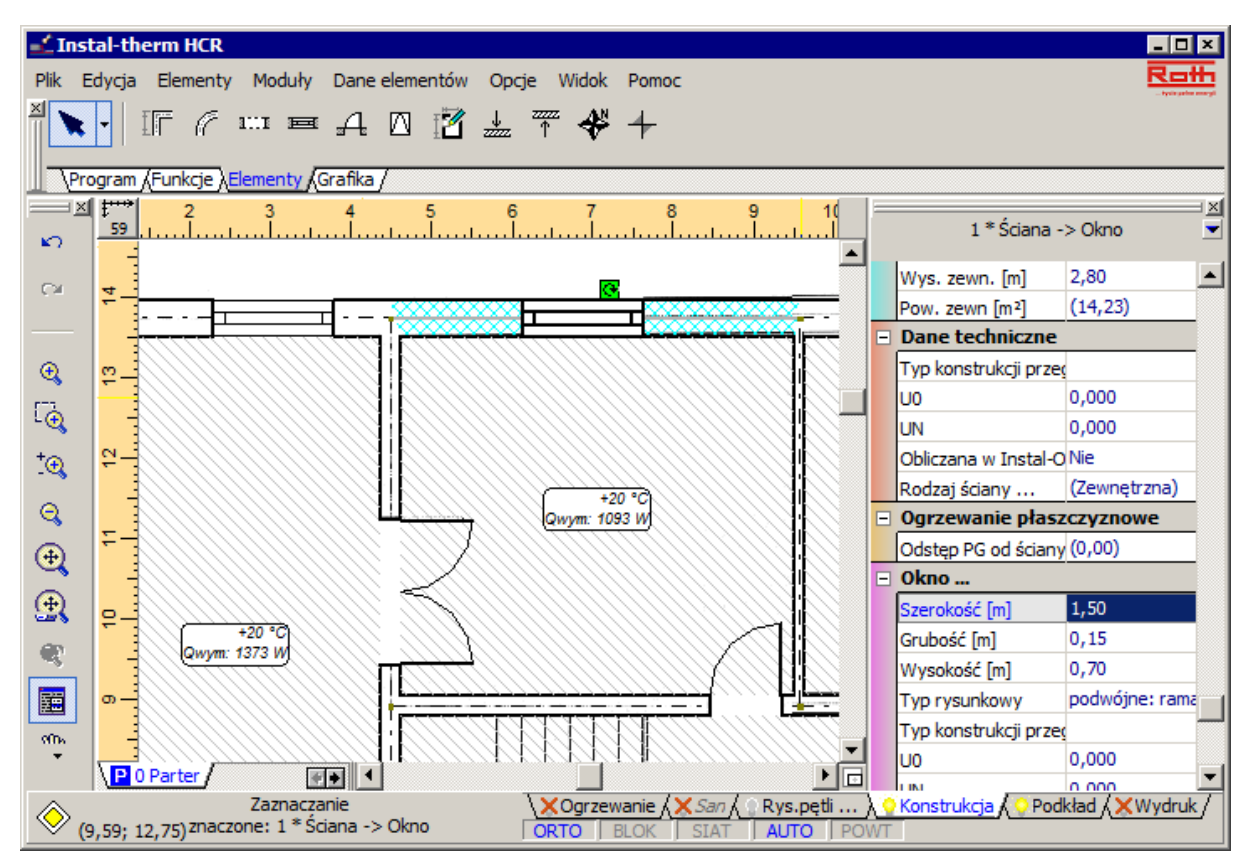

11.W identyczny sposób uzupełniamy wszystkie ściany o dodatkowe elementy tworząc kompletną konstrukcję budynku.

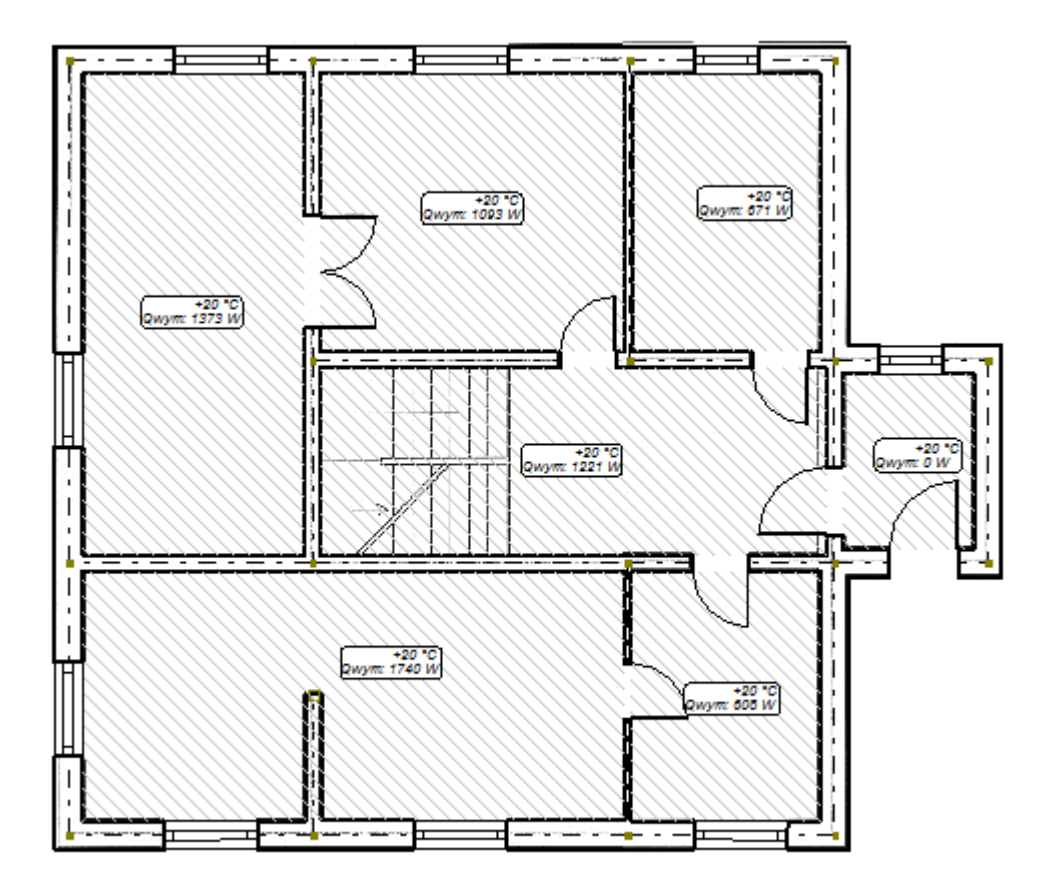

- 12.Kolejnym etapem jest przeprowadzenie numeracji pomieszczeń. Wykorzystamy w tym miejscu automatyczną numerację oferowaną przez program. W tym celu z menu głównego wybieramy "Dane elementów" i polecenie "Numeruj pomieszczenia". Przechodzimy na obszar rysunkowy i klikamy kolejne opisy pomieszczeń zaczynając od wiatrołapu. Program wstawia symbole pomieszczeń zaczynając od numeru 001.
- 13.W 003-łazienka wpisujemy w tabeli danych odpowiednio wyższą temperaturę wewnętrzną, oraz w polu "Rodzaj pom...." określamy właściwy rodzaj pomieszczenia. Natomiast w pomieszczeniu 002-hall wpisujemy odpowiednio niższa temperaturę wewnętrzną i również określamy właściwy rodzaj pomieszczenia.
- 14.Dla pomieszczenia 001-wiatrołap, które nie będzie pomieszczeniem ogrzewanym, w tabeli danych w polu "Qwym" wpisujemy wartość 0 i również określamy właściwy rodzaj pomieszczenia..

15.W tabeli danych pomieszczenia w polu "Ti poniżej" wpisujemy wartość temperatury, jaka występuje poniżej ogrzewanego pomieszczenia, tak aby była zgodna z założeniami. Podczas automatycznego jak i ręcznego doboru konstrukcji podłogi program uwzględnia tę temperaturę. Pomieszczenia ogrzewane są podpiwniczone, więc dla parteru przyjmujemy wartość temperatury poniżej płaszczyzny grzejnej na poziomie 8 <sup>º</sup>C.

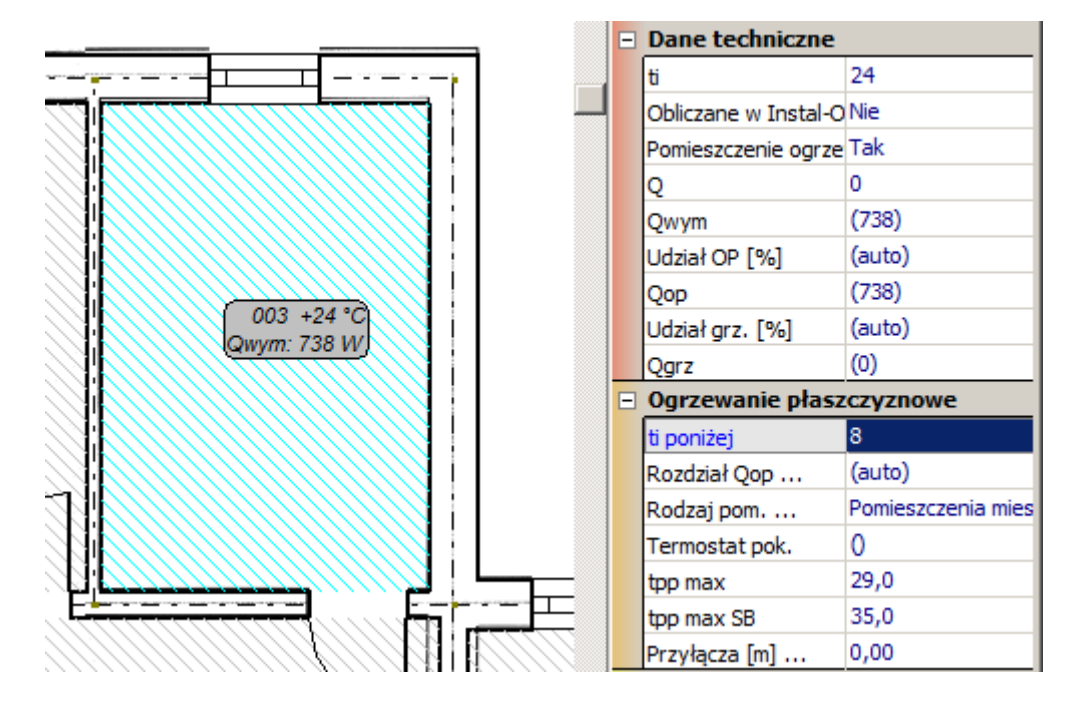

16.Ze względu na to, że pomieszczenie 002-hall nie posiada ścian zewnętrznych to zapotrzebowanie na ciepło nie może być w nim liczone metoda wskaźnikową. Dlatego zostanie ono w nim narzucone. Jego wartość będzie równa połowie wartości zapotrzebowania na ciepło wychodzącego z obliczeń metodą wskaźnikową.

### *3.4.2. Utworzenie rzutu piętra.*

Rzut konstrukcji kondygnacji "Piętro" utworzymy poprzez narysowanie poszczególnych pomieszczeń za pomocą elementu "Pomieszczenie" ...

1. W tym celu przechodzimy na arkusz roboczy "Piętro", zakres edycji "Konstrukcja" i za pomocą elementu "Pomieszczenie" nanosimy pierwsze pomieszczenie znajdujące się na piętrze. W tym celu lewym przyciskiem myszy klikamy pierwszy narożnik pomieszczenia. Następnie kolejno klikamy w miejscu pozostałych trzech narożników a całość zatwierdzamy prawym klawiszem myszy.

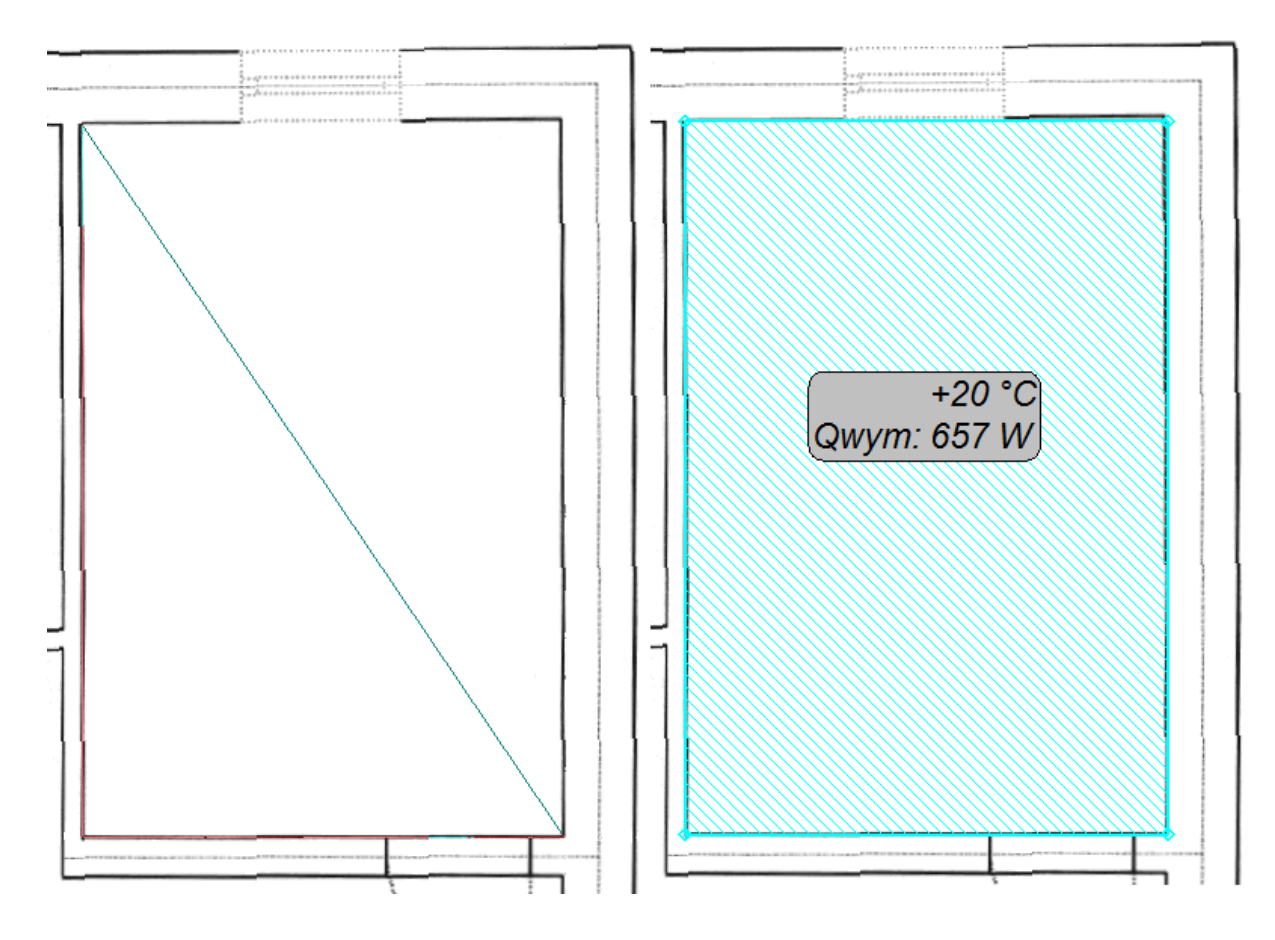

2. Naciskamy klawisz F3 ("Wstaw ten, co ostatnio") i w analogiczny sposób wrysowujemy pozostałe pomieszczenia dbając by wrysowanie było możliwie najdokładniejsze, w szczególności aby krawędzie przyległych pomieszczeń były równoległe (bardzo pomocny jest tu tryb ORTO). Hall wrysowujemy jako dwa osobne pomieszczenia.

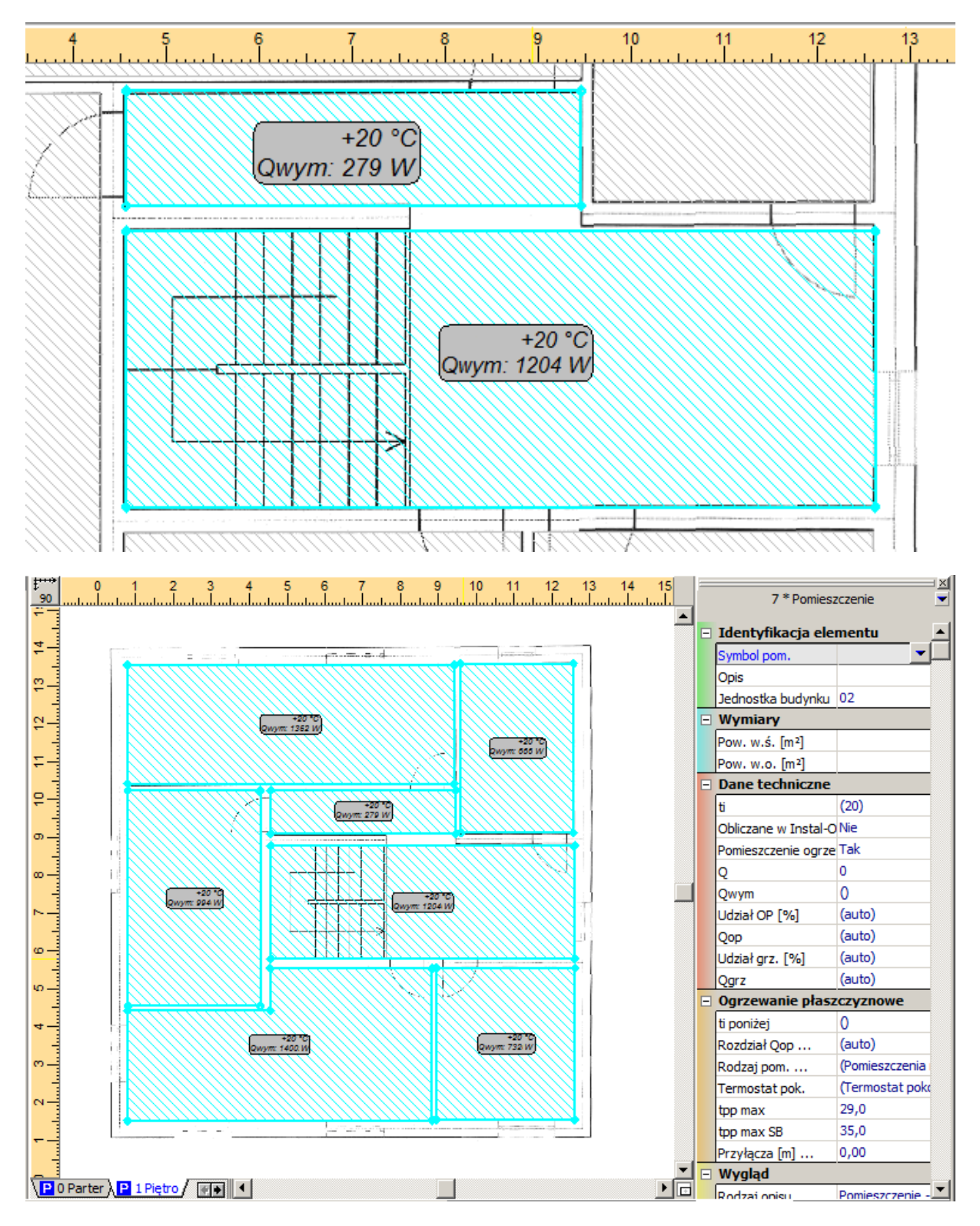

3. Kolejnym etapem jest naniesienie obrysu całego budynku co wykonujemy poprzez narysowanie jednego dużego pomieszczenia obejmującego całą powierzchnie piętra.

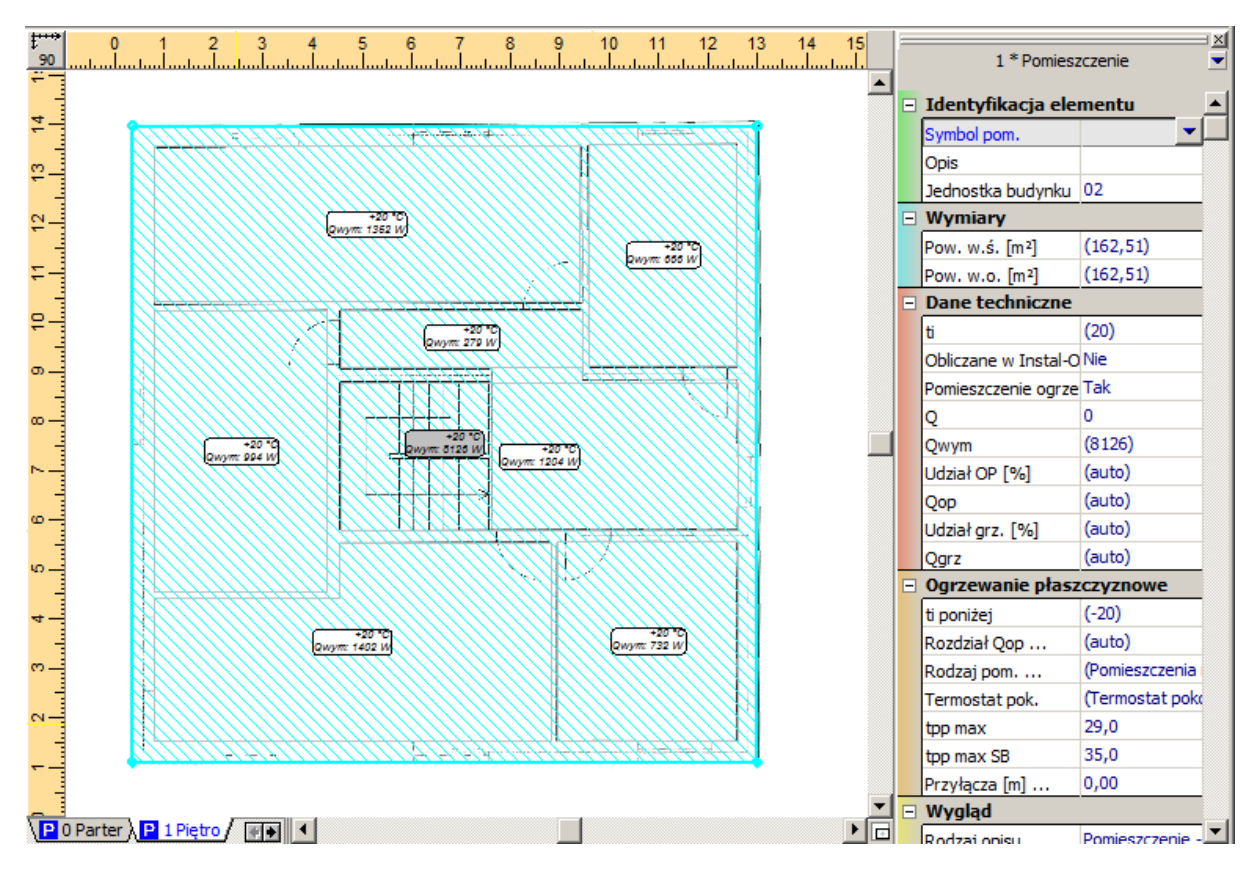

4. Następnie należy odznaczyć ostatnio narysowane pomieszczenie. W tym celu klikamy, lewym klawiszem myszy, w dowolne miejsce obszaru roboczego poza istniejącą konstrukcją.

5. W celu zinterpretowania wcześniej narysowanych pomieszczeń wybieramy z głównego menu "Elementy \ Interpretuj ściany na podstawie pomieszczeń i obrysu budynku".

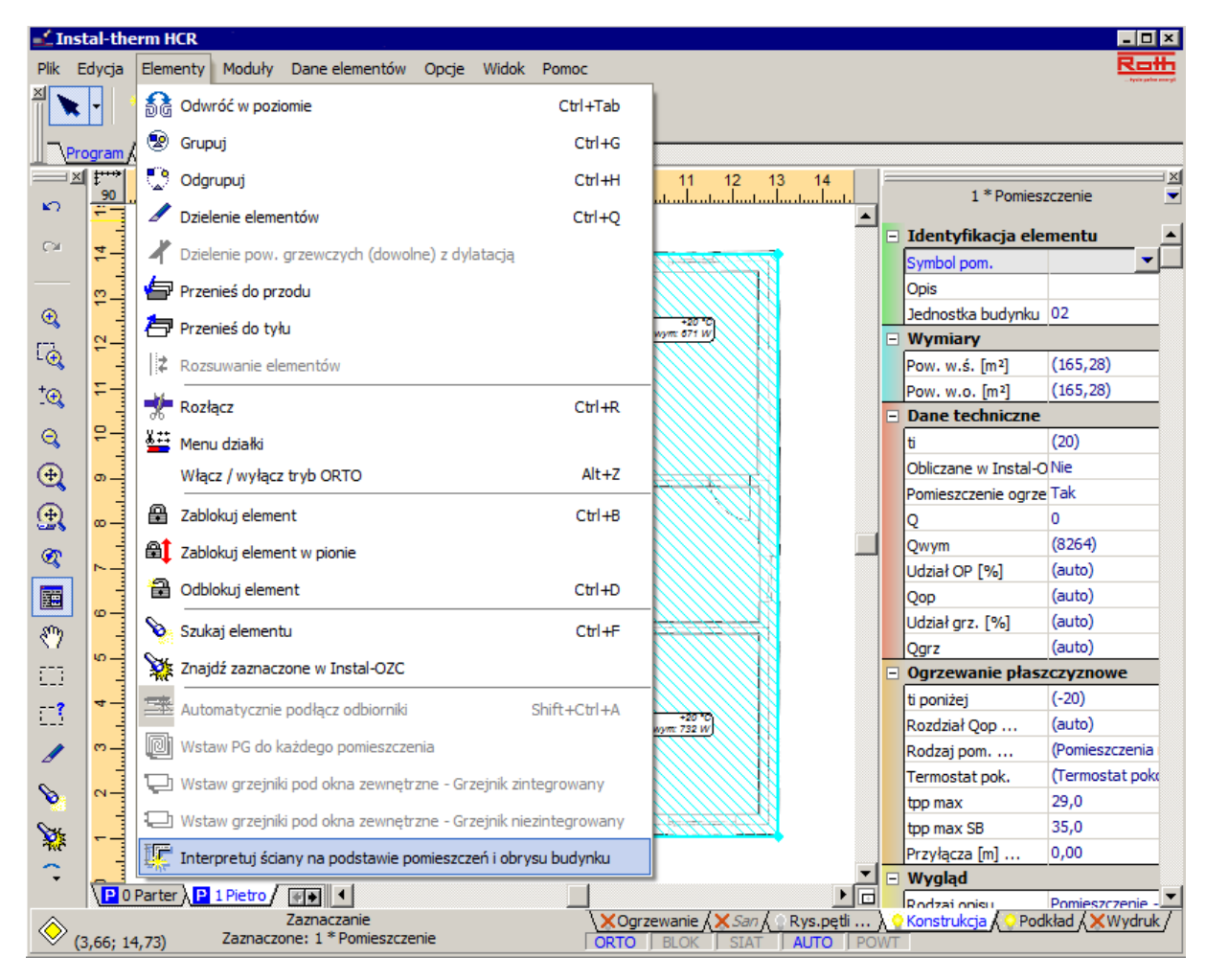

6. W efekcie otrzymamy prawie gotowa konstrukcję piętra złożona ze ścian i pomieszczeń.

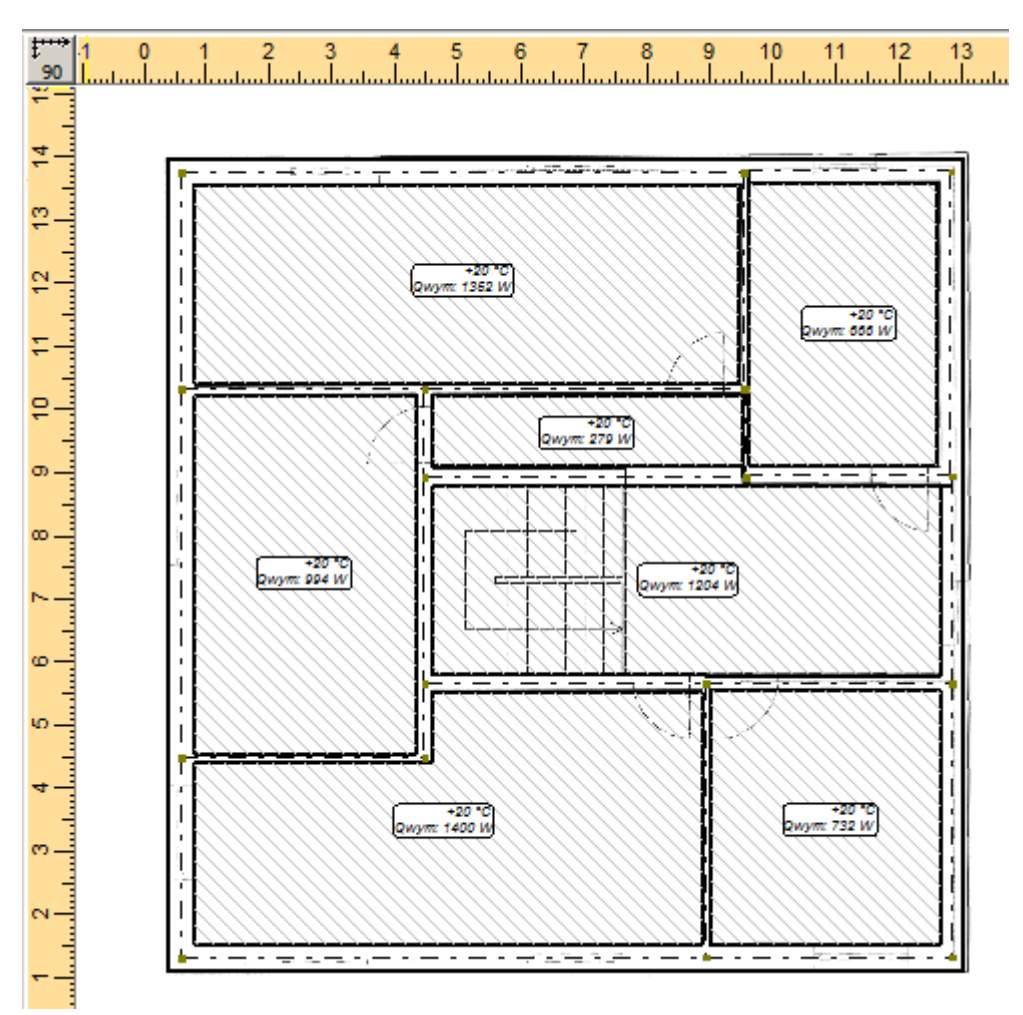

7. Uzupełniamy brakujące przejście wykorzystując element "Otwór w ścianie". Następnie w tabeli danych korygujemy jego szerokość.

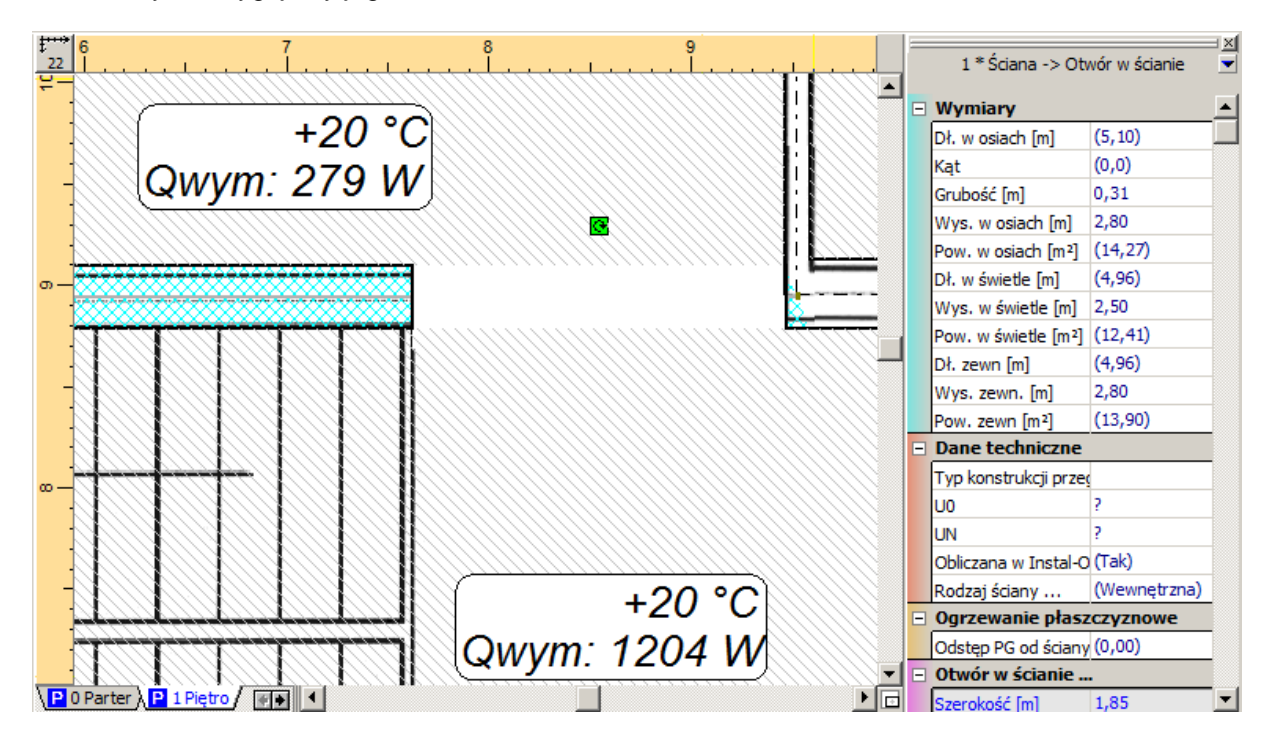

- 8. Pozostaje jeszcze skorygowanie grubości ścian. W tym celu, analogicznie jak to miało miejsce w przypadku parteru, zaznaczamy odpowiednie ściany wewnętrzne poprzez ich klikniecie z wciśniętym klawiszem **Shift**. Następnie w tabeli danych wpisujemy grubość dla zaznaczonych ścian.
- 9. W tabeli danych pomieszczenia w polu "Ti poniżej" wpisujemy wartość temperatury, jaka występuje poniżej pomieszczenia tak aby była zgodna z założeniami projektu.
- 10.Następnie, tak samo jak w przypadku parteru, wstawiamy okna, drzwi i numerujemy pomieszczenia – program zaczyna od numeru 101. Kończymy edycję konstrukcji piętra.
- 11.W pomieszczeniu 102-łazienka wpisujemy odpowiednio wyższą temperaturę wewnętrzną. oraz w polu "Rodzaj pom. ..." określamy właściwy rodzaj pomieszczenia.

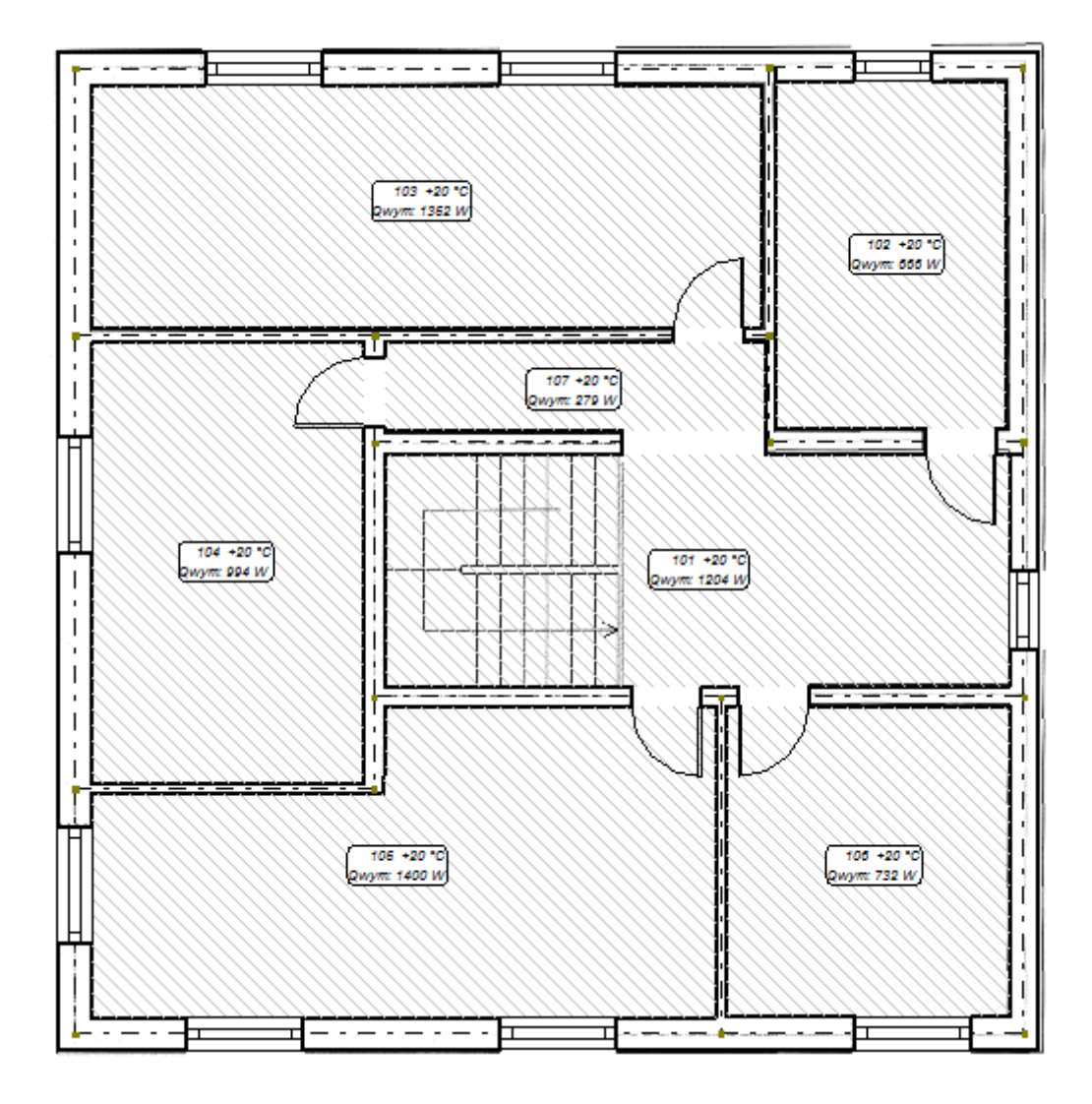

#### **3.5. Wstawienie płaszczyzn grzejnych**

Na parterze zastosujemy ogrzewanie podłogowe, za wyjątkiem wiatrołapu, który pozostanie nie ogrzewany. Na pierwszym piętrze zastosujemy grzejniki, a w łazience kombinację grzejników i ogrzewania podłogowego.

Ogrzewanie podłogowe przedstawione będzie w pierwszej wersji obliczeń w postaci zbioru płaszczyzn grzejnych i dwóch rozdzielaczy. Przyłącza i działki łączące rozdzielacz ze źródłem początkowo pominiemy, ponieważ wybraliśmy opcję "Twórz wirtualne połączenia". Również źródło ciepła jest wirtualne. Szacunkowa długość przyłączy będzie jednak uwzględniona w zestawieniu rur.

1. Aby przystąpić do edycji instalacji ogrzewania podłogowego przechodzimy na zakres edycji "Ogrzewanie". Znika w tym momencie zakreskowanie pomieszczeń i możliwość edycji konstrukcji. Z górnego paska narzędzi z zakładki "Płaszczyznowe" wybieramy element "Podłoga

grzewcza" , przechodzimy na obszar rysunkowy i wprowadzamy płaszczyznę grzewczą do pomieszczenia klikając gdziekolwiek w jego obszarze. Program automatycznie wstawia płaszczyznę grzewczą obejmującą cały obszar pomieszczenia. Pojawia się zielony obrys pomieszczenia i opis płaszczyzny grzewczej.

- 2. Wykorzystując klawisz **F3** postępujemy tak samo z każdym pomieszczeniem mającym mieć ogrzewanie podłogowe na parterze.
- 3. Pomieszczenie 002-hall ze względu na to, że przez ta powierzchnie będą przechodzić przyłącza prowadzące do pozostałych powierzchni grzewczych będzie ogrzewane tylko tymi przyłączami. Ponadto powierzchnia grzewcza nie będzie obejmować obszaru schodów.

W celu zmodyfikowania rozmiaru powierzchni grzewczej klikamy prawym klawiszem myszy na opisie PG i wybieramy opcję "Zmień typ na swobodnie modyfikowalną". W narożach pomieszczenia pojawiają się węzły, które chwytamy lewym klawiszem myszy i przeciągamy w odpowiednie miejsce.

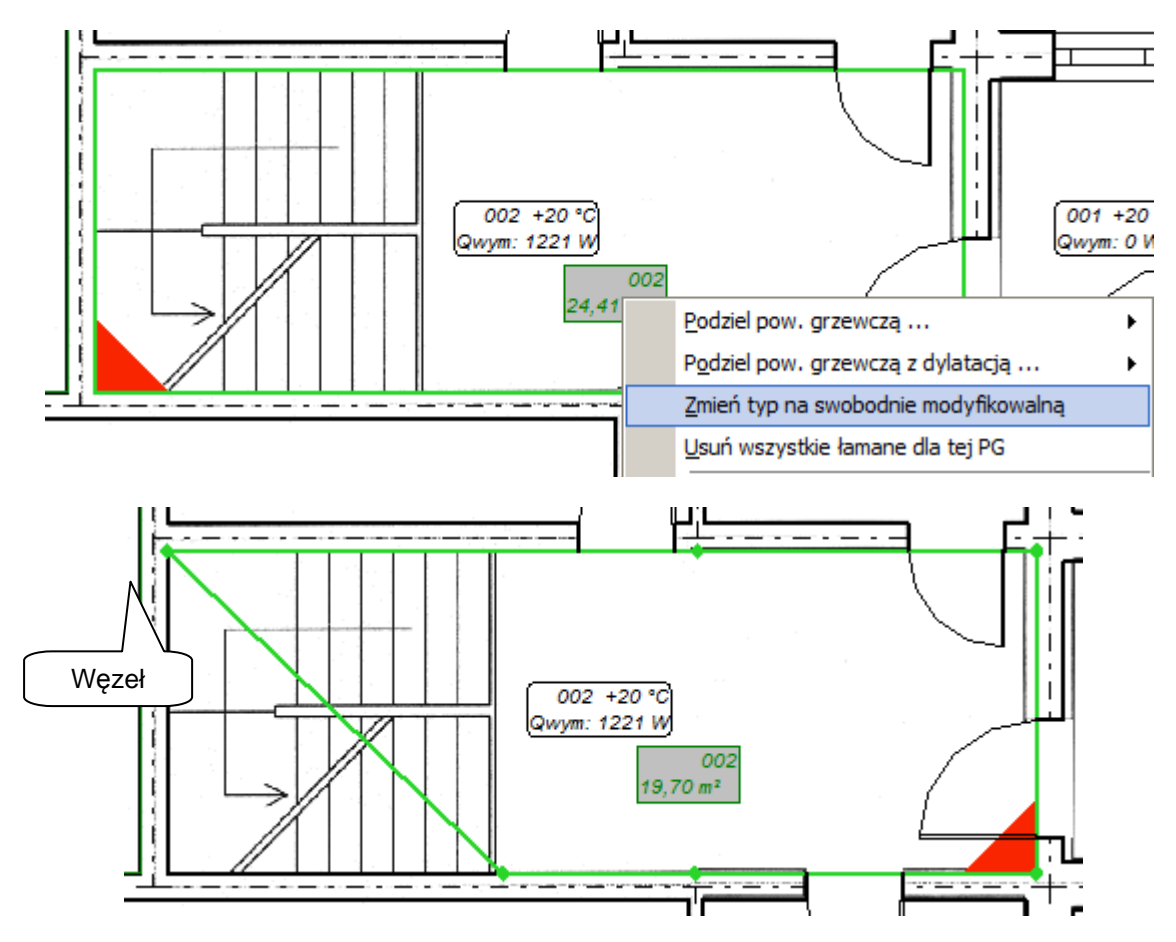

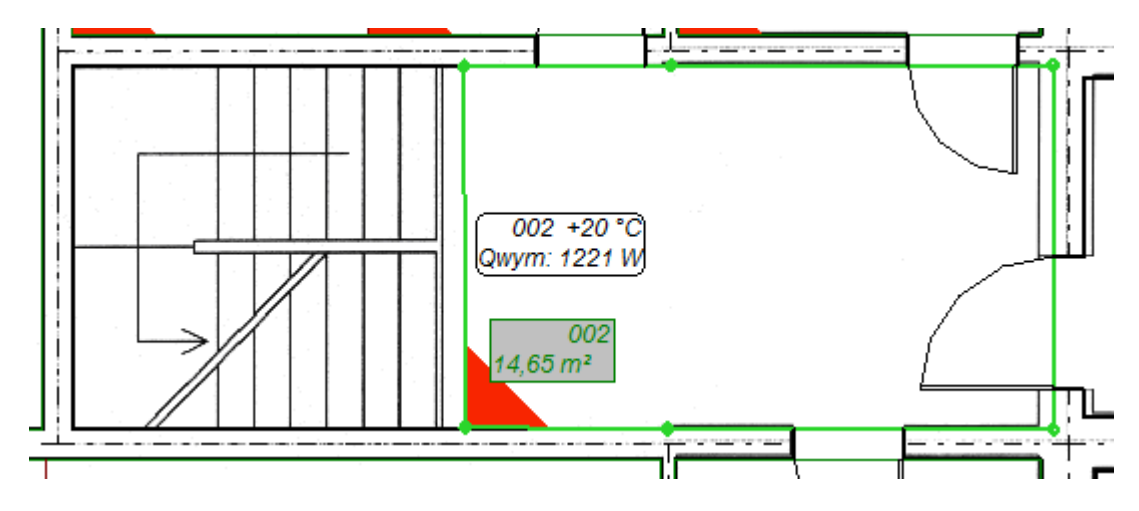

W celu swobodniejszego modyfikowania kształtu powierzchni grzewczej można wyłączyć tryb ORTO i AUTO.

W ten sposób została narysowana powierzchnia grzewcza w pomieszczeniu 002 nie obejmująca obszaru schodów.

Następnie w tabeli danych "Ogrzewanie płaszczyznowe" w polu "Typ PG" wybieramy "Ogrzewana przyłączami".

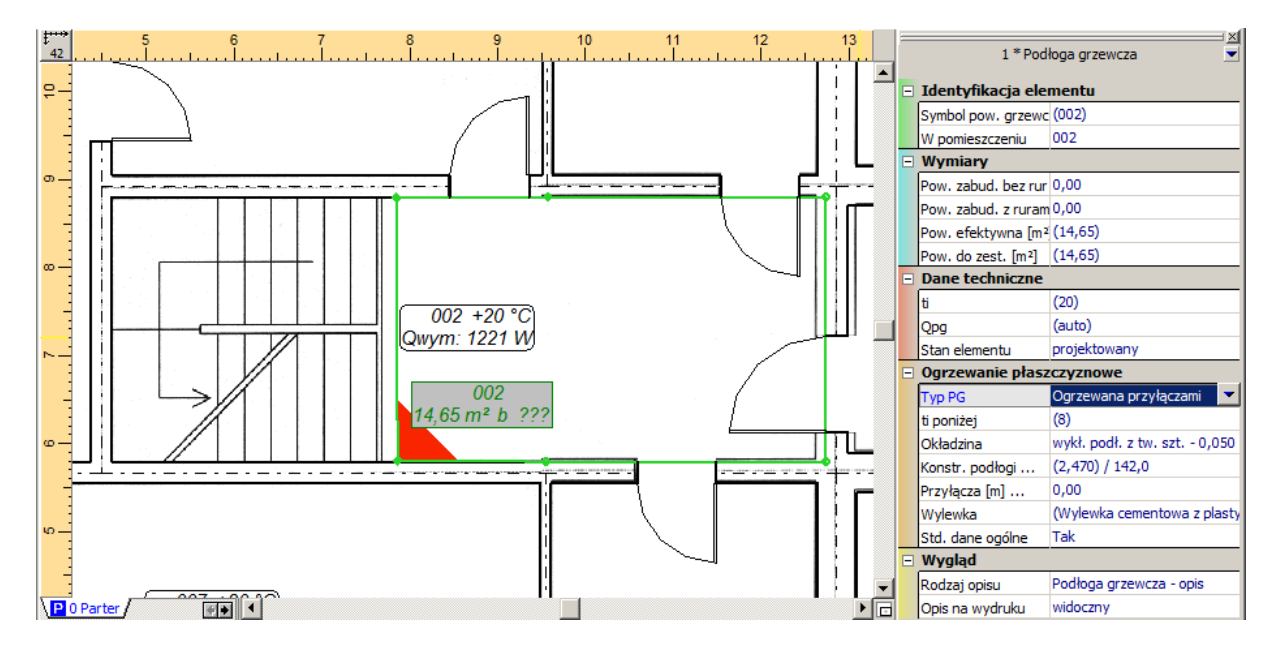

4. W pomieszczeniu 007-pokój dzienny, powierzchnie grzewczą wrysowujemy ręcznie omijając murek znajdujący się w środkowej części pomieszczenia. W tym celu wykorzystamy funkcję

"Podłoga grzewcza (rysowana ręcznie)" **16 z zakładki "Płaszczyznowe" znajdującej się w** górnym pasku narzędzi. Klikamy ikonę "Podłoga grzewcza (rysowana ręcznie)", następnie lewym klawiszem myszy klikamy pierwszy narożnik od którego rozpoczniemy rysowanie powierzchni grzewczej. Następnie kolejno klikamy pozostałe narożniki pomieszczenia (omijając murek w środkowej jego części) i całość zatwierdzamy prawym klawiszem myszy.

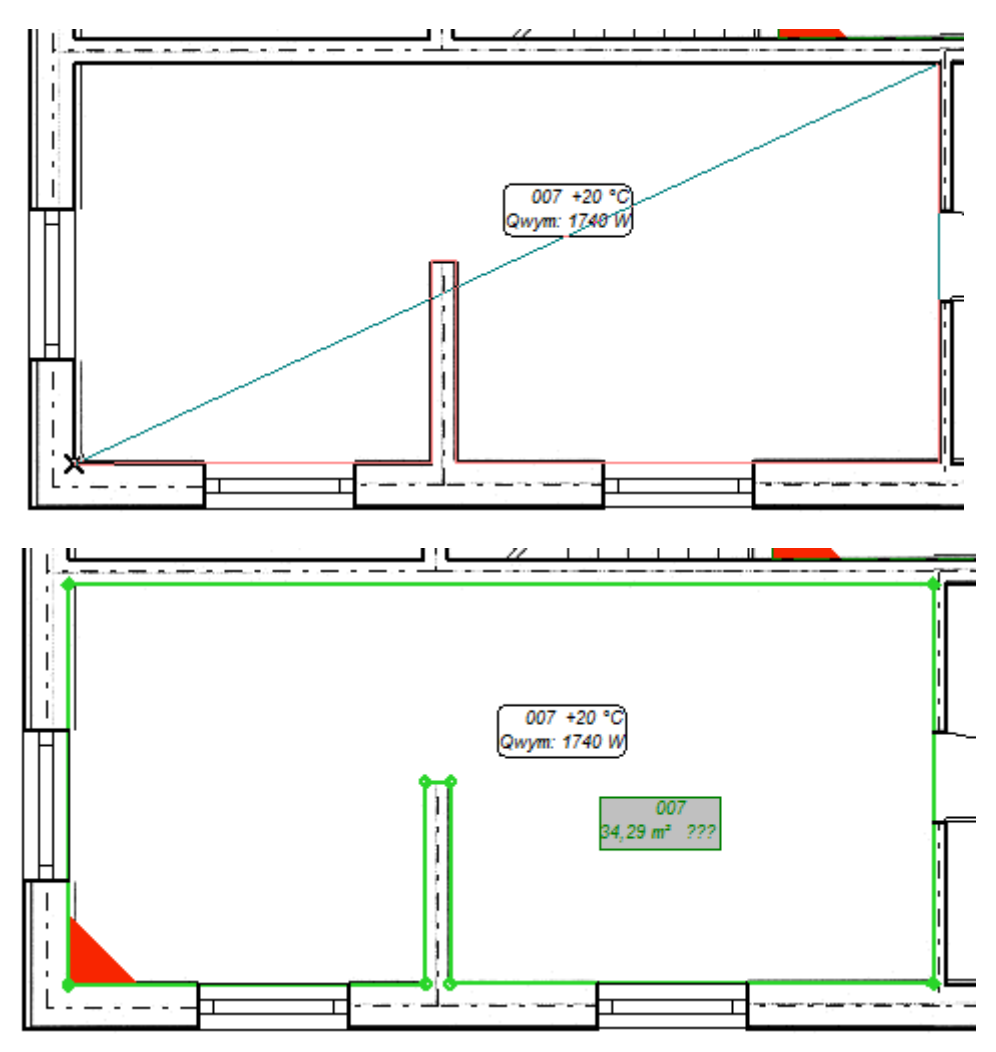

5. Po wprowadzeniu płaszczyzn grzejnych do wszystkich ogrzewanych pomieszczeń, dla poszczególnych PG w tabeli danych w polu "Wariant ułożenia", wybieramy wariant układania z dostępnej listy. Dla pomieszczeń o numerach 004-sypialnia i 005-kuchnia wybieramy wariant typu "Podwójny meander", dla pozostałych pomieszczeń wariant "Ślimak".

6. Wprowadzamy na rysunek rozdzielacz, wybierając element "Podwójny rozdzielacz

mieszkaniowy" z zakładki "Płaszczyznowe" i jeżeli nie został zdefiniowany typ rozdzielacza w danych ogólnych, uzupełniamy jego typ poprzez wybór produktu z listy w tabeli danych.

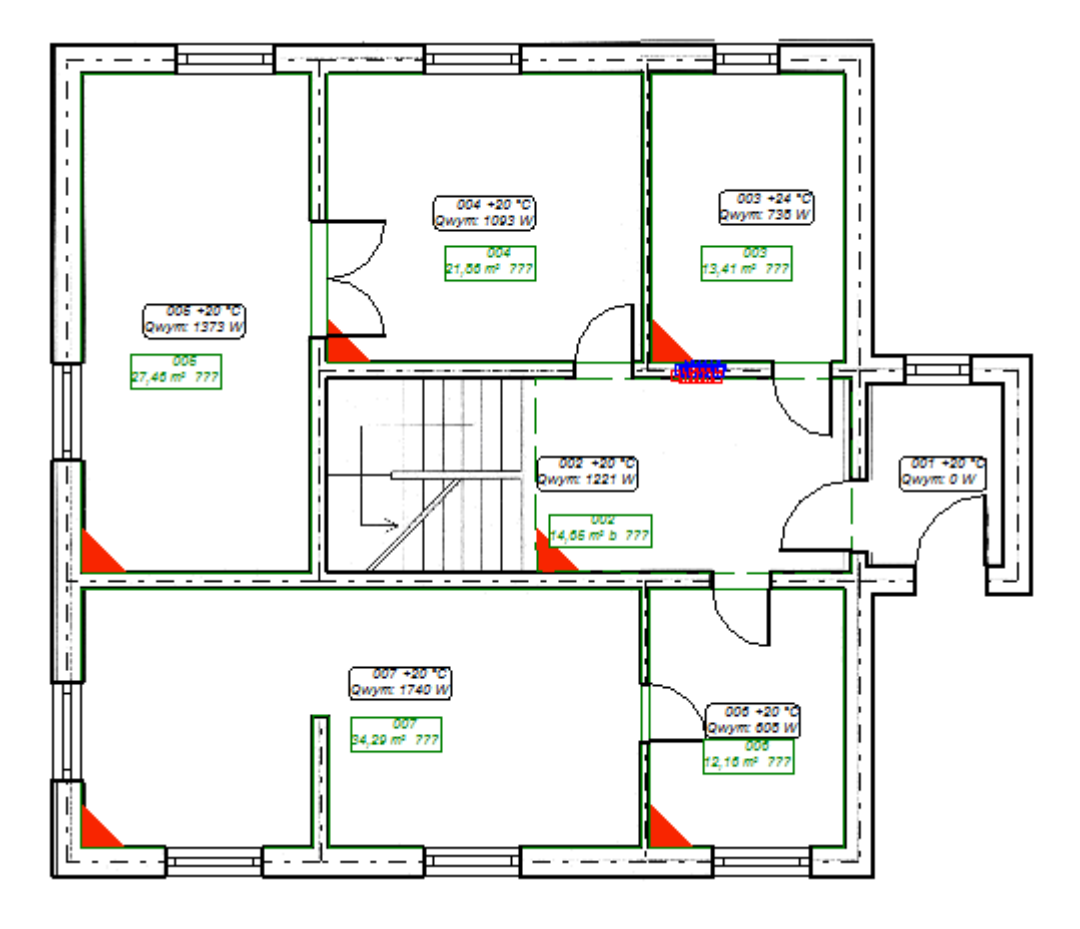

# **3.6. Ustalenie konstrukcji podłogi i stref brzegowych**

Zarówno konstrukcje podłóg, jak i rodzaj oraz położenie stref brzegowych trzeba dla każdej płaszczyzny grzewczej ustalać oddzielnie. Na przykładzie pomieszczeń 004-sypialnia i 007-pokój dzienny zostanie opisane dokładne postępowanie.

1. Edycje konstrukcji podłogi rozpoczynamy poprzez naciśnięcie strzałki w polu "Kontr. podłogi".

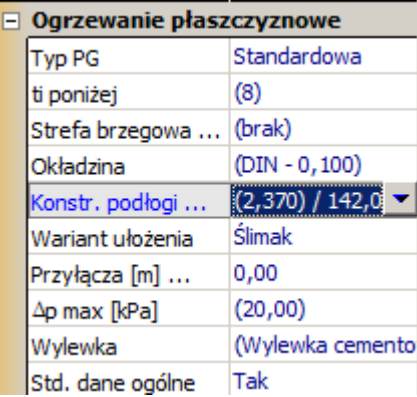

2. Wybieramy okładzinę podłogi z dostępnej listy. Dla pomieszczeń 004-sypialnia i 007-pokój dzienny ustalamy, że jest to "Parkiet".

3. Domyślnie program sam dobiera konstrukcję podłogi. Samodzielna deklaracja części składowych konstrukcji podłogi odbywa się po zaznaczeniu pola "Ręczny" przy wariancie izolacji. Wybieramy rodzaj stropu oraz kolejne warstwy z materiałów dostępnych na listach. Z podanych warstw i uzupełnionych wielkości program wylicza sumaryczną grubość oraz opór cieplny. W górnej części okienka znajduje się pole, w którym wyświetlona jest wybrana okładzina. Poniżej jest pole do wpisania maksymalnego dopuszczalnego obciążenia roboczego podłogi.

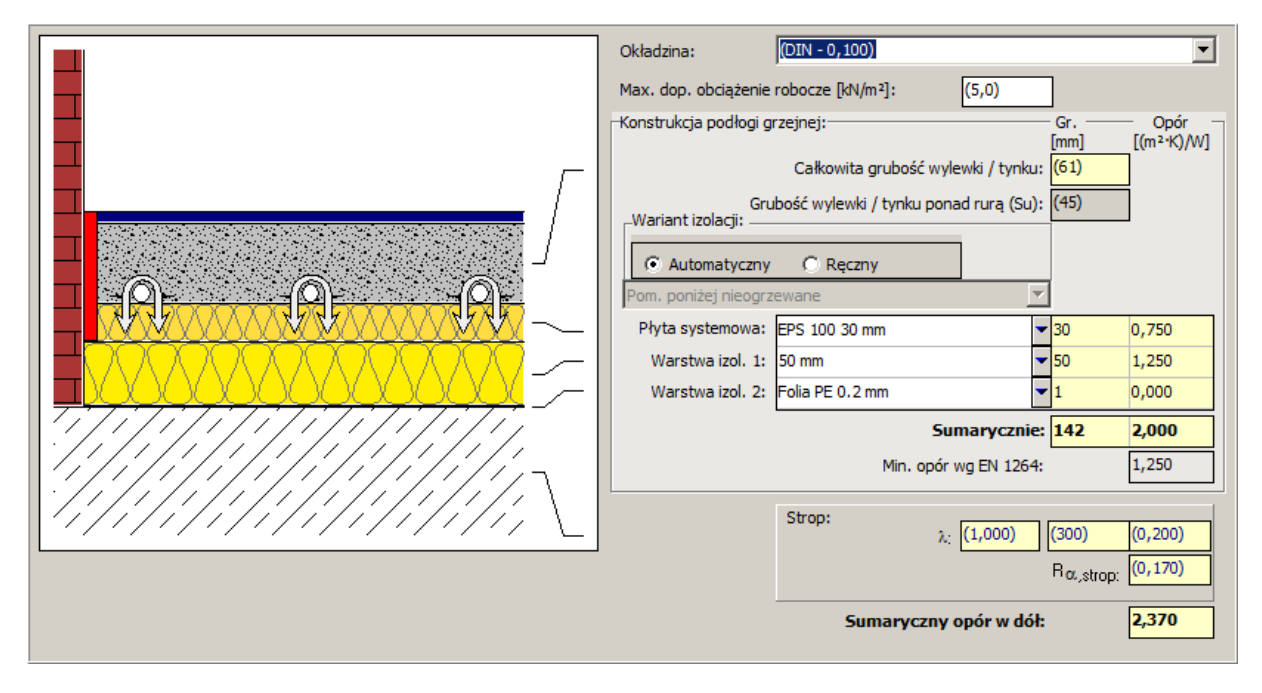

- 4. Edycję konstrukcji podłogi kończymy zamykając okienko poprzez ponowne naciśnięcie strzałki w polu "Konstr. podłogi".
- 5. Na arkuszu roboczym w lewym dolnym rogu każdej płaszczyzny grzewczej program wrysuje trójkąt – kolor trójkąta zależy od łącznej grubości podłogi grzewczej. Dzięki temu na bieżąco mamy możliwość kontroli uskoków które mogłyby występować między przyległymi powierzchniami grzewczymi.

6. Możemy przejść do ustalania stref brzegowych dla poszczególnych płaszczyzn grzewczych w pomieszczeniach. Zakładamy, że w pomieszczeniu o symbolu 007-pokój dzienny będzie znajdować się strefa brzegowa stanowiąca część PG. W tabeli danych w polu "Strefa brzegowa" zaznaczamy pole "Określenie SB stanowiącej część obwodu macierzystego". W polu "Przy przegrodach" po najechaniu myszką na jedną z możliwości program na podglądzie podświetla wybraną krawędź na żółto. Zaznaczamy "S" dla określenia, że strefa brzegowa ma się znajdować przy ścianie południowej. Ustalamy szerokość SB równą 0,8 m. Odnośnie sposobu układania strefy brzegowej domyślnie zaznaczone jest pole "Utworzone przez zagęszczenie układania przewodów". Pozostawiamy ten typ bez zmian.

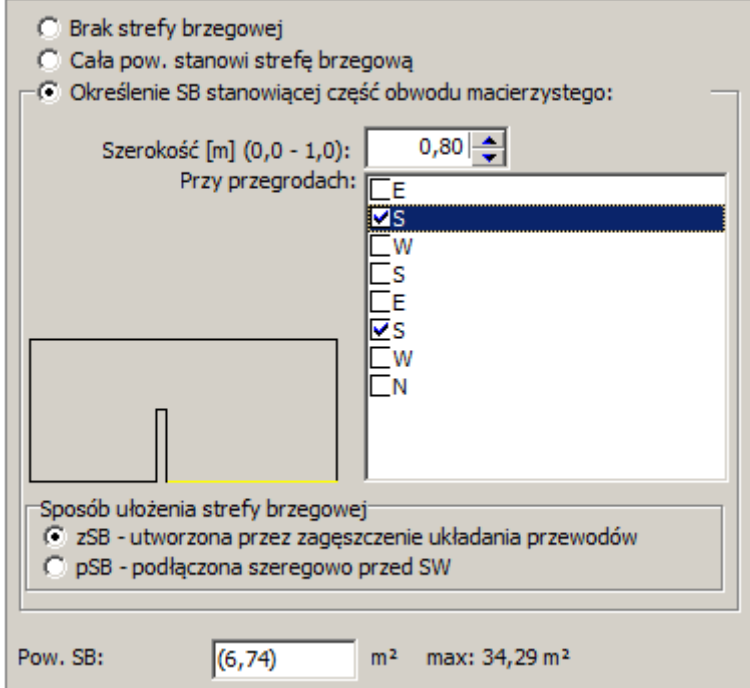

7. Po wybraniu stref brzegowych w dolnej części okna program wyświetla aktualną wartość powierzchni SB. Na arkuszu roboczym w odpowiednich pomieszczeniach pojawiają się strefy brzegowe wyróżnione poprzez zakreskowanie.

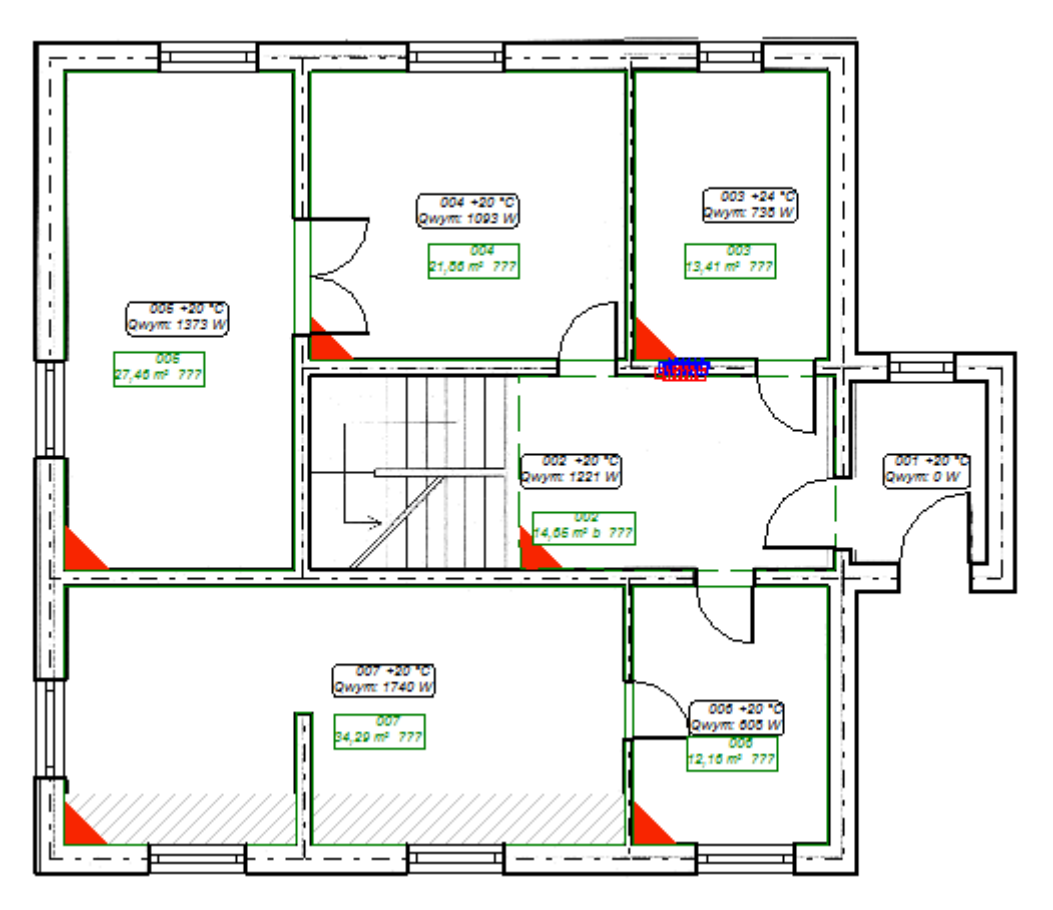

8. Na piętrze w łazience zostaną wykorzystane dwa typy ogrzewania – grzejnikowe i podłogowe. W tym celu wstawiamy powierzchnię grzewczą do pomieszczenia 103-łazienka na kondygnacji "Piętro" i ustalamy konstrukcję podłogi dla tej PG. Wybieramy z paska narzędzi element "Podwójny rozdzielacz mieszkaniowy", wstawiamy na rysunek i, jeżeli nie został zdefiniowany typ rozdzielacza w danych ogólnych, uzupełniamy jego typ w tabeli danych.

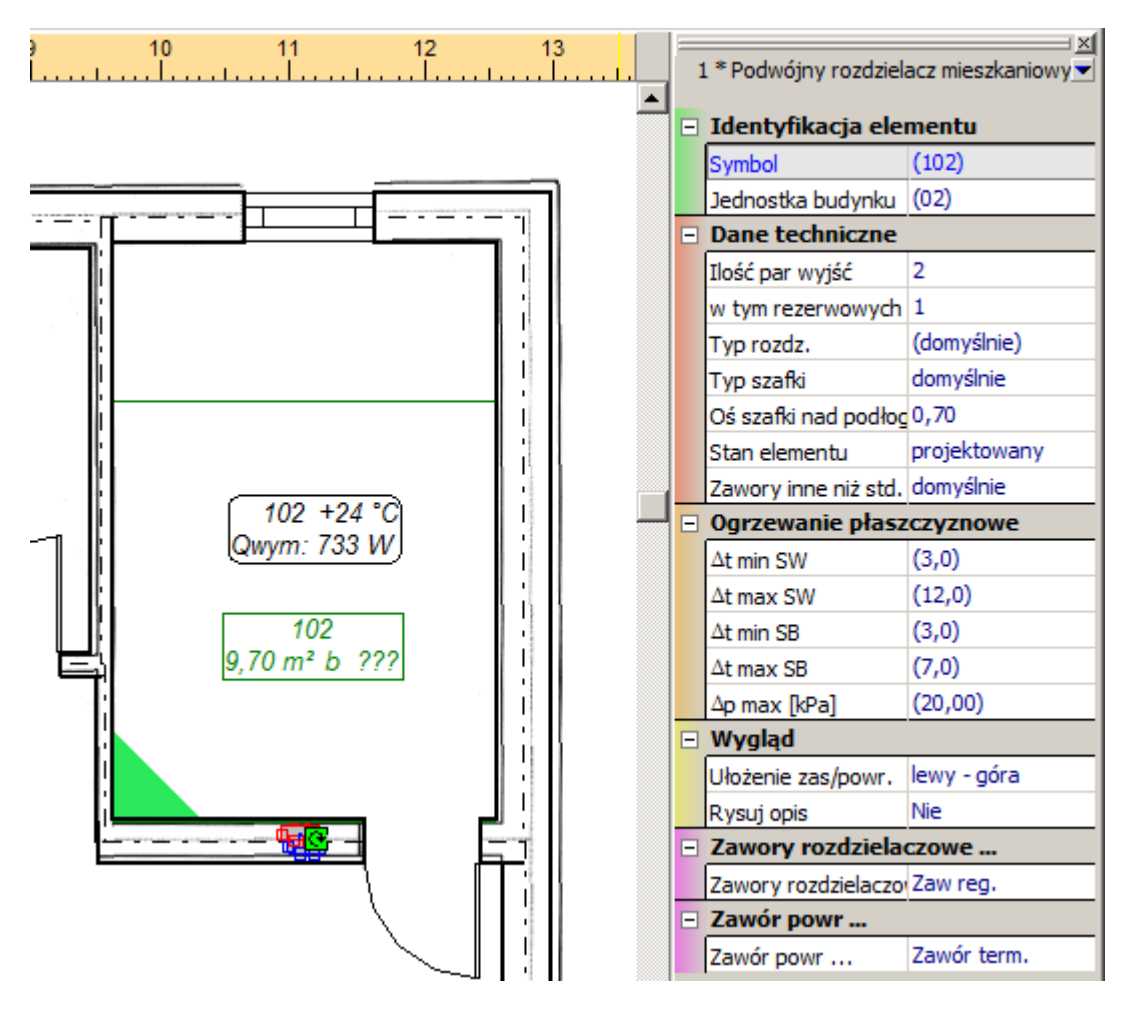

9. Ponadto w wolnym miejscu pod oknem należy wstawić dodatkową PG wypełniającą resztę podłogi rysowaną jako wielokąt (4, następnie w tabeli danych ustawiamy jej typ na "Bez rur". Operacje tą wykonujemy w celu otrzymania właściwej ilości materiałów w zestawieniu.

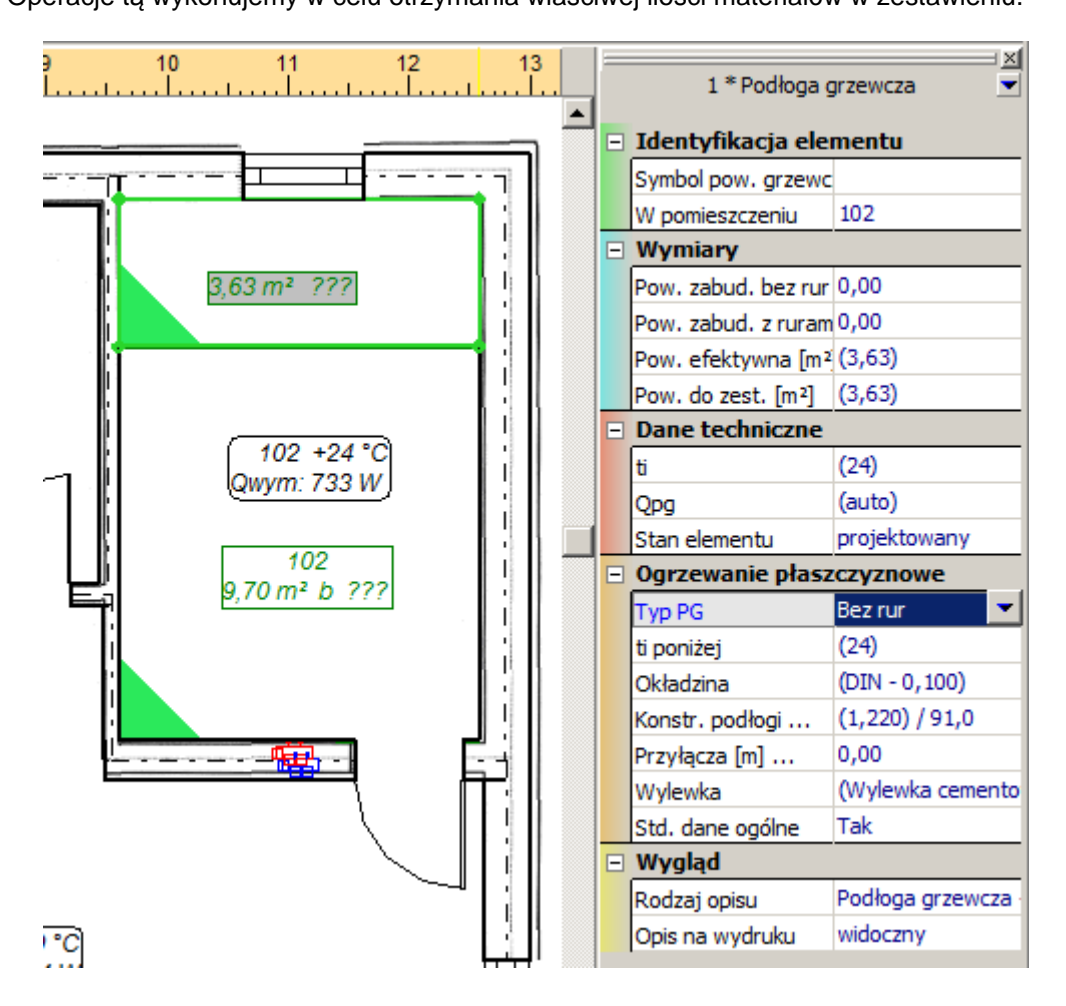

## **3.7. Wstawienie grzejników na rzuty**

Do pomieszczeń na pierwszym piętrze wstawiamy odbiorniki ciepła. W tym przykładzie będą to grzejniki zintegrowane. Przy wprowadzaniu grzejników na rysunek wykorzystamy tryb AUTO, który wspomaga wstawianie grzejników pod okna.

- 1. Z górnego paska narzędzi wybieramy element "Grzejnik zintegrowany" , przechodzimy na obszar rysunkowy i przesuwamy myszkę blisko okna. W tym momencie program automatycznie przyciąga grzejnik do okna, co jest wyświetlane za pomocą trójkącika.
- 2. Po kliknięciu lewym klawiszem myszki grzejnik zostaje wstawiony pod okno i pojawia się na rysunku.

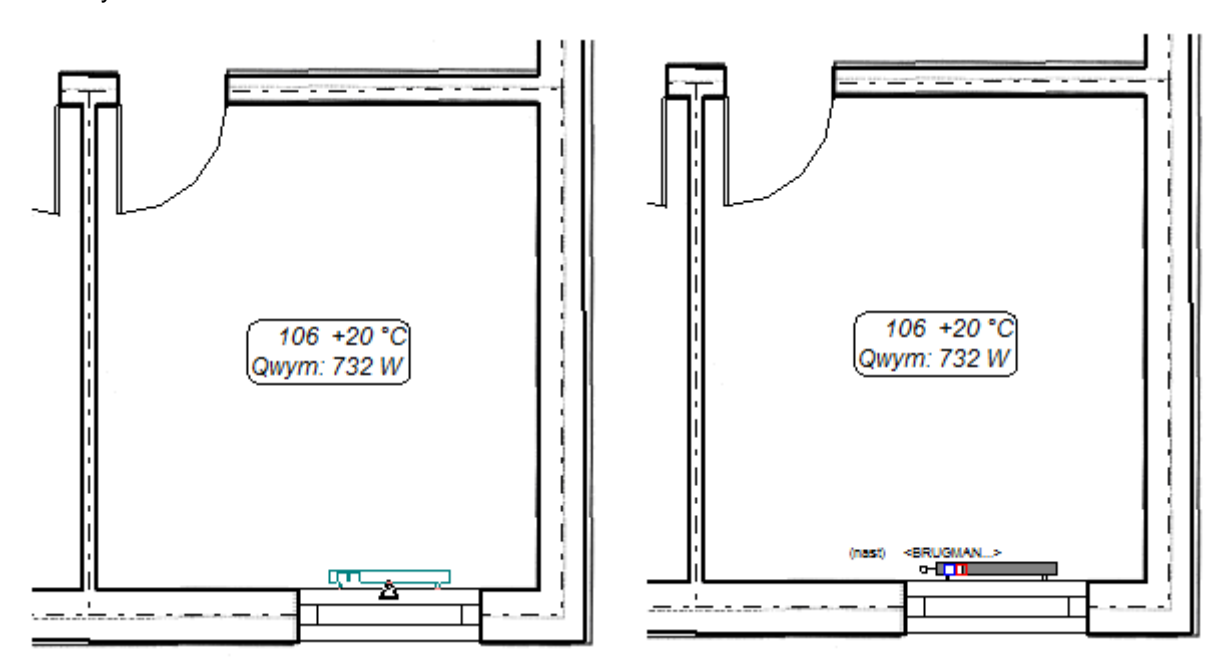

- 3. W ten sposób wstawiamy grzejniki pod okna we wszystkich pomieszczeniach.
- Wskazówka: w naszym przypadku możemy wstawić grzejniki pod wszystkie okna z menu "Elementy" wybieramy polecenie "Wstaw grzejniki pod okna zewnętrzne".

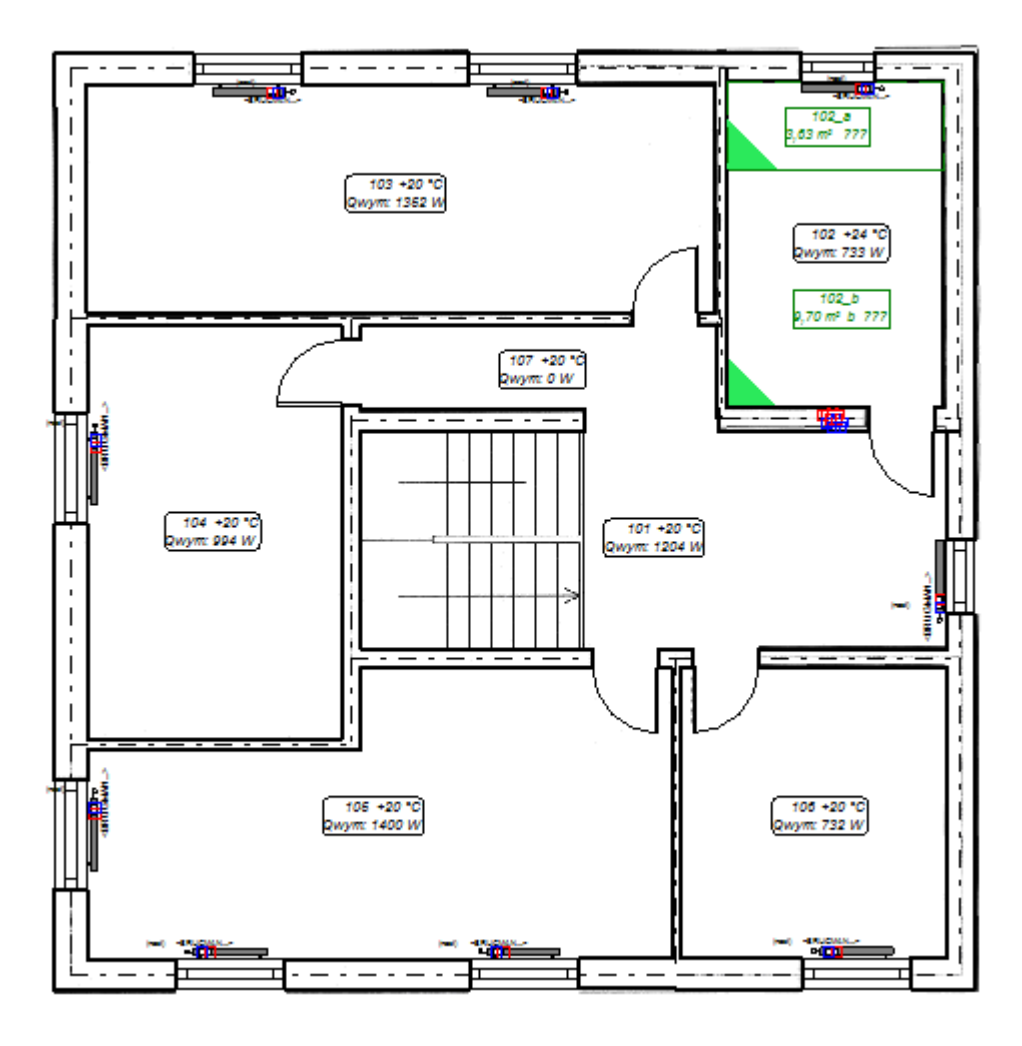

4. Nadajemy wszystkim grzejnikom jeden typ z katalogu. Naciskając klawisz **F7** wywołujemy okno opcji projektu, przechodzimy na pozycję "Typy domyślne" >> "Rury, Grzejniki, Zawory" i wybieramy typ w polu "Grzejnik zintegrowany". Następnie definiujemy armaturę podłączeniową dla grzejników zintegrowanych w polu "Armatura podłączeniowa grz. dolnozas.".

### **3.8. Narysowanie sieci rozdzielczej**

W przykładzie wykorzystamy funkcję automatycznego podłączania grzejników do sieci rozdzielczej. Narysujemy działki centralnego ogrzewania, a następnie podłączymy grzejniki do narysowanej instalacji. Sieci rozdzielcze będą zakończone zdalnymi połączeniami, które zostaną wykorzystane podczas tworzenia rozwinięcia instalacji. Na piętrze, w pierwszej fazie obliczeń, będą się znajdowały zdalne połączenia tylko dla ogrzewania grzejnikowego. Natomiast na parterze, w pierwszej fazie obliczeń, nie będzie zdalnego połączenia.

Kocioł, do którego za pomocą działek będą doprowadzone zdalne połączenia oraz mieszacz zasilający podłogi grzejne, będą wrysowane na rozwinięciu, a nie na rzucie, ponieważ w pierwszej fazie obliczeń wykorzystamy tworzenie wirtualnych połączeń. Dopiero po pierwszych obliczeniach utworzymy rozwinięcie i wstawimy na nie niezbędne elementy.

1. Z górnego paska narzędzi wybieramy element "Zdalne połączenie" **(KE**, przechodzimy na obszar rysunkowy i klikamy w miejscu, w którym znajduje się odejście od planowanego pionu sieci rozdzielczej. Na piętrze wstawiamy dwa zdalne połączenia, do których będą podłączone fragmenty sieci rozdzielczej grzejnikowej.

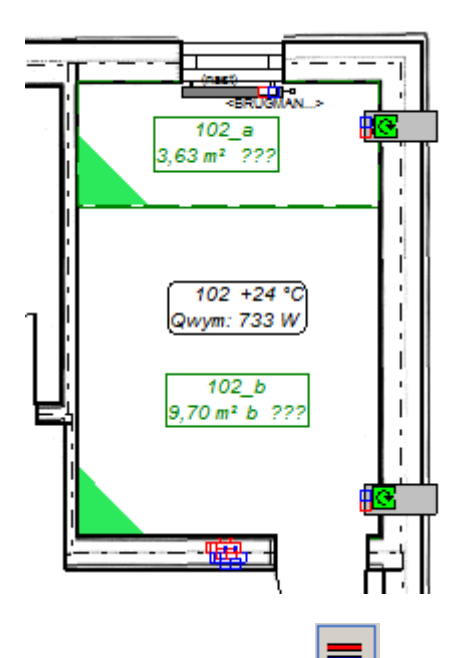

- 2. Wybieramy kolejny element typu "Para działek"  $\Box$ , przechodzimy na obszar rysunkowy i wprowadzamy działki zaczynając od zdalnego połączenia wzdłuż ciągu grzejników. Wstawianie odbywa się przy włączonym trybie AUTO, który chwilowo można wyłączyć klawiszem **Shift** w momentach, gdy program chce wykonać niepożądane podłączenie elementów na drodze prowadzenia instalacji.
- 3. Na całej kondygnacji wrysowujemy sieć rozdzielczą. Następnie podłączymy do niej grzejniki. Aby tego dokonać musimy najpierw zaznaczyć całą sieć i wszystkie grzejniki. Wybieramy z menu głównego "Edycja" polecenie "Zaznaczanie elementów z obszaru". Na rysunku zaznaczamy zarówno całą sieć jak i wszystkie grzejniki. Jeżeli w czasie zaznaczania zostały też zaznaczone płaszczyzny grzejne, to przy wciśniętym klawiszu **Ctrl** odznaczamy je tak, aby nie były podświetlone.

4. Wybieramy z menu głównego "Elementy" polecenie "Automatycznie podłącz odbiorniki". Program po podłączeniu grzejników wyświetli zapytanie "Czy usunąć zbędne końcówki działek?". W tym przypadku wybieramy "Tak".

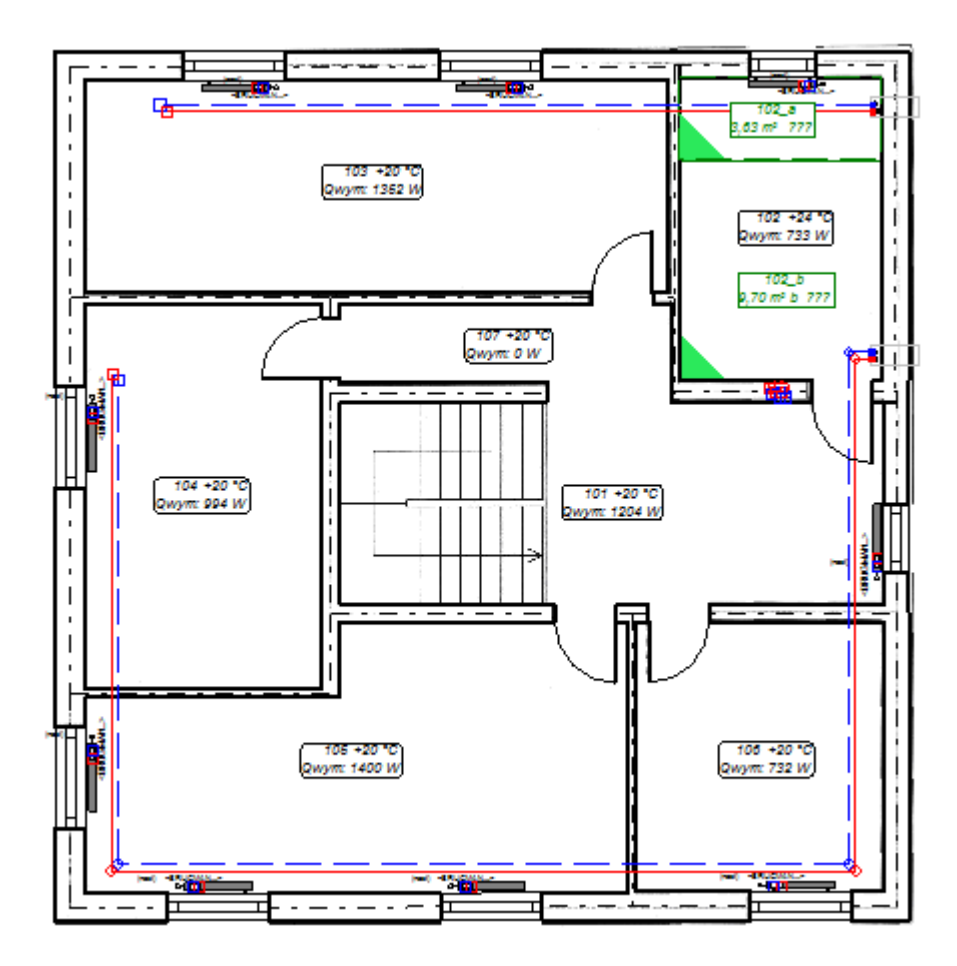

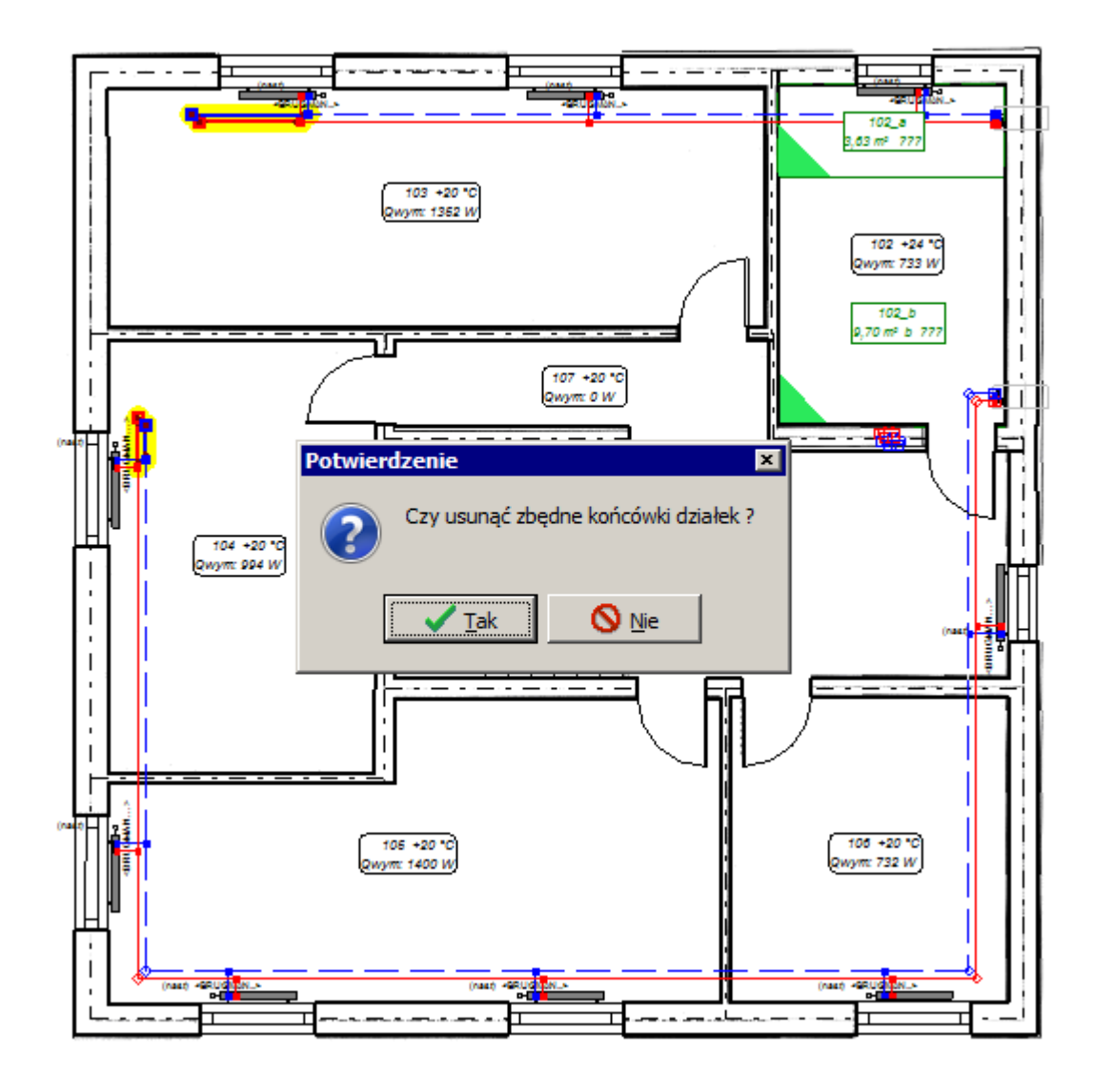

Wszystkie grzejniki zostają podłączone do instalacji.

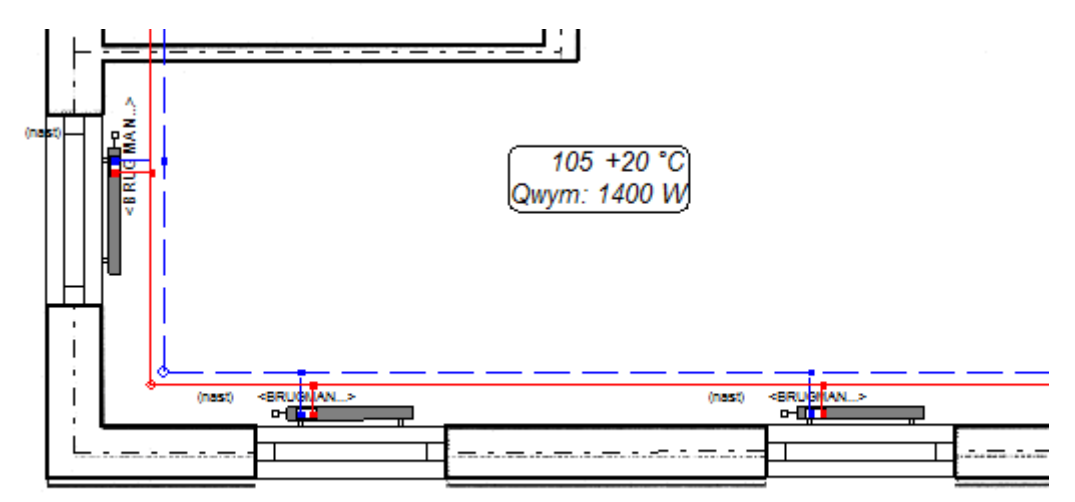

### **3.9. Obliczenia i opcje obliczeń**

1. Po uzupełnieniu danych wykonujemy obliczenia. Naciskamy klawisz **F10**, który wywołuje obliczenia. Po przeprowadzeniu diagnostyki danych program wyświetla podpowiedź o podłączeniu PG do rozdzielacza za pomocą działek wirtualnych, o przyjęciu do doboru grzejników domyślnego typu oraz o przyjęciu dla wszystkich działek w projekcie, również dla działki wirtualnej domyślnego typu rury. Dodatkowo program wyświetla ostrzeżenie o braku przyłączy przechodzących przez PG ogrzewaną przyłączami. Jest to efekt poprawny i spodziewany, gdyż na obecnym etapie tworzenia projektu nie mamy wrysowanych przyłączy. Klikamy przycisk "Dalej".

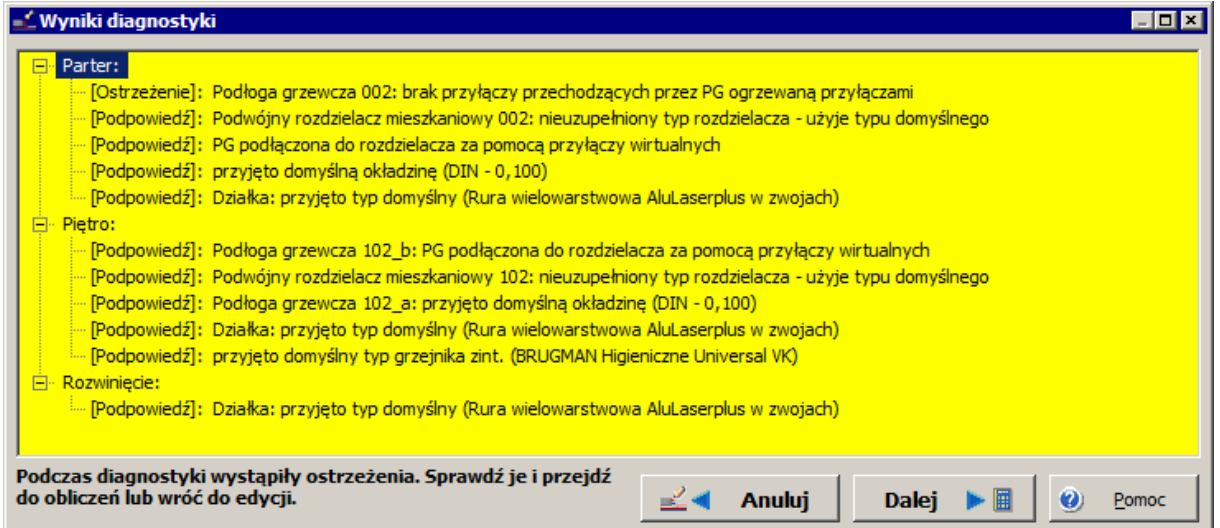

2. Program przechodzi do pierwszego okna opcji obliczeń "Temperatury zasilania obiegów OP" w celu ustalenia temperatury zasilania. Z lewej strony wypisana jest nazwa obwodu regulacji, w tym przypadku jest to "Mieszacz wirtualny", ponieważ zezwoliliśmy na tworzenie wirtualnych połączeń rozdzielaczy OP poprzez wirtualne mieszacze, a nie wprowadziliśmy na rysunek projektu symbolu źródła ciepła i mieszacza.

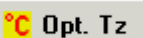

3. Klikając przycisk **C Opt. Tz** pozwalamy by program wyznaczył optymalną temperaturę zasilania, której przyjęta wartość pojawi się w polu obok. Przycisk "Wykres" powoduje wyświetlenie wykresu temperatur zasilania pasujących dla poszczególnych pomieszczeń. Pionowa przerywana linia zielonego koloru oznaczona na osi poziomej suwakiem w kształcie trójkąta obrazuje aktualne ustawienie temperatury zasilania. Jeśli po jej przesunięciu poziome linie przy nazwie pomieszczenia zmienią kolor na niebieski oznacza to, że dane pomieszczenie będzie niedogrzanie, jeśli na kolor czerwony, że przegrzane.

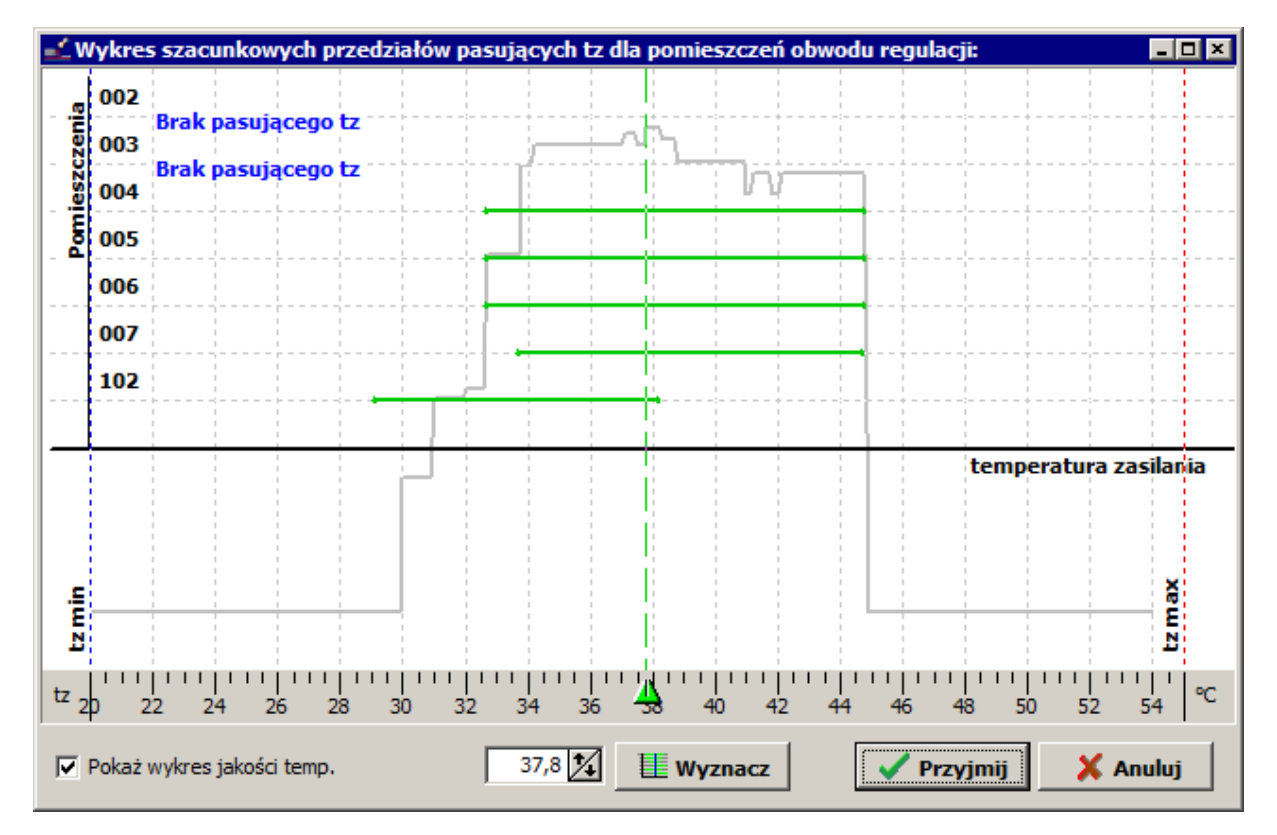

4. Klikając przycisk "Dalej" przechodzimy na zakładkę z opcjami obliczeń OP, które w tym stadium nie są jeszcze policzone. Podczas obliczeń ogrzewania podłogowego mogą wystąpić błędy, które program wyświetla na ekranie. W takim przypadku **dalsze obliczenia nie są możliwe.** Musimy powrócić do edytora graficznego i poprawić błędy. Klikamy przycisk "Przerwij".

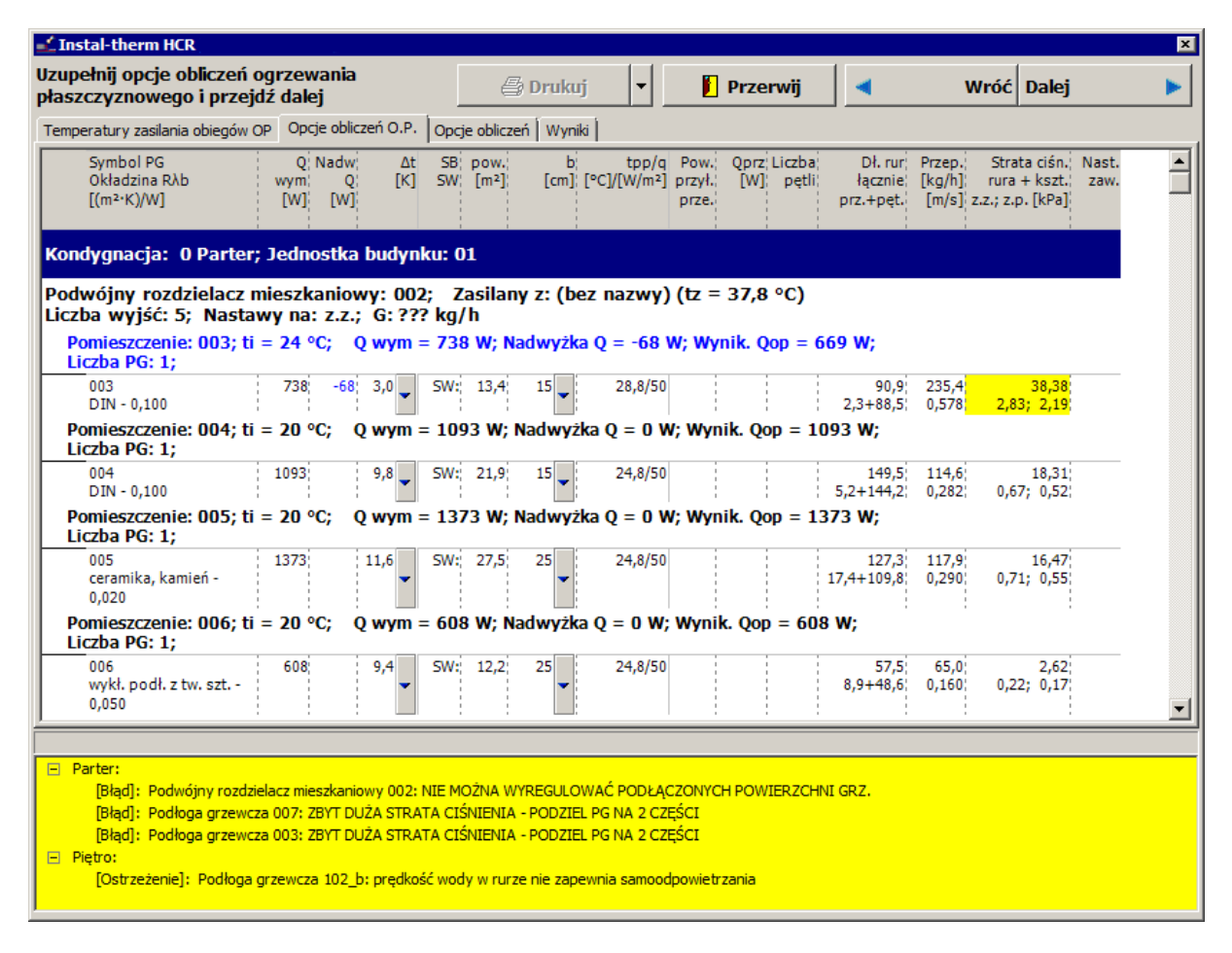

5. Po powrocie do edytora graficznego naciskamy klawisz funkcyjny **F8** w celu wyświetlenia listy błędów. Klikamy na poszczególne komunikaty – odpowiednie elementy na rysunku zostaną podświetlone.

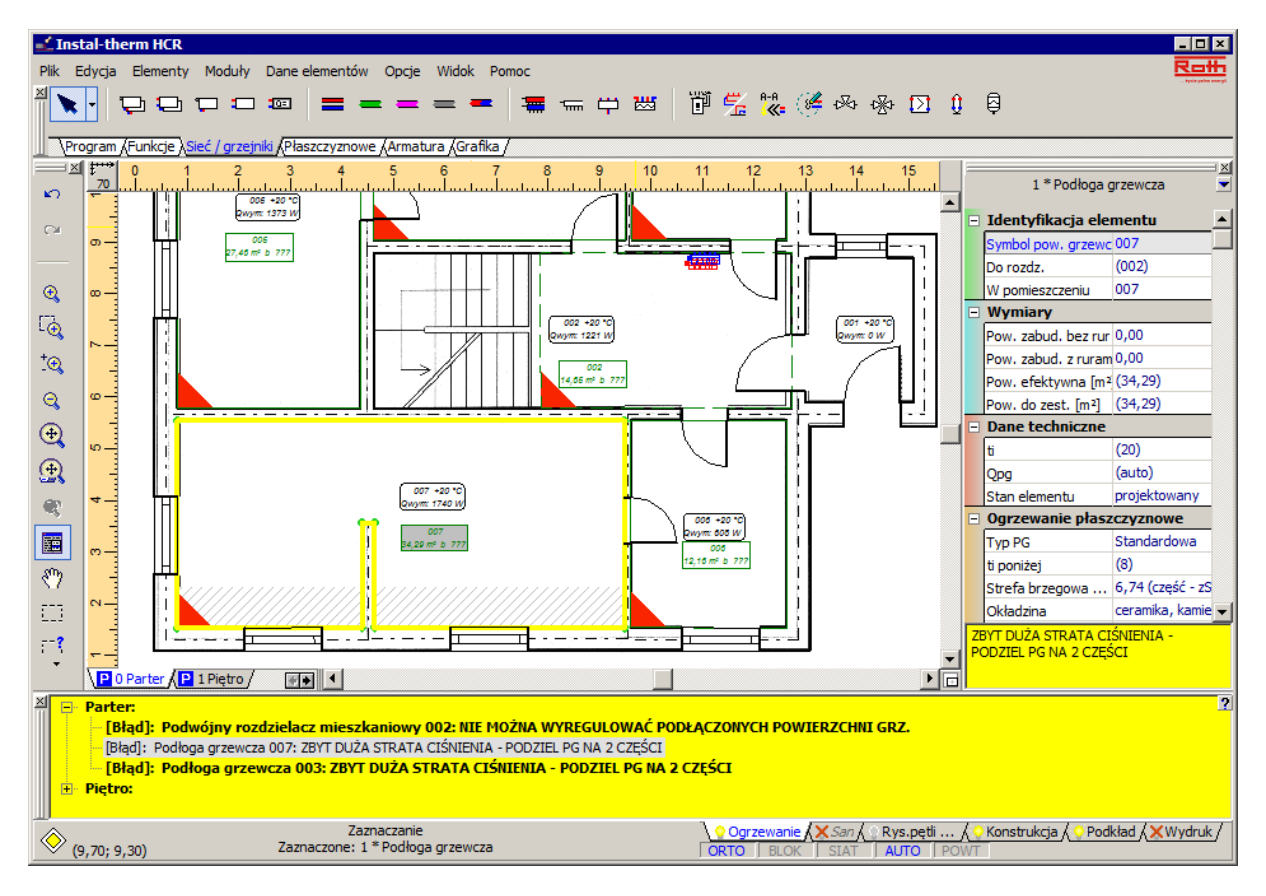

6. Z obliczeń wynika, że jedną powierzchnie grzejną musimy podzielić – ze względu na zbyt duży spadek ciśnienia w pętli. Z paska narzędzi "Funkcje" wybieramy element "Dzielenie pow.

grzewczych (dowolne) z dylatacją" **1** i przechodzimy na obszar rysunkowy. Wykorzystując tryb AUTO dzielimy powierzchnię grzejną na dwie części rysując linię podziału. Ważne jest, aby linia podziału zaczynała się przed i kończyła się za daną PG. Aby zakończyć rysowanie linii klikamy prawym klawiszem myszki. Powierzchnia zostaje podzielona na dwie części i pojawiają się dwa opisy PG.

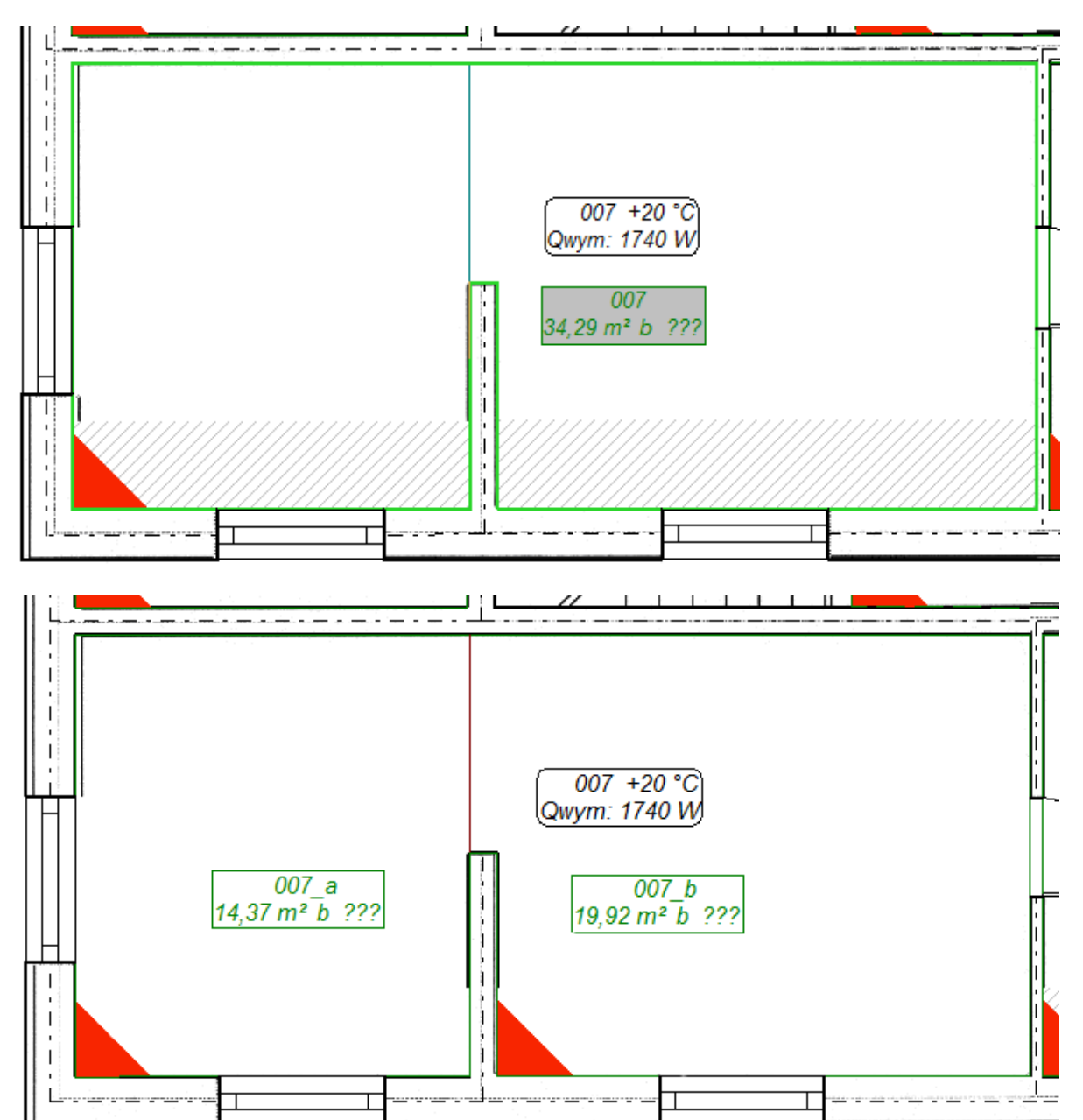

7. Dodatkowo dzielimy powierzchnię grzewczą 004 wykorzystując opcje "Podziel pow. grzewczą... / …w pionie z dylatacją na 2 części". W tym celu klikamy prawym przyciskiem myszy na opisie powierzchni grzewczej i wybieramy opcję "Podziel pow. grzewczą...", a następnie "...w pionie z dylatacja na 2 części":

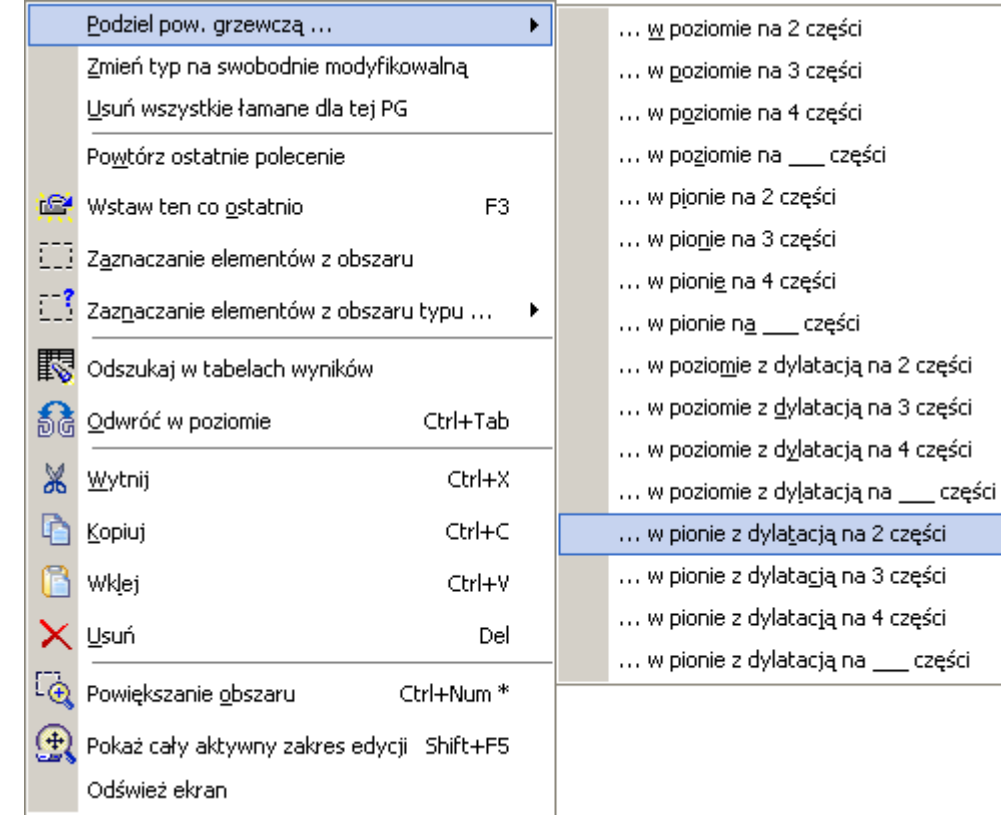

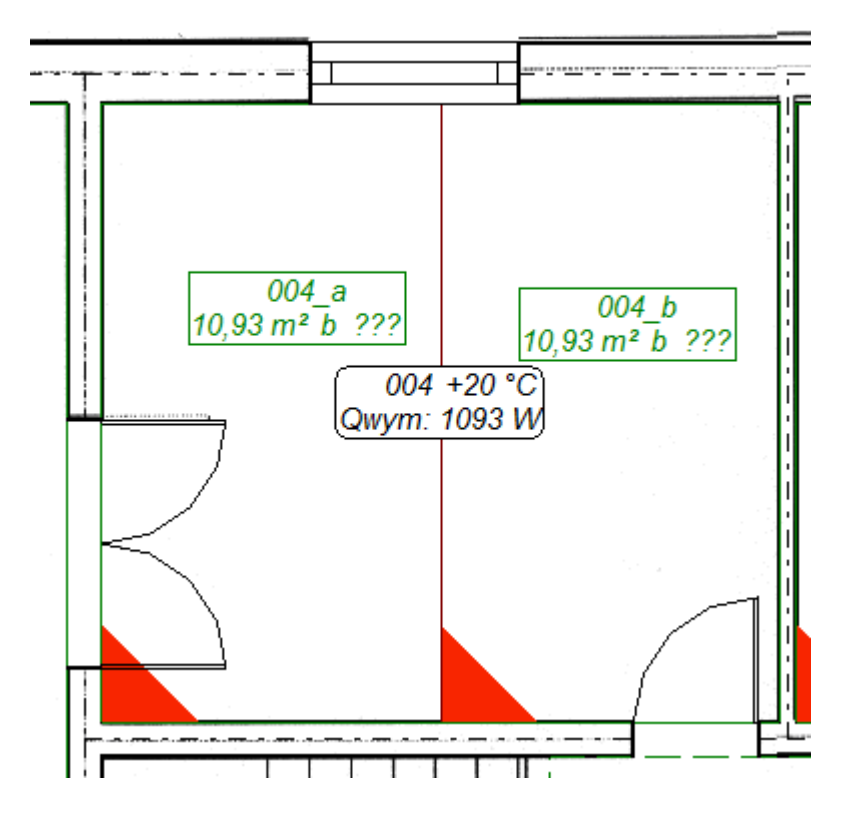

8. Uzupełniamy dane PG w tabeli odnośnie okładziny i konstrukcji podłogi. Również strefy brzegowe muszą zostać powtórnie zadeklarowane.

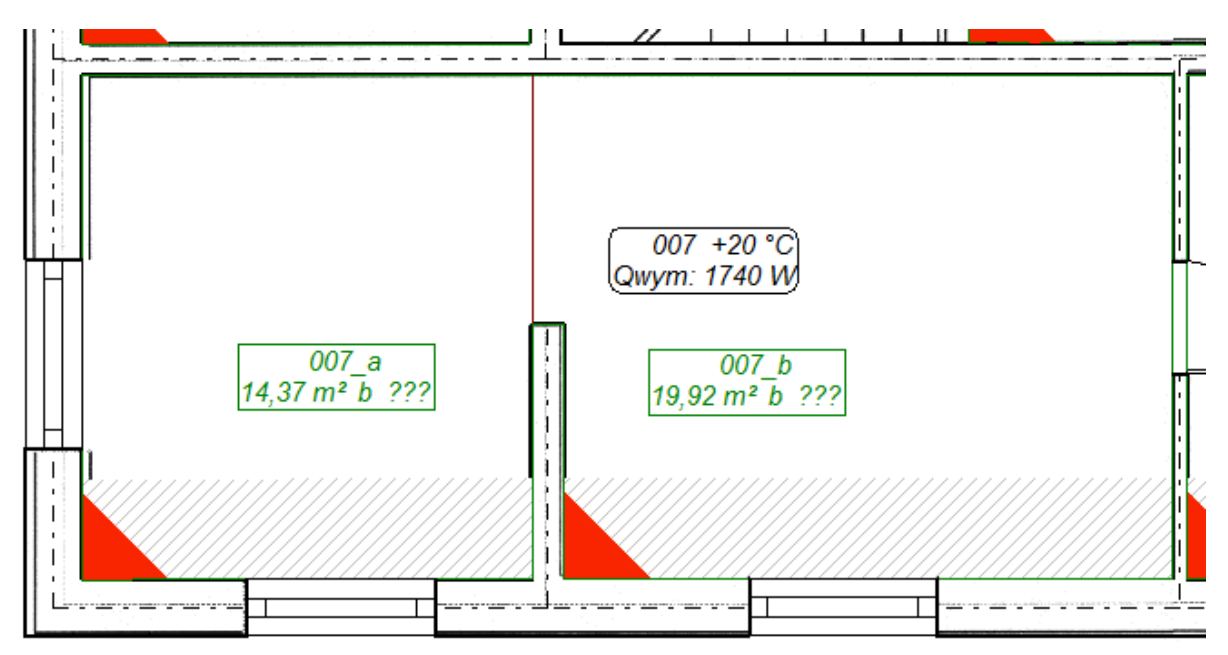

9. Po wyeliminowaniu błędów, powtórnie przechodzimy do obliczeń klikając klawisz **F10**. Po przeprowadzeniu diagnostyki danych, klikamy przycisk "Dalej". Program przechodzi do pierwszego okna opcji obliczeń "Temperatury zasilania obiegów OP" i kolejnym etapem jest ustalenie temperatury zasilania. Klikając przycisk pozwalamy by program wyznaczył optymalną temperaturę zasilania, której przyjęta wartość pojawi się w polu obok.

10.Klikając przycisk "Dalej" przechodzimy na zakładkę z opcjami obliczeń OP. Obliczenia ogrzewania płaszczyznowego w tym stadium są już pod względem cieplnym policzone. Klikając przycisk z prawej strony pola "VA [cm]" możemy zobaczyć, jakie są możliwe warianty układania pętli i jaki wariant wybrał program. Pozwalamy by program automatycznie wybrał rodzaj układania PG w pomieszczeniach poprzez pozostawienie zaznaczonego pola "Auto".

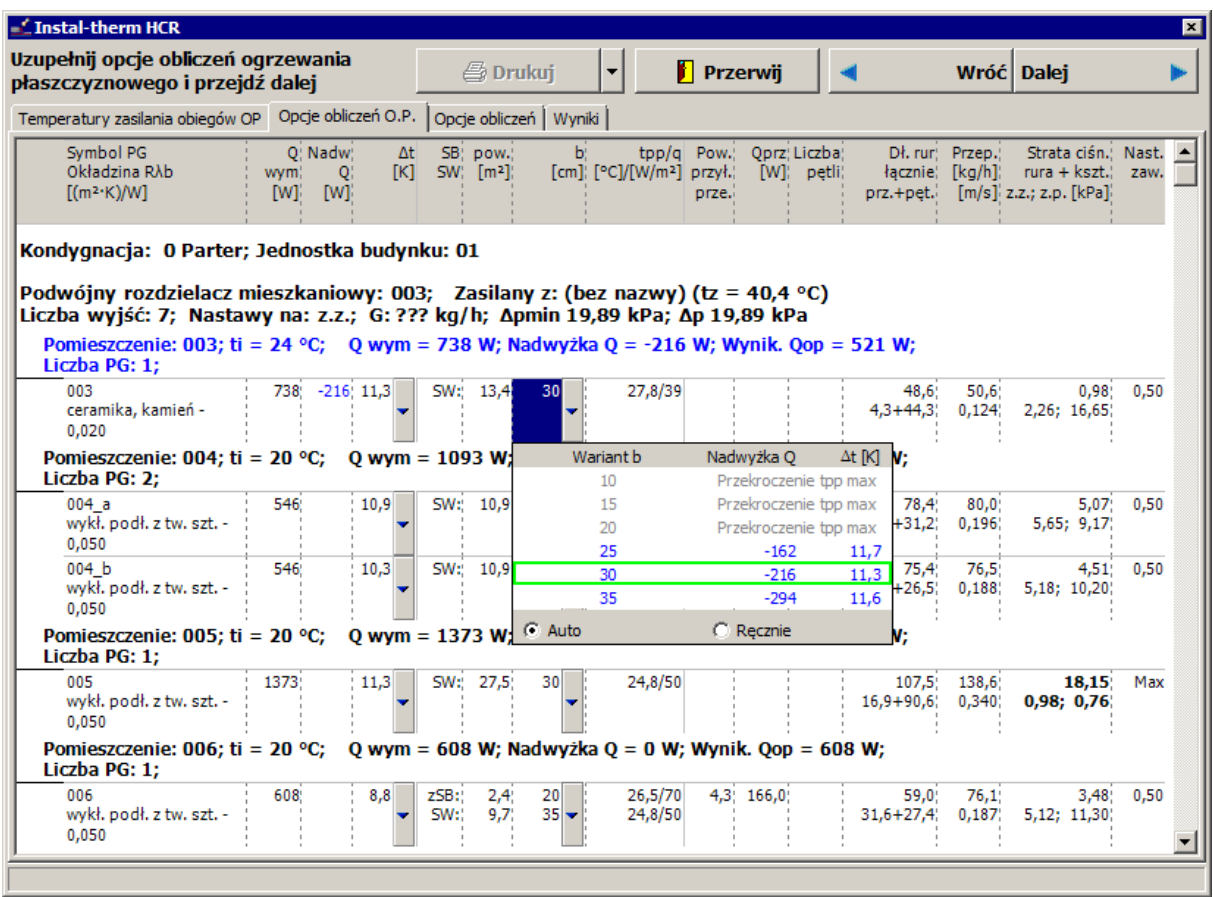

11.Klikamy "Dalej". Zakładka "Opcje obliczeń" dotyczy ogrzewania grzejnikowego, płaszczyznowego i sieci rozdzielczej. W pierwszej kolejności znajdujemy się na pozycji "Sterowanie doborem rur". W tym miejscu możemy m.in. za pomocą opcji "Ogrzewanie płaszczyznowe: Wykonuj podział rur OP na zwoje" określić czy program ma dopasowywać długości pętli do długości zwojów oferowanych przez producenta systemu. Zaleca się aby opcja ta była zaznaczona, gdyż wtedy w zestawieniu materiałów otrzymamy zoptymalizowany podział wymaganej długości rur na zwoje. Dzięki temu redukujemy ilość możliwych odpadów rurowych które mogą powstać.

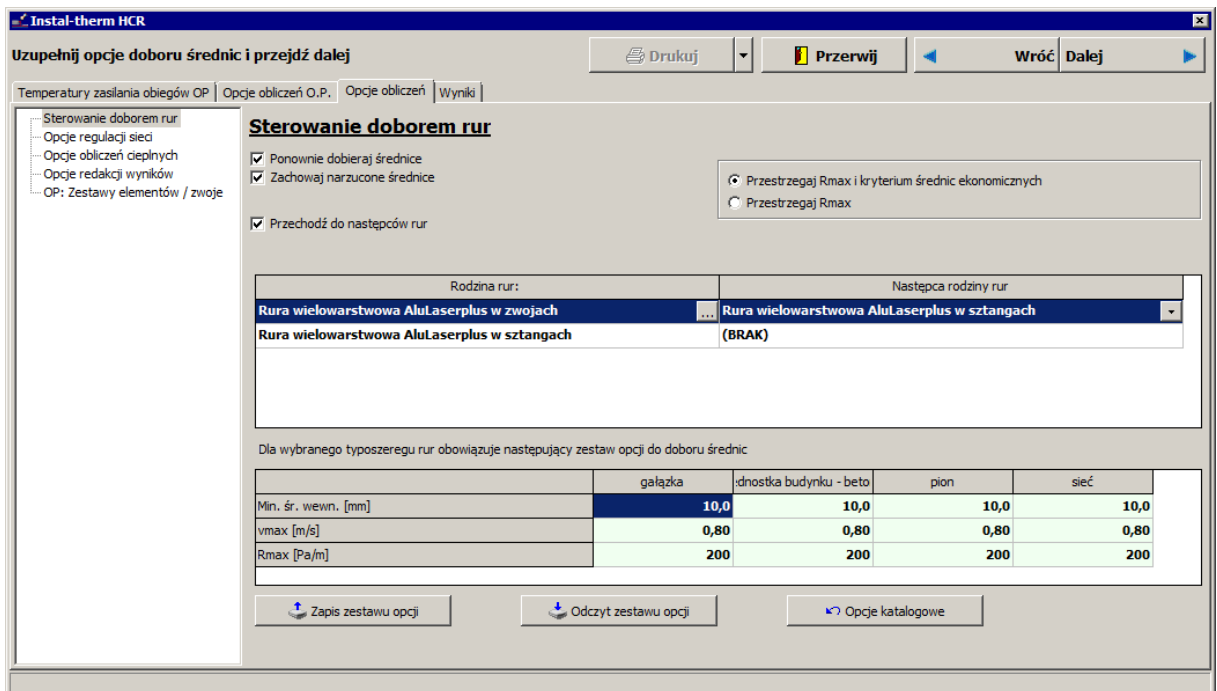

12.Kolejną pozycja są "Opcje regulacji sieci". Sprawdzamy poprawność wszystkich opcji znajdujących się w tabeli i przechodzimy do następnej pozycji.

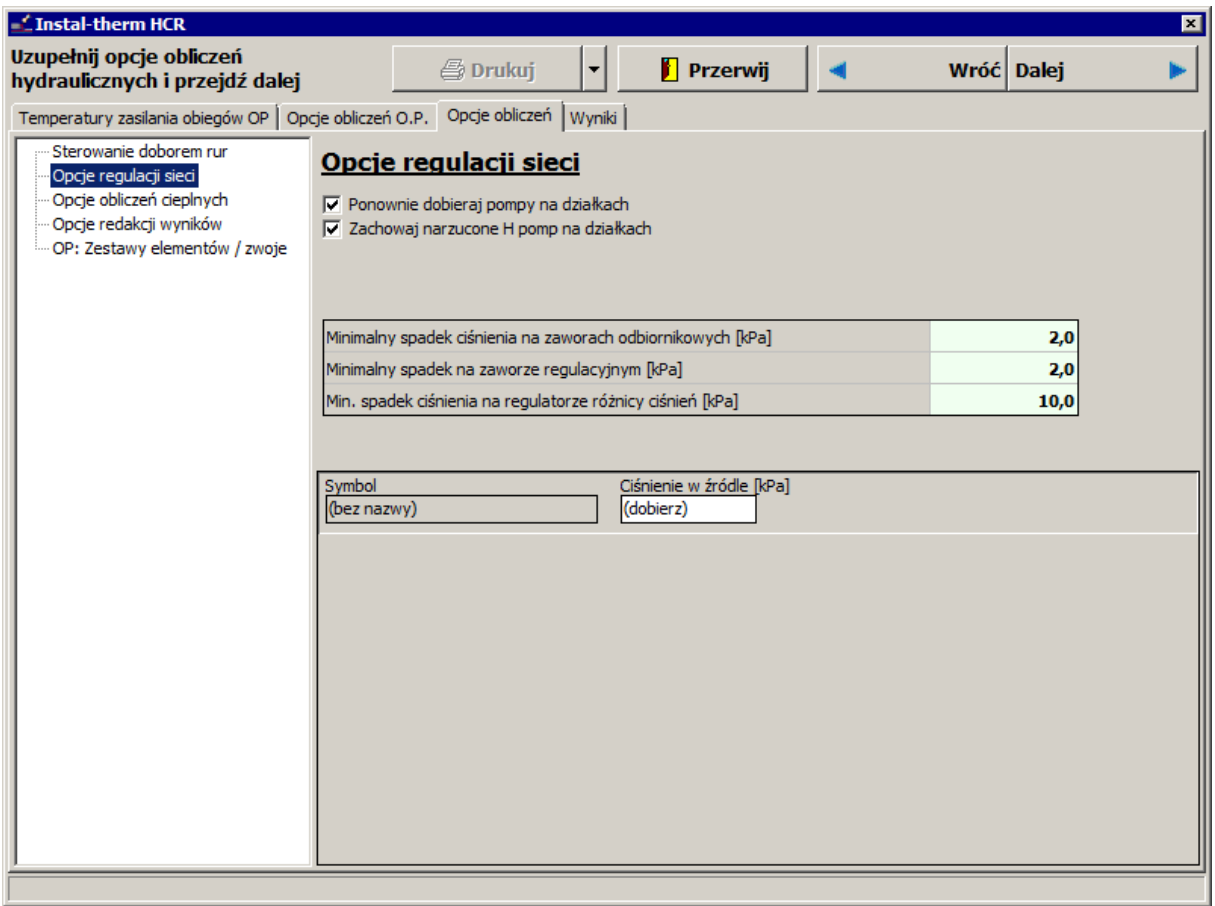

13.Następną pozycją są "Opcje obliczeń cieplnych". W tym miejscu w polu "Wykorzystanie zysków ciepła gałązek [%]" oraz "Wykorzystanie zysków ciepła pionów [%]" wpisujemy wartość zero. Gdyż w naszym przypadku zyski te są pomijalnie małe.

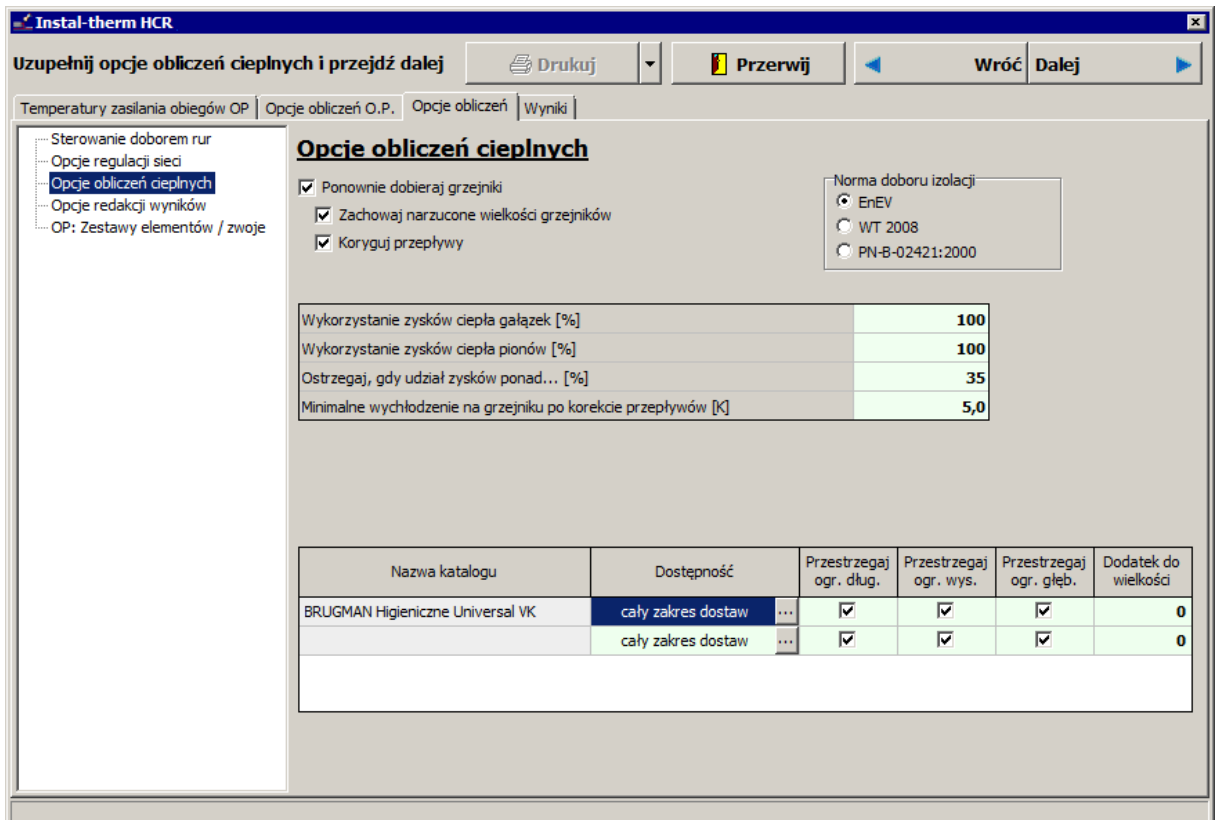

14.Na kolejnej pozycji znajdują się "Opcje redakcji wyników". W tym miejscu możemy zmodyfikować wykaz elementów, jakie będą się znajdować w tabeli wyników po wykonaniu wszystkich obliczeń.

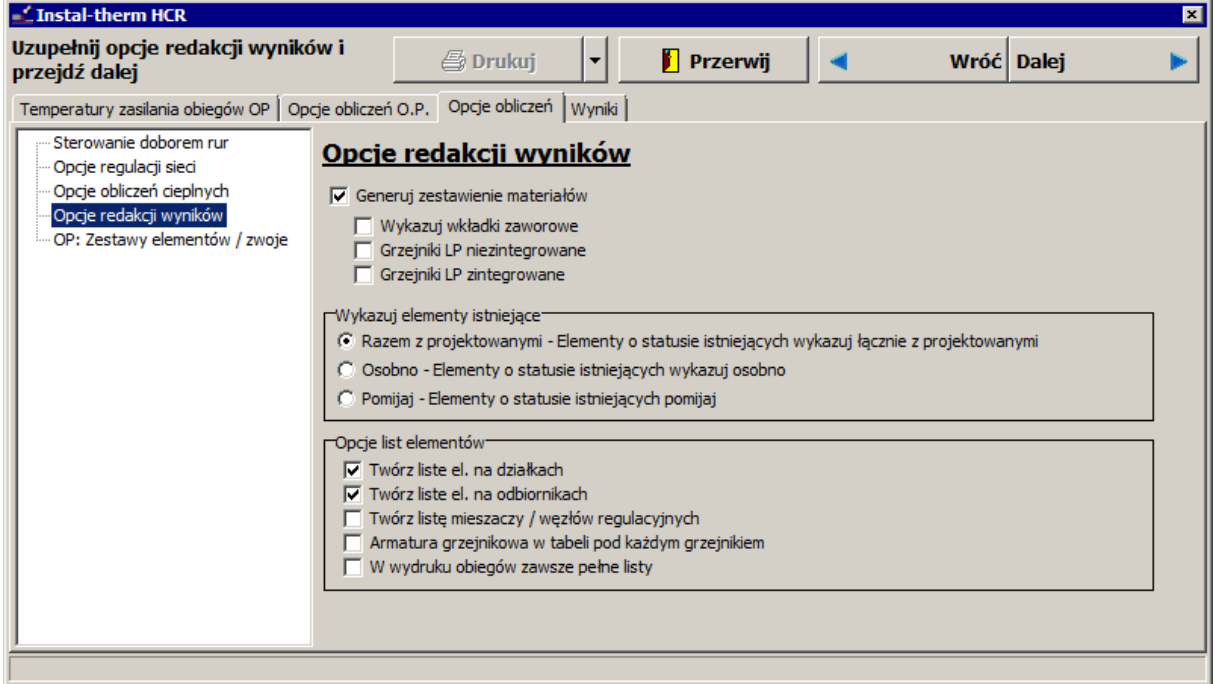

15.W celu zakończenia obliczeń klikamy przycisk "Dalej" lub przechodzimy na zakładkę "Wyniki". Program przeprowadzi obliczenia hydrauliczne i wykona zestawienie materiałów.

## **3.10. Przegląd wyników**

Zakładka "Wyniki" składa się z dwóch okien. W lewym znajdują się grupy tematyczne wyników uszeregowane w listę, w prawym pojawiają się konkretne, szczegółowe wyniki przynależne do zaznaczonej w danym momencie grupy tematycznej. Przy dwóch typach ogrzewania w projekcie i zadeklarowanym tworzeniu połączeń wirtualnych, program przypisuje wyniki do jednego źródła wirtualnego.

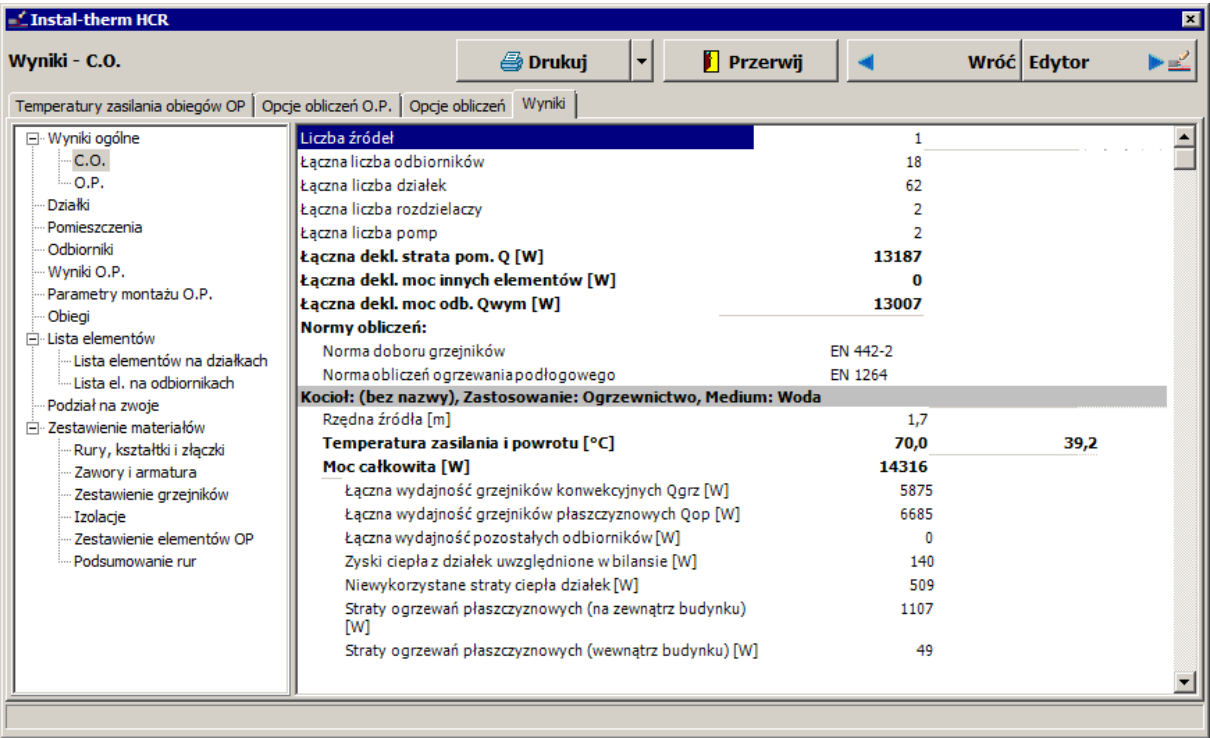

Przechodzimy poprzez kolejne tabele wyników klikając na nazwy poszczególnych grup, z których najważniejszymi są: "Wyniki ogólne", "Wyniki OP" oraz "Zestawienie materiałów".

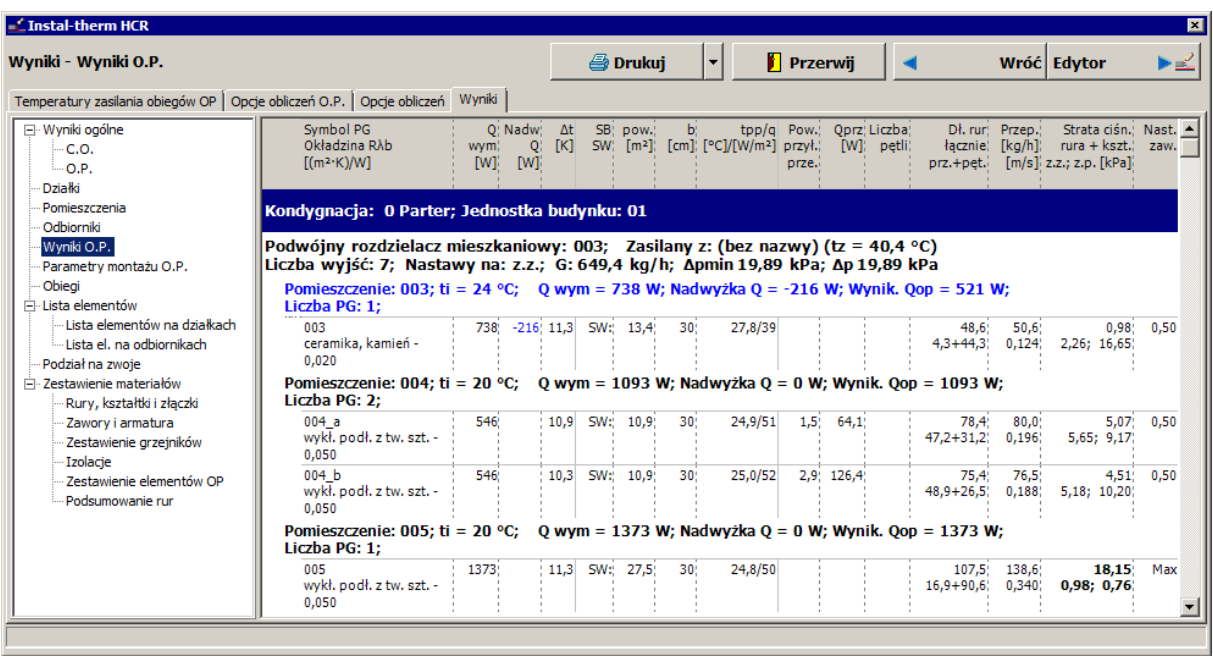

Ze względu na to, że PG w pomieszczeniu 002-hall jest ogrzewana przyłączami, a na obecnym etapie tworzenia projektu nie mamy wrysowanych przyłączy przechodzących przez PG, to program informuje nas o nie pokrytym zapotrzebowaniu na ciepło w tym pomieszczeniu. Jest to efekt poprawny i spodziewany w tej fazie obliczeń, ponieważ naszym celem było wstępne przeliczenie instalacji w celu weryfikacji poprawności podziału PG na części – lub braku tego podziału. Jednak dla poprawnego przeliczenia PG ogrzewanej przyłączami konieczne będą ponowne obliczenia.
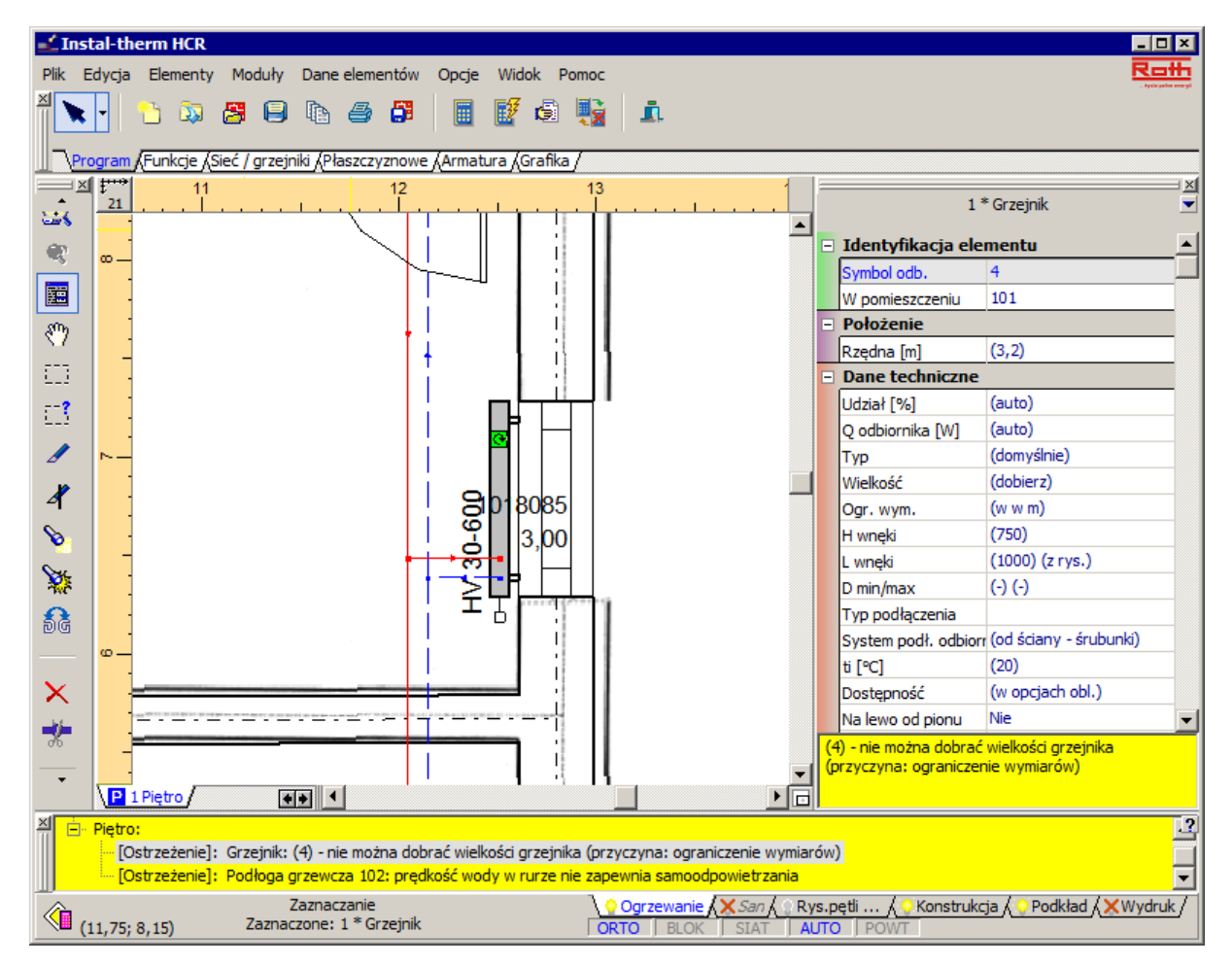

Dodatkowo, program informuje nas o niemożliwości doboru grzejnika w pomieszczeniu 101 na piętrze. Przyczyną jest ograniczenie wymiarów wnęki pod oknem, w której grzejnik się znajduje.

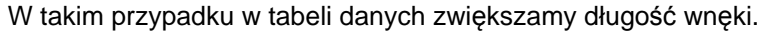

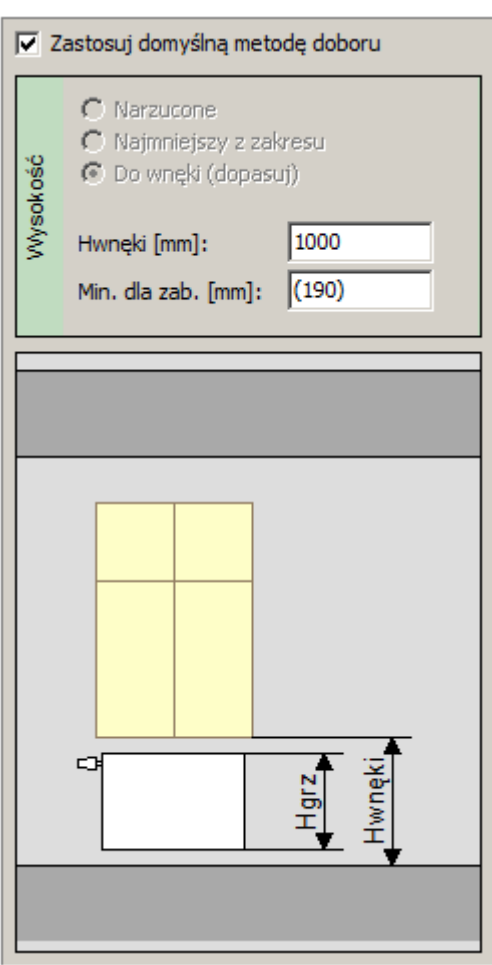

Po dokonaniu wszystkich koniecznych zmian w projekcie ponownie wykonujemy obliczenia i przechodzimy do etapu rysowania przyłączy.

#### **3.11. Narysowanie przyłączy i wprowadzenie zdalnych połączeń ogrzewania płaszczyznowego**

Dotychczas omówiony sposób postępowania ukierunkowany był na szybkie uzyskanie wyników z przybliżeniem wystarczającym dla celów ofertowych lub porównawczych. Z tego powodu pozwolono na utworzenie wirtualnych połączeń i nie rysowano przyłączy i źródła ciepła. W projekcie technicznym należy jednak te elementy uwzględnić. Dalszy ciąg tego przykładu będzie temu poświęcony.

1. Przechodzimy do edytora graficznego i będąc na zakładce "Ogrzewanie" z górnego paska

narzędzi z zakładki "Płaszczyznowe" wybieramy element "Para przyłączy" L

2. Przechodzimy na obszar rysunkowy i od poszczególnych wyjść z rozdzielacza prowadzimy przyłącza do wszystkich płaszczyzn grzewczych. Z uwagi na właściwości trybu AUTO korzystnie jest najpierw podłączyć do rozdzielacza płaszczyznę z nim sąsiadującą lub najbliższą, a następnie po kolei prowadzić przyłącza do coraz odleglejszych PG.

3. Ze względu na to, że powierzchnia grzewcza w pomieszczeniu 002-hall jest ogrzewana przyłączami, to przyłącza przebiegające przez tę powierzchnie prowadzimy meandrami w celu zapewnienia odpowiedniej mocy grzewczej.

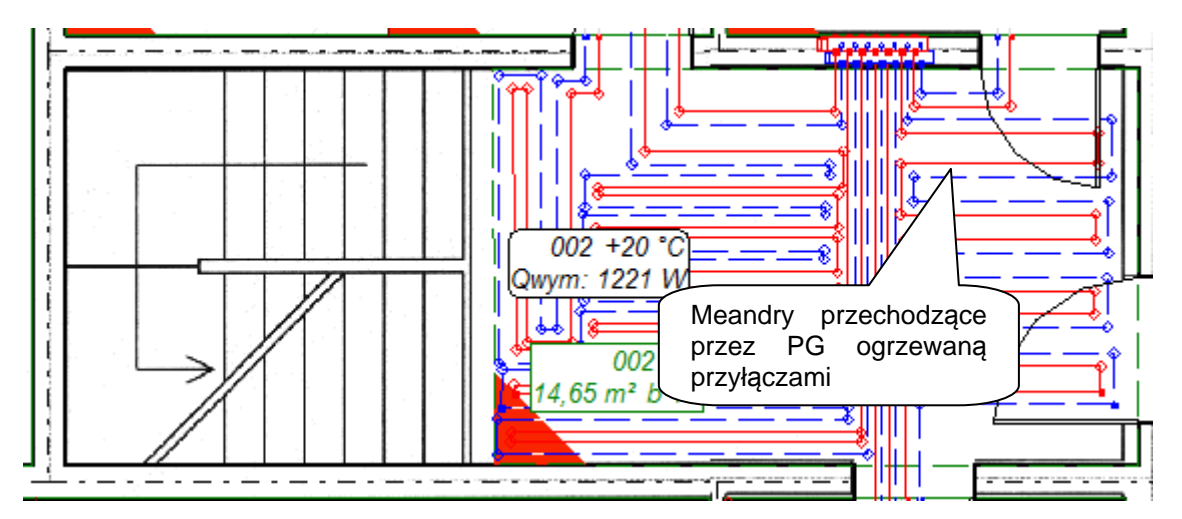

- 4. Zwracamy uwagę na graficzną poprawność prowadzenia przyłączy, gdyż program automatycznie odczytuje ich długości. W sytuacji, gdy rysunkowa długość przyłącza będzie odbiegać od rzeczywistej – w tabeli danych narzucamy poprawną długość.
- 5. Wprowadzamy zdalne połączenia prowadzące do rozdzielaczy ogrzewania płaszczyznowego znajdujących się na parterze i piętrze. W tym celu z górnego paska narzędzi "Sieć / grzejniki"  $A - A$

wybieramy element "Zdalne połączenie"  $\frac{1}{100}$  przechodzimy na obszar rysunkowy i klikamy w miejscu, w którym ma znajdować się zdalne podłączenie rozdzielaczy OP.

6. Wybieramy kolejny element typu "Para działek" **. przechodzimy na obszar rysunkowy** i wprowadzamy działki zaczynając od zdalnego połączenia aż do rozdzielacza OP.

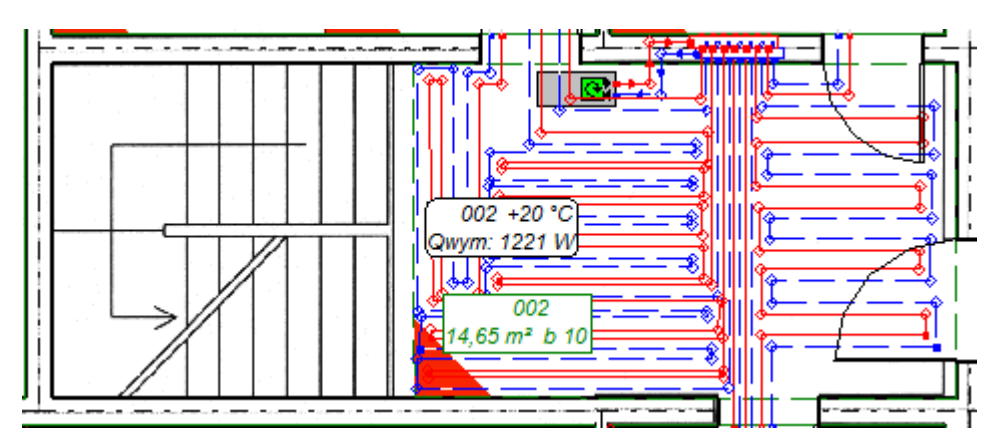

#### **3.12. Utworzenie rozwinięcia i wprowadzenie źródła do projektu**

Wcześniejsze obliczenia były wykonywane z wirtualnym źródłem ciepła. Teraz założymy nowy arkusz roboczy i na nim wstawimy element typu źródło i podłączymy do niego całą instalację.

- 1. Aby utworzyć nowy arkusz roboczy klikamy prawym klawiszem myszy na zakładce aktualnego arkusza i otwieramy okno zarządzania arkuszami. Klikamy przycisk "Nowy", wybieramy typ arkusza "Rozwinięcie". Dla lepszej przejrzystości projektu zmieniamy jego nazwę na "Rozwinięcie". Zamykamy okno zarządzania arkuszami.
- 2. Przechodzimy na zakładkę "Konstrukcja" klikając na nią w prawym dolnym rogu ekranu. Z

górnego paska narzędzi z zakładki "Elementy" wybieramy "Opis rzędnych stropów" i klikamy na obszarze roboczym. Ponieważ w naszym przykładzie występuje parter i piętro, za pomocą uchwytów ramki otaczającej ten element zmniejszamy ilość kondygnacji do dwóch. W tabeli danych wpisujemy odpowiednie wartości rzędnej pierwszej kondygnacji, różnicy rzędnych i grubości stropu.

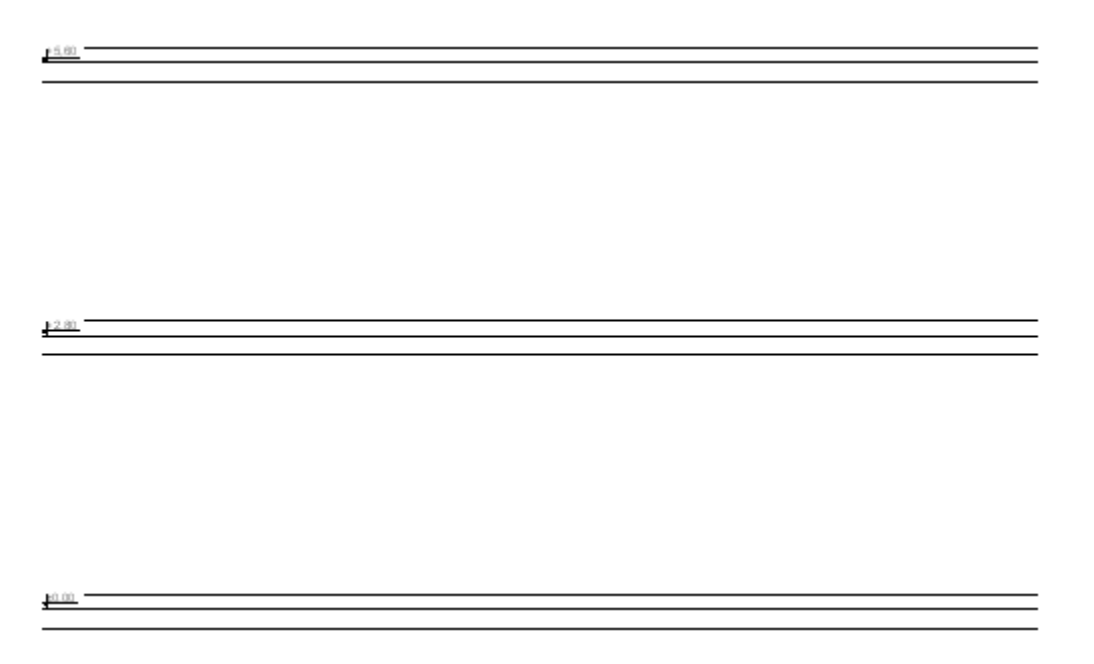

3. Przechodzimy na zakładkę "Ogrzewanie". Z górnego paska narzędzi z zakładki "Siec /grzejniki" wybieramy element "Kocioł" i wstawiamy na arkusz rysunkowy w odpowiednim miejscu. Wybieramy typ rysunkowy kotła jako "Wiszący".

4. Kolejnym wybranym elementem jest "Mieszacz", który wprowadzamy na obszar rysunkowy pomiędzy kotłem a później wrysowanymi zdalnymi połączeniami ogrzewania podłogowego. W tabeli danych wybieramy typ mieszacza oraz rodzaj zaworu trójdrogowego.

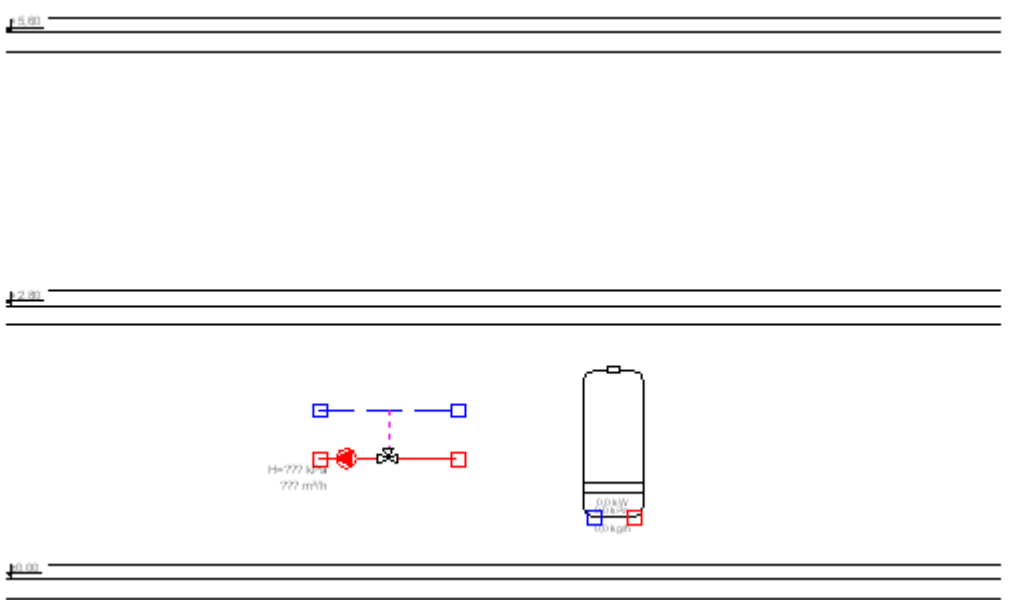

5. Z tej samej zakładki wybieramy element "Automatyczne rozwinięcie instalacji" i wprowadzamy je na rysunek. Poprzez te elementy program wygeneruje rozwinięcie całej instalacji.

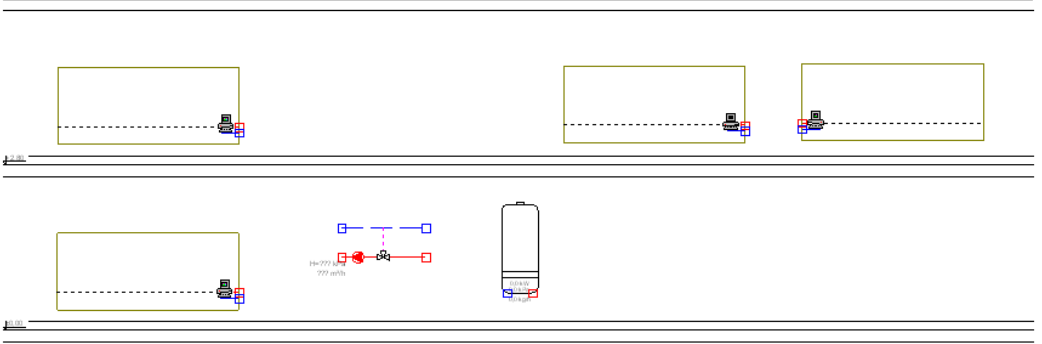

- 6. Za pomocą elementu typu "Para działek" łączymy kocioł z mieszaczem i zdalnymi połączeniami oraz uzupełniamy typ działek w tabeli danych.
- 7. Następnie tworzymy logiczne połączenia pomiędzy "Automatycznymi rozwinięciami" a odpowiadającymi im "Zdalnymi połączeniami" na arkuszach typu "Rzut/Plan". Aby wykonać taką operację nadajemy elementowi jakiś charakterystyczny symbol (na przykład literę) w tabeli danych. Również z tabeli wybieramy docelowy arkusz roboczy (w naszym przypadku jeden z planów), na którym znajduje się odpowiedni element połączenia. Następnie przechodzimy do tego arkusza (planu) i ten sam symbol literowy nadajemy odpowiedniemu zdalnemu połączeniu w jego tabeli danych. Jako "Arkusz docelowy" wybieramy rozwinięcie. Powtarzamy tą samą procedurę dla każdej pary.

8. Na działki, kocioł i mieszacz wstawiamy odpowiednią armaturę a jej typ wybieramy w tabeli danych z listy.

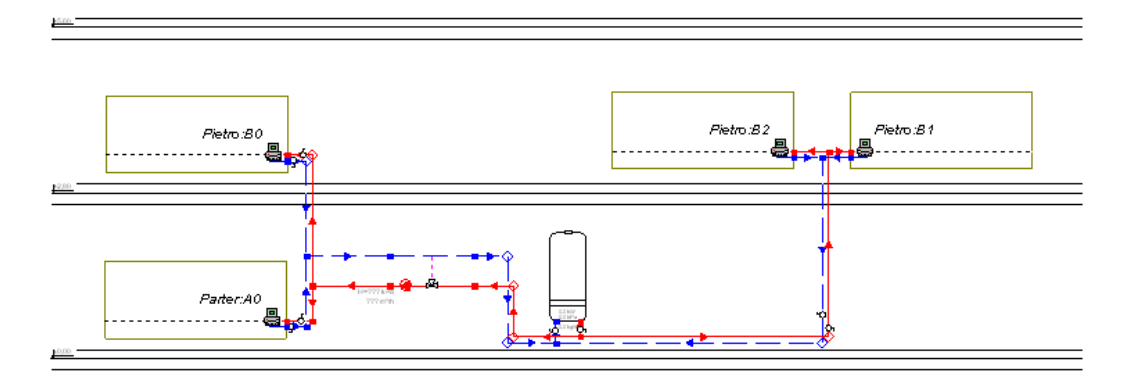

- 9. Po wrysowaniu wszystkich elementów naciskamy kombinację klawiszy **Shift+F2**, która pozwala nam sprawdzić połączenia w narysowanej instalacji.
- 10.Aby program wygenerował automatycznie rozwinięcie należy prawym klawiszem myszki kliknąć w obszarze elementu "Automatyczne rozwinięcie instalacji" i wybrać polecenie "Utwórz automatyczne rozwinięcie".

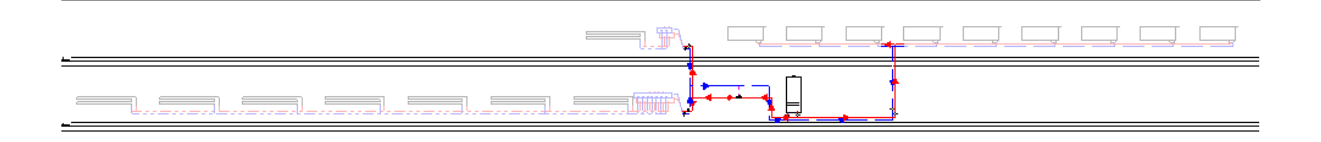

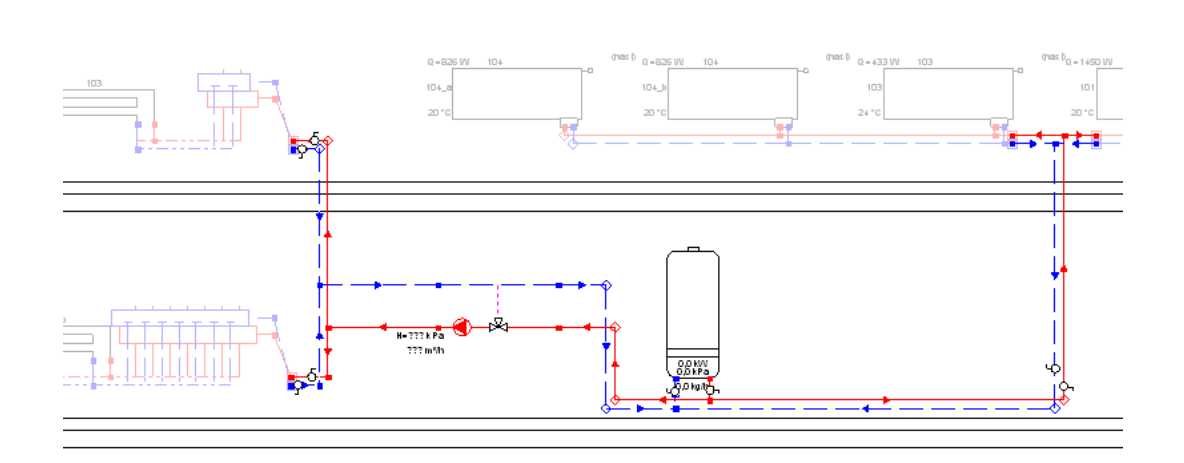

## **3.13. Obliczenia i opcje obliczeń**

- 1. Po uzupełnieniu danych wykonujemy obliczenia. Naciskamy klawisz **F10**, który wywołuje obliczenia. Po przeprowadzeniu diagnostyki danych, jeśli nie zostały wykryte żadne błędy program przechodzi do pierwszego okna opcji obliczeń "Temperatury zasilania obiegów OP" i kolejnym etapem jest ustalenie temperatury zasilania. Z lewej strony wypisana jest nazwa obwodu regulacji, w tym przypadku jest to nazwa źródła, którą wprowadziliśmy w tabeli danych. Jeżeli nazwa nie została podana program wyświetla, że jest to źródło "bez nazwy".
- 2. Klikając przycisk pozwalamy by program wyznaczył optymalną temperaturę zasilania, której przyjęta wartość pojawi się w polu obok. Przycisk "Wykres" powoduje wyświetlenie wykresu temperatur zasilania pasujących dla poszczególnych pomieszczeń. Pionowa przerywana linia zielonego koloru oznaczona na osi odciętych suwakiem w kształcie trójkąta obrazuje aktualne ustawienie temperatury zasilania. Jeśli dla wyznaczonej temp. zasilania pozioma linia przy nazwie pomieszczenia zmienia kolor na niebieski oznacza to, że dane pomieszczenie będzie niedogrzanie, jeśli na kolor czerwony, że przegrzane.

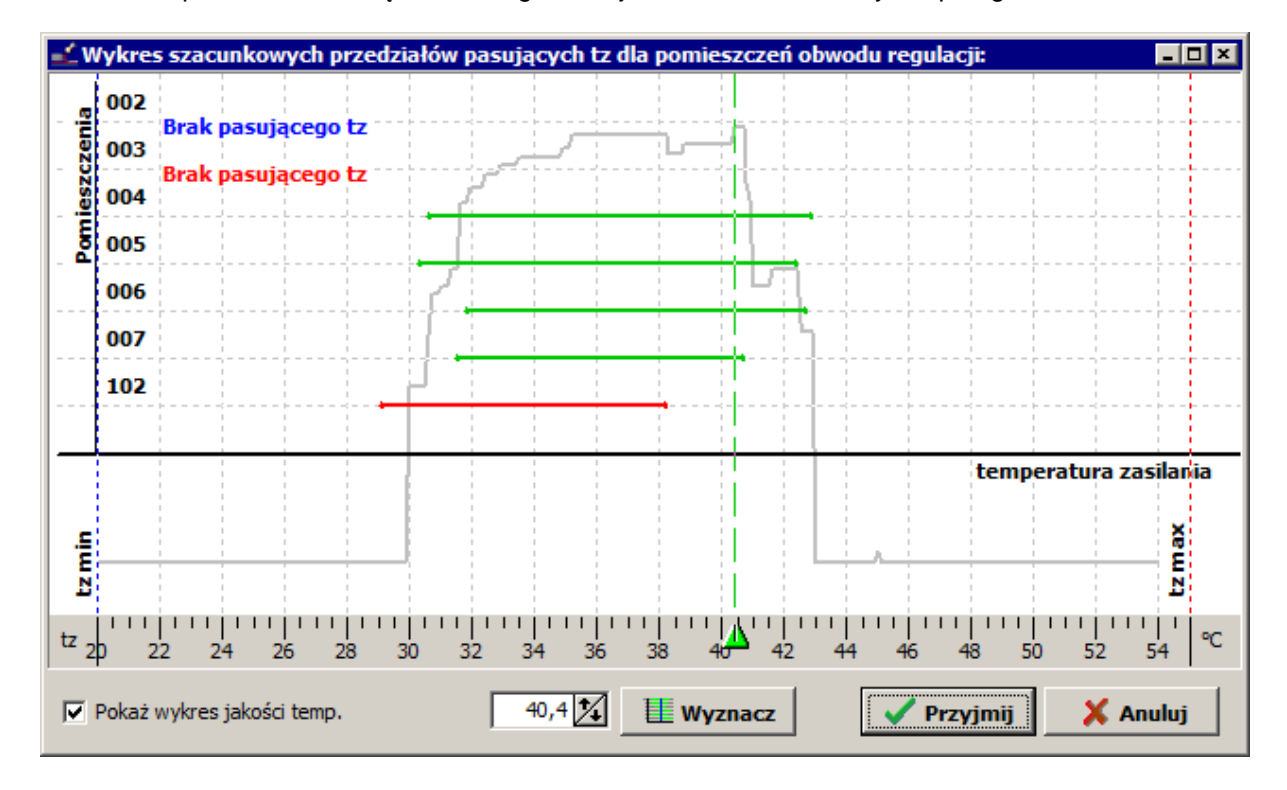

3. Klikając przycisk "Dalej" przechodzimy na zakładkę z opcjami obliczeń OP, które w tym stadium jest już pod względem cieplnym policzone. Klikając przycisk z prawej strony pola "VA [cm]" możemy obejrzeć, jakie są możliwe warianty odstępów układania i jaki wariant wybrał program. Pozwalamy by program automatycznie wybrał rodzaj układania PG w pomieszczeniach poprzez pozostawienie zaznaczonego pola "Auto".

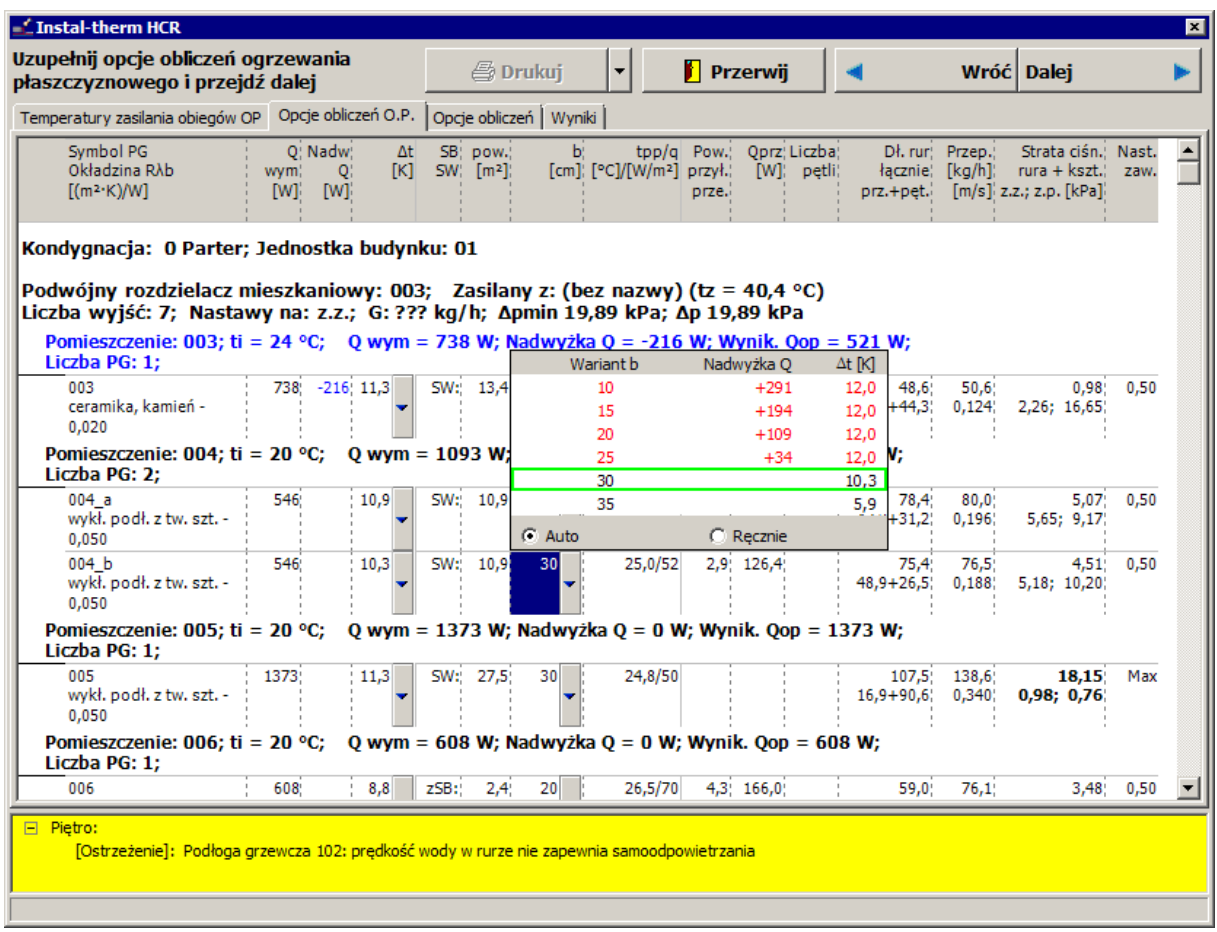

4. Na samym dole zakładki "Opcje obliczeń OP" znajdują się informacje dotyczące powierzchni grzewczej ogrzewanej przyłączami.

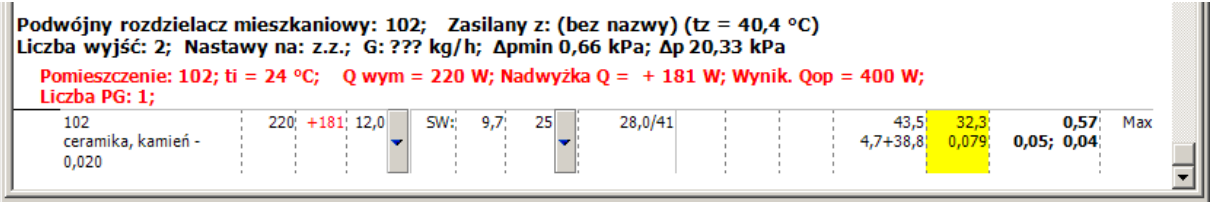

Może się zdarzyć, że moc cieplna oddawana przez przyłącza jest większa lub mniejsza niż wynosi zapotrzebowanie na ciepło w pomieszczeniu. W takim przypadku po powrocie do edytora korygujemy ułożenie meandrów przyłączy przechodzących przez powierzchnie grzewczą.

- 5. Sprawdzamy, czy w opcjach obliczeń (doboru średnic) zaznaczone jest "Ponownie dobieraj średnice". Jest to ważne, ponieważ znaczną część schematu sieci stworzyliśmy w tej fazie od nowa, rezygnując z działek wirtualnych.
- 6. W celu zakończenia obliczeń klikamy przycisk "Dalej" lub przechodzimy na zakładkę "Wyniki". Program zakończy obliczenia hydrauliczne i wykona zestawienie materiałów.

## **3.14. Przegląd wyników**

#### Patrz rozdział **2.13**

Dodatkowo po wykonaniu obliczeń, program informuje nas o nie pokrytym zapotrzebowaniu na ciepło w pomieszczeniu 102-hall na piętrze. Jest to informacja spodziewana i prawidłowa, gdyż w naszym projekcie pomieszczenie to nie będzie ogrzewane. W rzeczywistości pomieszczenia 101 i 102 tworzą jedną wspólną całość, a rozdzielenie ich w programie jest wynikiem sposobu tworzenia pomieszczeń na piętrze. W celu wyeliminowania tego komunikatu możemy ręcznie narzucić wartość zapotrzebowania na ciepło dla tego pomieszczenia wynoszące 0 W (podobnie jak to miało miejsce w przypadku wiatrołapu w lekcji pierwszej).

## **3.15. Drukowanie tabel wyników**

Jeżeli wyniki obliczeń są kompletne, można je wydrukować na drukarce.

Patrz rozdział **2.10**.

## **3.16. Rysowanie pętli OP**

Patrz rozdział 2.14.

## **3.17. Wydruk rysunku**

Patrz rozdział 2.15.

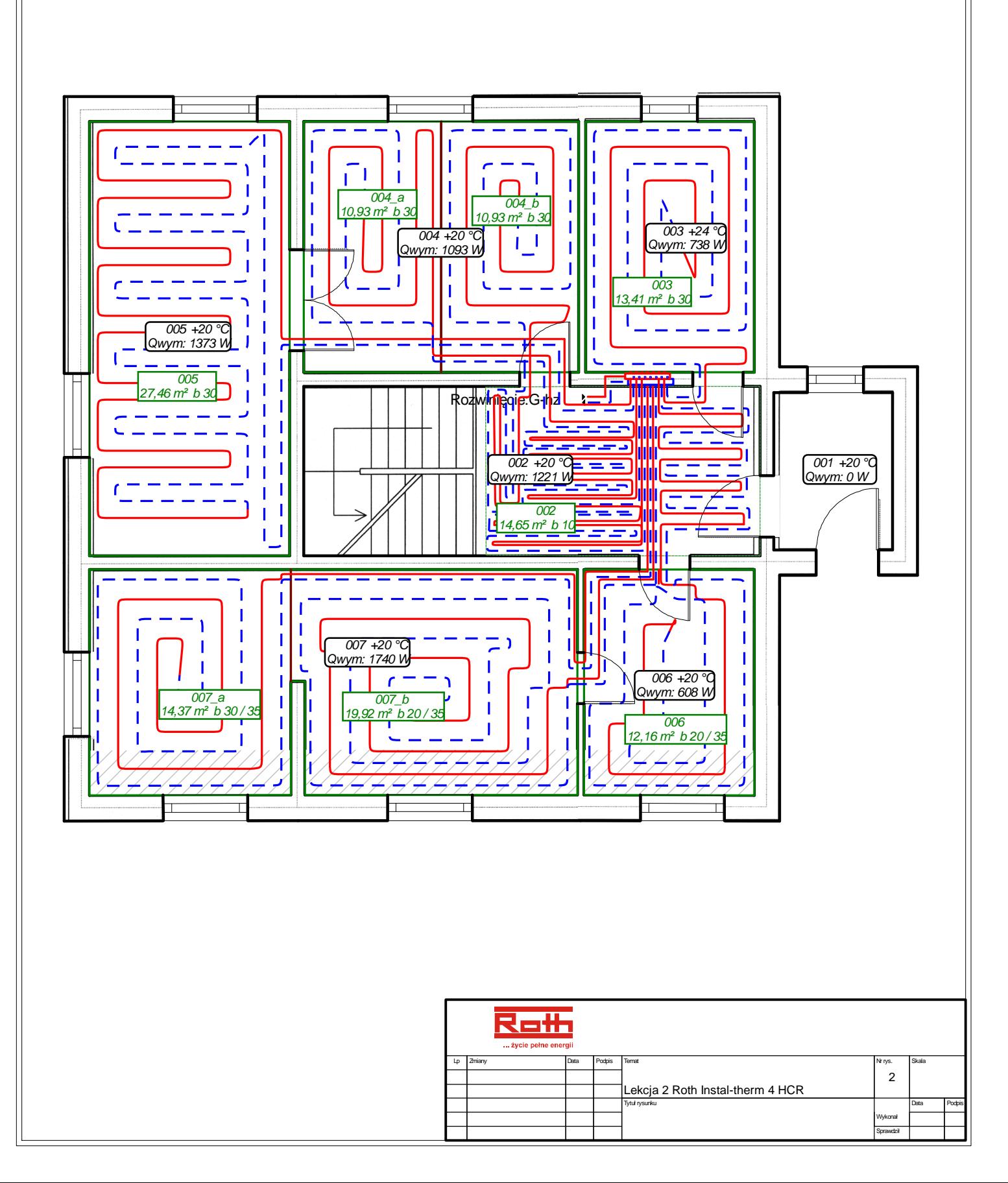

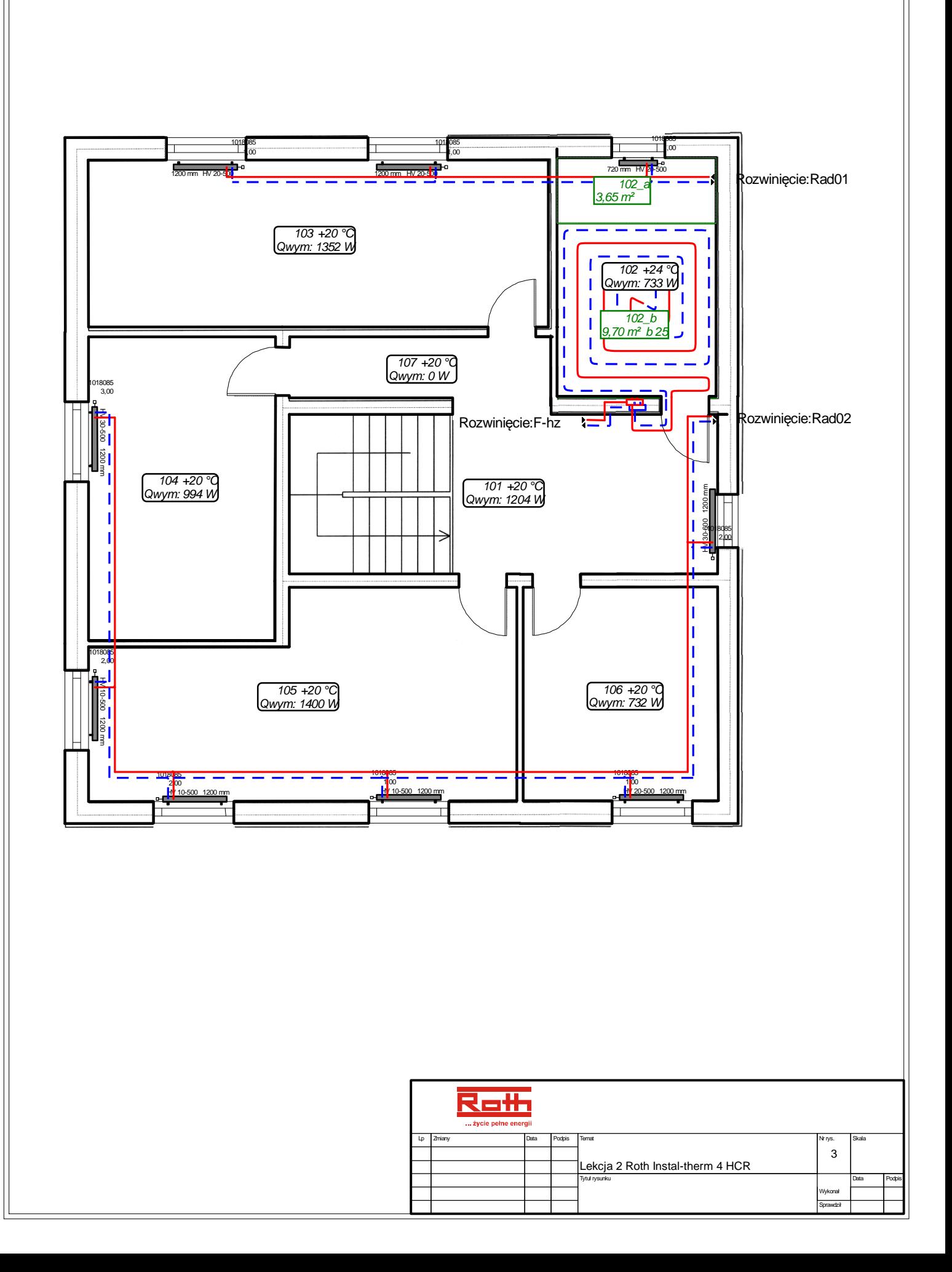

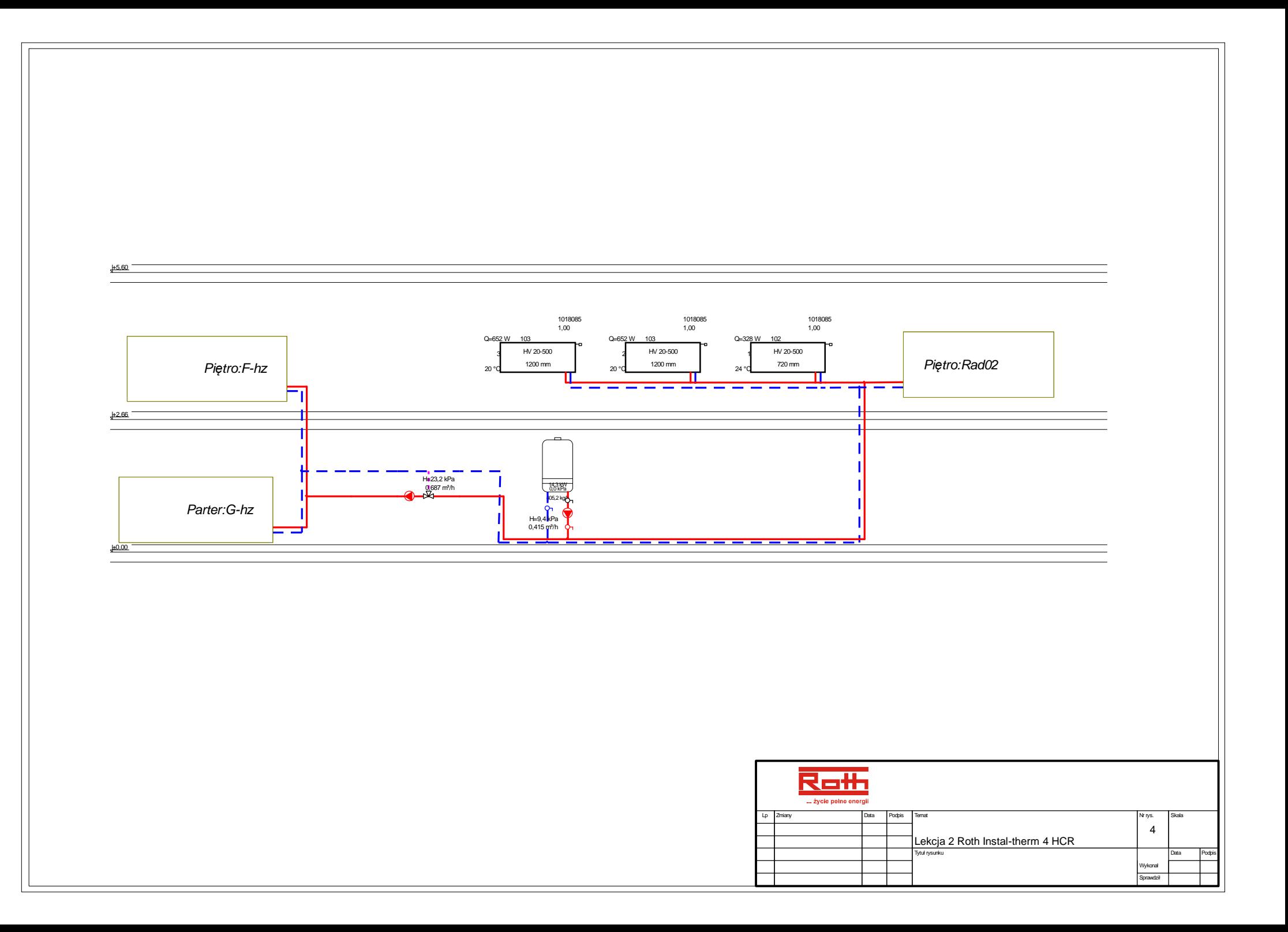

# **4. ROTH INSTAL-THERM HCR + ROTH INSTAL-OZC – LEKCJA 3 PRZYKŁAD OGRZEWANIA PODŁOGOWEGO ORAZ GRZEJNIKOWEGO NA RZUCIE UTWORZONYM PRZEZ IMPORT Z INTERPRETACJĄ PLIKU O FORMACIE DWG. PRZYKŁAD Z OBLICZENIAMI STRAT CIEPŁA WEDŁUG OBOWIĄZUJĄCYCH NORM.**

Treścią niniejszej lekcji jest pokazanie, jak wykonać kompleksowe obliczenia ogrzewania grzejnikowego i płaszczyznowego wraz z obliczeniami strat ciepła dla budynku z dwiema kondygnacjami ogrzewanymi. Część rysunkowa projektu zawierać będzie zaimportowane i zinterpretowane rzuty z plików .dwg. Interpretacja będzie miała na celu uzyskanie kompletnej konstrukcji budynku wraz ze ścianami i elementami uzupełniającymi (drzwi i okna) oraz powstałymi pomieszczeniami.

Obliczenia strat ciepła zostaną wykonane w programie Roth Instal-OZC, do którego zostanie wczytany plik z zaimportowaną strukturą budynku oraz uzupełnionymi wartościami temperatur w pomieszczeniach.

Dysponowanie rzutami uwzględniającymi ściany i okna umożliwi nam automatyczne umieszczenie grzejników pod oknami. Po obliczeniach, na podstawie rzutów kondygnacji, zostaną przez program utworzone automatyczne rozwinięcia.

#### **4.1. Uruchomienie programu i omówienie zawartości ekranu**

Patrz rozdział 2.1.

## **4.2. Uzupełnienie danych ogólnych**

Patrz rozdział 2.3 oprócz podpunktu 3:

1. Ponieważ obliczenia strat ciepła będziemy wykonywać w programie Roth Instal-OZC, w polu "Wskaźnik Q pow. [W/m2] dla podanych temp." w danych ogólnych projektu (**F7**) pozostawiamy zero, żeby nie były liczone wskaźnikowe straty ciepła. Dodatkowo w polu "Stacja meteorologiczna" wybieramy stację, która jest zlokalizowana najbliżej obliczanego budynku.

## **4.3. Przygotowanie rzutów kondygnacji**

Rzuty dwóch kondygnacji z naniesionym ogrzewaniem grzejnikowym i podłogowym stanowić będą rysunki w naszym projekcie. Podkłady do tych rzutów można uzyskać na wiele sposobów. W tej lekcji pokażemy sposób, gdy rzuty parteru i piętra utworzone przez architekta w plikach o formacie .dwg zostaną zaimportowane wraz z interpretacją graficzną ścian, okien i drzwi do programu, tworząc w ten sposób podkład do planów instalacji.

- 1. Z menu "Plik" wybieramy polecenie "Importuj rzut budynku z pliku DWG/DXF". Program otwiera okno, w którym wyszukujemy pierwszy do tego projektu plik .dwg zawierający rzut parteru, zaznaczamy go i klikamy przycisk "Otwórz". Podczas pierwszego importu program zapyta nas o plik czcionek użytych w projekcie budowlanym (o rozszerzeniu .shx). Można wskazać lokalizację pliku na dysku, jeśli go posiadamy (dostaliśmy od architekta z plikami podkładów) lub wybrać opcję "Anuluj".
- 2. Zostaje otwarte okno importu pliku. Po lewej stronie wyświetlane są wszystkie warstwy rysunku zawarte we wczytywanym pliku. W górnym lewym rogu ekranu wybieramy jednostkę miary rysunku odpowiednią do rozmiarów rzeczywistych budynku rozwijając listę dostępnych wielkości.
- *! Wybranie jednostki miary rysunku odpowiedniej do rozmiarów obiektu rzeczywistego ma znaczenie ze względu na edytor graficzny, który zawsze pokazuje i odczytuje wymiary w metrach. Dlatego ważne jest, aby importowany rysunek był poprawnie przeskalowany.*
- Wskazówka: aby sprawdzić czy wybór jest prawidłowy naciskamy inierzymy drzwi (jednoskrzydłowe) – ich szerokość powinna wynosić około 1 metra.

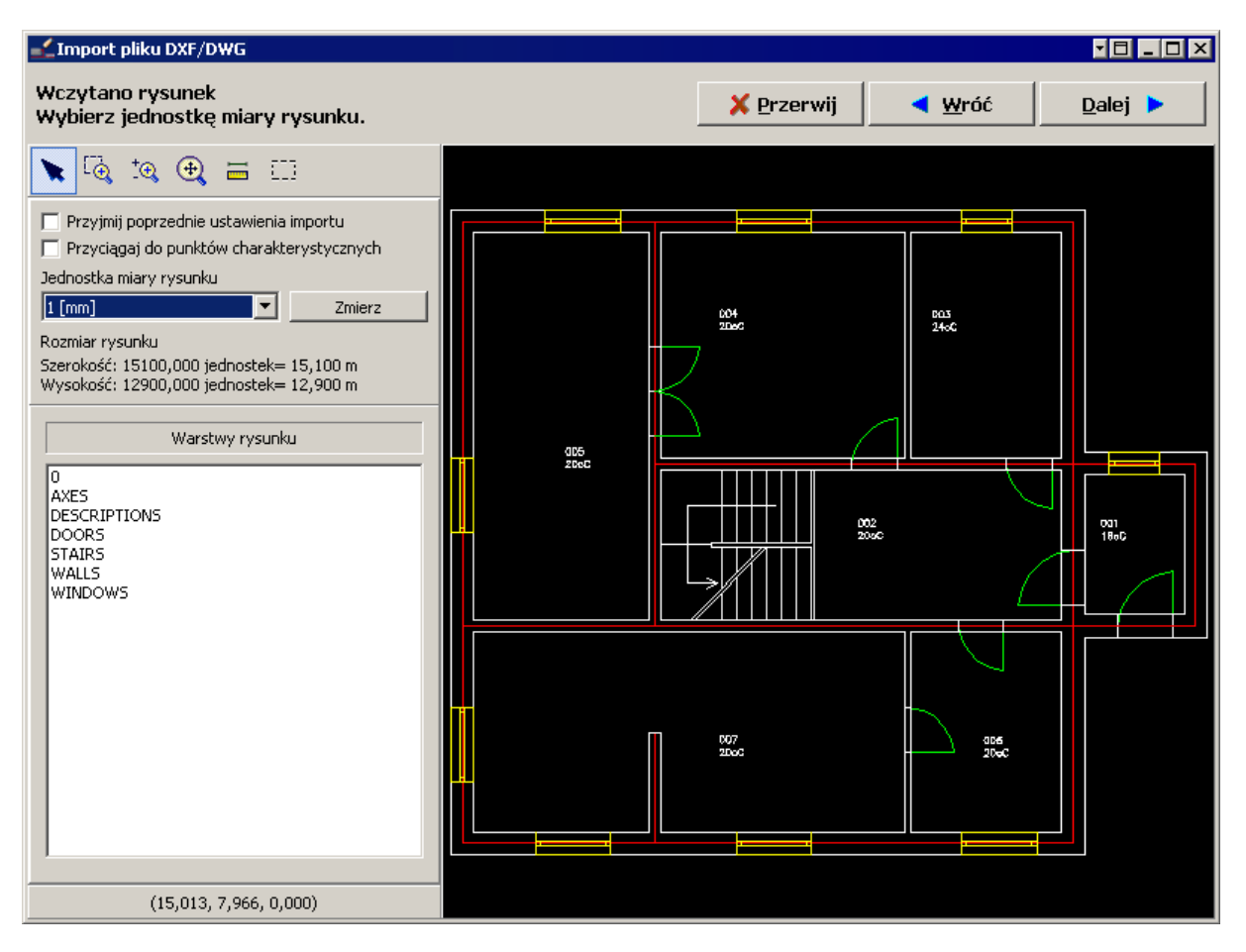

3. Klikamy przycisk "Dalej". Przechodzimy do okna interpretacji ścian. Ponieważ plik ma być interpretowany konstrukcyjnie, zaznaczamy warstwy do analizy ścian. W tym przypadku wybieramy warstwe "Walls".

4. W górnej części okna uzupełniamy przedział grubości ścian (minimalną i maksymalną wartość). Jeśli występują w projekcie murowane kanały wentylacyjne lub kominowe należy zwiększyć grubość ścian do odpowiedniej wartości tak, aby zostały te elementy poprawnie zinterpretowane.

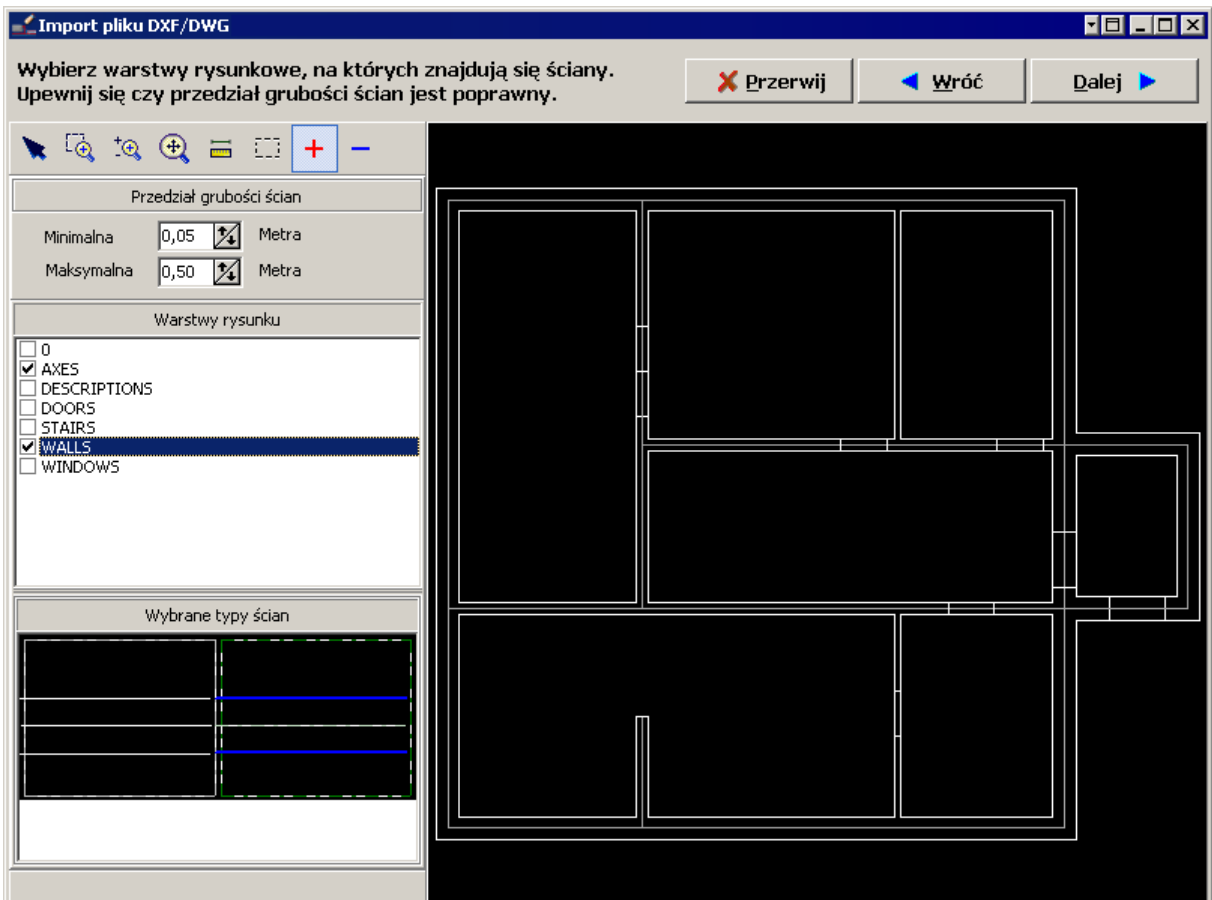

5. Klikamy "Dalej". Kolejny widok to okno interpretacji okien i drzwi. Zaznaczamy warstwy, na których znajdują się okna i drzwi, ustalamy przedział szerokości okien – należy wybrać największą wartość spośród szerokości okien i drzwi – szczególnie należy o tym pamiętać w momencie występowania w projekcie podwójnych drzwi. Elementy te zostaną wtedy poprawnie zinterpretowane przez program.

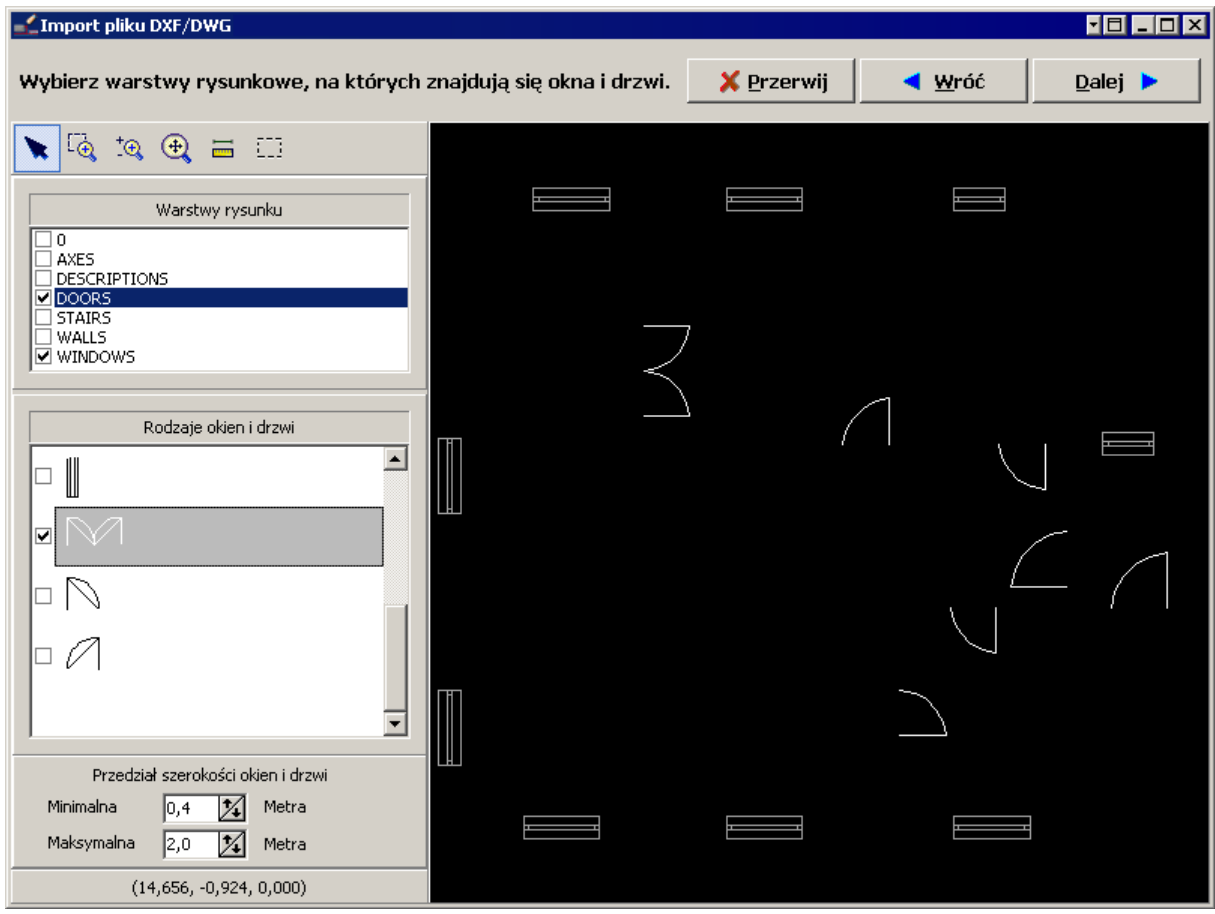

6. Wybieramy z prezentowanej przez program "biblioteki" rodzaje okien i drzwi identyczne z występującymi na importowanym rysunku. Aby dokładniej zobaczyć znajdujące się na rysunku elementy składowe i ich rodzaj wykorzystujemy ikony znajdujące się w górnej części okna służące do podglądu.

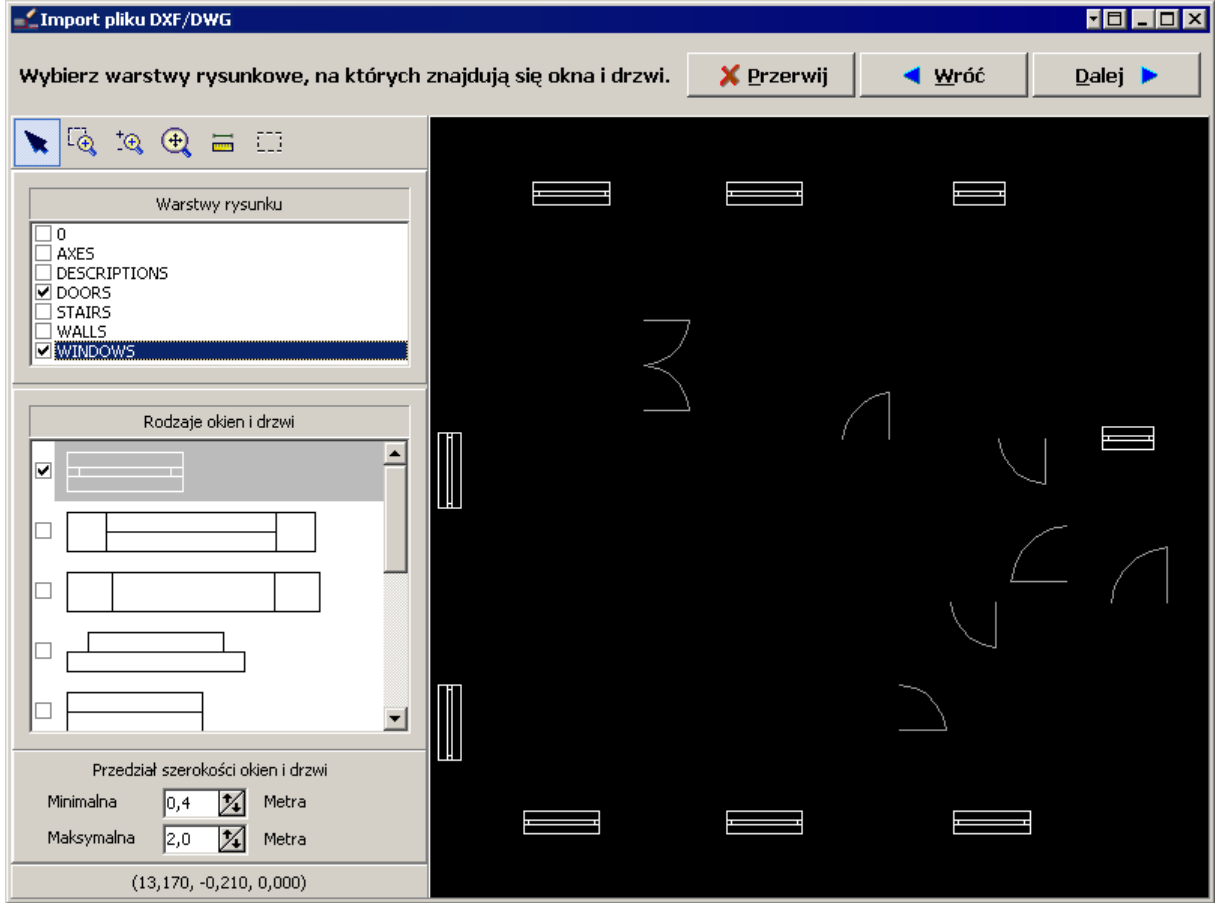

- 7. Klikamy "Dalej". Przechodzimy do wyboru warstw wczytywanych jako rysunek, czyli bez interpretacji graficznej. Domyślnie wszystkie warstwy są zaznaczone. Klikając na liście warstw prawym klawiszem myszy wybieramy opcję "Odznacz wszystkie", a następnie wybieramy tylko te, które są niezbędne do uzupełnienia graficznego naszego podkładu. W tym wypadku wybieramy warstwę "Stairs". Rezygnujemy z wczytywania opisów pomieszczeń, ponieważ program utworzy własne opisy, a podwójna ich ilość niepotrzebnie zaciemniała by rysunek.
- 8. Odznaczamy pole "Importuj wypełnienia (hatch).

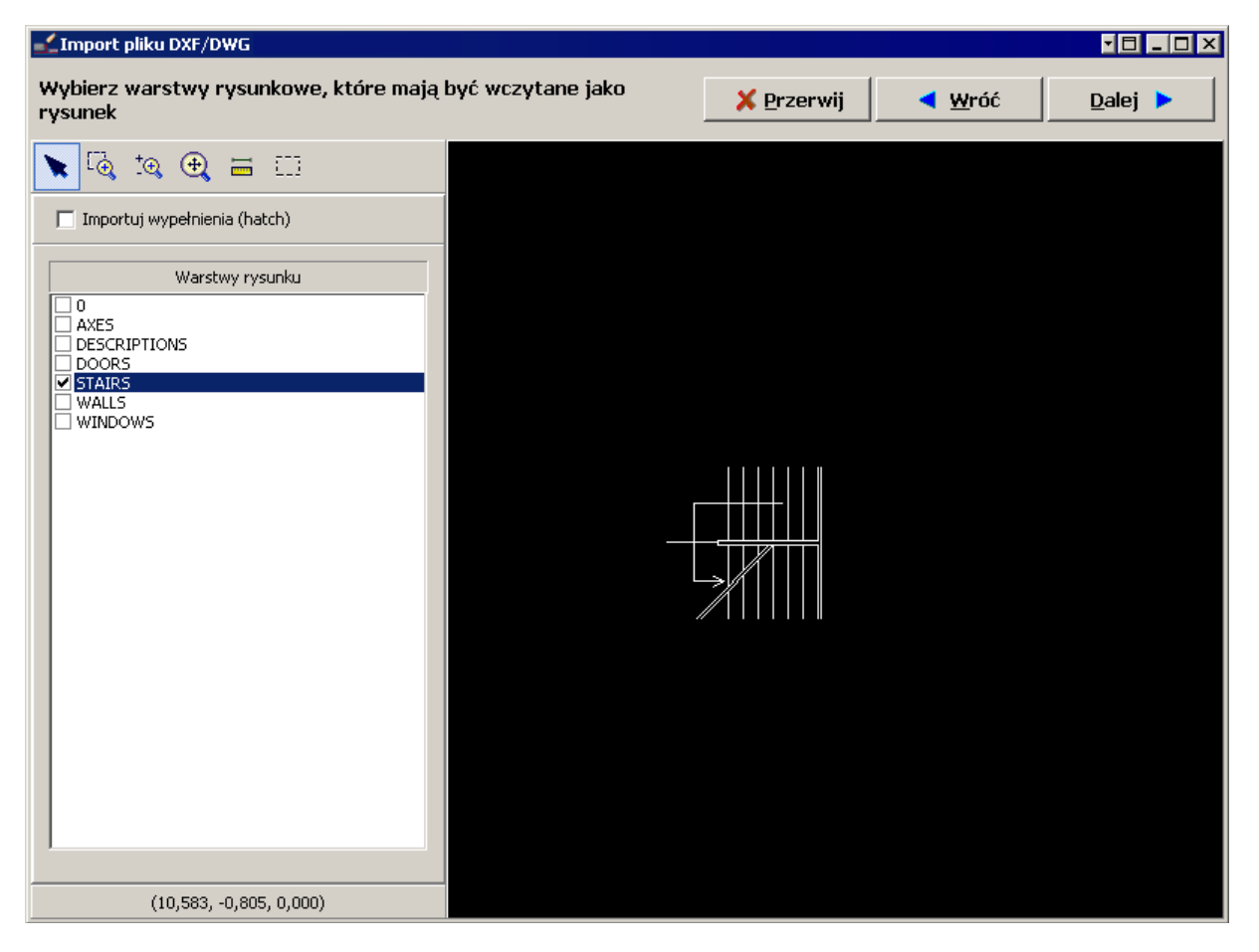

9. Aby dokonać samej interpretacji i wczytać plik do programu klikamy przycisk "Dalej". Program wyświetla procentowy postęp interpretacji, po jej zakończeniu pojawi się komunikat, że interpretacja została zakończona i plik zostaje wczytany do bieżącego arkusza na zakładkę "Konstrukcja".

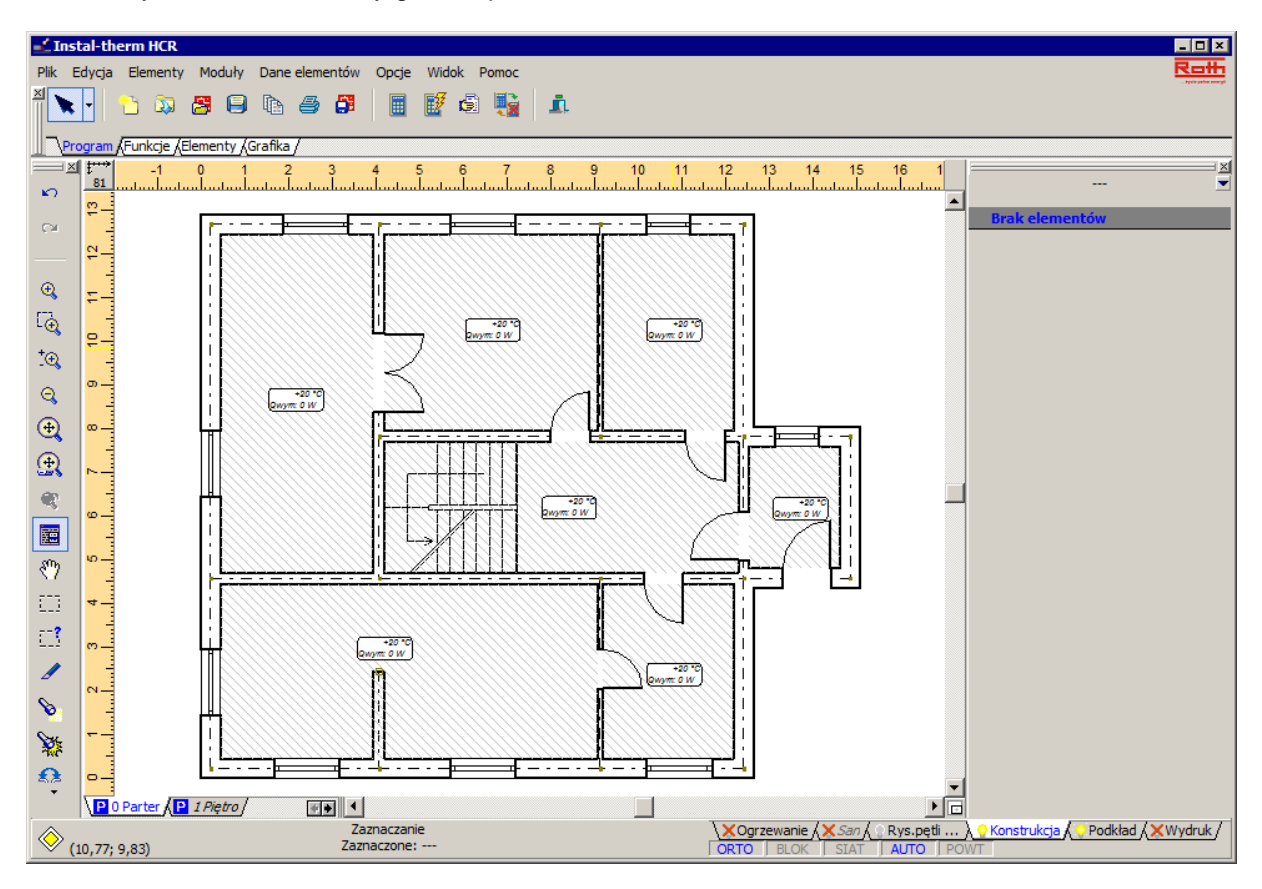

10.W tym momencie mamy gotowe pomieszczenia skonstruowane ze ścian, drzwi i okien.

- 11.Aby wczytać rysunek kondygnacji piętra musimy utworzyć nowy arkusz roboczy. W tym celu klikamy prawym klawiszem myszy na zakładce aktualnego arkusza i otwieramy okno zarządzania arkuszami. Klikamy przycisk "Nowy", wybieramy typ arkusza "Plan/rzut". Dla lepszej przejrzystości projektu zmieniamy nazwę arkuszy, odpowiednio pierwszego na "Parter i drugiego na "Piętro". Wybieramy arkusz "Piętro" jako bieżący i zamykamy okno zarządzania arkuszami.
- 12. Będąc na arkuszu "Piętro" z menu "Plik" wybieramy polecenie "Importuj rzut budynku z pliku DWG/DXF". Program otwiera okienko, w którym wyszukujemy drugi do tego projektu plik .dwg zapisany na dysku, zaznaczamy go i klikamy przycisk "Otwórz".

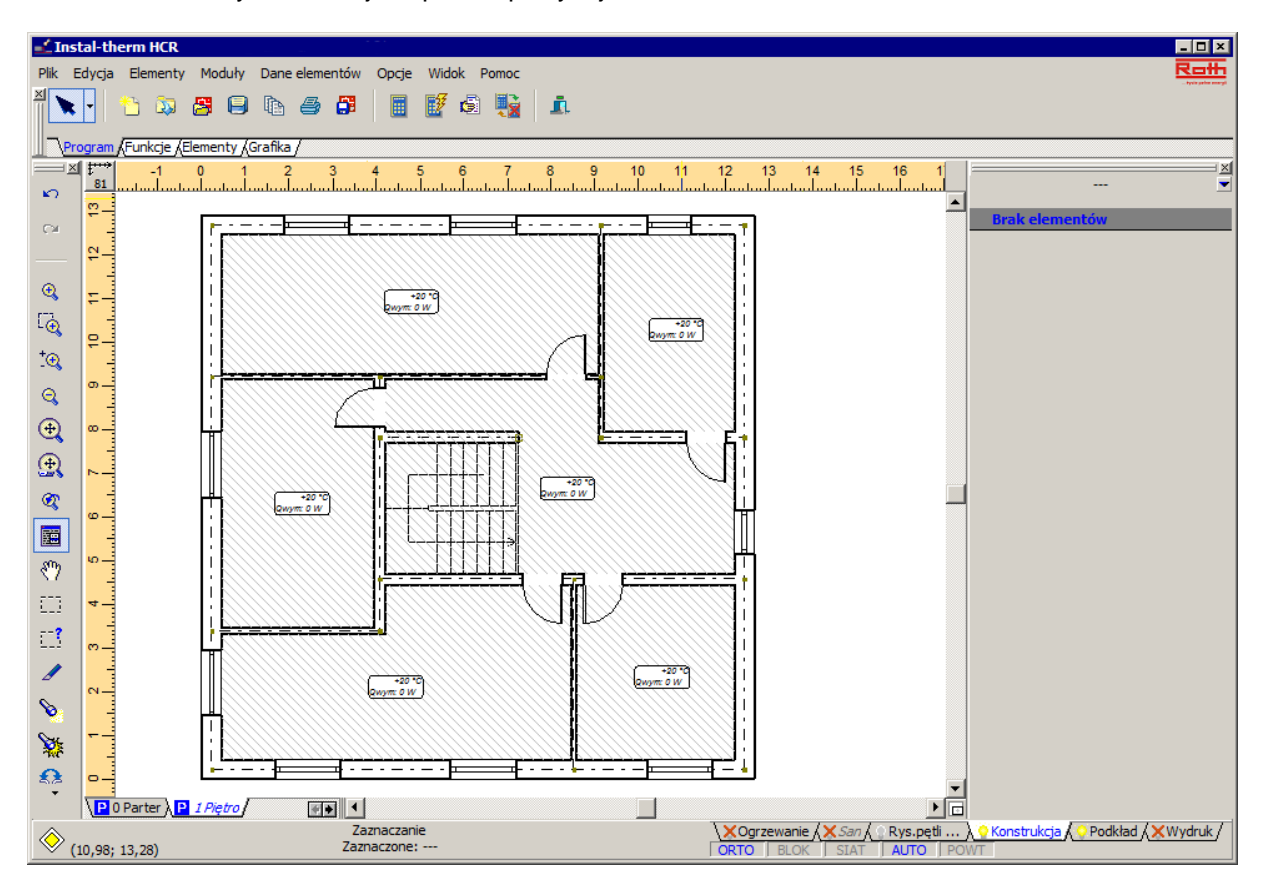

13.Powtarzamy kroki 1-8 jak opisano powyżej.

#### **4.4. Uzupełnienie przegród poziomych i danych pomieszczeń**

Po zaimportowaniu i interpretacji rzutów dysponujemy obrazem konstrukcji budynku, w której program wyróżnił poszczególne pomieszczenia. Dla potrzeb projektowych musimy uzupełnić dane pomieszczeń w tabelach danych. Aby uniknąć przypadkowego przesunięcia lub rozłączenia elementów przez przypadkowe kliknięcie myszką, zaleca się zablokować cały projekt przełączając się w tryb BLOK.

W projekcie mamy dwie kondygnacje ogrzewane. Oprócz tego budynek składa się z kondygnacji: piwnicy i poddasza o znanej temperaturze. W celu uproszczenia lekcji nie będą one miały odpowiadających im rzutów w edytorze graficznym. W tej lekcji istniejące pomieszczenia piwnic i strychu zastąpimy podaniem w Roth Instal-OZC temperatury po drugiej stronie przegród poziomych – podłóg i stropów.

1. Przechodzimy na zakres edycji "Konstrukcja" klikając na odpowiednią zakładkę w prawym dolnym rogu ekranu. Kolejno numerujemy pomieszczenia wykorzystując funkcję "Numeruj pomieszczenia" z górnego menu "Dane elementów". Następnie sprawdzamy temperaturę w pomieszczeniach. W pomieszczeniu – 003-łazienka przypisujemy odpowiednio wyższą temperaturę wewnętrzną oraz w polu "Rodzaj pom. ..." określamy właściwy rodzaj pomieszczenia. W pomieszczeniu – 001-wiatrołap wpisujemy natomiast odpowiednio niższą temperaturę wewnętrzną i również określamy właściwy rodzaj pomieszczenia. Jest on bardzo ważny dla przyjęcia właściwej wartości Tpp max.

2. W polu "ti poniżej" wpisujemy wartość temperatury, jaka występuje poniżej danego pomieszczenia. Jest ona wykorzystywana do doboru izolacji podłogi grzejnej, nie ma natomiast wpływu na obliczenia strat ciepła. Budynek jest podpiwniczony, więc przyjmujemy wartość temperatury poniżej na poziomie 8 ºC.

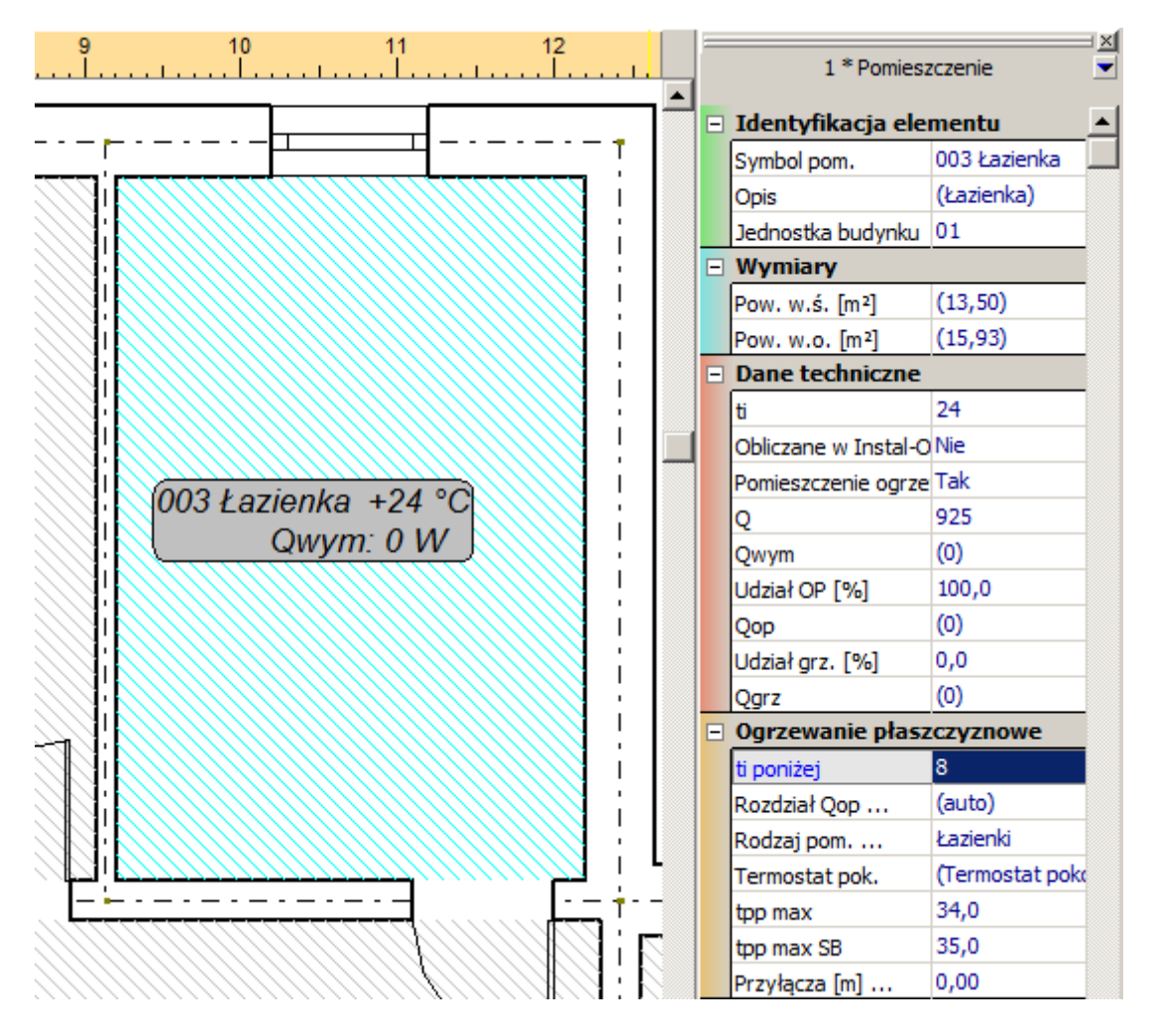

3. Uzupełniamy dane wszystkich pomieszczeń i te same operacje wykonujemy na kondygnacji "Piętro". Pozostawiamy domyślną temperaturę wewnętrzną pomieszczeń oraz temperaturę poniżej na poziomie 20 ºC, tylko dla łazienki poprawiamy obie wartości na 24 ºC.

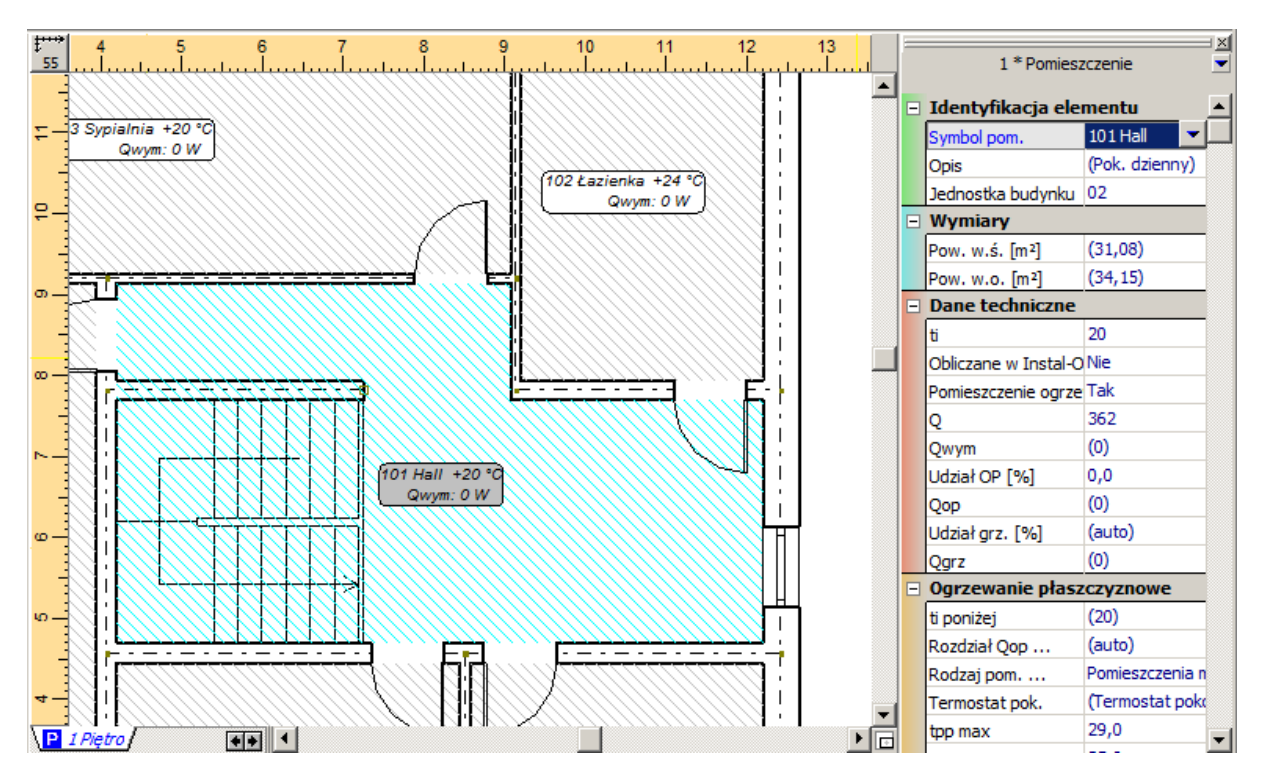

- 4. Dla potrzeb obliczenia strat ciepła dodamy w edytorze graficznym elementy typu przegroda pozioma: podłoga (na parterze) i strop (na piętrze). W tej lekcji istniejące pomieszczenia piwnic i poddasza zastąpimy podaniem w Roth Instal-OZC temperatury po drugiej stronie przegrody poziomej. Dla pomieszczeń tych jest zadeklarowana wartość temperatury 8 ºC.
- 5. Na kondygnacji "Parter" wybieramy z górnego paska narzędzi z zakładki "Elementy" przycisk

"Przegroda pozioma: podłoga"  $\frac{2}{2}$ , przechodzimy na obszar rysunkowy i klikamy na poszczególne pomieszczenia. Program wyświetla podgląd szarą obwódką, gdzie zostanie wstawiony element, po kliknięciu pojawia się niebieska linia w osiach przegród ograniczających pomieszczenie oraz przerywana w świetle tych przegród.

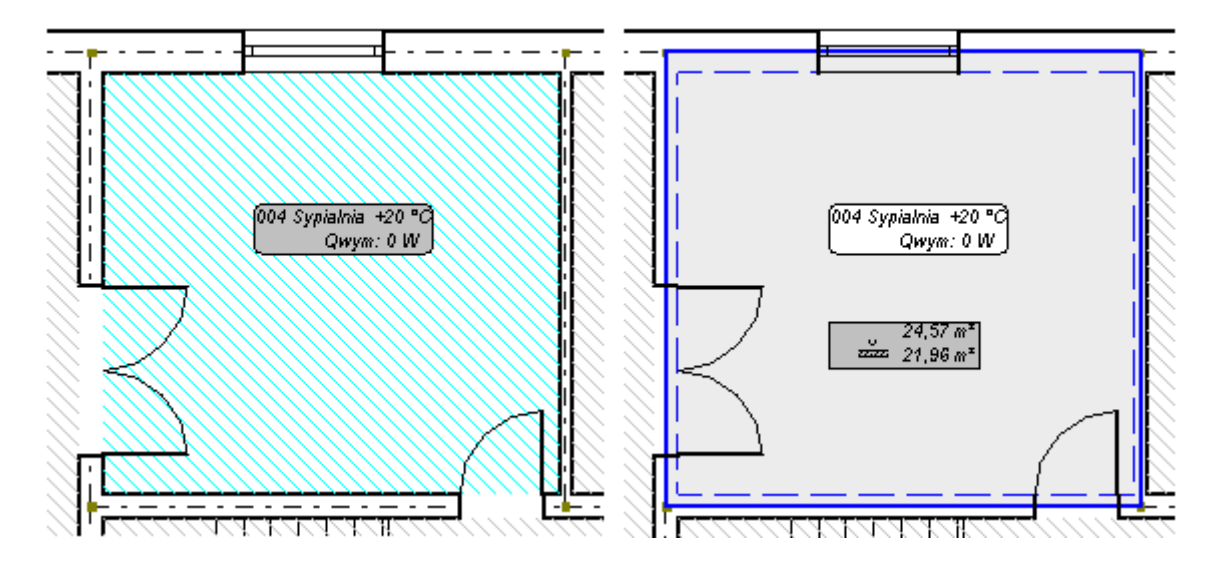

6. Ponieważ zakładamy, iż wszystkie pomieszczenia są podpiwniczone, wykorzystując klawisz funkcyjny **F3** wstawiamy podłogę we wszystkich pomieszczeniach na rysunku.

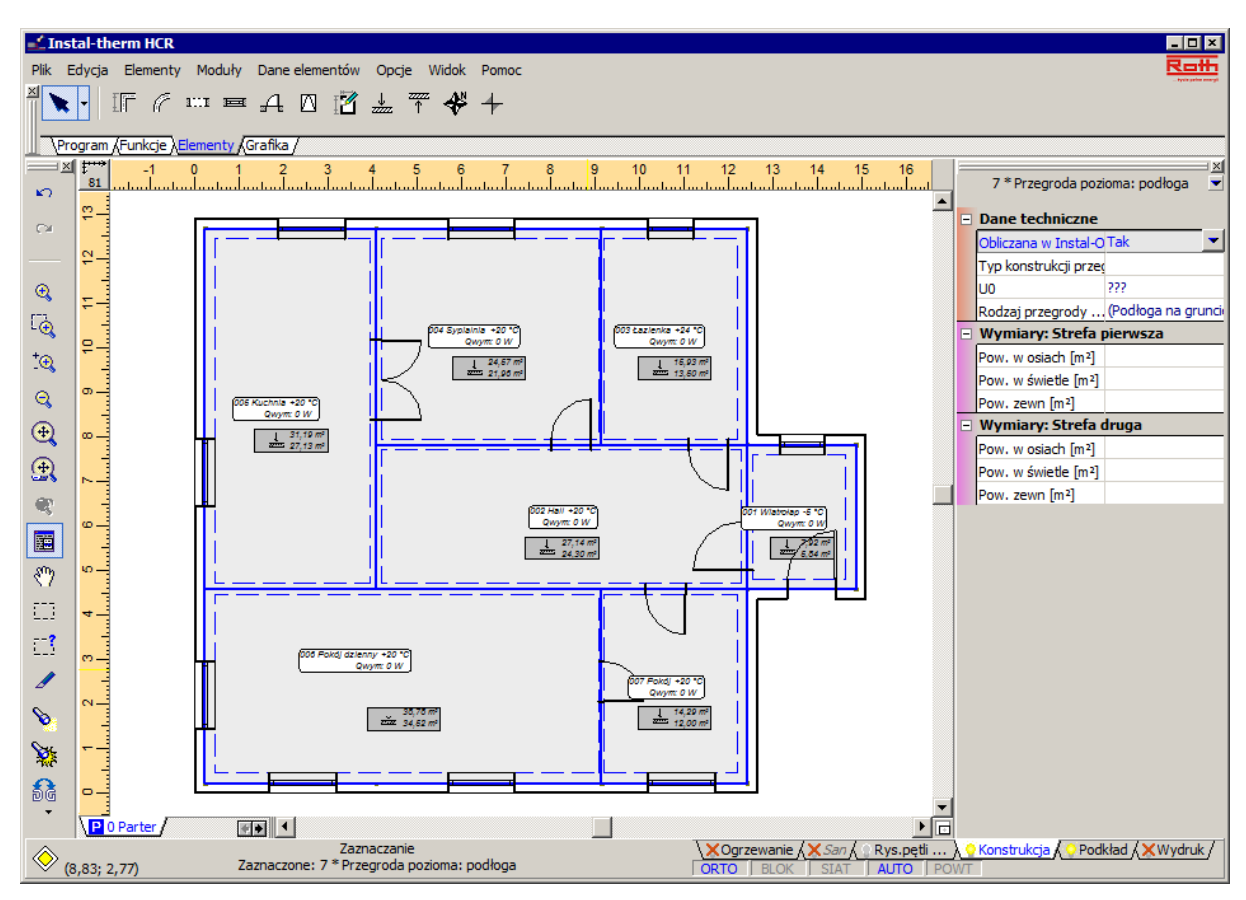

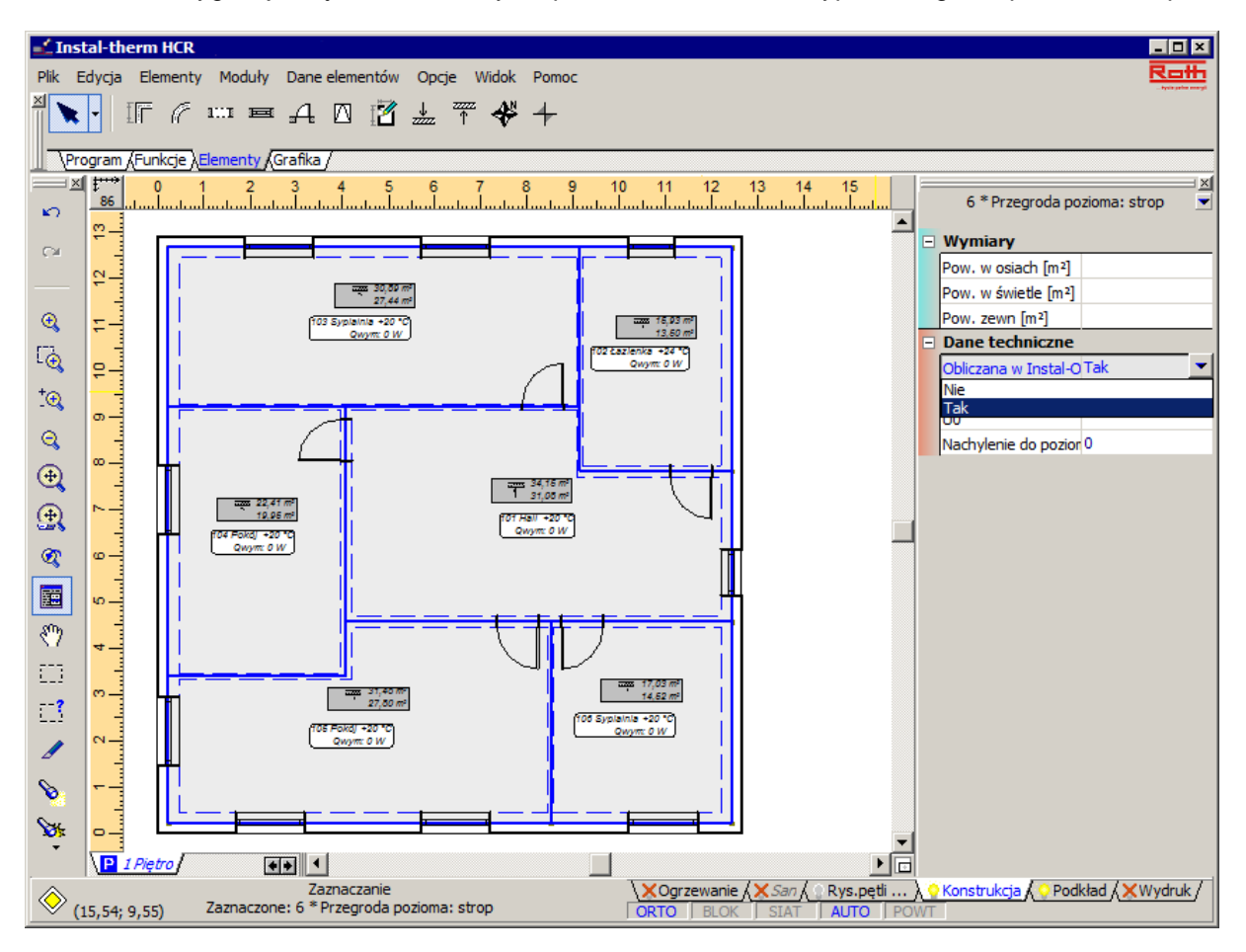

7. Na kondygnacji "Piętro" wstawiamy do pomieszczeń element typu "Przegroda pozioma: strop".

# **4.5. Uzupełnienie danych kondygnacji graficznych**

Uzupełnimy strukturę budynku wykonując następująco:

- 1. Z menu głównego wybieramy "Opcje" / "Opcje projektu" / "Struktura budynku" lub wciskamy kombinację klawiszy Ctrl+F7. W liście opcji projektu zostaje zaznaczona pozycja "Struktura budynku" oraz zostaje otwarte okno "Struktura budynku".
- 2. W otwartym oknie z lewej strony znajduje się lista kondygnacji, mieszkań i poszczególnych pomieszczeń. Aby otworzyć tę listę klikamy na ikonach przy elementach składowych struktury budynku. Z prawej strony wyświetlane są dane zaznaczonego elementu. Możemy wypełnić pola odnośnie wszystkich kondygnacji w budynku. Dla istniejących już elementów wpisujemy nazwę, rzędną i wysokość kondygnacji, grubość stropu. Pozostawiamy bez zmian domyślną rzędną parapetu. Szerokość wnęki grzejnikowej ustalamy na 1500 mm, czyli taką samą jak szerokość okna. Rzędną działek na kondygnacji ustalamy na poziomie 0,1m.

3. Po kliknięciu myszą w wybranym polu z prawej strony, na rysunku poniżej pojawia się podgląd wartości, która zostanie zmieniona w danym momencie.

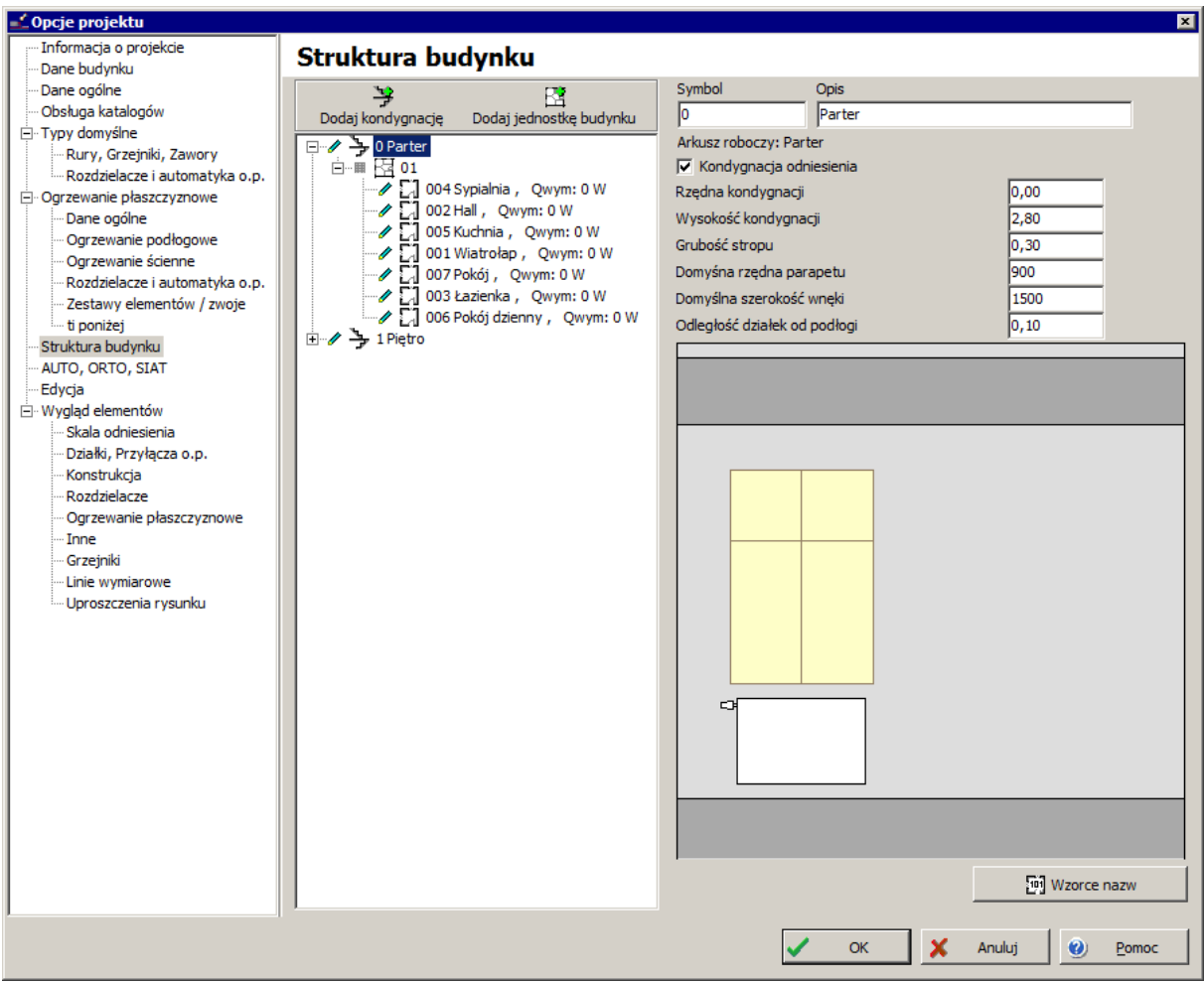

- 4. W identyczny sposób uzupełniamy dane drugiej kondygnacji. Po uzupełnieniu wszystkich danych zamykamy okno struktury budynku naciskając przycisk OK.
- 5. Zapisujemy projekt na dysku pod jednoznacznie określającą go nazwą tak, aby następnie otworzyć go w programie Roth Instal-OZC.

#### **4.6. Otwarcie projektu i uzupełnienie danych**

W celu przeprowadzenia obliczeń strat ciepła budynku wczytamy zapisany projekt do programu Instal-OZC.

- 1. Uruchamiamy programu Roth Instal-OZC z Zarządcy Pakietu i otwieramy 23 nasz projekt.
- 2. Klikając na odpowiednią pozycję w dolnym lewym oknie wybieramy "Normy i opcje obliczeń"i z rozwijalnej listy wybieramy interesujący nas pakiet norm.

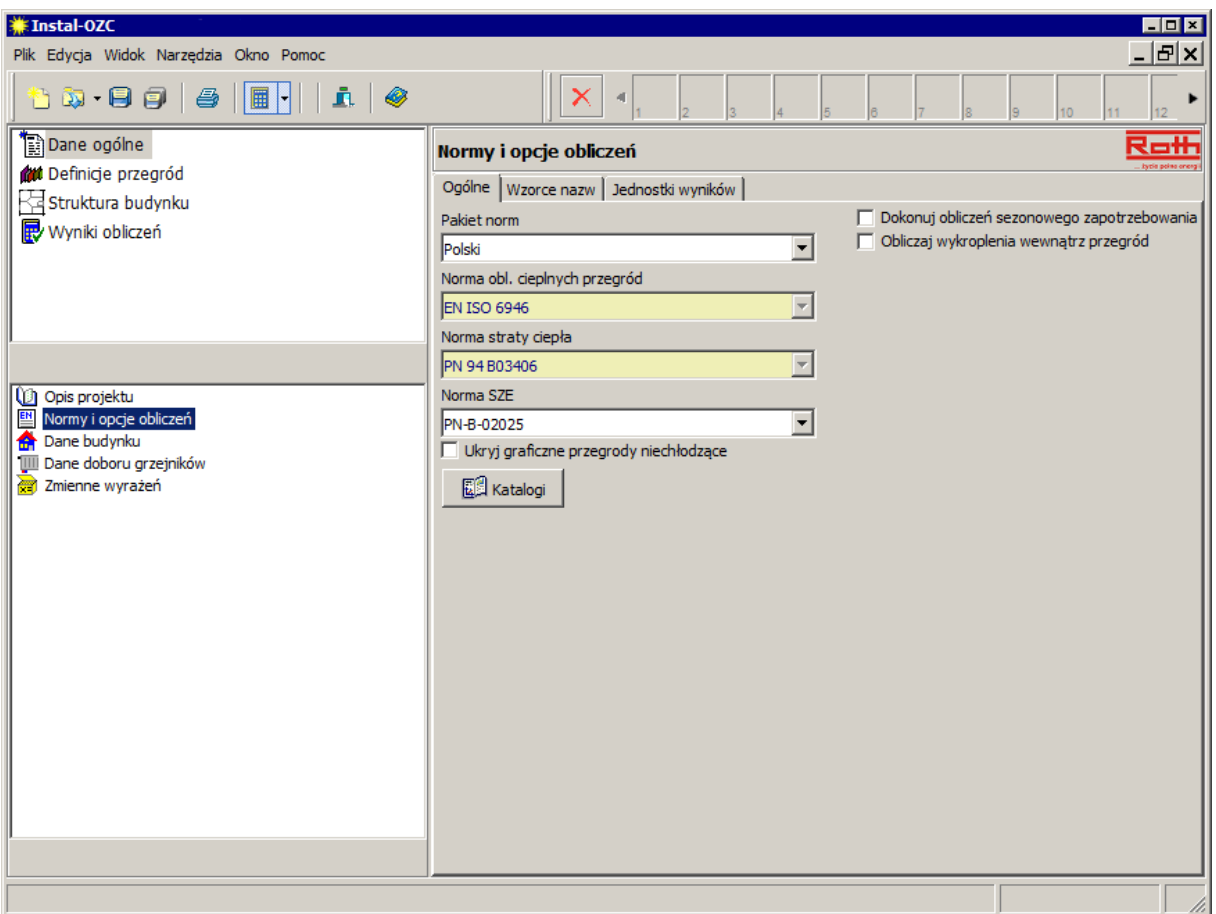

3. Przechodzimy na pozycję "Dane budynku" i w polu "Miejscowość" wybieramy z listy nazwę miejscowości, w której zlokalizowany jest obliczany budynek, lub miejscowości najbliższej. Wszystkie dane domyślne pozostawiamy bez zmian.

4. W górnym lewym oknie klikamy na pozycję "Struktura budynku" i za pomocą ikony "Rozwiń drzewo do poziomu pomieszczeń", w dolnej części okna, rozwijamy widok tak, aby były widoczne wszystkie pomieszczenia w budynku.

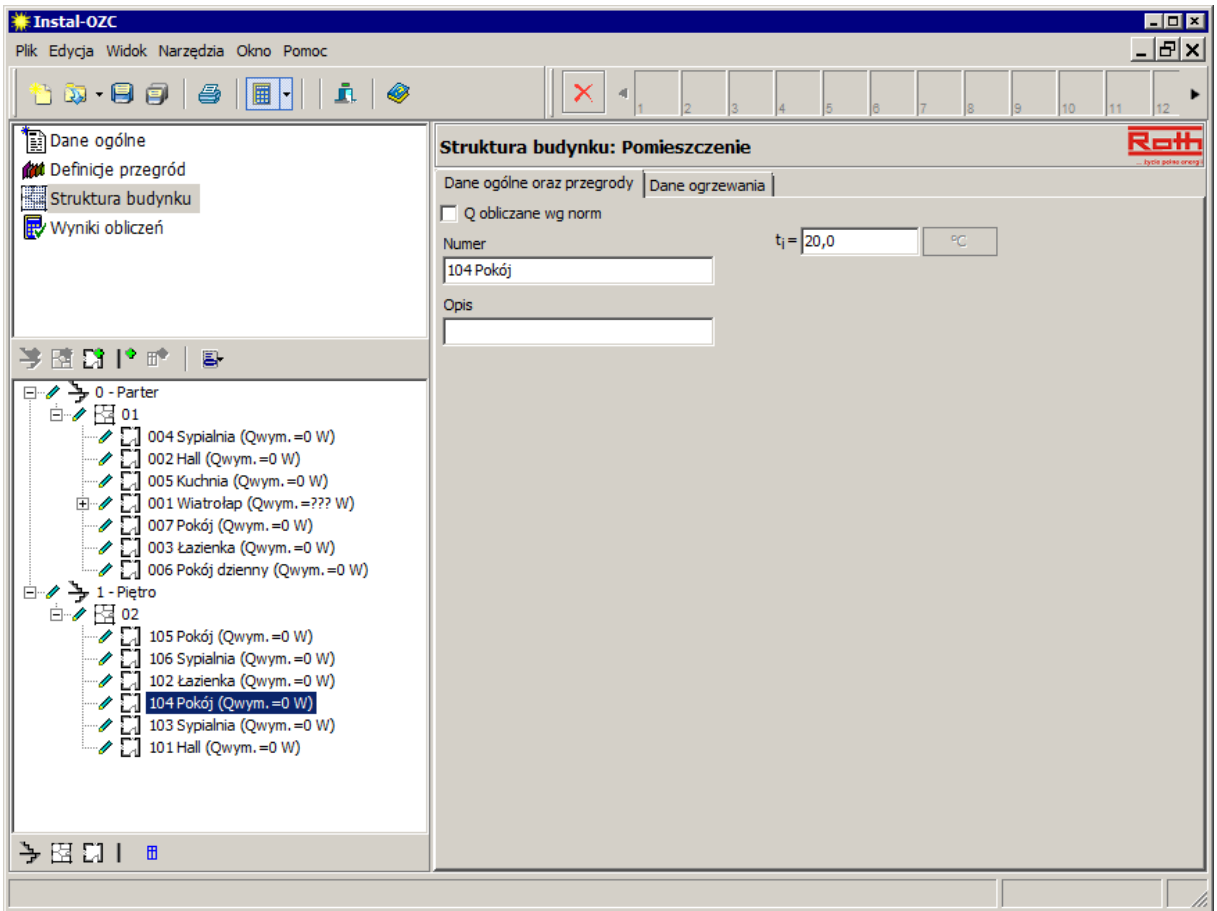

5. Program do wstawionych w edytorze graficznym przegród poziomych, czyli podłóg i stropów dopasowuje automatycznie typ przegrody. Dla pierwszego arkusza roboczego ("Parter") jest to podłoga na gruncie, a dla ostatniego arkusza ("Piętro") jest to dach. W przykładzie mamy zadeklarowane, że za przegrodami poziomymi znajdują się odpowiednio piwnica poniżej parteru i strych powyżej piętra. Dlatego po wczytaniu pliku do Roth Instal-OZC należy zmienić przypisanie typu przegrody poziomej. W tym celu klikamy na poszczególne pomieszczenia kondygnacji parter i w kolumnie "Typ" zamiast "Podłoga na gruncie" wybieramy "Strop wewnętrzny".

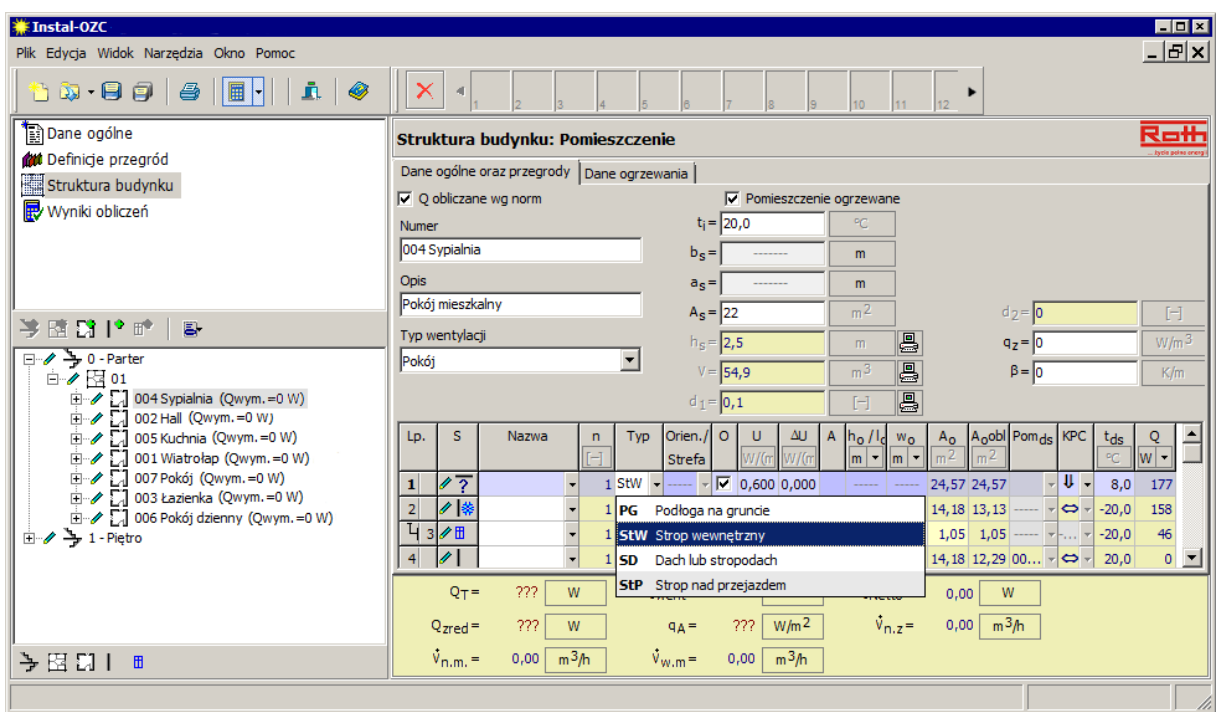

6. Następnie wpisujemy temperaturę po drugiej stronie przegrody. Dla piwnicy i strychu zadeklarowaliśmy, że będzie to 8 ºC.

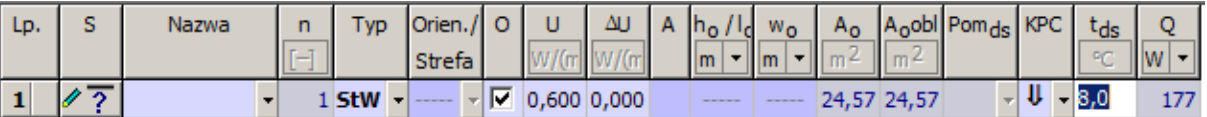

- 7. Tak postępujemy ze wszystkimi pomieszczeniami parteru i piętra. Dla piętra zamiast typu przegrody "Dach" wybieramy z dostępnej listy "Strop wewnętrzny".
- Wskazówka: możemy również obejrzeć ten sam plik w Instal-therm HCR, bez potrzeby zamykania Instal-OZC.

 $\overline{\mathbf{r}}$ 

#### **4.7. Deklaracja konstrukcji i właściwości przegród**

Aby wykonać obliczenia strat ciepła najpierw musimy w programie opisać własności cieplne przegród tworzących budynek. Dla przykładu część przegród zostanie utworzona z konkretnych warstw materiałowych, a inne będą tzw. "przegrodami gotowymi" z podanym współczynnikiem U.

1. W górnym lewym oknie klikamy na pozycję "Definicję przegród", a w dolnym na "Przegrody".

阊 Z prawej strony pojawia się tabela przegród – jak na razie pusta. Za pomocą przycisku rozwijamy menu, z którego wybieramy polecenie "Dodaj definicję przegrody".

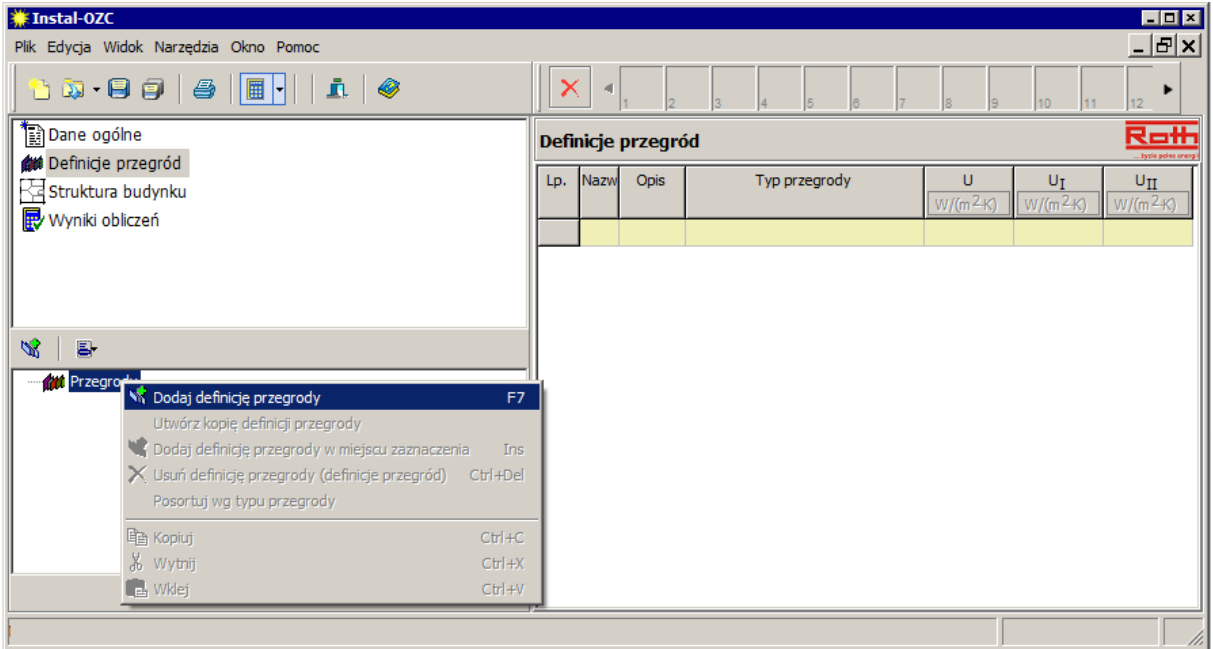

2. Pojawia się nowa tabela z danymi do uzupełnienia. Wpisujemy krótką nazwę identyfikującą przegrodę, komentarz oraz wybieramy typ z listy. Następnie dla przegrody składającej się z warstw, po otwarciu pola "Materiał" wybieramy z listy konkretny materiał tworzący przegrodę i uzupełniamy jego grubość w kolumnie "d". Wybieramy kolejny materiał i uzupełniamy jego grubość. Postępujemy tak ze wszystkimi warstwami tworzącymi daną przegrodę. **W konstrukcji przegrody zewnętrznej kolejność warstw powinna być od wewnątrz na zewnątrz.**

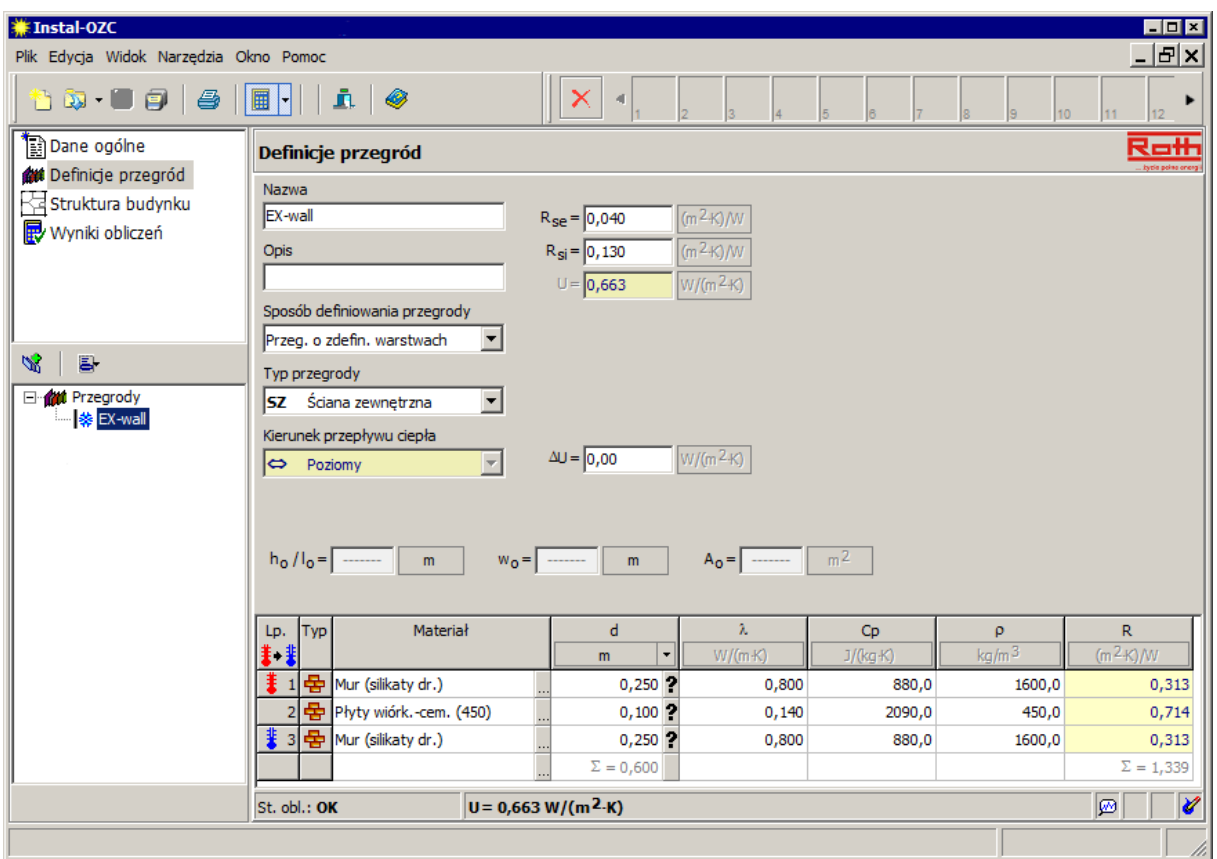

3. W dolnej części okna program wyświetla podgląd stanu obliczeń i wartości współczynnika U.

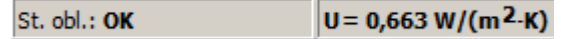

4. Wszystkie przegrody składające się z warstw tworzymy w ten sam sposób.

5. Chcąc stworzyć przegrodę bez zdefiniowanych warstw dodajemy definicję przegrody, wpisujemy nazwę i wybieramy typ. Następnie wybieramy w polu "Sposób definiowania przegrody" opcję "Przegr. o narzuconym U" i uzupełniamy współczynnik przenikania ciepła Uo.

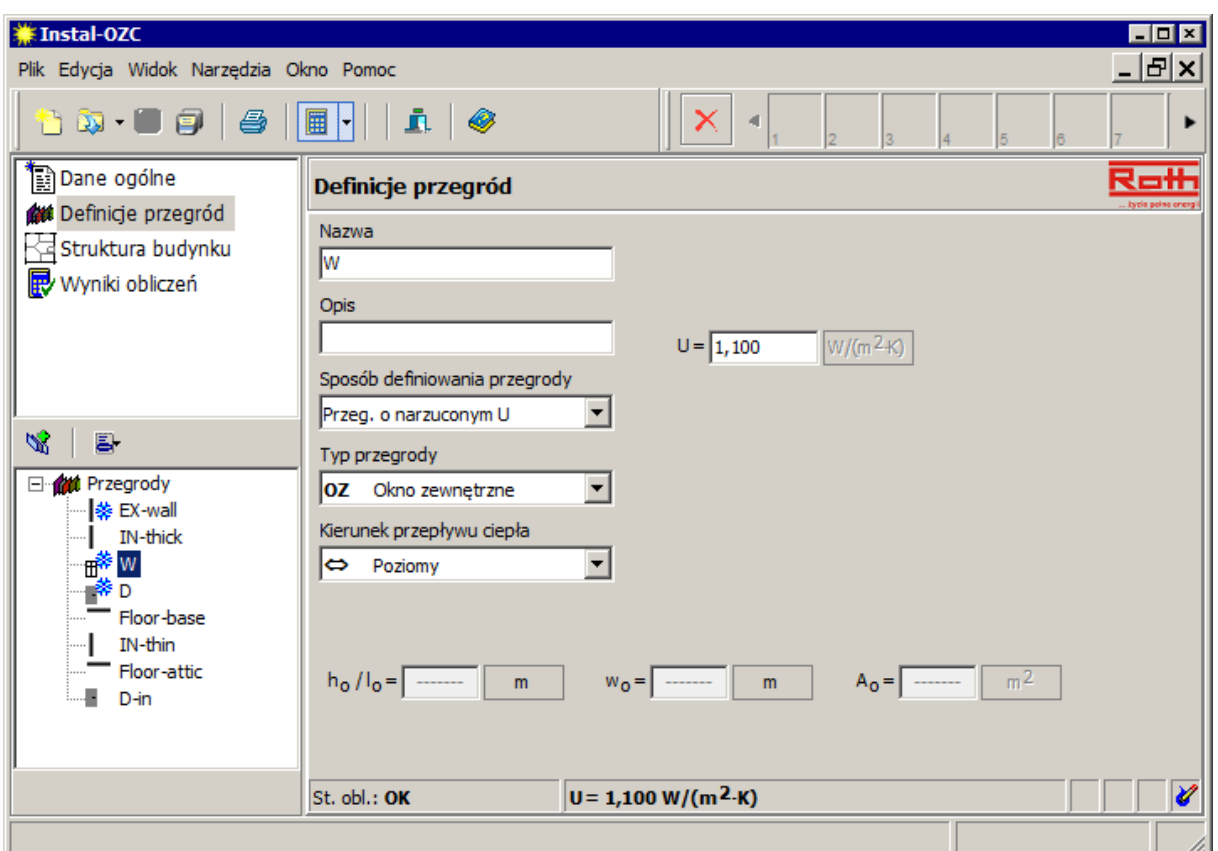

6. W podobny sposób deklarujemy pozostałe przegrody występujące w budynku.

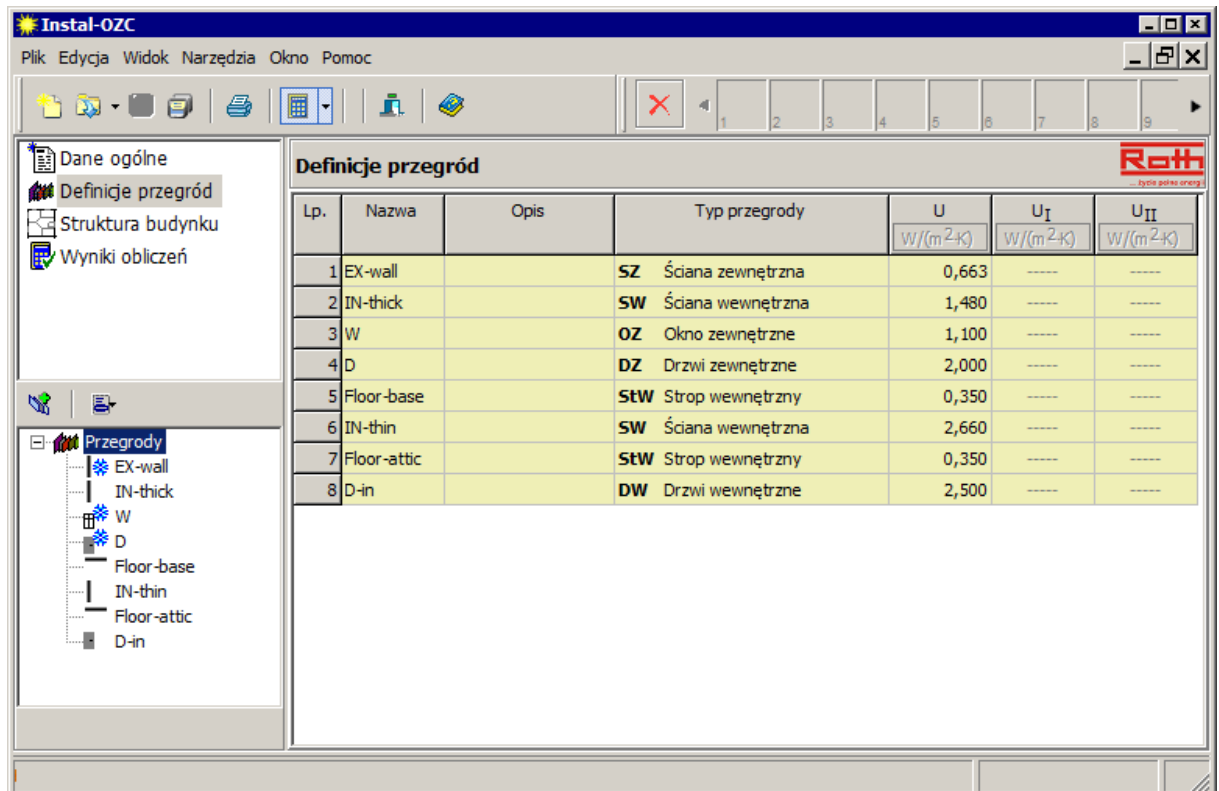

7. Ponieważ dalsza obróbka projektu odbędzie się w edytorze graficznym programu Roth Instaltherm HCR, zapisujemy plik na dysku. Nie możemy w tym momencie zmieniać nazwy pliku, ponieważ utracona zostanie łączność z Roth Instal-therm HCR.

#### **4.8. Przypisanie przegrodom na rysunku typów konstrukcji**

Po wprowadzeniu do projektu deklaracji definicji przegród, musimy konkretnym przegrodom na podkładzie rysunkowym nadać typ konstrukcyjny.

- 1. Przechodzimy do programu Roth Instal-therm HCR, w którym mamy otwarty nasz przykład. Program odświeża dane i po tej czynności mamy możliwość edycji projektu już zawierającego wprowadzone w Roth Instal-OZC zmiany. Jeżeli aktywną zakładką zakresu edycji nie jest "Konstrukcja", przechodzimy na nią. Za pomocą trybu BLOK – klikając na pole w prawym dolnym rogu ekranu – blokujemy całą zawartość arkusza, aby podczas zaznaczania poszczególnych ścian nie uległy one przesunięciu.
- 2. Z górnego menu wybieramy "Edycja" / "Zaznacz wszystkie elementy typu" / "Ściana" / "Zewnętrzna" zostają zaznaczone wszystkie ściany zewnętrzne na rysunku. W tabeli danych, w polu "Typ konstrukcji przegrody" wybieramy odpowiednią nazwę przegrody.

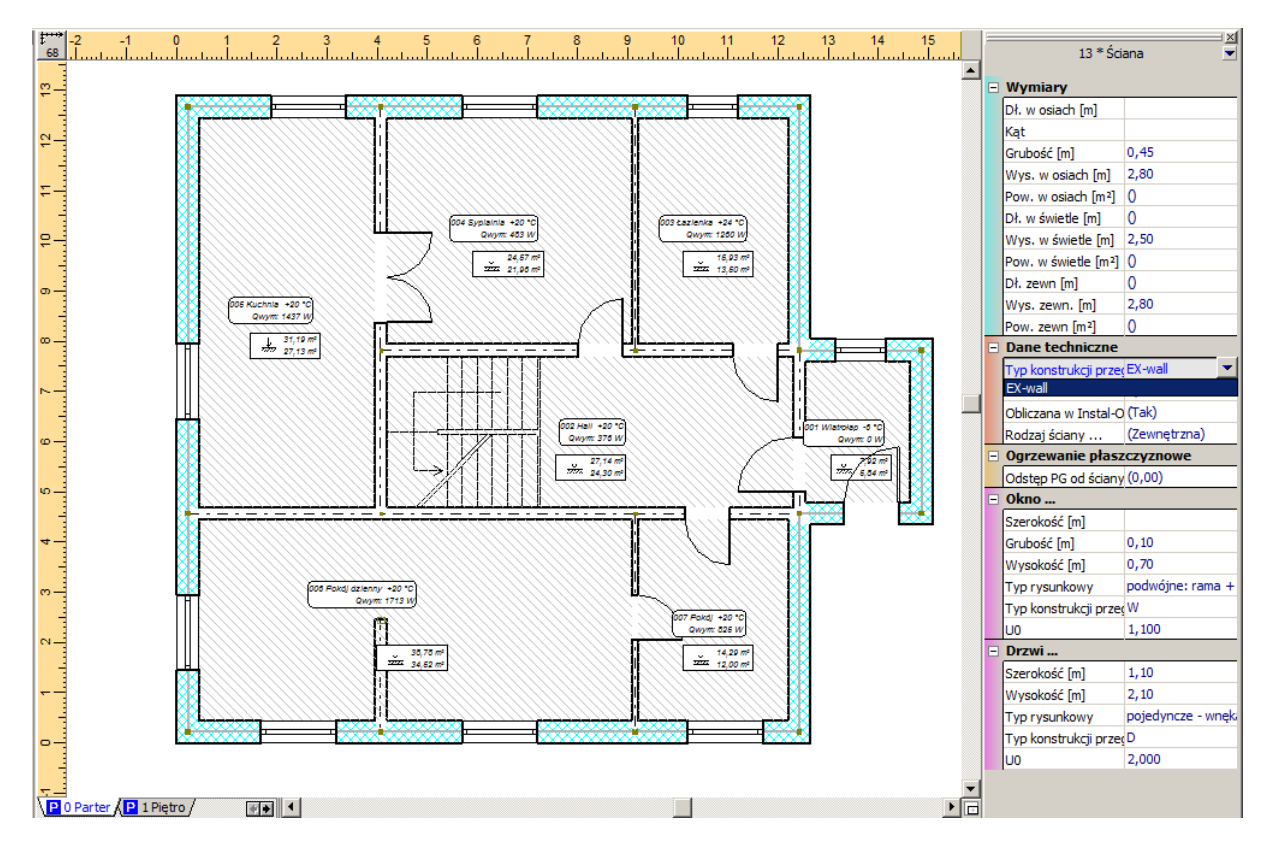
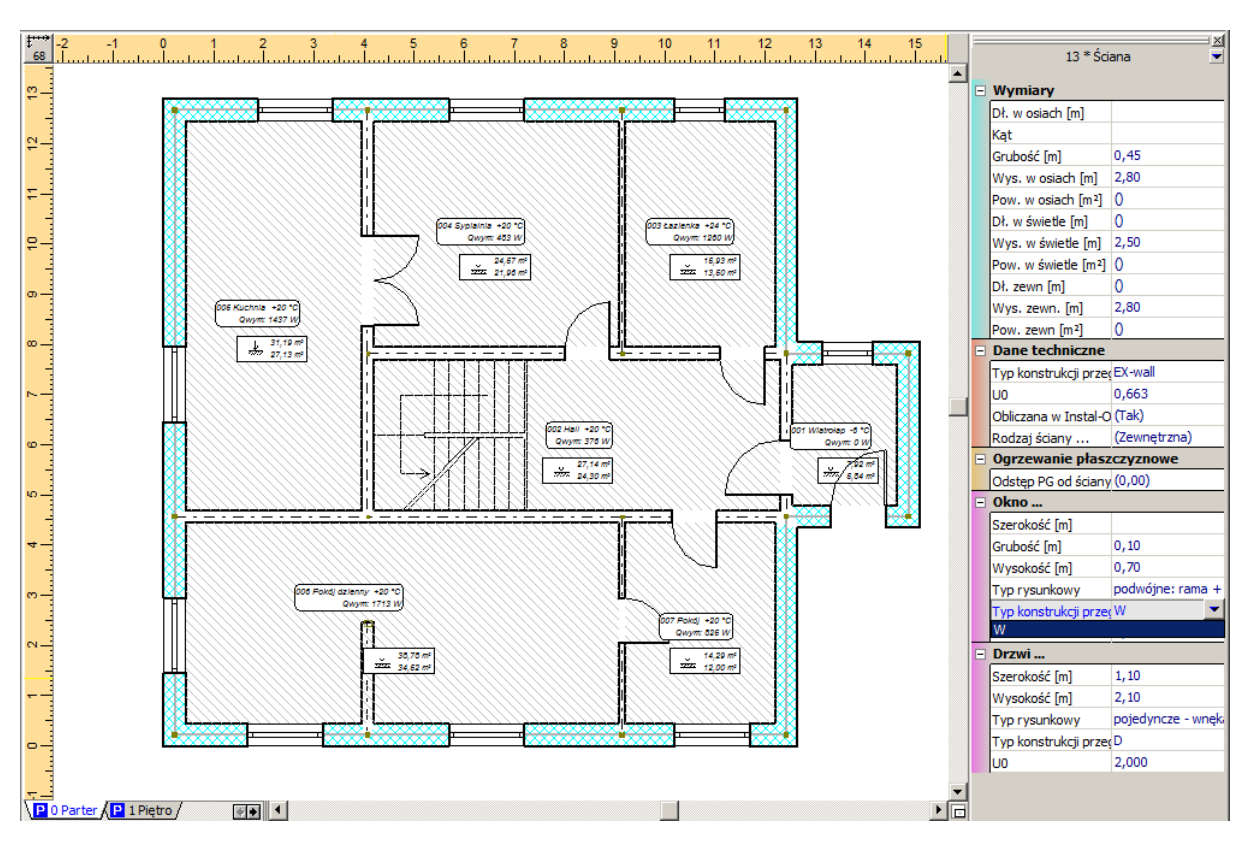

3. Dla okien i drzwi znajdujących się w ścianach zewnętrznych w tabeli danych również wybieramy odpowiedni typ przegrody.

4. Ponieważ w projekcie występują dwa rodzaje ścian wewnętrznych, zaznaczamy wykorzystując tryb multi–select (naciskając podczas kliknięcia klawisz **Shift**) najpierw wszystkie ściany "grubsze" i dla nich wybieramy typ konstrukcji przegrody. Podobnie zaznaczamy drugi rodzaj ścian i wybieramy im typ w tabeli danych.

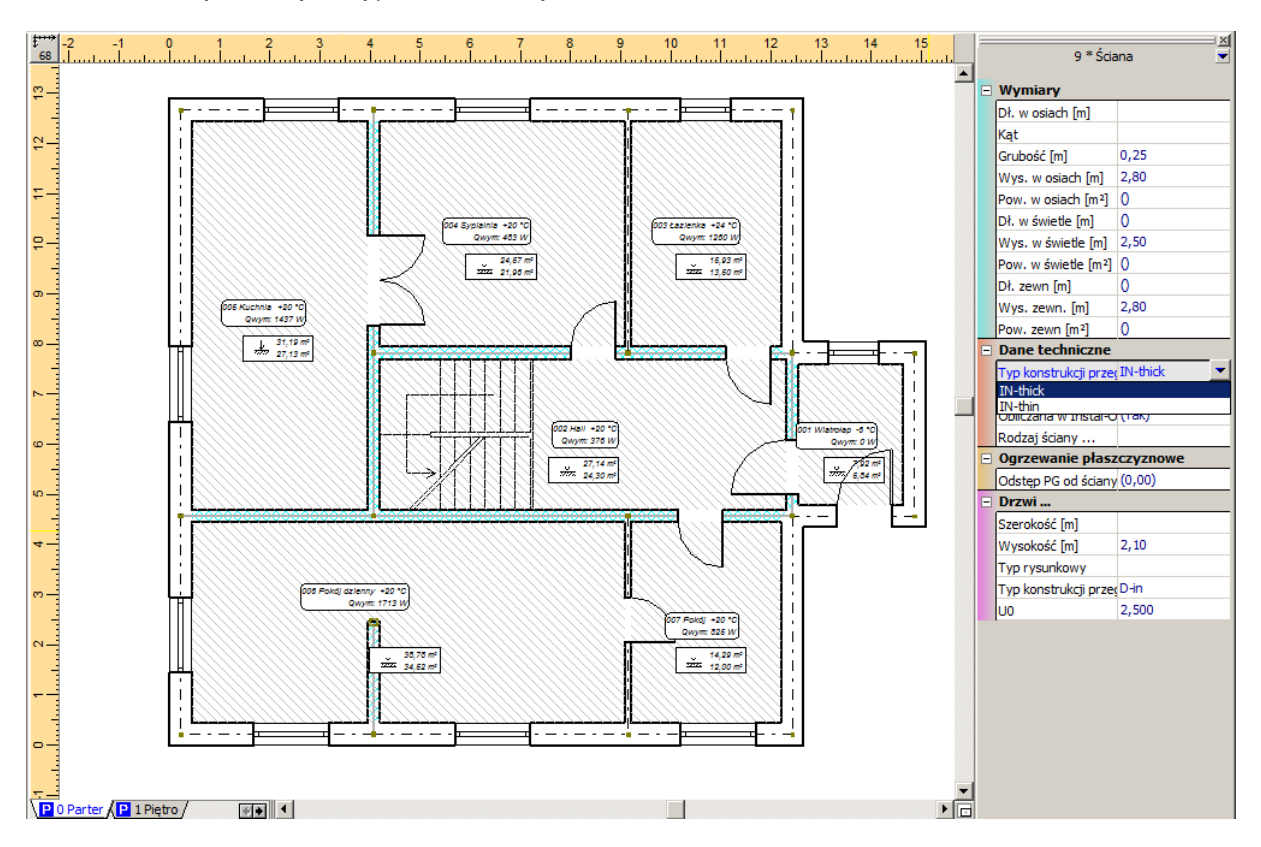

5. Dla drzwi znajdujących się w ścianach wewnętrznych w tabeli danych wybieramy odpowiedni typ przegrody

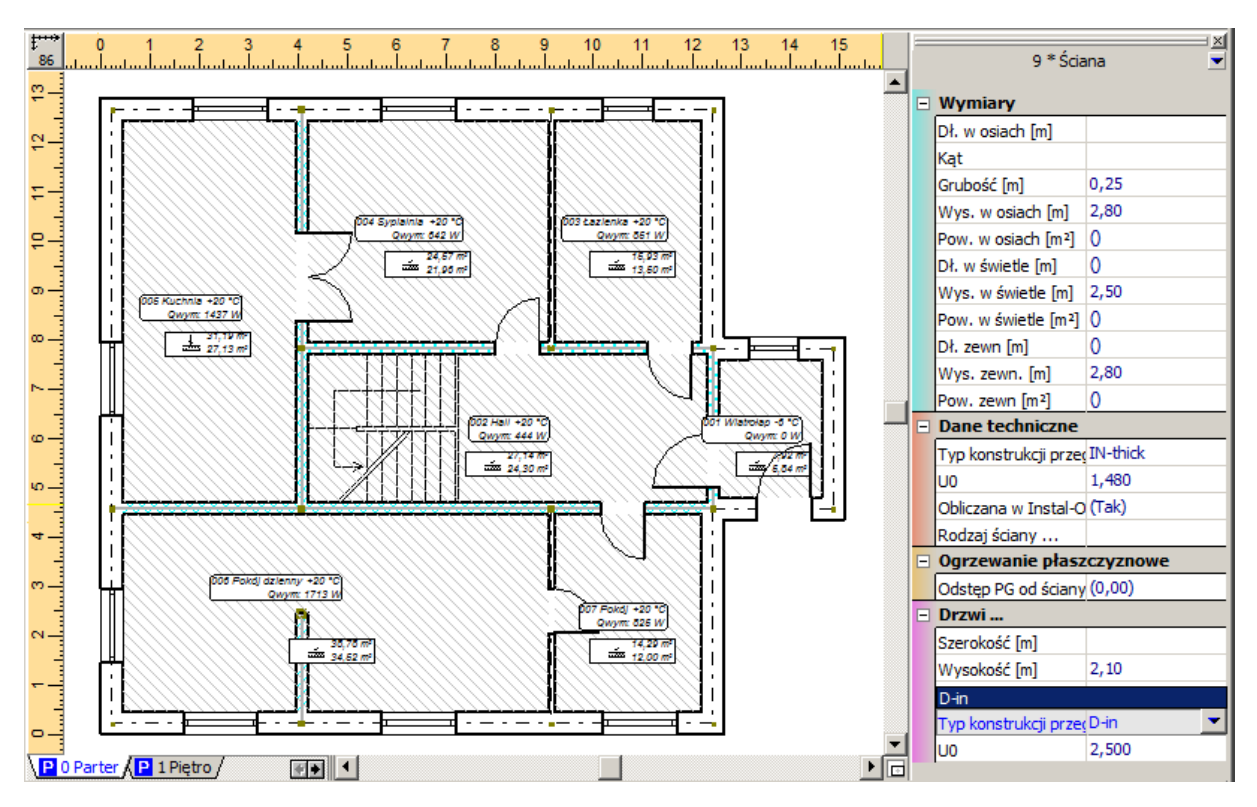

6. Następnie zaznaczamy jednocześnie wszystkie przegrody poziome – podłogi, które zostały naniesione na rzut i wybieramy ich typ w tabeli.

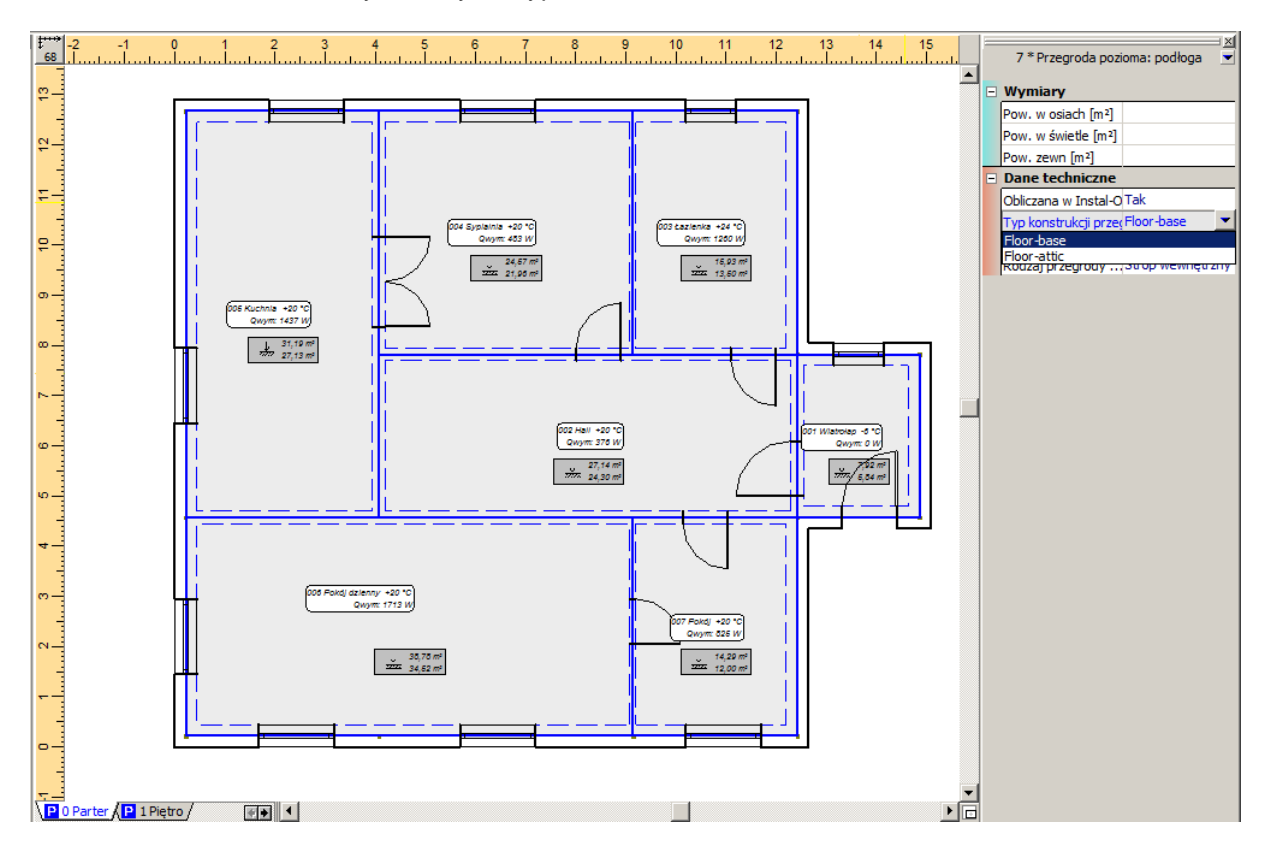

7. Te same operacje wykonujemy na drugiej kondygnacji. Przypisujemy ścianom zewnętrznym, wewnętrznym i sufitom odpowiednie typy konstrukcji przegrody w tabeli danych.

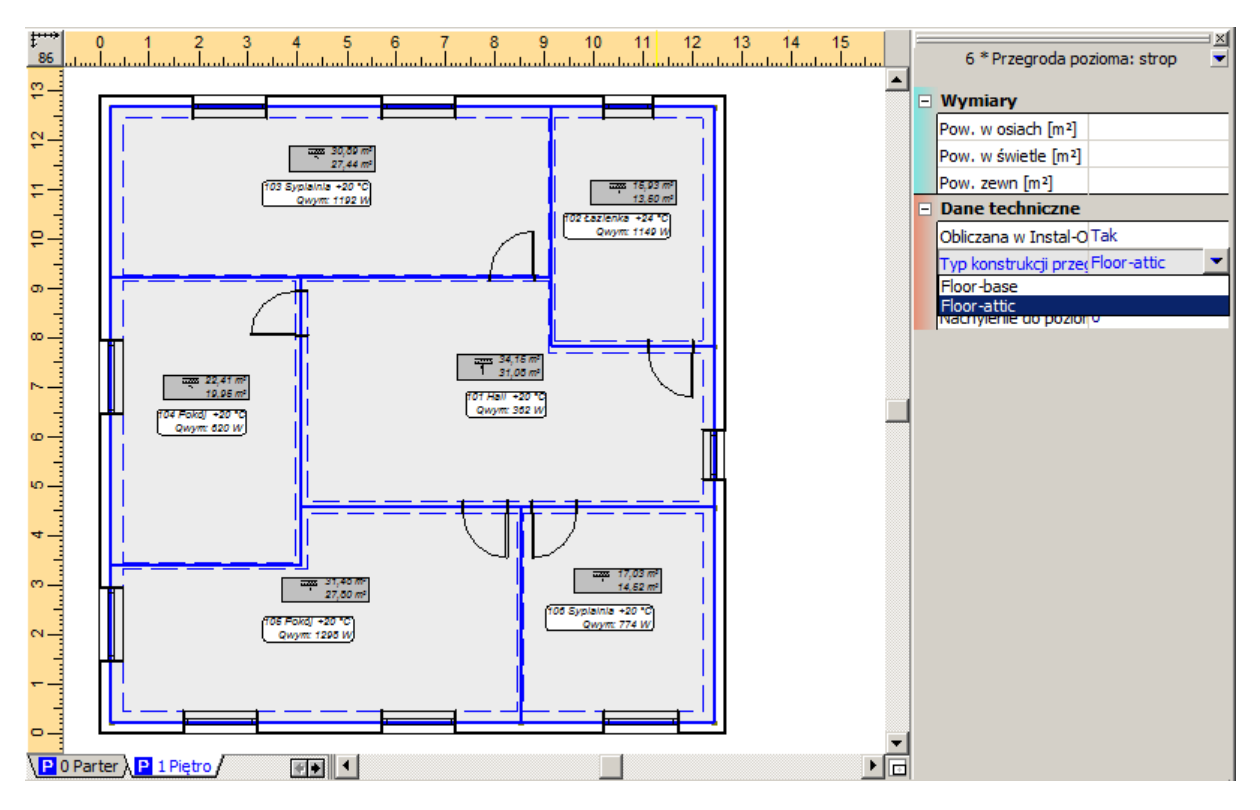

8. Ponieważ dalsza obróbka projektu odbędzie się w edytorze tabelarycznym programu Instal-OZC, zapisujemy plik na dysku.

# **4.9. Uzupełnienie danych w Roth Instal-OZC i wykonanie obliczeń**

1. Wszystkim pomieszczeniom nadajemy odpowiedni typ pomieszczenia tak, aby program mógł policzyć wymagane strumienie usuwanego powietrza wentylacyjnego. Dodatkowo w polu "Opis" uzupełniamy właściwy opis danego pomieszczenia (hall, łazienka, kuchnia, itd.).

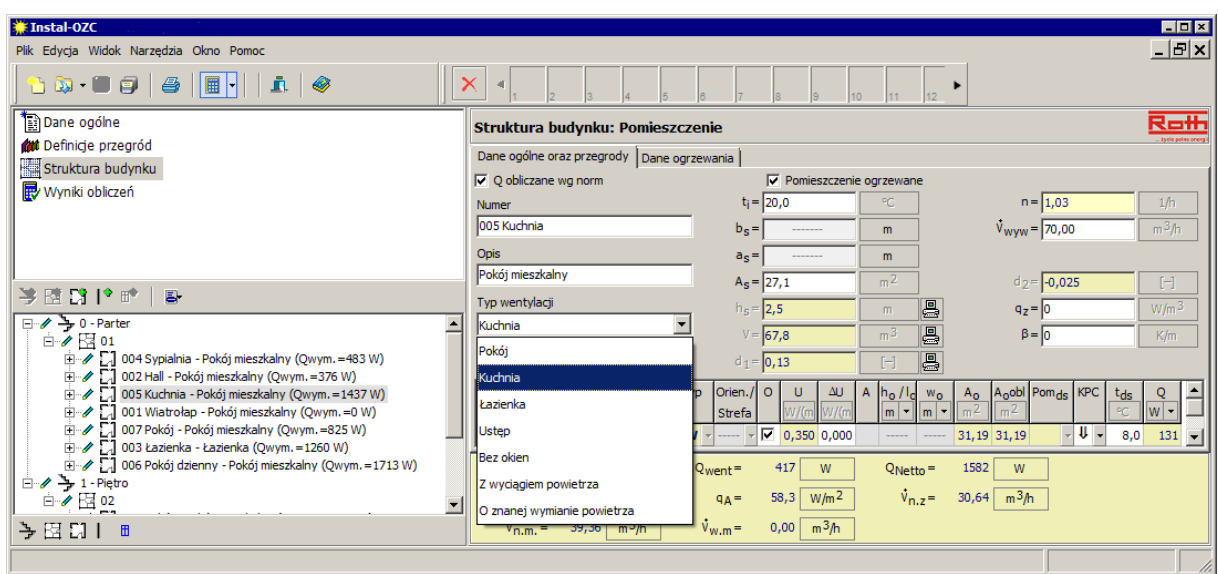

2. Pomieszczenie 001-wiatrołap będzie pomieszczeniem nie ogrzewanym. Dlatego przy tym pomieszczeniu pole "Pomieszczenie ogrzewane" ma być odznaczone. W tym momencie program oblicza temperaturę w pomieszczeniu.

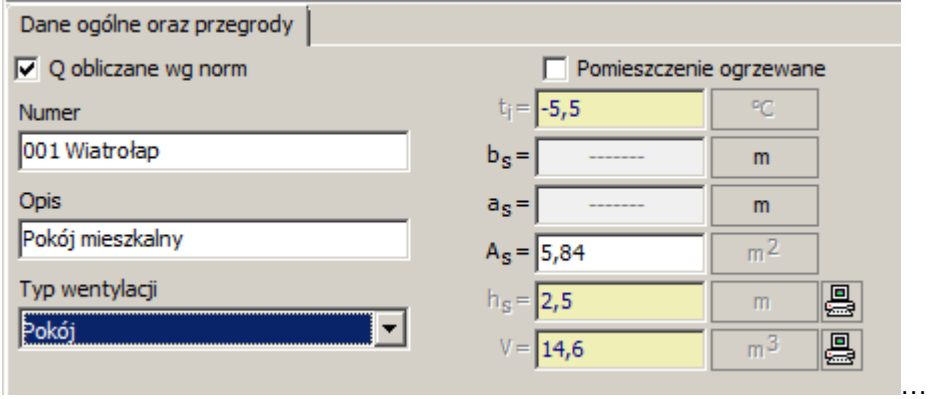

- 3. Podłogi w pomieszczeniach, które stanowić będą podłogi grzejne w naszym projekcie ogrzewania podłogowego, nie powinny być brane pod uwagę w obliczeniach strat ciepła. W tym celu zaznaczamy pole w kolumnie "O" (przegroda ogrzewana) każdej takiej podłogi.
- 4. Program automatycznie po każdej modyfikacji danych przeprowadza obliczenia i ich wyniki widoczne są na poziomie pomieszczeń w dolnej części okna.

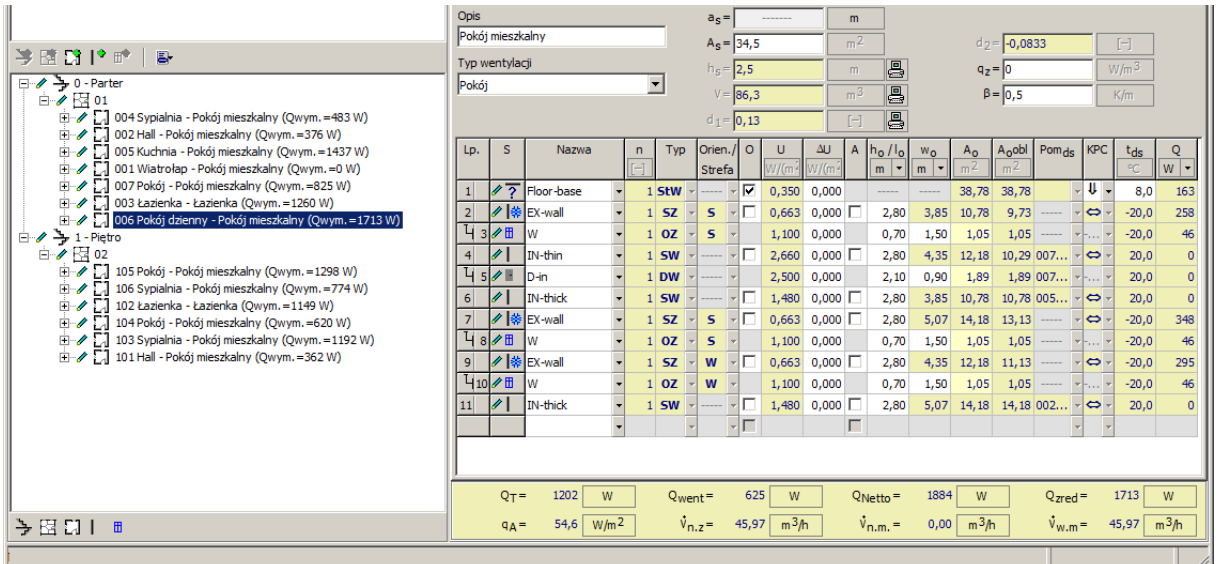

5. Zapisujemy projekt i zamykamy program. Przełączamy się na program Roth Instal-therm HCR, w którym następuje odświeżenie widoku i na rzucie pojawiają się informacje odnośnie zapotrzebowania ciepła poszczególnych pomieszczeń. Jeśli w pomieszczeniu znajduje się ogrzewanie płaszczyznowe, a udziały zarówno grzejników jak i ogrzewania płaszczyznowego były w takim pomieszczeniu zadeklarowane jako "auto", program podczas obliczeń postara się pokryć jak największą część strat ciepła przez pętle OP. Na resztę strat dobierze grzejniki.

#### **4.10. Wstawienie płaszczyzn grzejnych**

Patrz rozdział 3.5.

#### **4.11. Ustalenie konstrukcji podłogi i stref brzegowych**

Patrz rozdział 3.6.

#### **4.12. Narysowanie przyłączy**

Ponieważ lekcja ta przedstawia wykonanie kompleksowego projektu, niezbędne jest narysowanie przyłączy.

1. Będąc na zakładce zakresu edycji "Ogrzewanie" z górnego paska narzędzi z zakładki

"Płaszczyznowe" wybieramy element "Para przyłączy"

Patrz rozdział 3.11, od podpunktu 2.

#### **4.13. Wstawienie grzejników na rzuty**

Patrz rozdział 3.7.

Dodatkowo w pomieszczeniu 003-łazienka na parterze zostanie zainstalowany grzejnik zintegrowany umieszczony pod oknem, a w pomieszczeniu 102-łazienka na piętrze zostanie dostawiony drugi grzejnik zintegrowany umieszczony na ścianie zachodniej. Instalacja dodatkowych grzejników ma na celu pokrycie strat ciepła, których nie da się pokryć za pomocą instalacji przedstawionej w rozdziale 3.7.

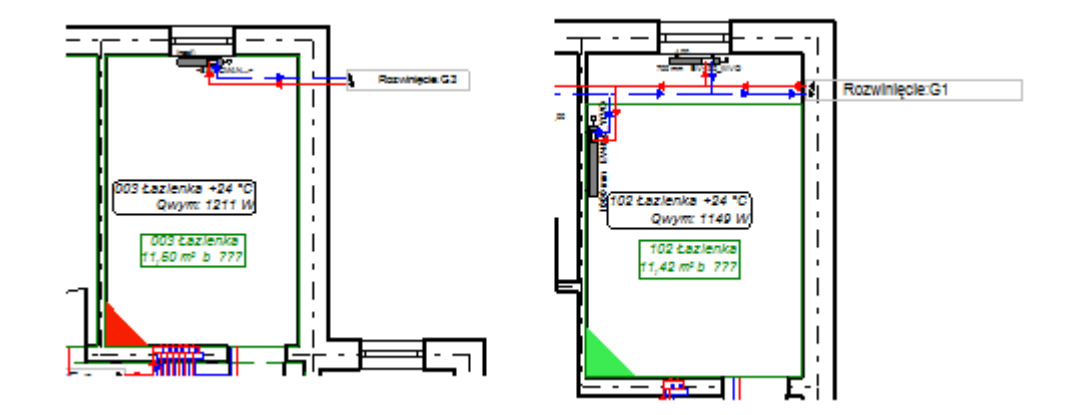

### **4.14. Narysowanie sieci rozdzielczej**

Patrz rozdział 3.8.

#### **4.15. Utworzenie rozwinięcia i wprowadzenie źródła do projektu**

Aby cała instalacja była narysowana poprawnie musimy wprowadzić do projektu źródło ciepła. Dlatego założymy nowy arkusz roboczy i na nim wstawimy element typu źródło i podłączymy do niego całą instalację w postaci rozwinięcia.

Patrz rozdział 3.12, od podpunktu 1 (bez podpunktu 9).

Należy pamiętać o utworzeniu dodatkowego rozwinięcia dla grzejnika wstawionego do pomieszczenia 003-łazienka na parterze.

## **4.16. Obliczenia i opcje obliczeń**

- 1. Po uzupełnieniu danych wykonujemy obliczenia. Naciskamy klawisz **F10**, który wywołuje obliczenia. Po przeprowadzeniu diagnostyki danych, jeśli nie zostały wykryte żadne błędy program przechodzi do pierwszego okna opcji obliczeń "Temperatury zasilania obiegów OP" i kolejnym etapem jest ustalenie temperatury zasilania. Z lewej strony wypisana jest nazwa obwodu regulacji, w tym przypadku jest to nazwa źródła, którą wprowadziliśmy w tabeli danych. Jeżeli nazwa nie została podana program wyświetla, że jest to źródło "bez nazwy".
- 2. Klikając przycisk **1980 Literal pozwalamy by program wyznaczył optymalną temperaturę** zasilania, której przyjęta wartość pojawi się w polu obok. Przycisk "Wykres" powoduje wyświetlenie wykresu temperatur zasilania pasujących dla poszczególnych pomieszczeń. Pionowa przerywana linia zielonego koloru oznaczona na osi odciętych suwakiem w kształcie trójkąta obrazuje aktualne ustawienie temperatury zasilania. Jeśli dla wyznaczonej temp. zasilania pozioma linia przy nazwie pomieszczenia zmienia kolor na niebieski oznacza to, że dane pomieszczenie będzie niedogrzanie, jeśli na kolor czerwony, że przegrzane.

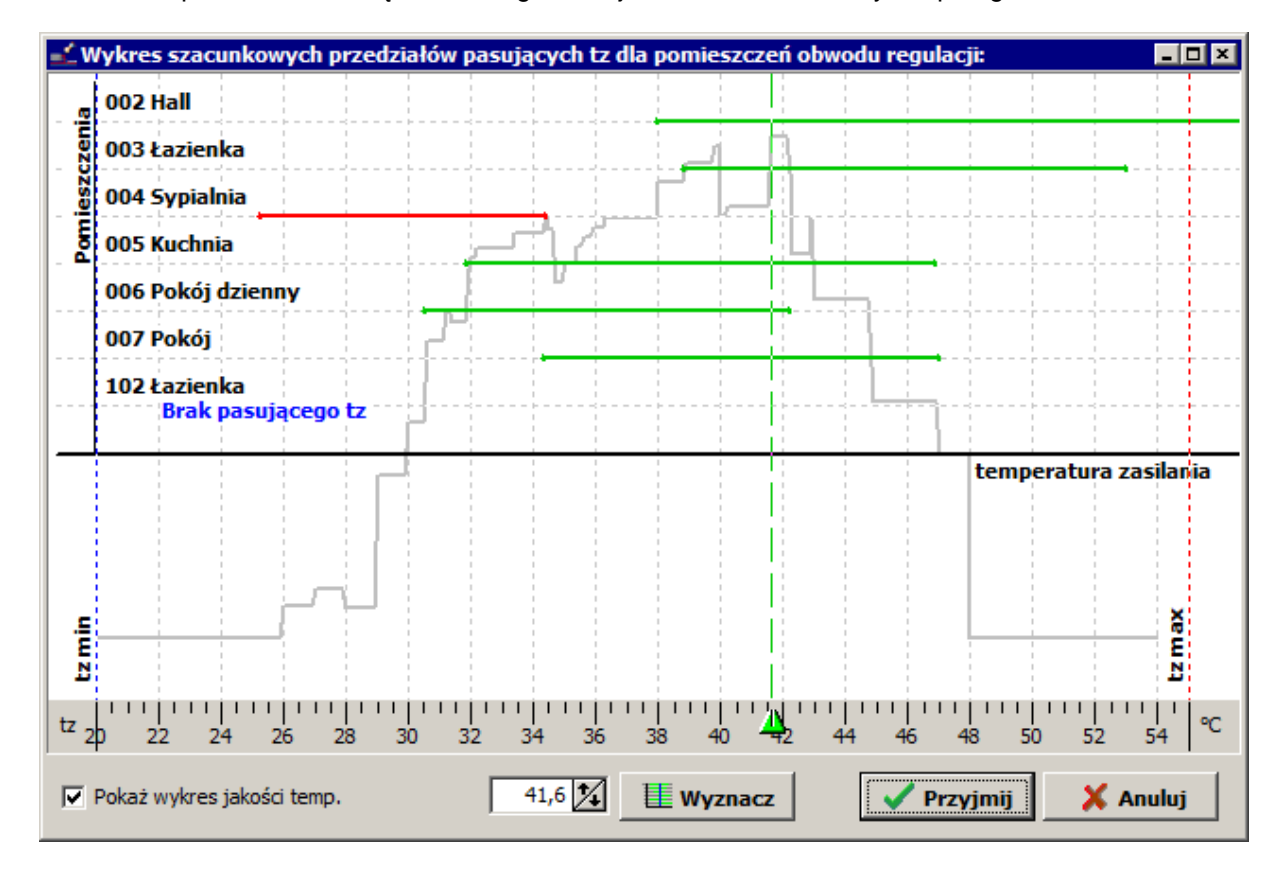

3. Klikając przycisk "Dalej" przechodzimy na zakładkę z opcjami obliczeń OP, które w tym stadium jest już pod względem cieplnym policzone. Klikając przycisk z prawej strony pola "VA [cm]" możemy obejrzeć, jakie są możliwe warianty odstępów układania i jaki wariant wybrał program. Pozwalamy by program automatycznie wybrał rodzaj układania PG w pomieszczeniach poprzez pozostawienie zaznaczonego pola "Auto".

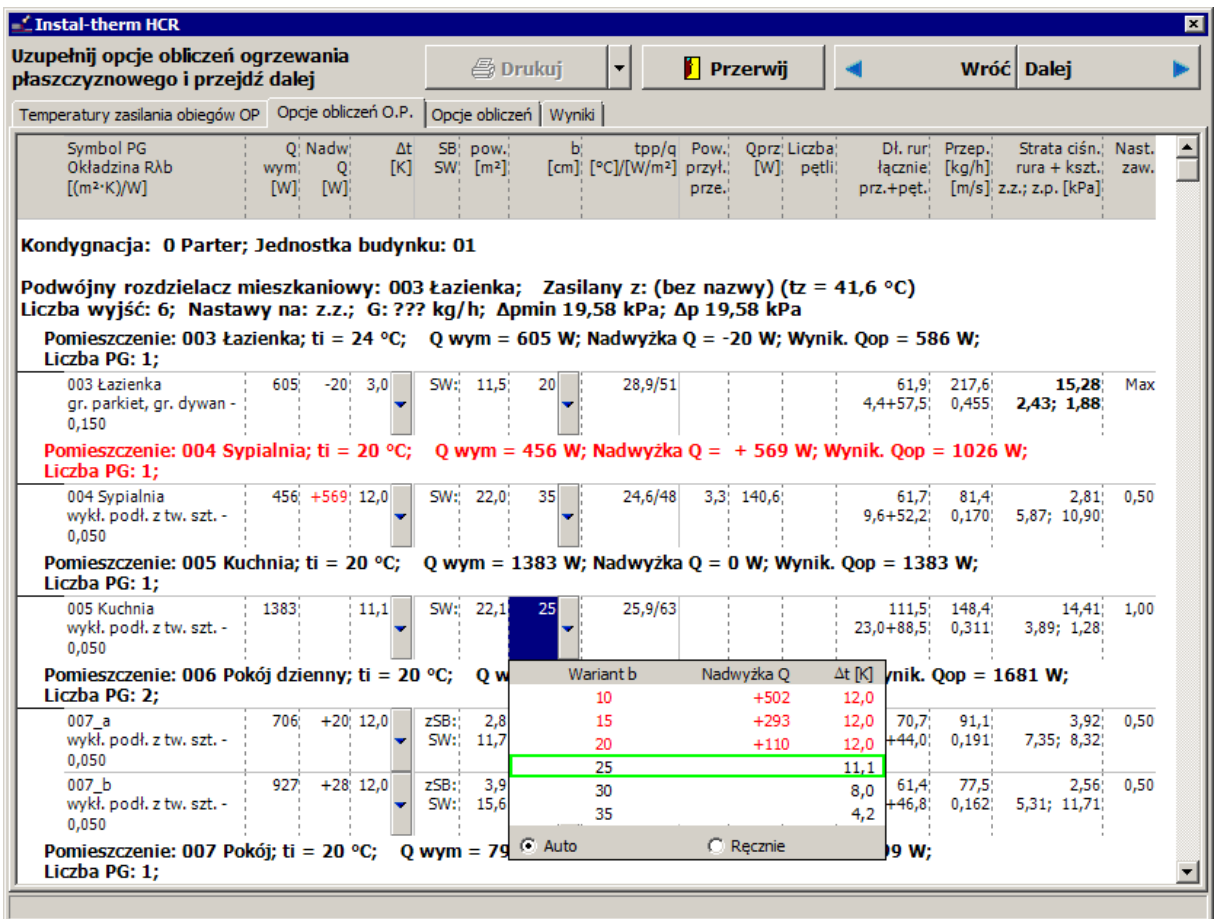

4. Klikamy "Dalej". Zakładka "Opcje obliczeń" dotyczy ogrzewania grzejnikowego i sieci rozdzielczej. Sprawdzamy poprawność opcji ogrzewania grzejnikowego w czterech okienkach, po których przechodzimy klikając na listę z lewej strony ekranu. Na zakładce "Opcje regulacji sieci" program wyświetla nazwę źródła wpisaną do tabeli danych.

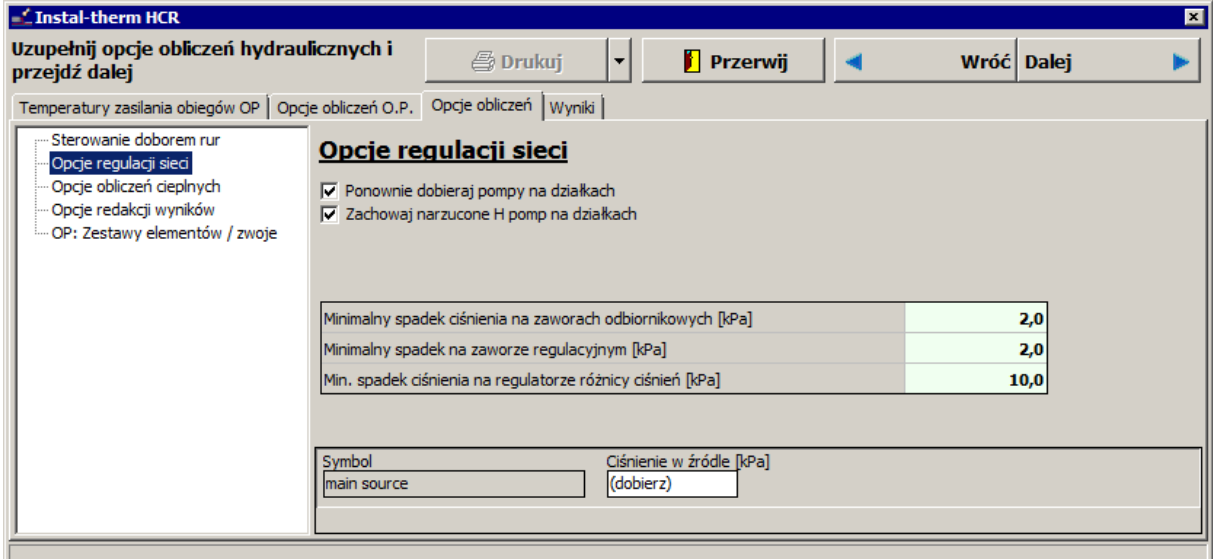

W celu zakończenia obliczeń klikamy przycisk "Dalej" lub przechodzimy na zakładkę "Wyniki". Program zakończy obliczenia hydrauliczne i wykona zestawienie materiałów.

## **4.17. Przegląd wyników**

Zakładka "Wyniki" składa się z dwóch okien. W lewym znajdują się grupy tematyczne wyników uszeregowane w listę, w prawym pojawiają się konkretne, szczegółowe wyniki przynależne do zaznaczonej w danym momencie grupy tematycznej. Przy zadeklarowanych dwóch typach ogrzewania w projekcie i jednym źródle program wyświetla wyniki przypisane do źródła dla obu ogrzewań. Odnośnie temperatury zasilania i powrotu priorytet mają wyniki dla ogrzewania grzejnikowego.

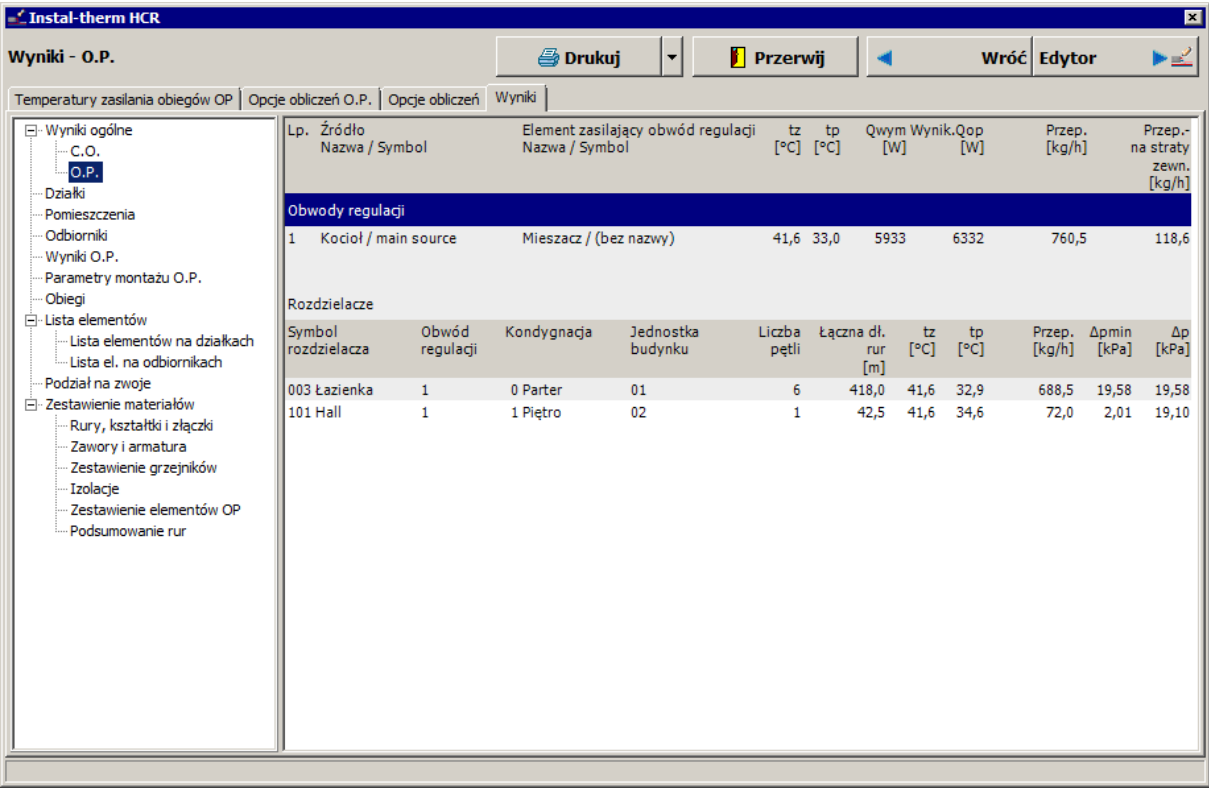

Przechodzimy poprzez kolejne tabele wyników klikając na nazwy poszczególnych grup, z których najważniejszymi są: "Wyniki ogólne", "Wyniki OP" oraz "Zestawienie materiałów".

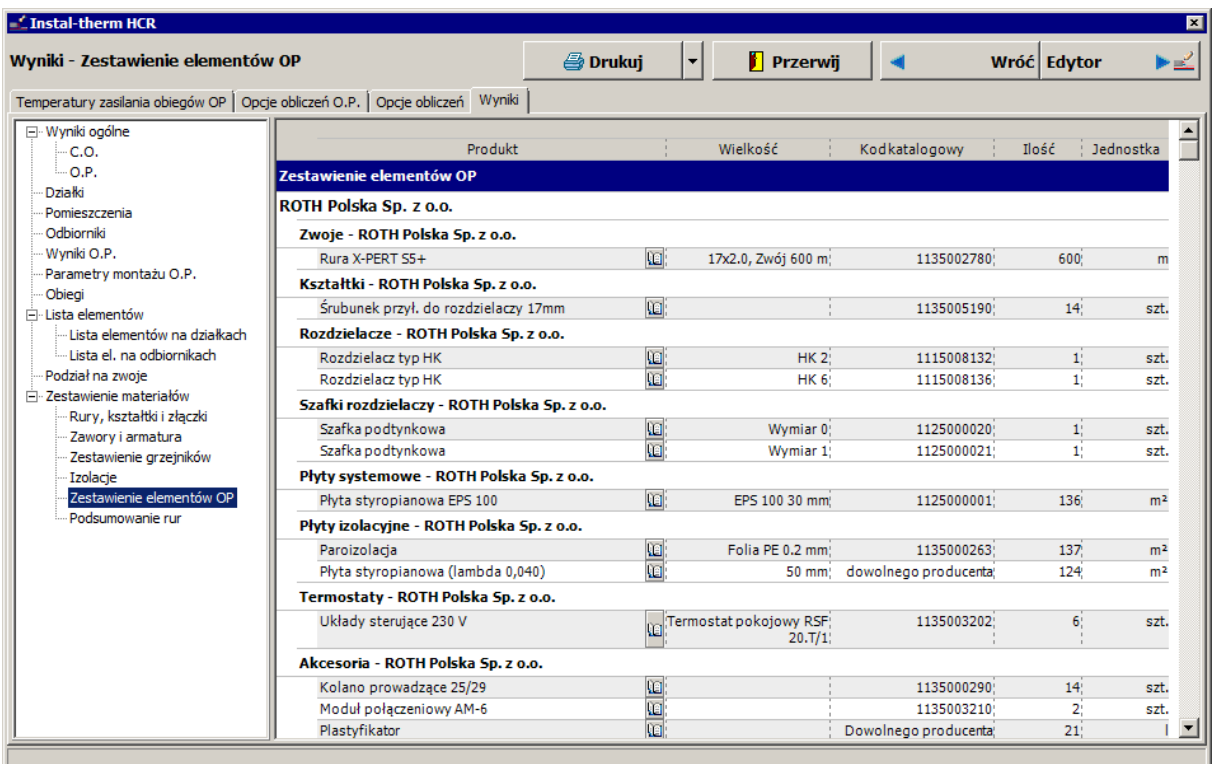

# **4.18. Drukowanie tabel wyników**

Patrz rozdział 2.10.

# **4.19. Rysowanie pętli OP**

Patrz rozdział 3.16.

# **4.20. Wydruk rysunku**

Patrz rozdział 3.17

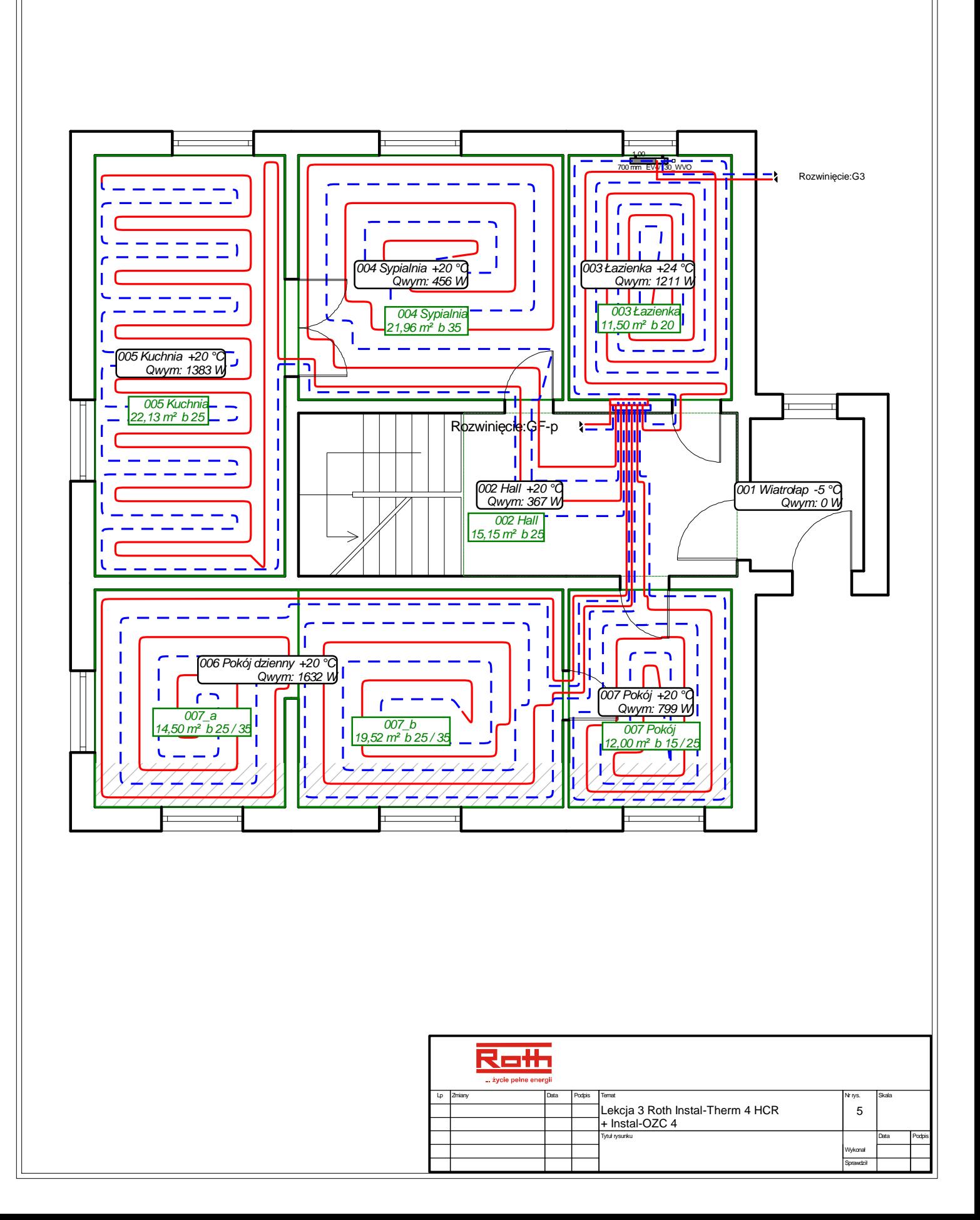

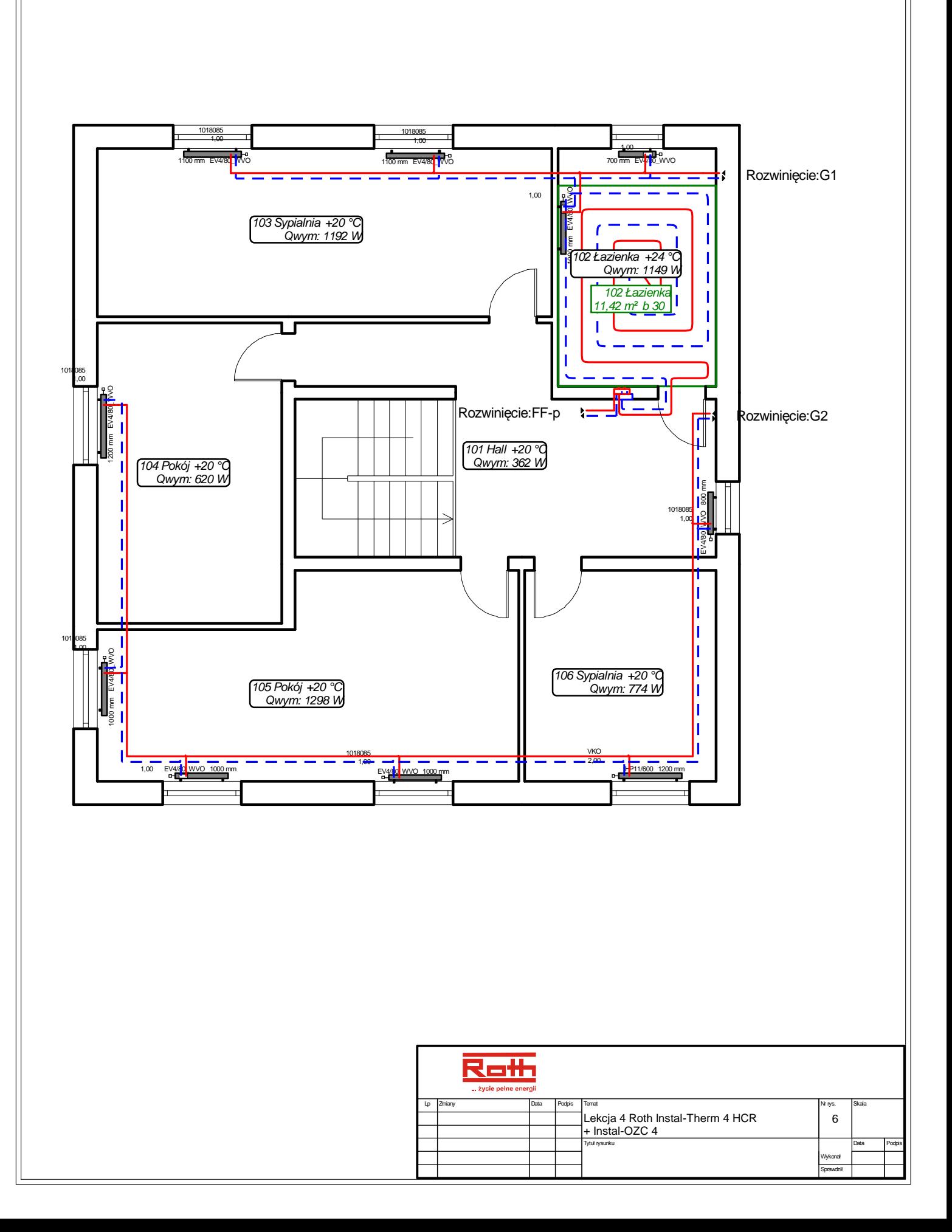

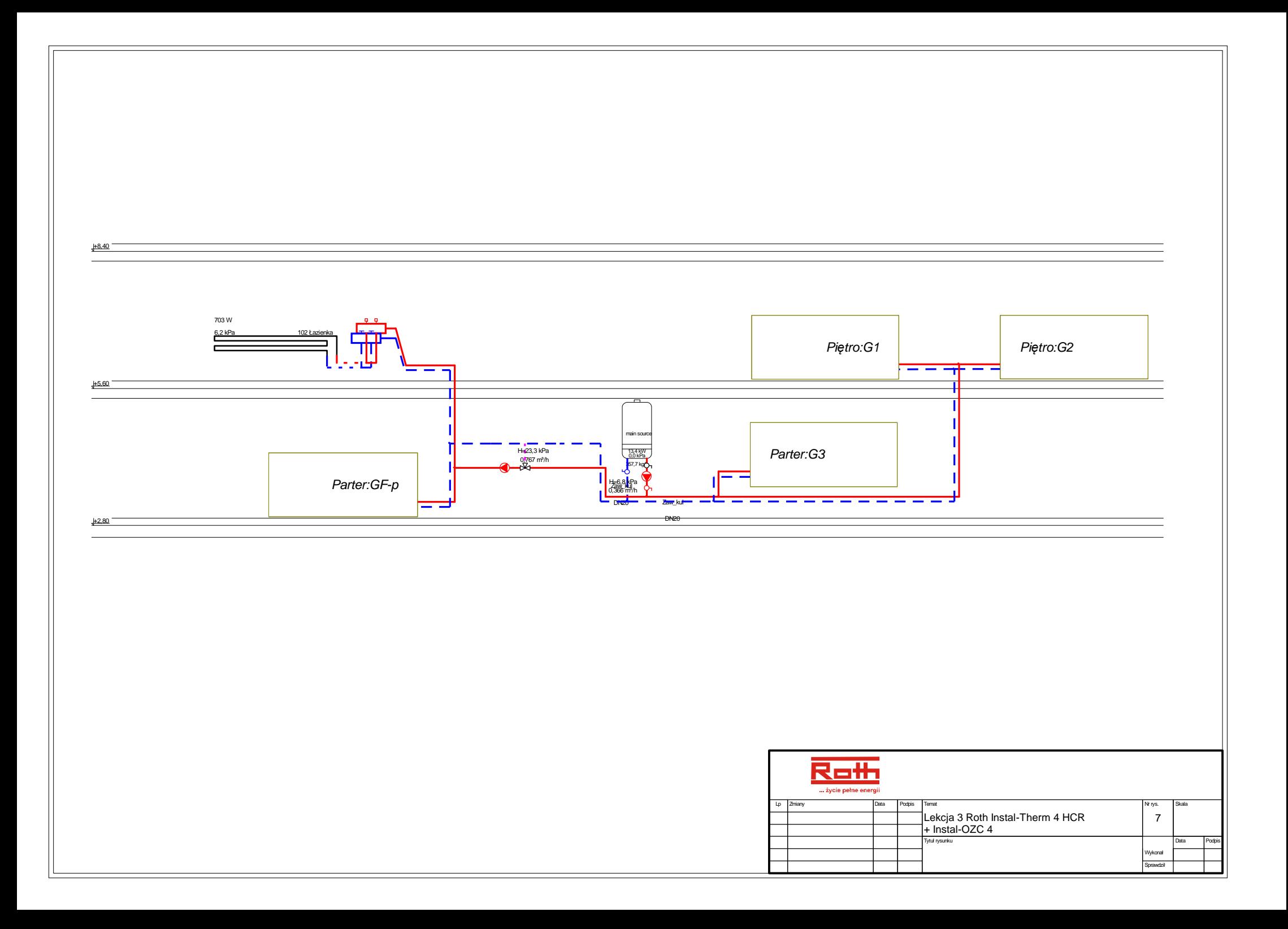

# **5. ROTH INSTAL-SAN T PRZYKŁAD WYKONANIA KOMPLETNEGO PROJEKTU INSTALACJI CIEPŁEJ I ZIMNEJ WODY Z WYKORZYSTANIEM PODKŁADU BUDOWLANEGO ZE WSPÓLNEGO PLIKU ISB.**

Lekcja ta ma na celu przedstawienie jak w prosty i szybki sposób wykonać projekt instalacji ciepłej i zimnej wody z wykorzystaniem pliku .isb zawierającego gotowy projekt instalacji grzewczej. Projekt instalacji grzewczej utworzono na bazie graficznej struktury budynku – zobacz lekcja 2. Narysowana struktura budynku będzie również bazą do zaprojektowania instalacji wodociągowej. Zakładka, na której znajduje się podkład budowlany stanowi wspólną część edycyjną obu projektów.

Rozwinięcie instalacji wodociągowej będzie narysowane z elementów takich jak: źródło, podgrzewacz zimnej wody, przyłącze, przewody rozprowadzające oraz pion. Fragmenty instalacji wprowadzone jako oryginały (w dwóch łazienkach oraz w kuchni) na rzutach parteru i piętra będą przedstawione na rozwinięciu jako cienie tych elementów. W ten sposób uzyskamy kompletny rysunek rozwiniecia instalacii.

### **5.1. Uruchomienie programu i omówienie zawartości ekranu**

Po uruchomieniu programu z poziomu Zarządcy pakietu program domyślnie wyświetla okno powitalne, które pozwala nam na utworzenie nowego projektu, otworzenie istniejącego, bądź otworzenie poprzednio edytowanego.

1. Wybieramy opcje "Nowy projekt". Jeśli okienko to nie zostało wyświetlone, program automatycznie tworzy nowy projekt.

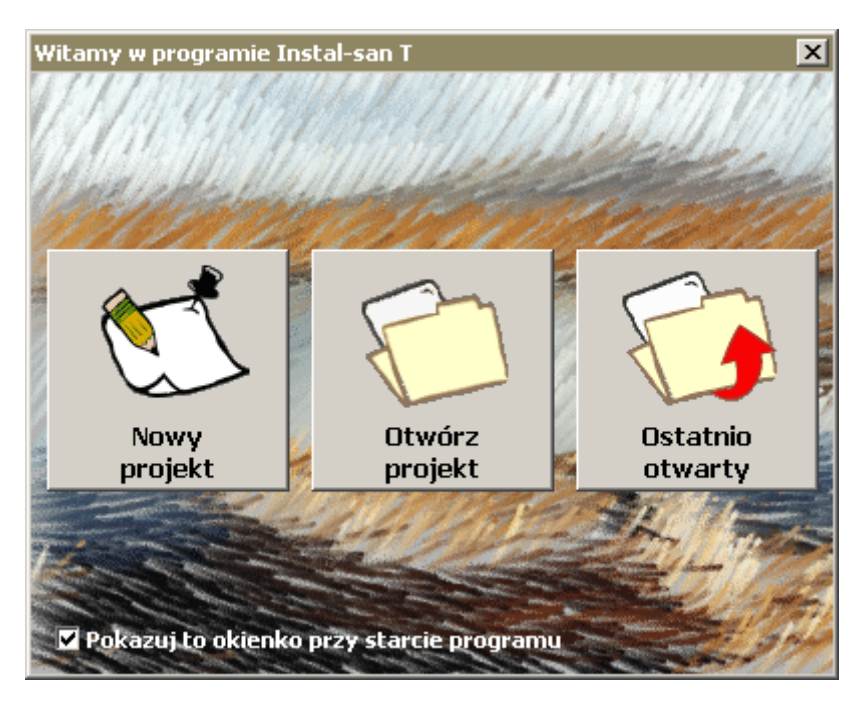

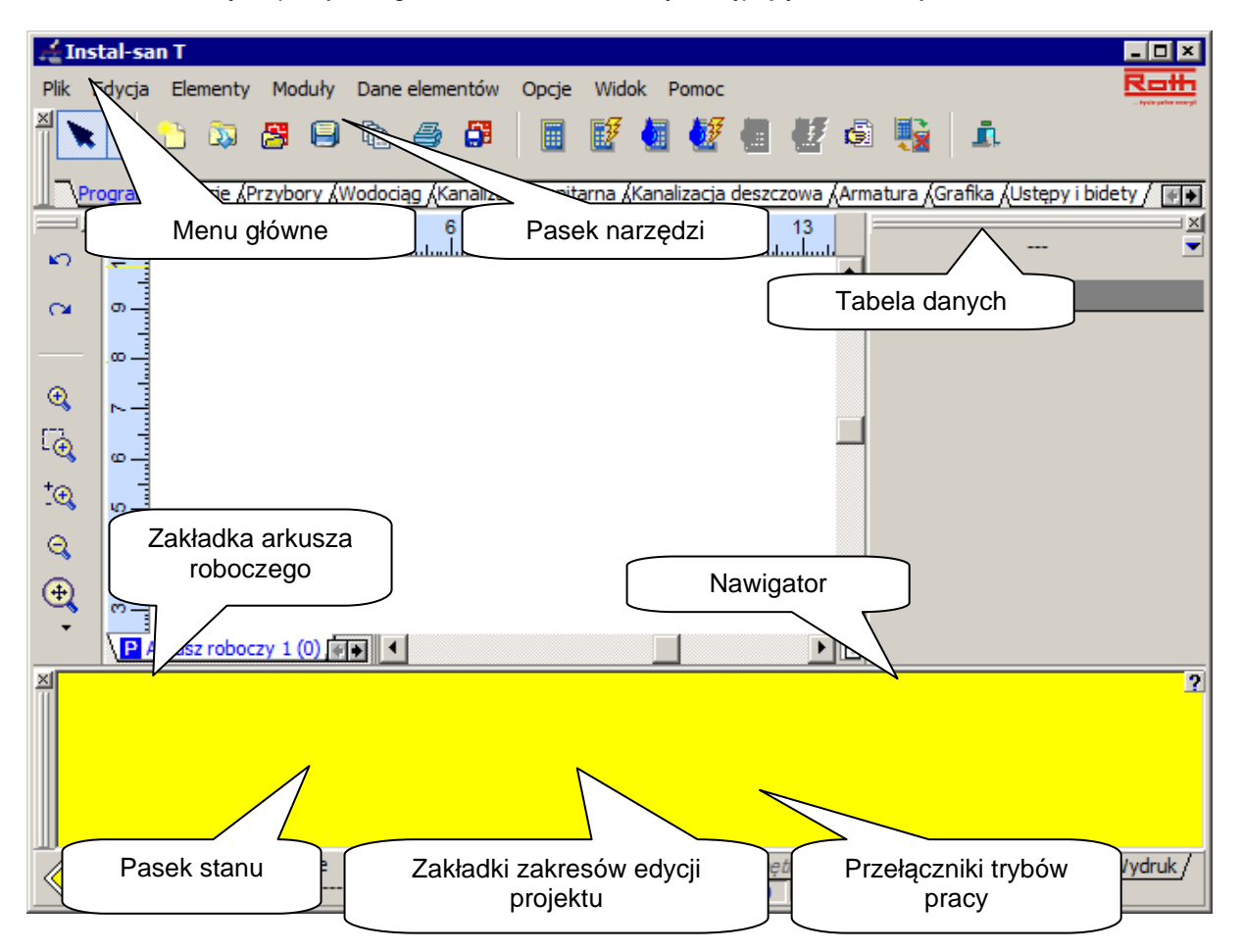

2. Po zamknięciu powyższego okienka widoczne są następujące elementy ekranu:

- -**Pasek tytułowy** na pasku tytułu okna głównego z lewej strony znajduje się nazwa programu i nazwa aktualnie edytowanego pliku projektu. Z prawej strony paska tytułu znajdują się standardowe przyciski okienka systemu Windows.
- -**Menu główne** znajduje się poniżej paska tytułu. Kliknięcie lewym klawiszem myszy na wybraną pozycję menu powoduje jej rozwinięcie i wyświetlenie listy poleceń.
- -**Pasek narzędzi** jest podzielony na zakładki tematyczne, które uaktywniamy klikając na nich lewym klawiszem myszy. Po kliknięciu na wybraną zakładkę, program udostępnia ikony przycisków przypisanych do wybranego zakresu edycji. Kliknięcie lewym klawiszem myszy na wybranej ikonie powoduje wywołanie przypisanej do niego funkcji lub przejście w tryb wstawiania określonego elementu na obszar rysunkowy programu.

Program wyświetla chmurkę z podpowiedzią, jeśli ustawimy kursor myszy na danej ikonie przycisku. Zawartość paska narzędzi a także ilość i rodzaj zakładek z paskami narzędzi jest zależna od typu aktualnie wybranego arkusza oraz od aktualnego zakresu edycji projektu (San, Konstrukcja, Podkład, Wydruk).

-**Tabela danych** – znajduje się standardowo z prawej strony okna programu. W tabeli uzupełniamy dane elementów wstawionych na obszar roboczy programu. Tabelę tę włączamy i wyłączamy za pomocą klawisza funkcyjnego **F12**. Zaleca się wyłączenie tabeli danych podczas tworzenia samej tylko części graficznej projektu. Dane elementu są podzielone na kategorie zależne od rodzaju elementu.

- -**Pasek stanu** znajduje się na dole okna programu. Znajdują się w nim informacje o aktualnym stanie projektu (obliczony/nie obliczony), współrzędne kursora myszy na obszarze roboczym, informacje o aktualnie wykonywanej operacji, a także zakładki zakresów edycji oraz pola trybów pracy.
- -**Zakładki zakresów edycji danych projektu** znajdują się w prawym dolnym rogu okna programu, tuż pod tabelą danych. Zakładki oddzielają logiczne części projektu: instalację, konstrukcję, podkład rysunkowy, wydruk. Jeśli wczytany plik zawiera projekt instalacji grzewczej, to jest on możliwy do podglądu na zakładce "Ogrzewanie". Każdej z zakładek przypisane są opcje, wywoływane prawym klawiszem myszy:
	- "Niewidoczny, gdy nieaktywny"
	- "Wyszarzony, gdy nieaktywny"
	- "Widoczny, gdy nieaktywny"

Poprzez zaznaczenie odpowiedniej opcji, elementy należące do danego zakresu edycji mogą być widoczne lub niewidoczne po przejściu na zakładkę innego zakresu edycji. Wybraną opcję odwzorowuje wygląd zakładki:

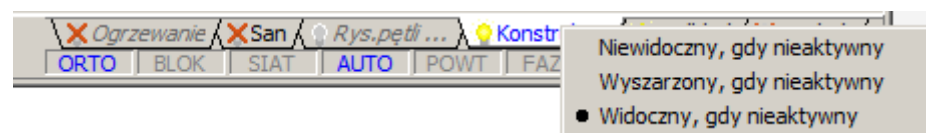

- -**Tryby pracy** pola trybów pracy znajdują się poniżej zakładek z zakresami edycji danych projektu. Włączenie danego trybu pracy (ORTO, BLOK, SIAT, AUTO, POWT) następuje po kliknięciu lewym klawiszem myszy na polu trybu pracy. Niebieska czcionka nazwy trybu pracy oznacza, że dany tryb pracy jest aktywny. Nieaktywny tryb pracy jest oznaczony szarym kolorem czcionki.
- -**Obszar roboczy** obszar roboczy jest otoczony od góry i z lewej strony przymiarami pionowym i poziomym. Przymiary pozwalają na bieżącą kontrolę pozycji wstawianych elementów. Przycisk w lewym górnym rogu pomiędzy przymiarami pozwala na zmianę skali podglądu oraz pokazuje bieżącą podziałkę. Od dołu i z prawej strony obszaru roboczego znajdują się suwaki pionowy i poziomy, umożliwiające zmianę widocznego zakresu rysunku. Element znajdujący się w prawym dolnym rogu pomiędzy suwakiem poziomym i pionowym to nawigator ułatwiający przemieszczanie się w obrębie obszaru roboczego. Z lewej strony suwaka poziomego uwidocznione są zakładki arkuszy roboczych projektu.

-**Zakładki nazw arkuszy roboczych** – projekt w programie może być podzielony na części, z których każda stanowi oddzielny arkusz rysunkowy. Przechodzenie pomiędzy nimi odbywa się poprzez kliknięcie lewym klawiszem myszy na wybraną zakładkę. Aby otworzyć okienko zarządzania arkuszami klikamy prawym klawiszem myszy na którejkolwiek zakładce arkusza roboczego. W tym oknie można m.in. zakładać nowe arkusze robocze oraz kopiować i usuwać istniejące.

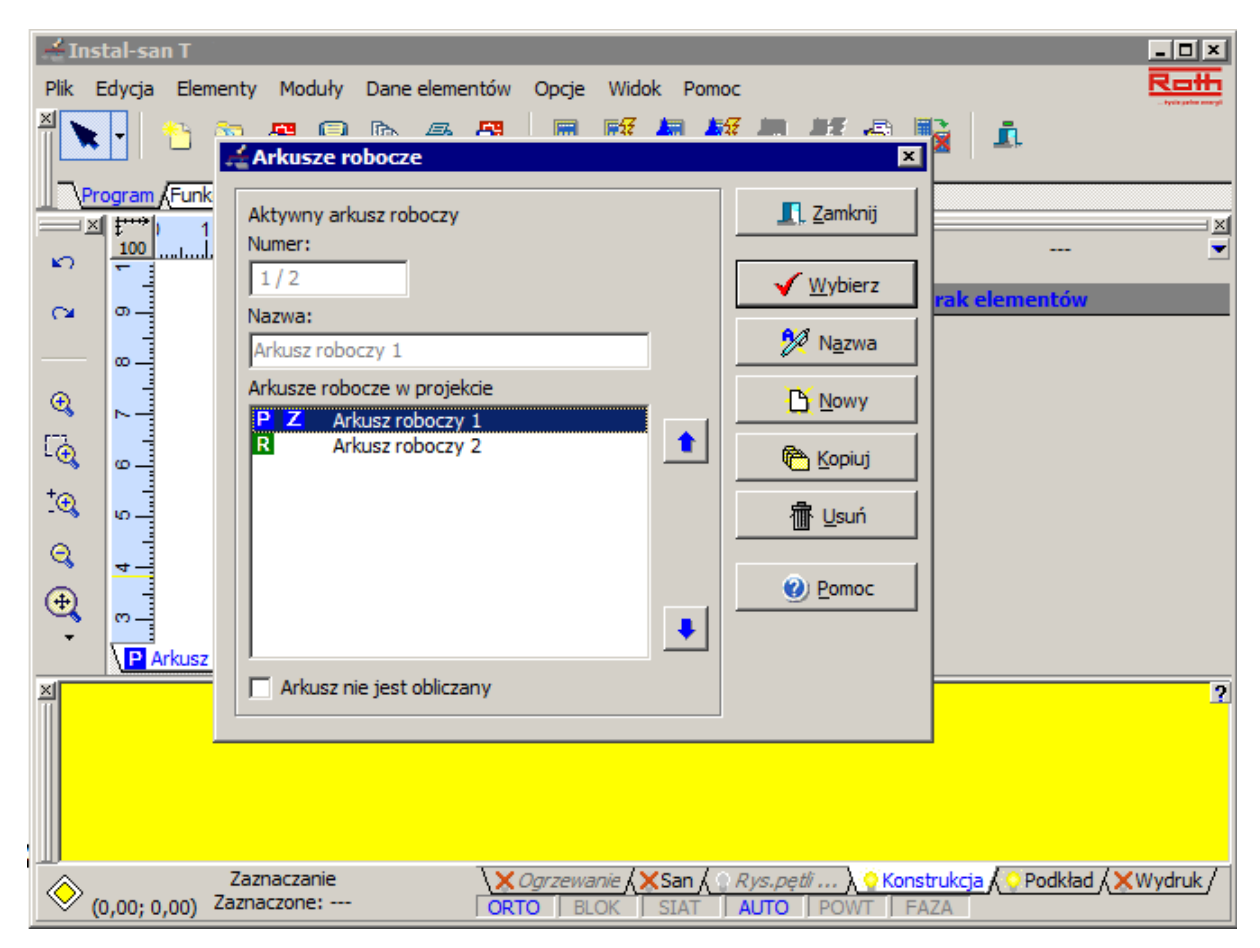

Zasady obsługi programu są podobne do opisanych przy programie Instal-therm HCR (patrz rozdział 2.2).

# **5.2. Wczytanie istniejącego projektu**

1. Z menu głównego "Plik" wybieramy funkcję "Otwórz projekt" . Otwiera się okno wyboru, z którego wybieramy gotowy przykład projektu centralnego ogrzewania.

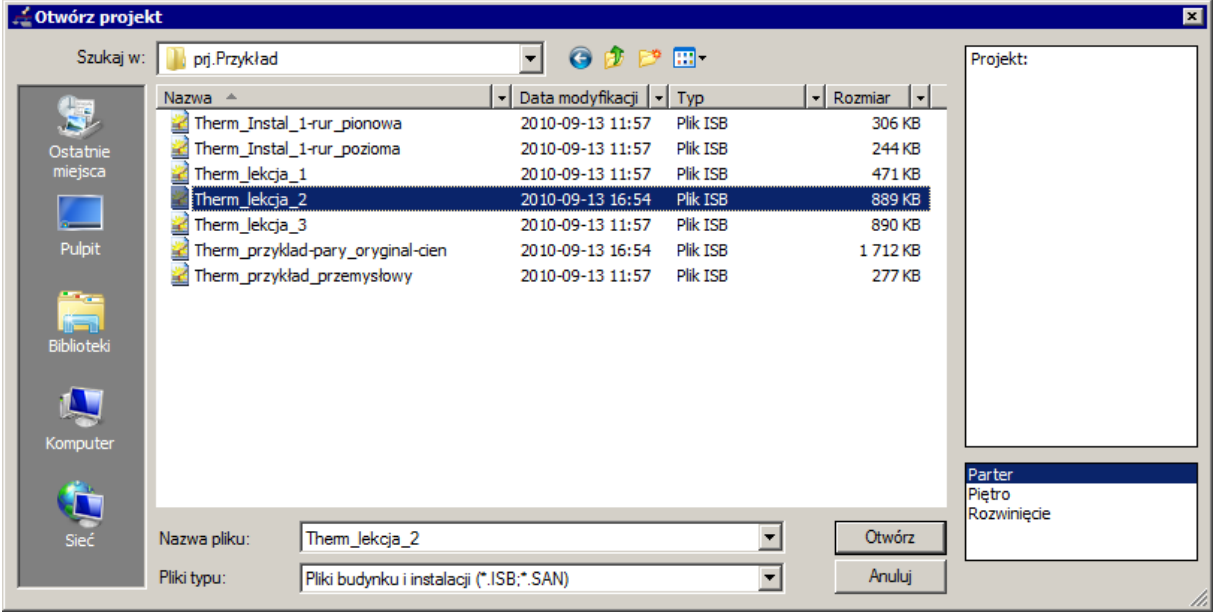

2. Projekt otwiera się na zakładce zakresu edycji dotyczącej instalacji grzewczej. Aby przejść do edycji projektu instalacji wodociągowej wybieramy zakładkę dotyczącą instalacji wodociągowej "San".

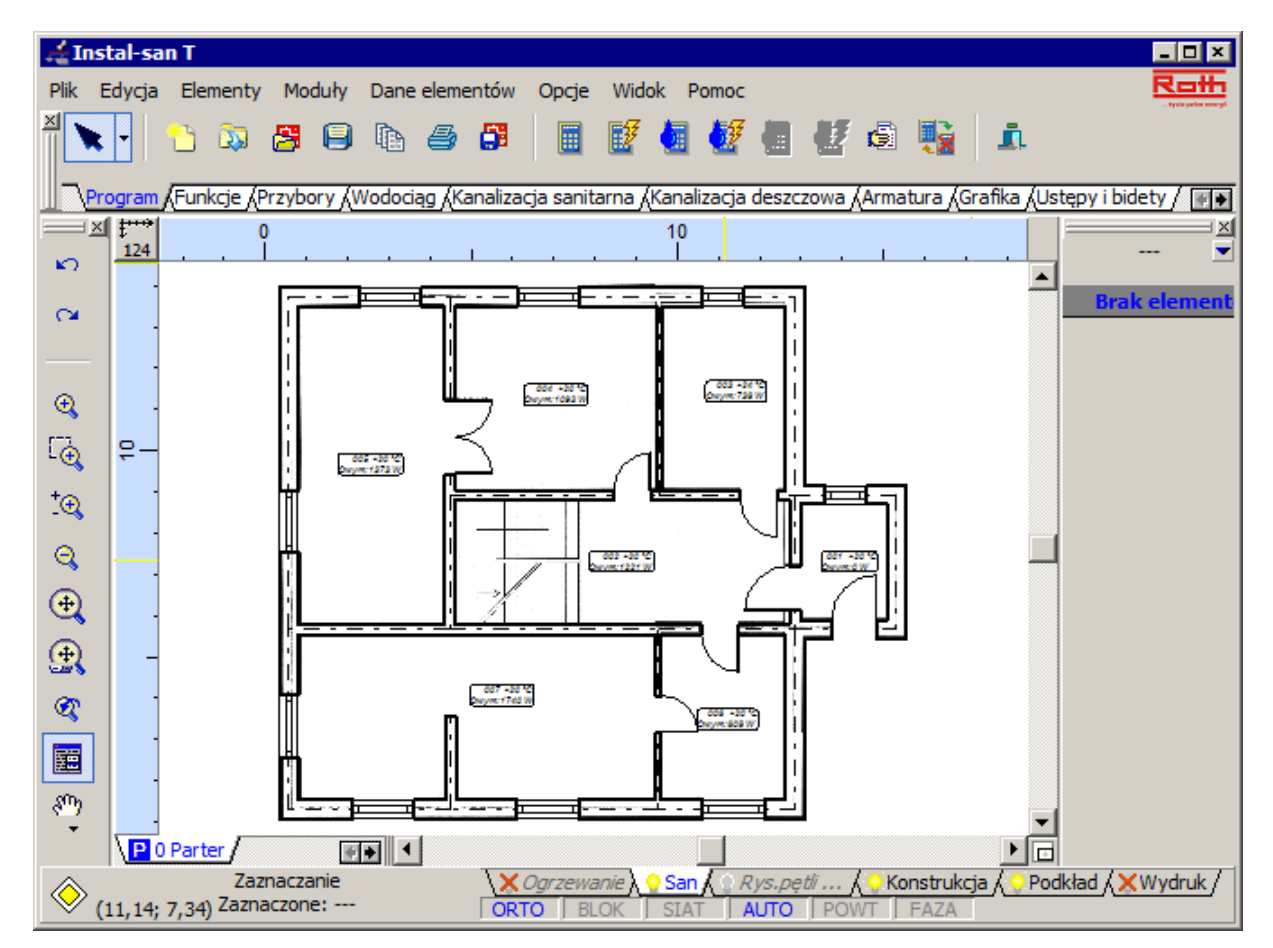

Na istniejących arkuszach roboczych "Parter" i "Piętro" widoczne są rzuty poszczególnych kondygnacji budynku, ponieważ zakładka "Konstrukcja" ma wybraną opcję "Widoczny, gdy nieaktywny". Nie są widoczne natomiast schematy instalacji grzewczej, ponieważ na zakładce 'Ogrzewanie" została wybrana opcja "Niewidoczny, gdy nieaktywny".

## **5.3. Uzupełnienie najważniejszych danych ogólnych. Wybór katalogów i ustawienie katalogów domyślnych**

Aby zadeklarować dane ogólne projektu instalacji wodociągowej oraz wybrać katalogi domyślne rur, należy wywołać okno z opcjami projektu wciskając klawisz funkcyjny **F7**. Tutaj określamy dane ogólne projektu, między innymi takie jak: domyślną temperaturę ciepłej i zimnej wody użytkowej, rodzaj budynku oraz dane ogólne aktualnego arkusza roboczego: domyślne temperatury otoczenia działek sieci, pionów oraz podejść. Będąc w oknie "Opcje projektu" mamy także możliwość zmiany wyglądu obiektów programu.

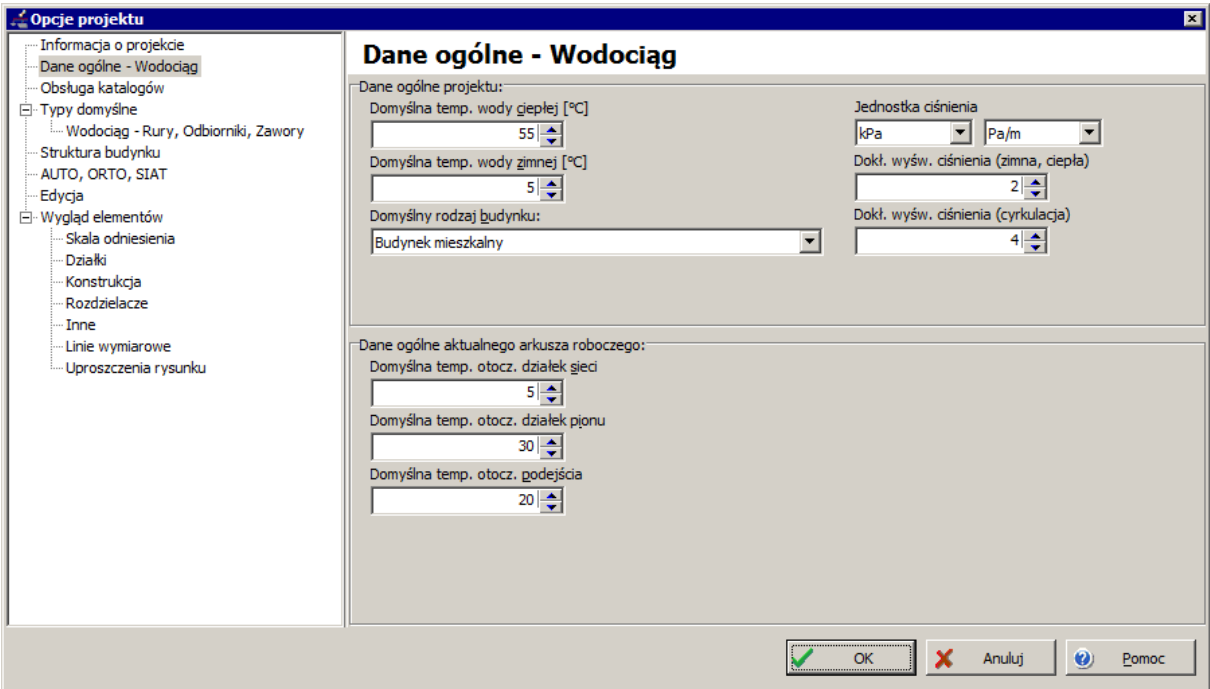

1. Aby wczytać katalogi, których będziemy używać w projekcie, w oknie opcji projektu klikamy lewym klawiszem myszy na pozycję listy "Obsługa katalogów", a następnie na przycisk "Obsługa katalogów", który otwiera okno "Katalogi". Okno to jest podzielone na zakładki: "Rury i kształtki", "Zawory i armatura", "Izolacje", "Baterie, punkty czerpalne i biały montaż". Interesujące nas katalogi wybieramy klikając na liście w lewym oknie zakładki. Zaznaczony

katalog podświetli się. Teraz za pomocą przycisków z ikonami niebieskich strzałeczek  $\triangle$ możemy umieścić zaznaczony katalog lub katalogi w prawym oknie zakładki, co jest równoznaczne z możliwością wykorzystania ich w projekcie. Listę katalogów znajdującą się w prawym okienku możemy zmienić za pomocą przycisków z ikonami strzałek zwróconych w przeciwną stronę.

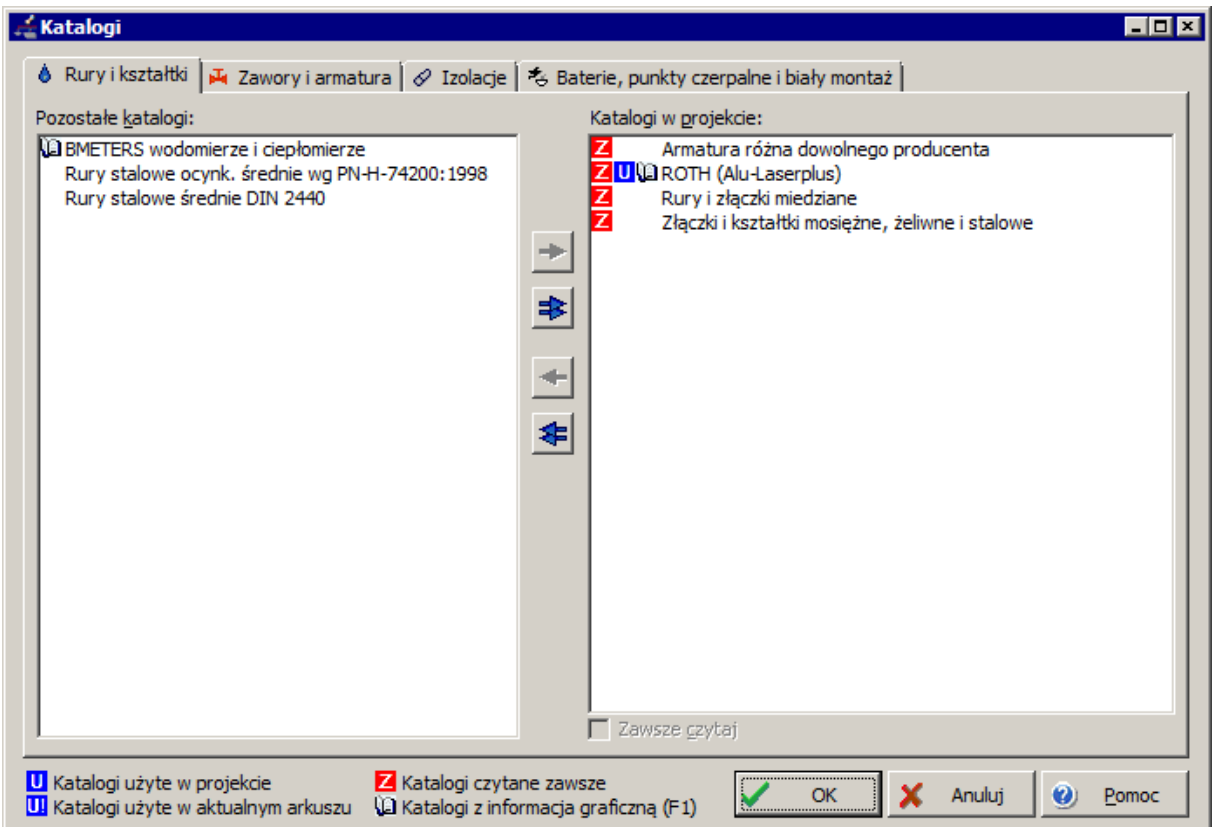

2. Na zakładce "Rury i kształtki" wybieramy do aktualnego projektu firmowy katalog rur lub inny katalog np. rur stalowych ocynkowanych. W oknie opcji projektu, z rozwijalnej listy, wybieramy pozycję "Typy domyślne/Wodociąg - Rury, Odbiorniki, Zawory". W polach "Domyślny typ rur (ciepła, cyrkulacja)" oraz "Domyślny typ rur (zimna)" wybieramy odpowiedni dla projektu typ rur z wybranego katalogu producenta. Tutaj deklarujemy również domyślny system podłączeń odbiorników, który powinien odpowiadać wybranemu wcześniej katalogowi rur. System podłączeń odbiorników charakteryzuje sposób realizacji podłączenia wszystkich odbiorników do ich podejść.

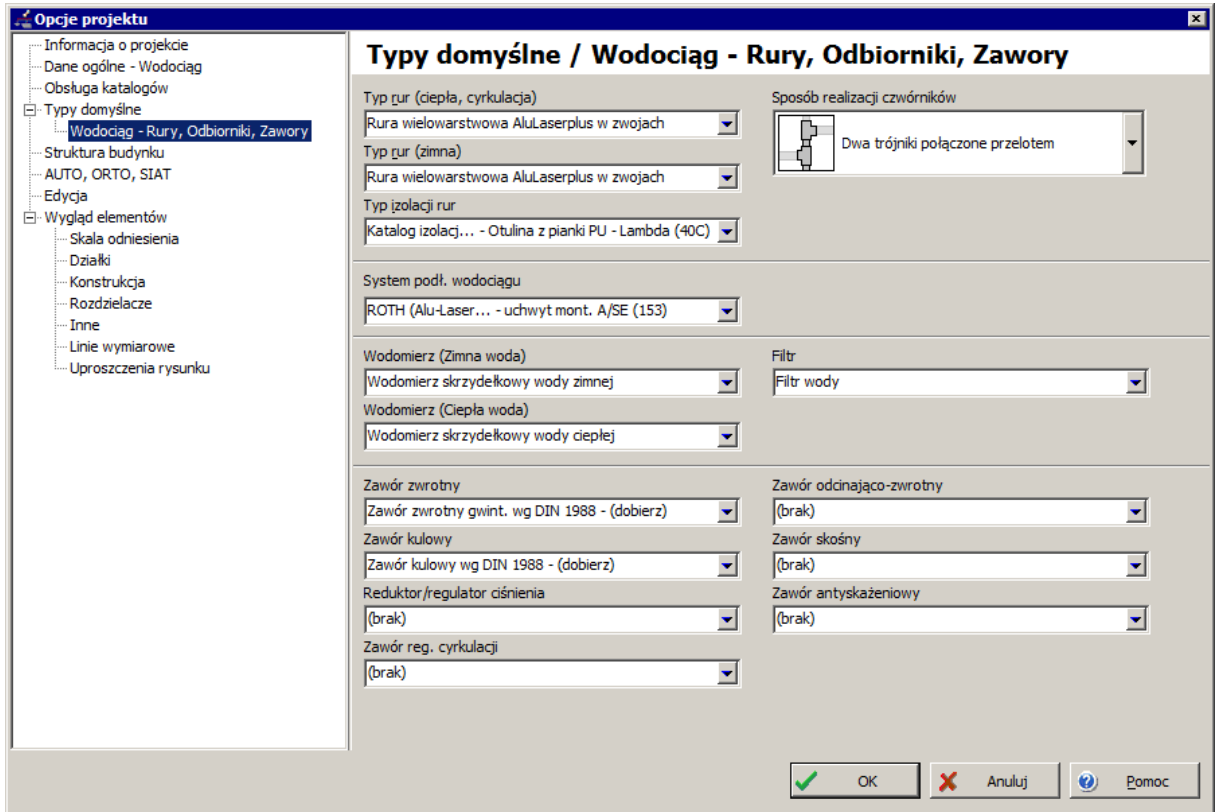

#### **5.4. Wstawienie odbiorników, miejsca podłączenia do pionu oraz narysowanie instalacji wodociągowej na rzutach budynku.**

Przechodzimy na arkusz parteru i jego zakładkę zakresu edycji dotyczącą instalacji wodociągowej ("San"). W pomieszczeniach łazienki i kuchni będziemy wstawiać odbiorniki ciepłej i zimnej wody wraz z instalacją rozprowadzającą.

#### *5.4.1. Wstawienie odbiorników na rzucie parteru*

Na parterze, w pomieszczeniach kuchni oraz łazienki rozmieszczamy odpowiednie odbiorniki zimnej/ciepłej wody oraz armaturę sanitarną. W kuchni będzie to zlewozmywak dwukomorowy z baterią oraz zmywarka, natomiast wyposażenie łazienki obejmuje pralkę, brodzik płytki z natryskiem i baterią, dwie umywalki z baterią, ustęp z zaworem spłukującym oraz pisuar z zaworem spłukującym.

Przy wprowadzaniu odbiorników na rysunek wykorzystamy tryb AUTO, który m.in. wspomaga wstawianie odbiorników pod ściany oraz pozwala na automatyczne łączenie się punktów czerpalnych z przyborami sanitarnymi podczas wstawiania tych elementów rysunkowych.

Najpierw wstawiamy wszystkie elementy kanalizacji oraz punkty czerpalne, a następnie uzupełnimy ich dane.

1. Z górnego paska narzędzi, wybierzemy elementy, które będą wchodziły w skład naszej instalacji w łazience: pralkę **ie do przedziela**, umywalkę z baterią **ie do przedzik płytki z natryskiem i baterią** ustęp z zaworem spłukującym  $\mathbb{Z}$ , pisuar z zaworem spłukującym  $\mathbb{Z}$ . W kuchni ⋥

wstawimy zlewozmywak dwukomorowy z bateria **in the contract oraz zmywarke** 

- 2. Wybieramy element "Brodzik płytki z natryskiem i baterią"  $\Box$ , przechodzimy na obszar rysunkowy i przesuwamy myszkę blisko ściany. W tym momencie program automatycznie przyciąga wstawiany element do ściany, co jest wyświetlane za pomocą znaczka.
- 3. Po kliknięciu lewym klawiszem myszy element zostaje wstawiony w miejsce przeznaczenia i pojawia się na rysunku.

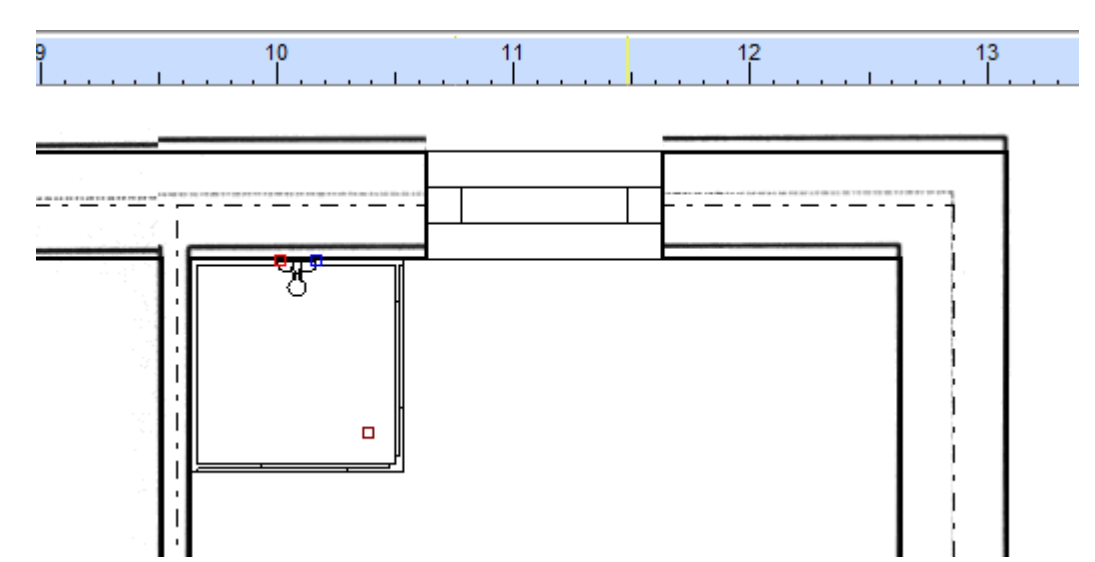

4. Po wstawieniu kompletu brodzik + natrysk wraz z baterią, możemy samą baterię przesunąć poprzez przeciągnięcie jej myszą w inne miejsce.

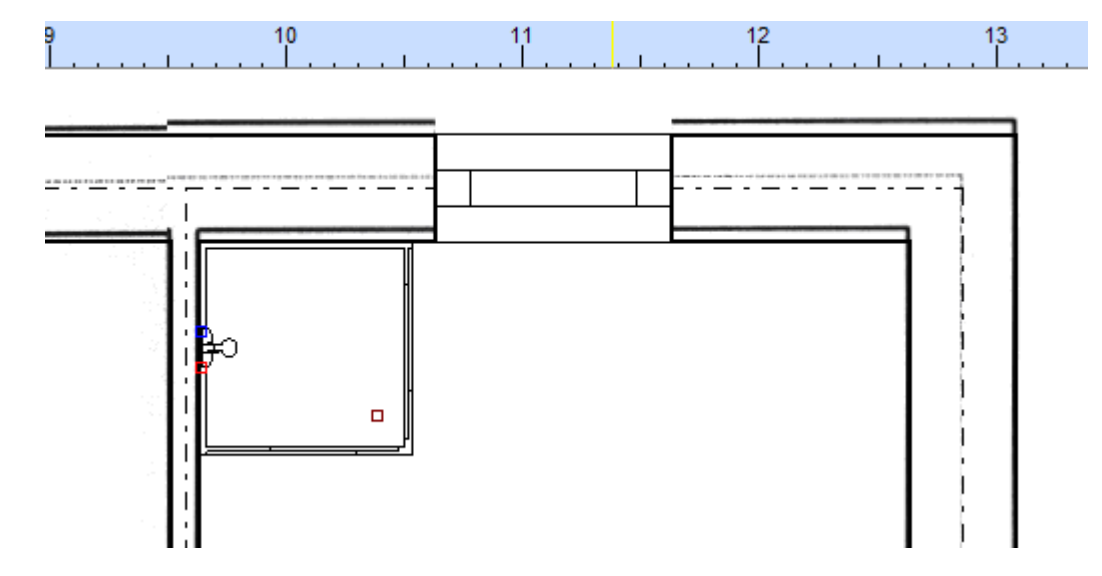

5. W analogiczny sposób wstawiamy na parterze wszystkie odbiorniki z przynależną do nich armaturą sanitarną.

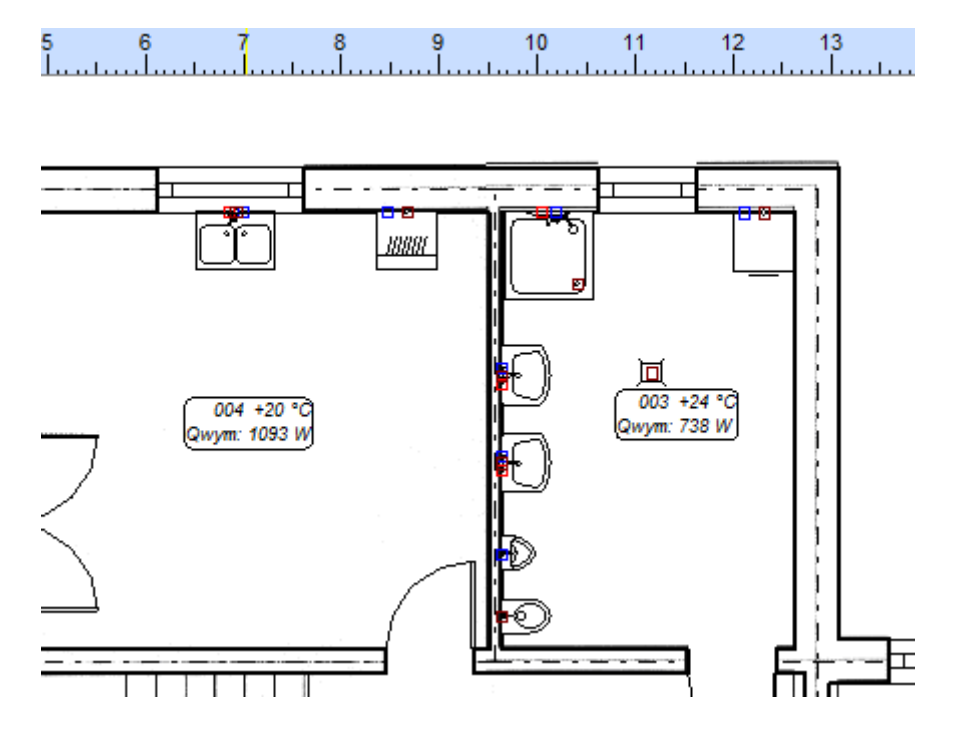

- 6. Rozpoczynamy konfigurację punktów czerpalnych. Za pomocą klawisza **F12** włączamy tabelę danych. Dane elementów wybieramy z list wyboru lub wpisujemy w pola tabeli danych. Dla większości danych wystarczające będzie zaakceptowanie wartości domyślnych. Zaznaczamy na rysunku brodzik płytki z natryskiem i baterią (elementy te stanowią komplet), a w tabeli danych wyświetlone są dane brodzika i przynależnego do niego natrysku. W kategorii "Identyfikacja elementu" w polu "W pomieszczeniu" automatycznie pokazuje się symbol pomieszczenia, w którym znajdują się zaznaczone elementy. W kategorii "Dane techniczne" możemy zmienić, jeżeli nie odpowiadają nam, wartości domyślne:
	- -Typ baterii zmienia rysunek baterii
	- -Punkt czerpalny zmienia typ obliczeniowy, (co pociąga za sobą zmianę m.in. normatywnego wypływu z punktu czerpalnego i wymaganego ciśnienia przed odbiornikiem).

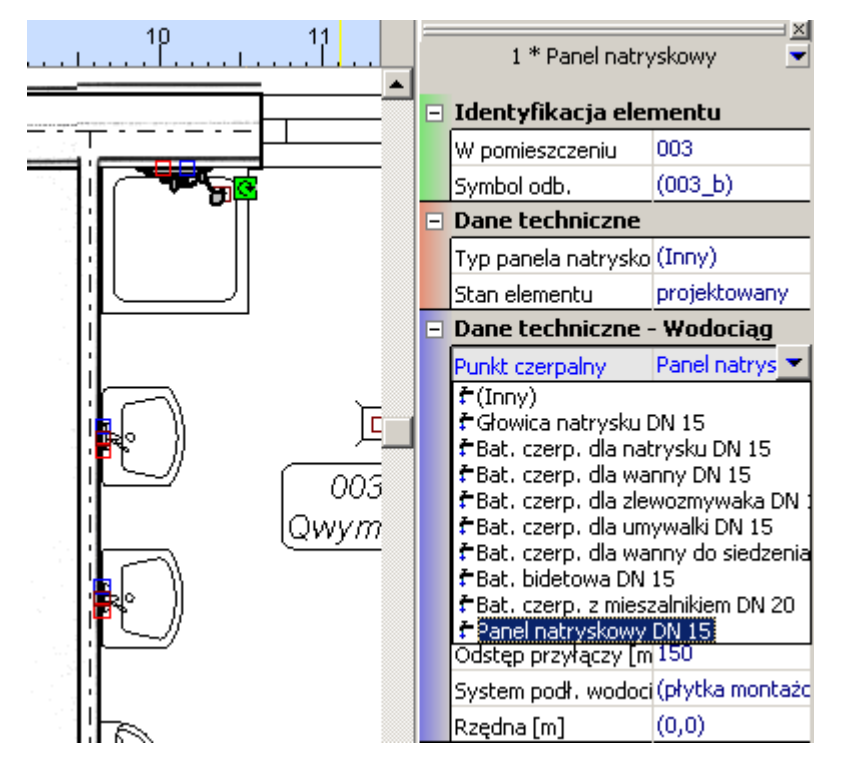

- 7. Następnie przechodzimy do konfiguracji baterii czerpalnych przy umywalkach. Przy ich konfigurowaniu możemy skorzystać z grupowego zaznaczania, ponieważ występujące na rzucie umywalki są identyczne. Elementy zaznaczamy grupowo przytrzymując klawisz **Shift**  podczas kliknięcia na element. Uzupełnione dane w tabeli dotyczą zaznaczonych elementów.
- 8. W analogiczny sposób konfigurujemy pozostałe punkty czerpalne.

#### *5.4.2. Wstawienie zdalnego połączenia i narysowanie instalacji na parterze*

W przykładzie wykorzystamy funkcję automatycznego podłączania punktów czerpalnych do przewodów rozprowadzających. Narysujemy działki ciepłej i zimnej wody, a następnie podłączymy do nich punkty czerpalne. W miejscu występowania pionu instalacja wodociągowa będzie zakończona zdalnym połączeniem. Analogiczne zdalne połączenie zostanie wstawione na rozwinięciu, na poziomie parteru i będzie podłączone do pionu. Źródło zimnej wody oraz podgrzewacz wystąpią w części instalacji widocznej na rozwinięciu.

W celu łatwiejszego rysowania działek włączamy tryb pracy ORTO – pozwalający na wspomaganie wstawiania działek poziomych, pionowych i pod określonym kątem oraz AUTO – umożliwiający automatyczne podłączanie działek.

1. Z górnego paska narzędzi "Wodociąg" wybieramy element "Zdalne połączenie" <u>(858</u><br>1. Z górnego paska narzędzi "Wodociąg" wybieramy element "Zdalne połączenie" ( przechodzimy na obszar rysunkowy i klikamy w miejscu, w którym znajduje się planowany pion instalacji rozprowadzającej.. Miejscem wstawienia zdalnego połączenia jest narożnik łazienki.

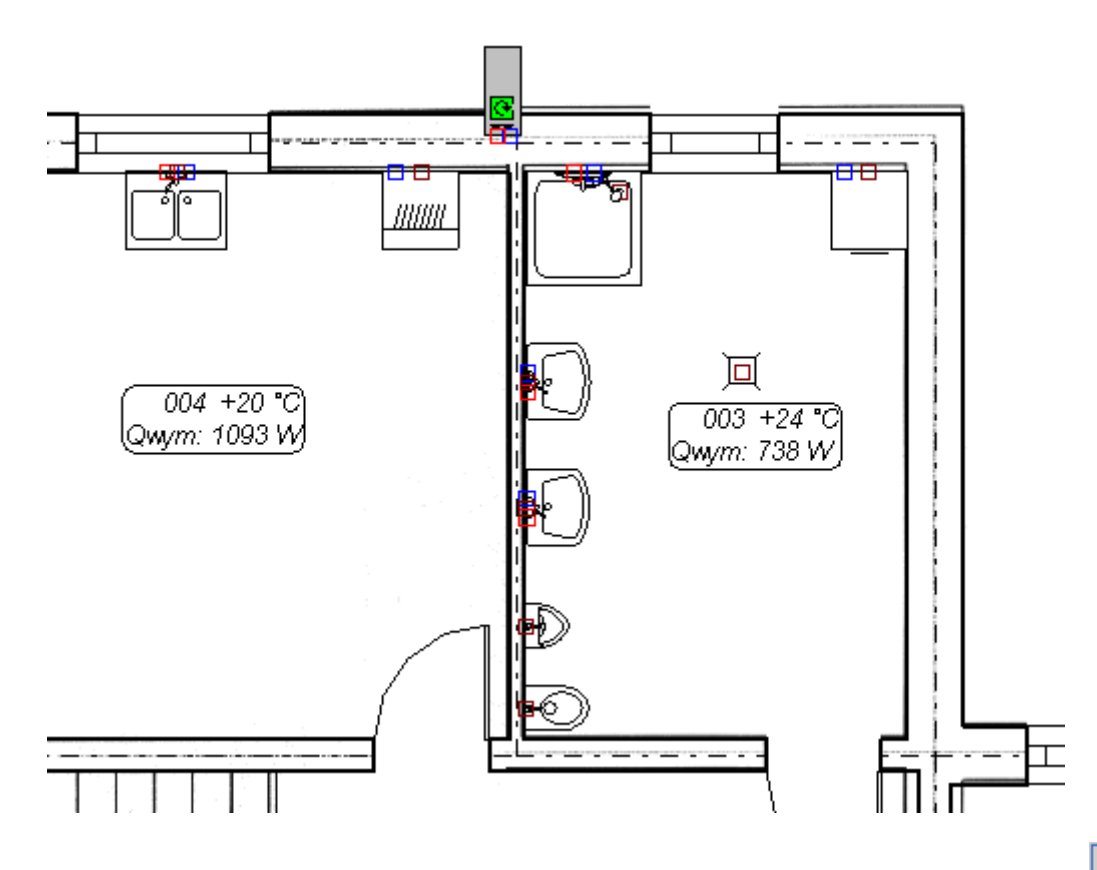

- 2. Wybieramy kolejny element typu "Para działek Zimna woda, Ciepła woda" przechodzimy na obszar rysunkowy i wprowadzamy działki zaczynając od "Zdalnego połączenia". Następnie prowadzimy działki wzdłuż ciągu odbiorników. Miejsce początku wstawiania działki znaczymy kliknięciem lewego klawisza myszy, podobnie jak zmianę kierunku przebiegu działki. Kliknięcie prawego klawisza myszy lub doprowadzenie działek do punktów przyłączeniowych odbiornika kończy rysowanie działek.
- 3. Wstawianie działek odbywa się przy włączonym trybie AUTO, który możemy chwilowo wyłączać klawiszem **Shift**, w momentach wykonywania przez program niepożądanego podłączenia elementów na drodze prowadzenia instalacji.
- 4. Na całej kondygnacji narysowaliśmy rozprowadzenie przewodów wodociągowych. Następnie podłączymy do nich odbiorniki ciepłej/zimnej wody. Wykorzystamy do tego funkcję automatycznego podłączania odbiorników. Aby podłączyć odbiorniki musimy najpierw zaznaczyć całą instalację wraz z odbiornikami. W tym celu wybieramy z menu głównego

"Edycja" polecenie "Zaznaczanie elementów z obszaru" <sup>i i zaznaczamy wszystkie elementy</sup> instalacji. .

5. Wybieramy z menu głównego "Elementy" polecenie "Automatycznie podłącz odbiorniki". Program po podłączeniu przyborów wyświetli zapytanie "Czy usunąć zbędne końcówki działek?"

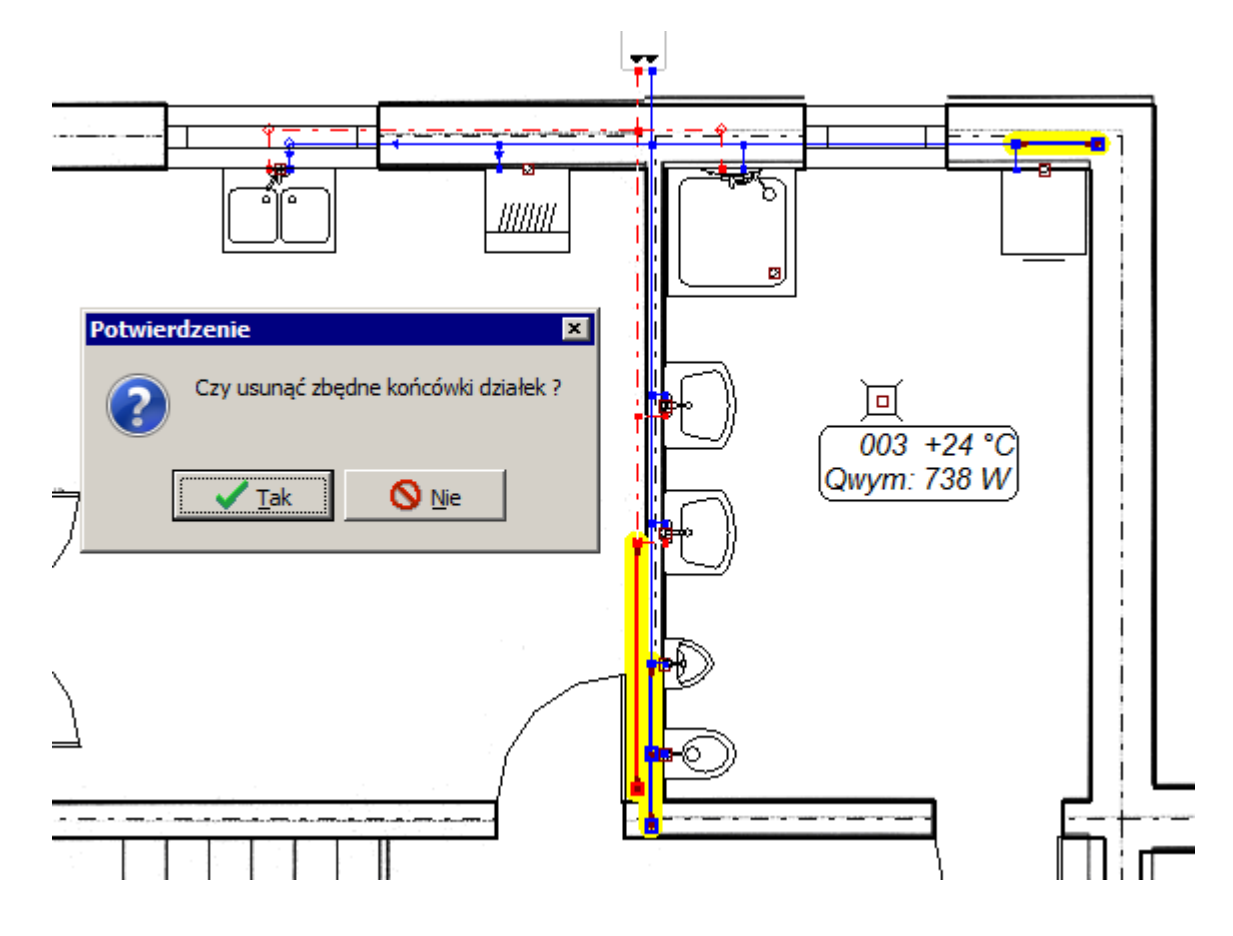

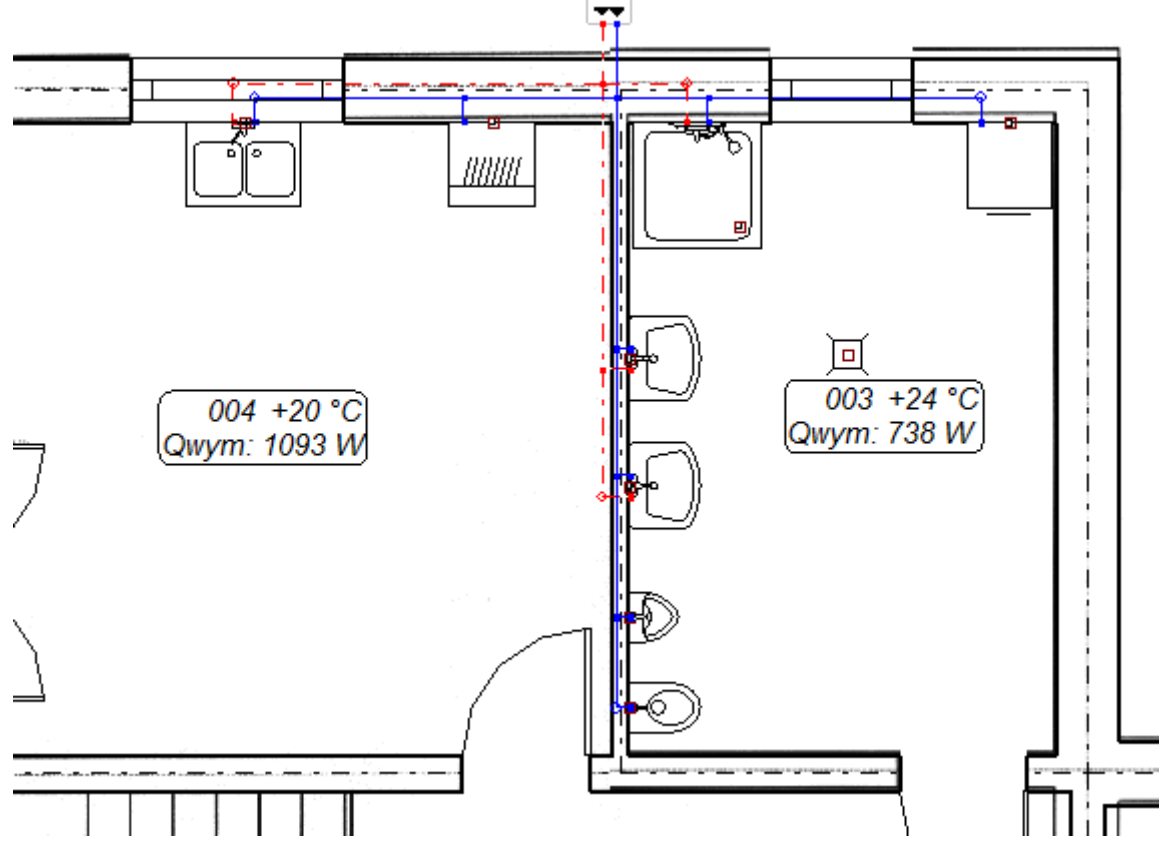

6. W tym przypadku wybieramy "Tak", ponieważ końcówki działek nie będą wykorzystywane.

# *5.4.3. Narysowanie instalacji na piętrze*

Na arkuszu roboczym piętra rysujemy instalację wodociągową w sposób opisany w pkt. 5.4.1 oraz 5.4.2.

Fragment instalacji na piętrze przedstawia się następująco:

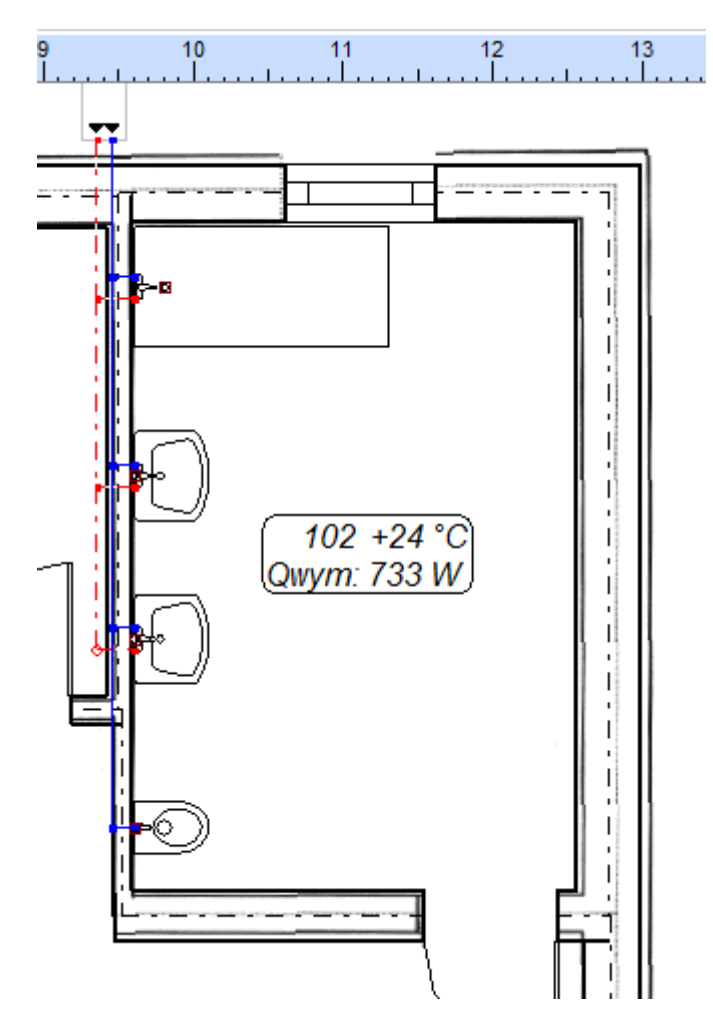

## **5.5. Przygotowanie podkładu dla rozwinięcia**

Rozwinięcie instalacji wodociągowej będzie narysowane na takim samym przekroju poprzecznym budynku, jaki już został wprowadzony w pliku podczas tworzenia projektu c.o (patrz rozdział 3.12), ale na osobnym arkuszu rozwinięcia. Kopiując układ stropów z arkusza rozwinięcia instalacji grzewczej wprowadzimy go na arkusz rozwinięcia instalacji wodociągowej.

1. Zakładamy nowy arkusz roboczy korzystając z funkcji "Nowy" w oknie zarządzania arkuszami (zobacz rozdział 5.1) i wybieramy jego typ jako "Rozwinięcie". Nazywamy nowo wprowadzony arkusz roboczy jako "Rozwinięcie SAN".

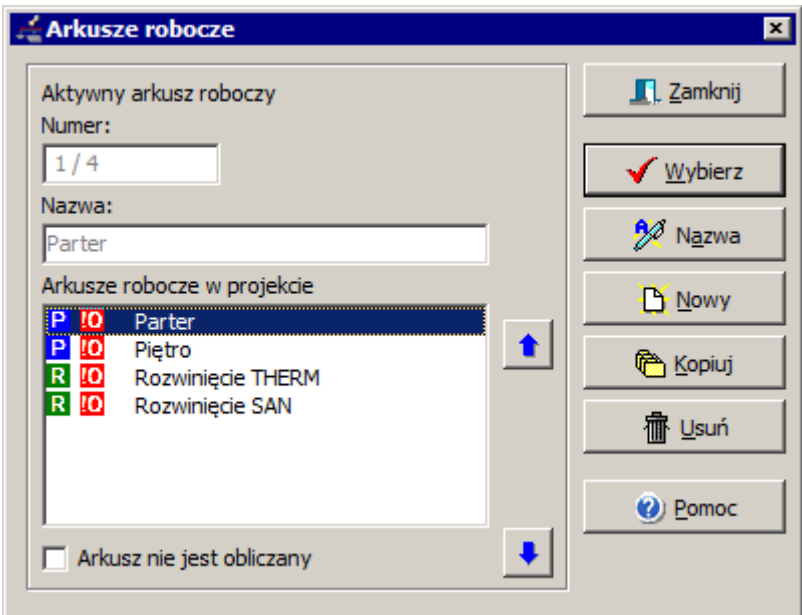

2. Przechodzimy na arkusz rozwinięcia instalacji grzewczej, na zakładkę zakresu edycji "Konstrukcja". Zaznaczamy układ stropów klikając na niego lewym klawiszem myszy. Układ stropów zostaje zaznaczony. Prawym klawiszem myszy otwieramy menu podręczne. Z menu wybieramy funkcję "Kopiuj" a następnie przechodzimy na arkusz "Rozwinięcie SAN" oraz zakres edycji "Konstrukcja".

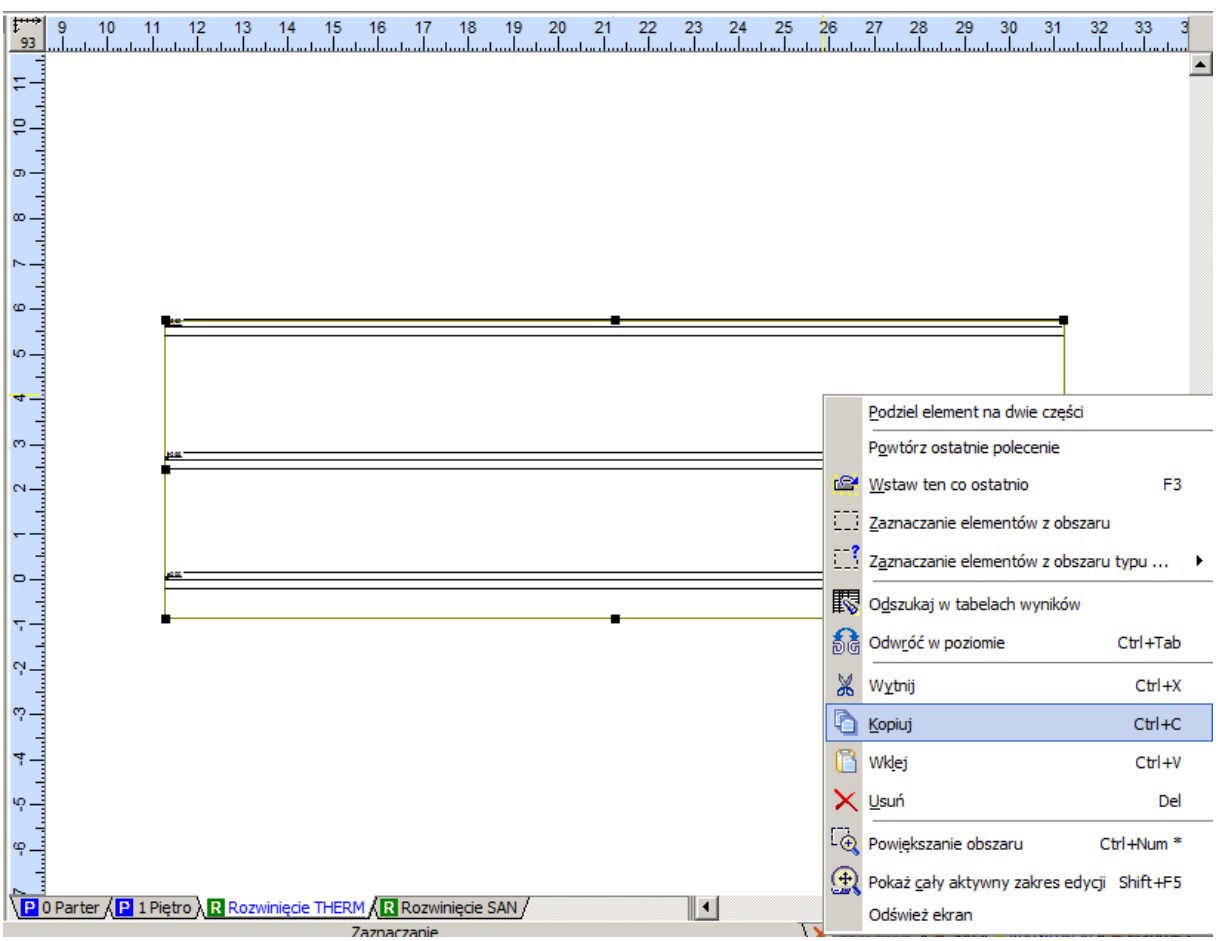

3. Za pomocą kombinacji klawiszy **Ctrl+V** wklejamy układ stropów tak, aby rzędne stropów odpowiadały wartościom na podziałce przymiaru pionowego.

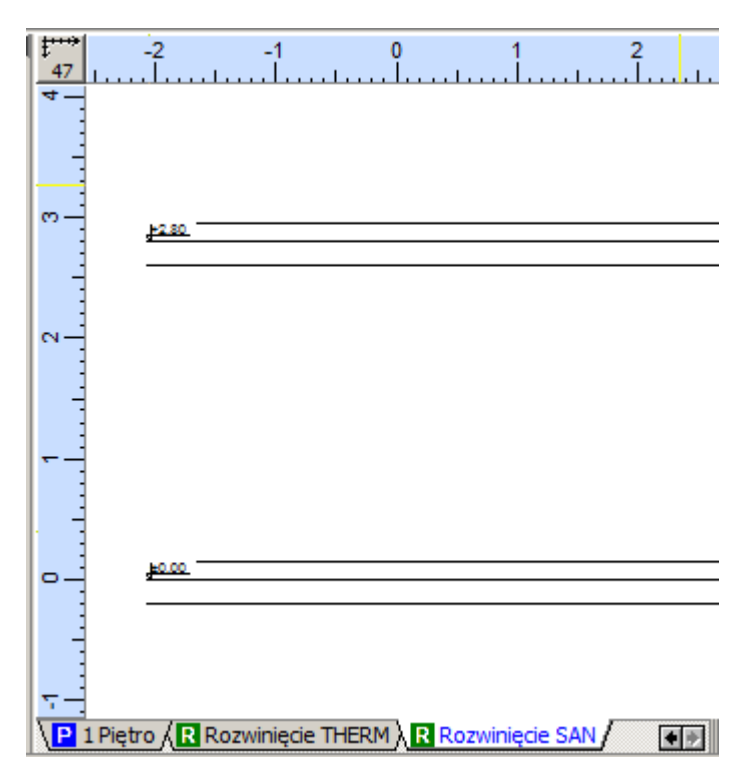

4. Korygujemy szerokość układu stropów za pomocą strzałek, dostępnych po najechaniu na kwadraty umieszczone na pionowych odcinkach ramki, tak aby jego szerokość była wystarczająca dla rysunku rozwinięcia instalacji wodociągowej.

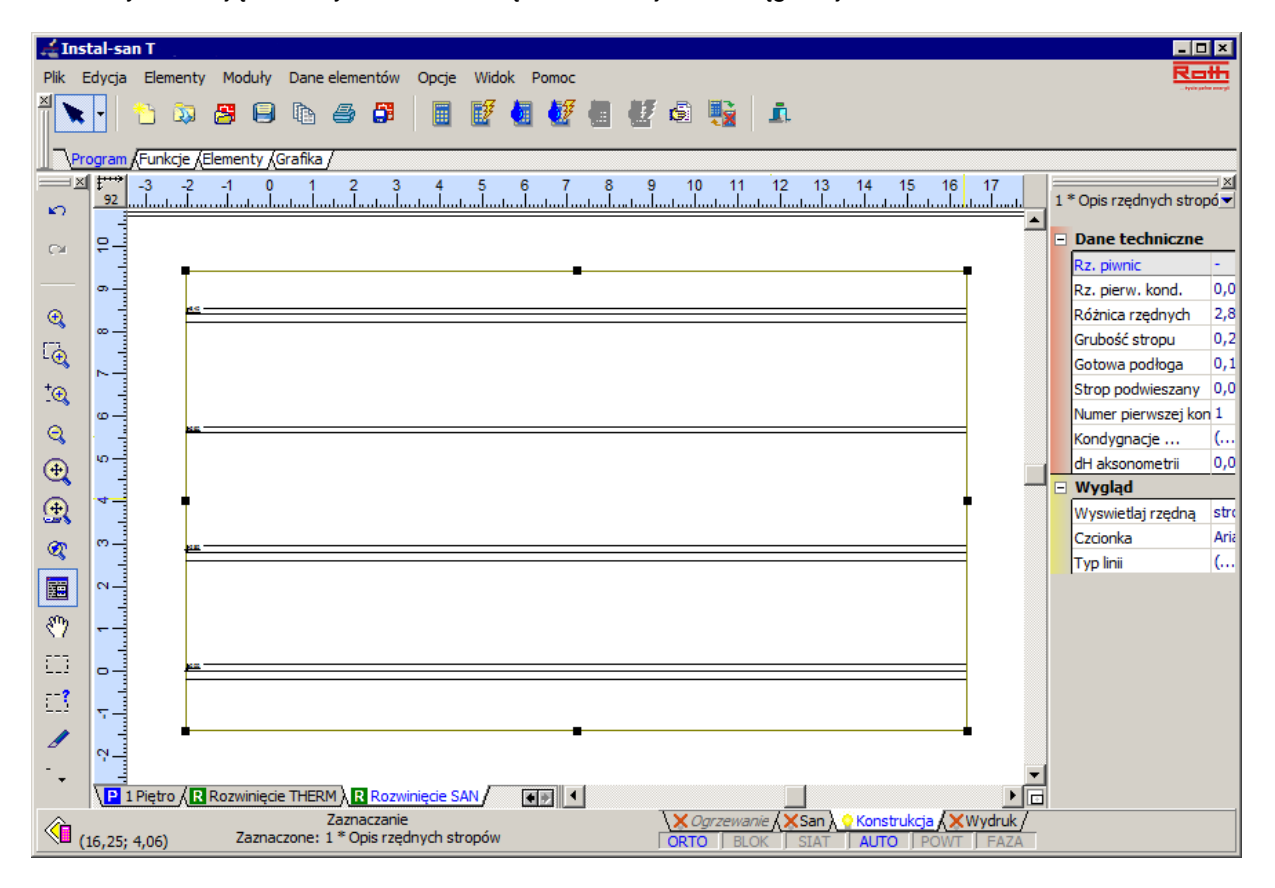

#### **5.6. Wstawienie na rozwinięciu źródła zimnej wody i podgrzewacza ciepłej wody**

W instalacji będzie wykorzystane tylko źródło zimnej wody, a woda ciepła będzie przygotowywana w podgrzewaczu gazowym.

1. Z zakładki "Elementy przepływowe i inne" wybieramy lewym klawiszem myszy przycisk z ikoną

źródła i wstawiamy go na pierwszej kondygnacji. Rodzaj źródła określamy w tabeli danych jako "Zimna woda" w polu "Włączenia".

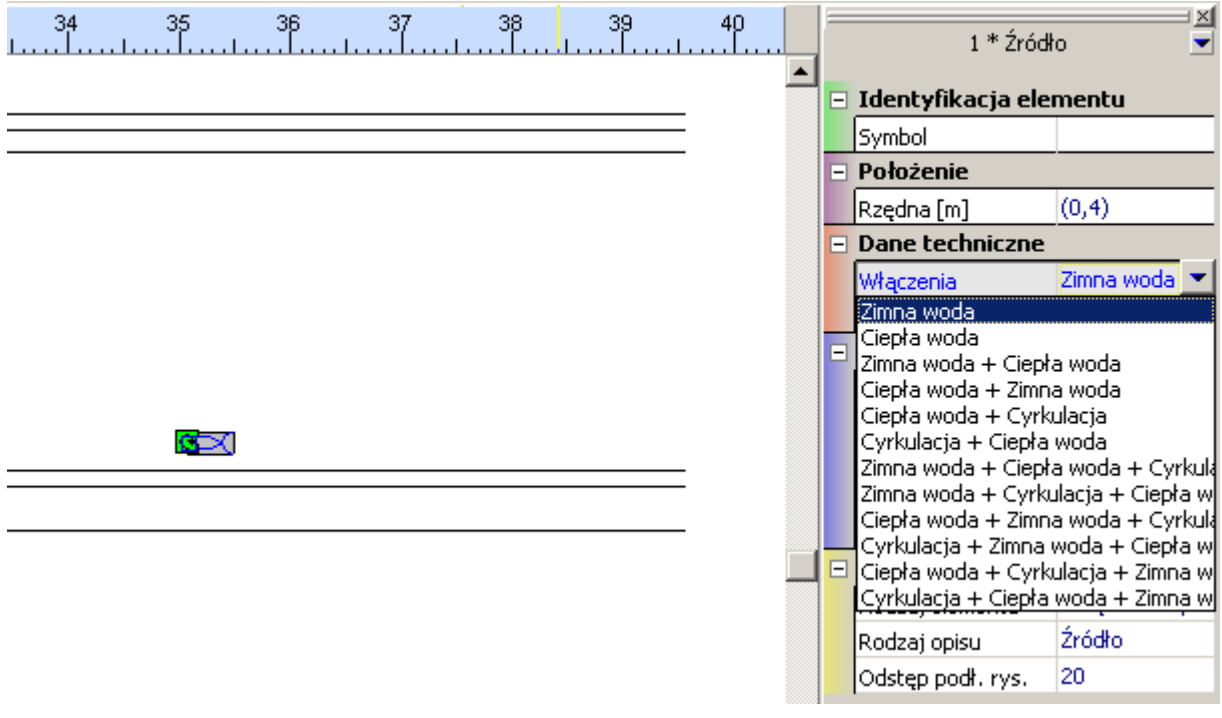

2. Następnie wybieramy przycisk z ikoną podgrzewacza || i wstawiamy go na tej samej kondygnacji.

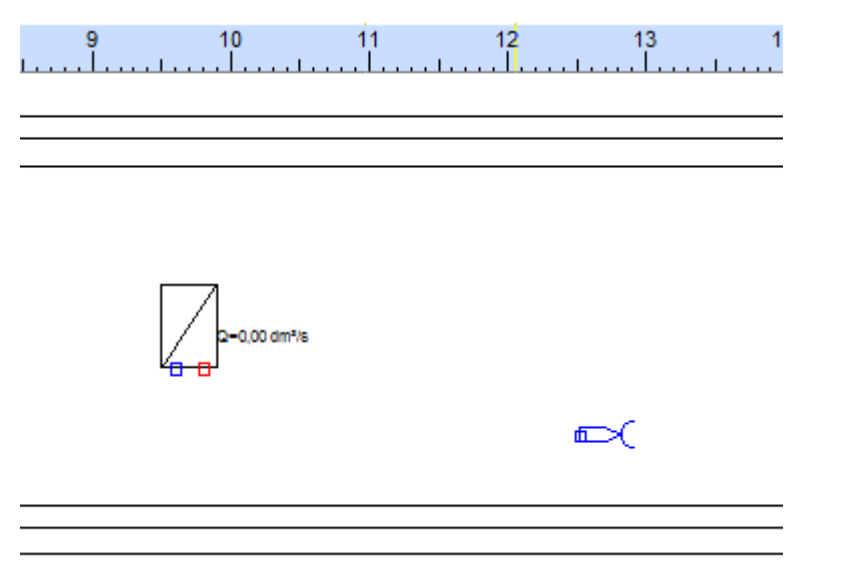

3. Obracamy w poziomie podgrzewacz za pomocą kombinacji klawiszy **Ctrl +Tab**, tak aby wyjście zimnej wody znajdowało się od strony źródła.

- 4. Pozostawiamy tryby pracy ORTO oraz AUTO umożliwiający automatyczne podłączanie działek oraz wstawianie odbiorników nad strop w odpowiedniej odległości.
- 5. Wybieramy przycisk z ikoną pojedynczej działki i łączymy źródło zimnej wody z podgrzewaczem w punkcie podłączenia zimnej wody.

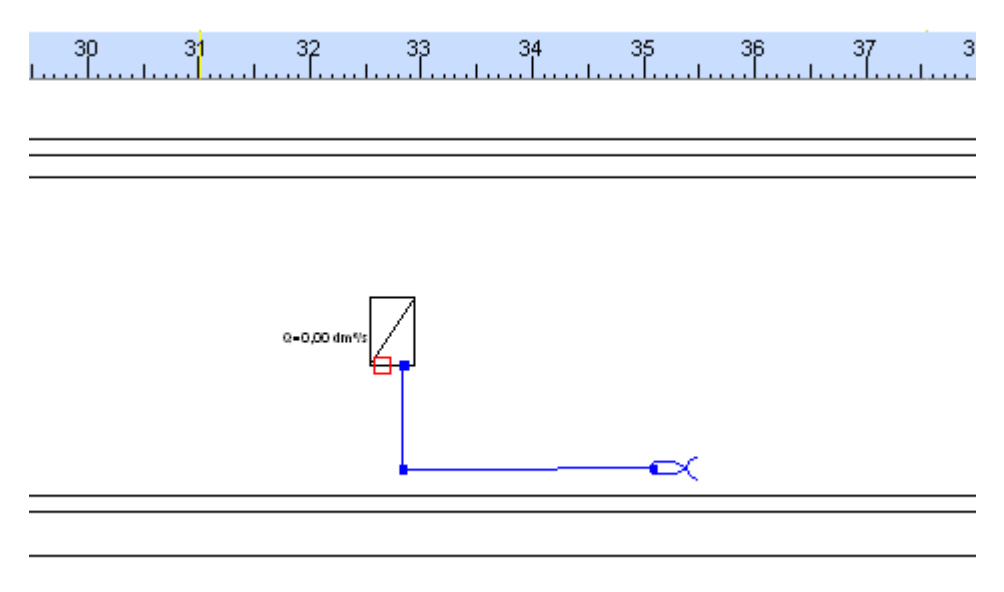

# **5.7. Utworzenie na rozwinięciu pionu i wstawienie zdalnych połączeń**

Na arkuszu rozwinięcia utworzymy jeden pion, do którego zostaną podłączone zdalne połączenia z kondygnacjami parteru i piętra. Aby uzyskać połączenie sieci rozdzielczej i pionu poprowadzonego na rozwinięciu z siecią narysowaną na rzutach budynku należy skonfigurować zdalne połączenia.

Długości pionowych wstawianych odcinków instalacji będą odczytane z rysunku, natomiast długości odcinków poziomych należy wpisać do tabeli danych zgodnie z ich wymiarami rzeczywistymi.

#### *5.7.1. Wstawienie zdalnych połączeń*

Na poziomie parteru i pietra wstawiamy element "Zdalne połączenie". Należy zwrócić uwagę na to, aby zdalne połączenia znajdowały się na rzędnej odpowiadającej rzeczywistej wysokości włączenia fragmentów poziomych do pionu. Ułatwi to później dodanie do rozwinięcia schematu fragmentów instalacji narysowanych już na rzutach.

1. Z paska narzędzi "Wodociąg" wybieramy element "Zdalne połączenie" **KE** i wstawiamy go na kondygnację parteru. Po naciśnięciu klawisza funkcyjnego **F3** wstawimy ten sam element na kondygnację piętra.
2. Zmienimy orientację zdalnych połączeń, zaznaczając je jednocześnie poprzez kliknięcie ich kolejno z wciśniętym klawiszem **Shift**, a następnie korzystając z kombinacji klawiszy **Ctrl+Tab** "Odwróć w poziomie".

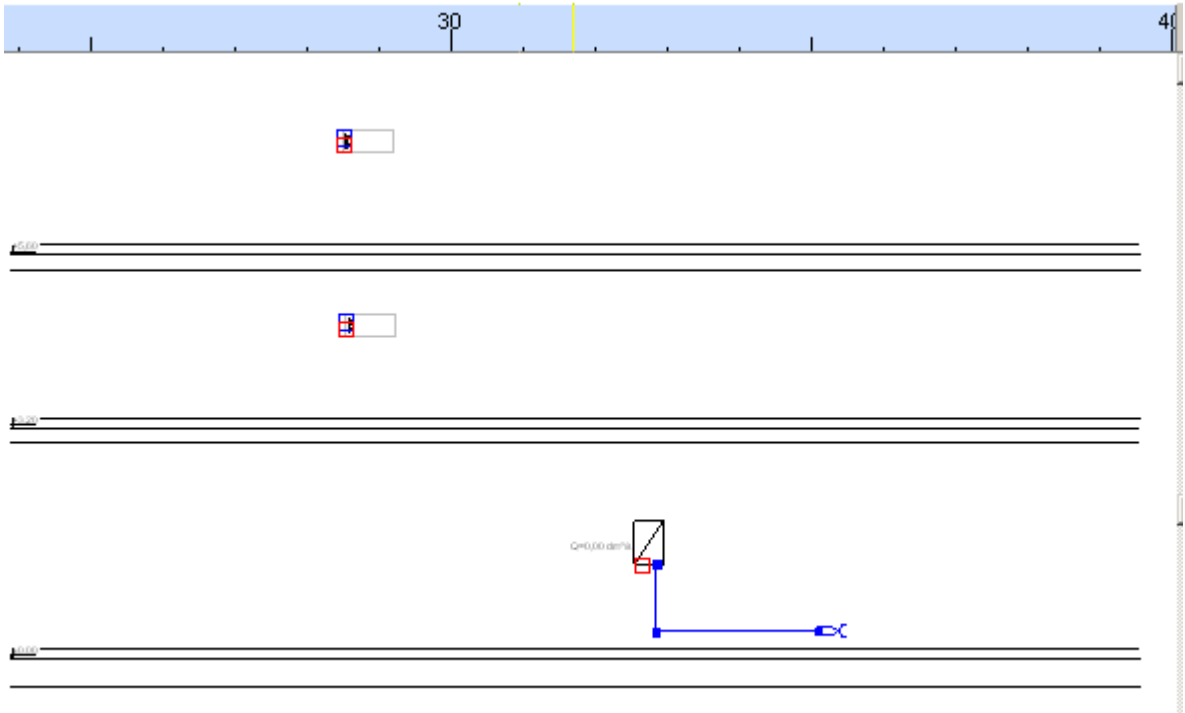

#### *5.7.2. Utworzenie pionu i podłączenie instalacji do źródła*

Połączymy poszczególne elementy rozwinięcia za pomocą pojedynczej działki lub przy pomocy pary działek. Stosowanie pary działek znacznie przyśpiesza tworzenie rysunku.

1. Wybieramy z zakładki "Elementy przepływowe" pojedynczą działkę i prowadzimy ją od wyjścia ciepłej wody z podgrzewacza do miejsca, w którym przewidujemy włączenie pary działek biegnących w stronę pionu.

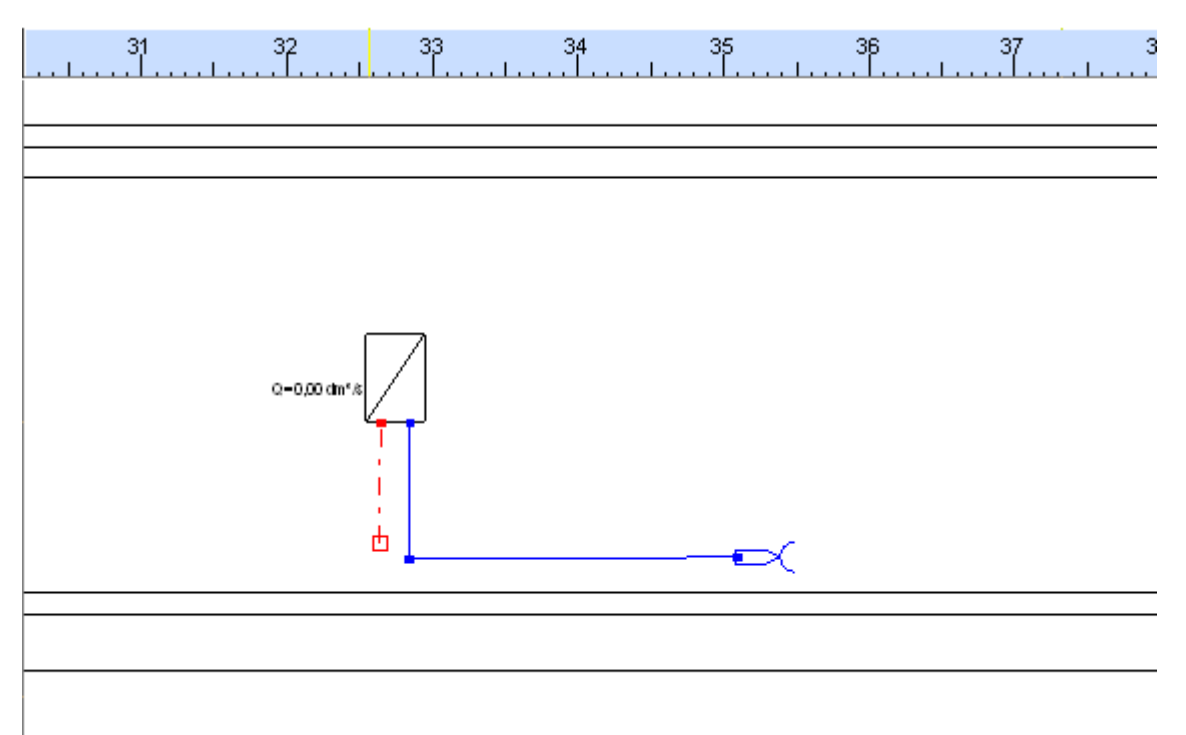

2. Następnie wybieramy element i wstawiamy parę działek od miejsca, w którym będzie dobrany trójnik przy podgrzewaczu do miejsca, w którym przewody rozprowadzające przechodzą w pion. Zmianę kierunku zaznaczamy kliknięciem lewego klawisza myszy. Koniec działki zaznaczamy kliknięciem lewego a następnie prawego klawisza myszy. Takie rozdzielenie działek na odcinki poziome i pionowe pozwala na poprawne przypisanie im długości – automatyczne dla pionowych, wpisane ręcznie dla poziomych w tabeli danych.

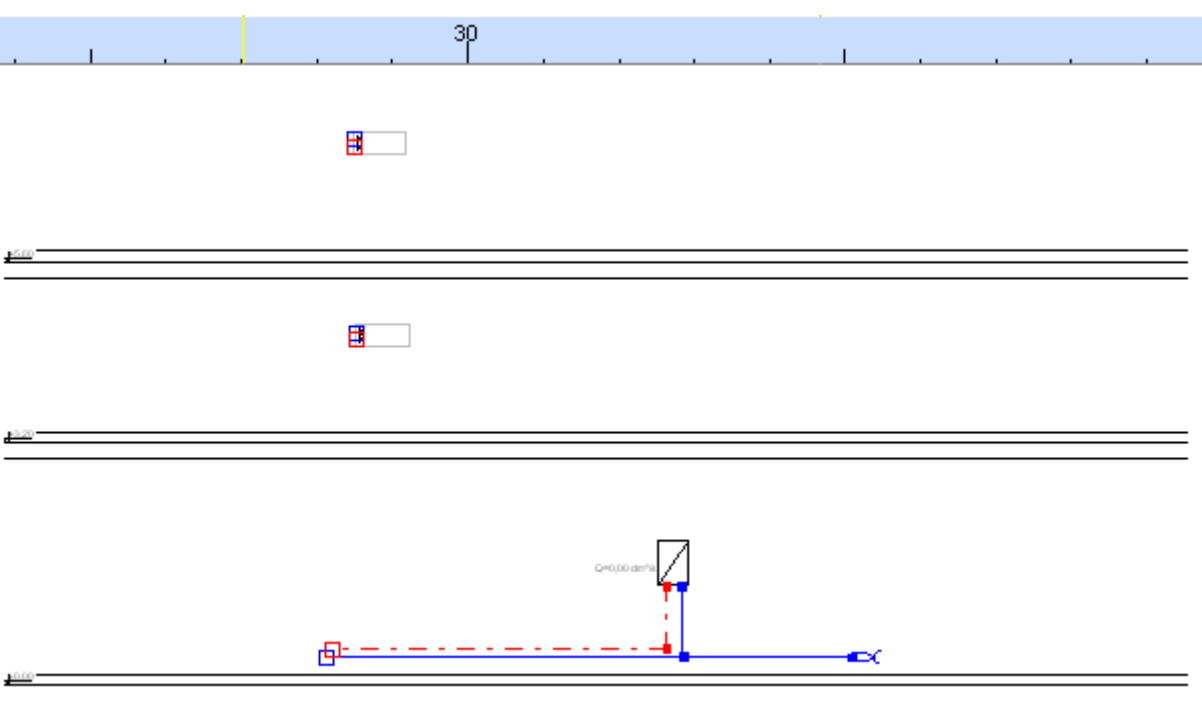

3. Podczas wstawiania tych samych elementów rysunkowych możemy posłużyć się klawiszem funkcyjnym **F3** – "wstaw ten, co ostatnio". Prowadzimy odcinek pionu włączając się u podstawy pionu, aż do zdalnego połączenia na piętrze. Miejsca połączeń są zaznaczone pełnymi kwadratami.

4. Za pomocą pary działek "Zimna woda, Ciepła woda" łączymy z pionem również zdalne połączenie na parterze.

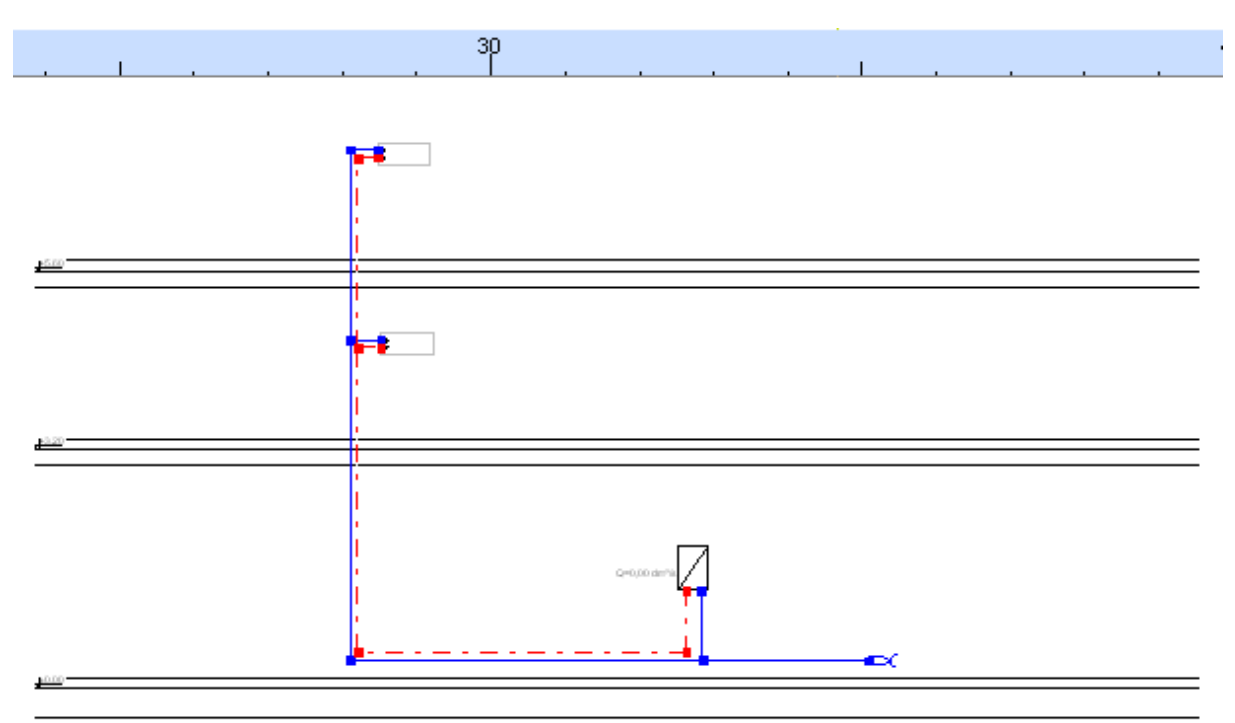

#### *5.7.3. Skonfigurowanie zdalnych połączeń na rozwinięciu i na rzutach*

Po narysowaniu działek instalacji wodociągowej na rozwinięciu, stworzymy połączenia logiczne pomiędzy "Zdalnymi połączeniami" na rozwinięciu a odpowiadającymi im "Zdalnymi połączeniami" na arkuszach typu "Plan/Rzut". Aby wykonać taką operację nadajemy takiemu elementowi na rozwinięciu w tabeli danych charakterystyczny symbol (na przykład literę). Również w tabeli wybieramy docelowy arkusz roboczy (w naszym przypadku jeden z rzutów), na którym znajduje się drugi element zdalnego połączenia. Następnie przechodzimy do tego arkusza (rzutu) i ten sam symbol literowy nadajemy odpowiedniemu zdalnemu połączeniu w jego tabeli danych. Jako "Arkusz docelowy" wybieramy rozwinięcie. Powtarzamy tę samą procedurę dla każdej pary.

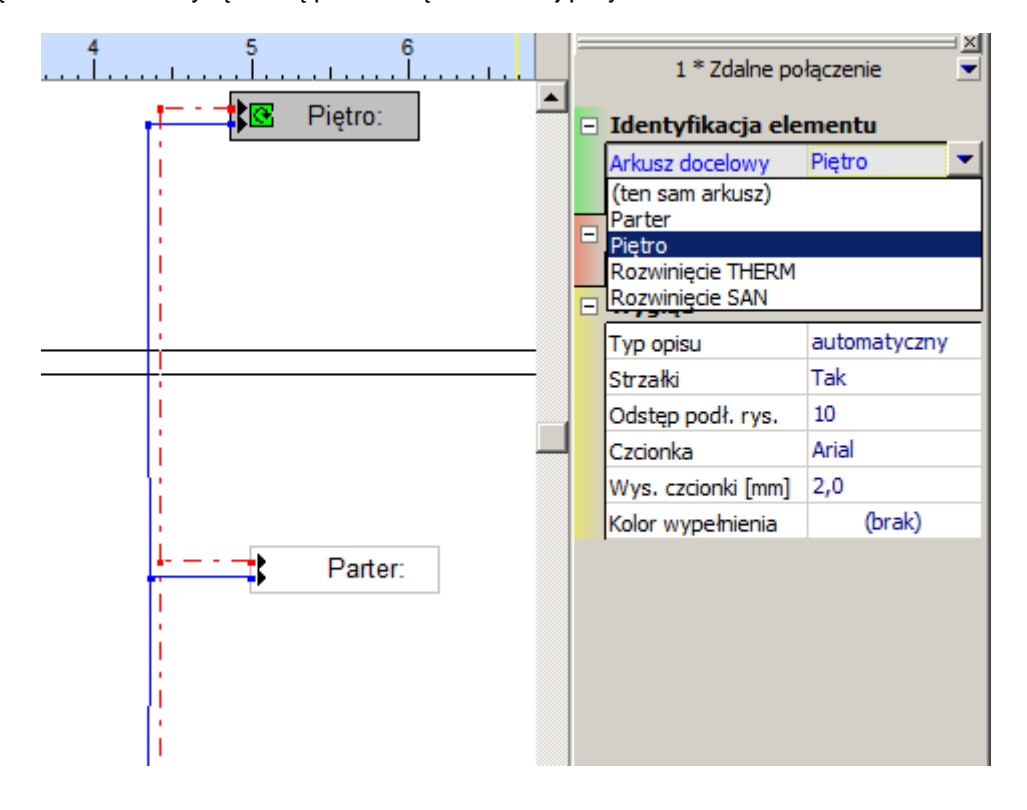

#### **5.8. Wstawianie symboli kolan, łuków i odsadzek oraz armatury**

Wstawimy takie elementy jak: kolana 90° i odsadzki, których istnienie nie wynika z przebiegu działek. Program w sposób automatyczny dobiera kolana rysunkowe, w przypadku jednak, gdy rysunek rozwinięcia/rzutu instalacji nie oddaje w sposób dokładny struktury instalacji, wstawiamy dodatkowe kształtki na działki. Będą one widoczne w obszarze edycji, natomiast domyślnie nie będą widoczne na wydruku.

1. Z zakładki paska narzędzi "Armatura" wybieramy kolejno kolano 90° <sup>190</sup> oraz odsadzkę Elementy te wstawiamy na działki, klikając na nie lewym klawiszem myszy. Program dobiera kolana z domyślnego katalogu rur.

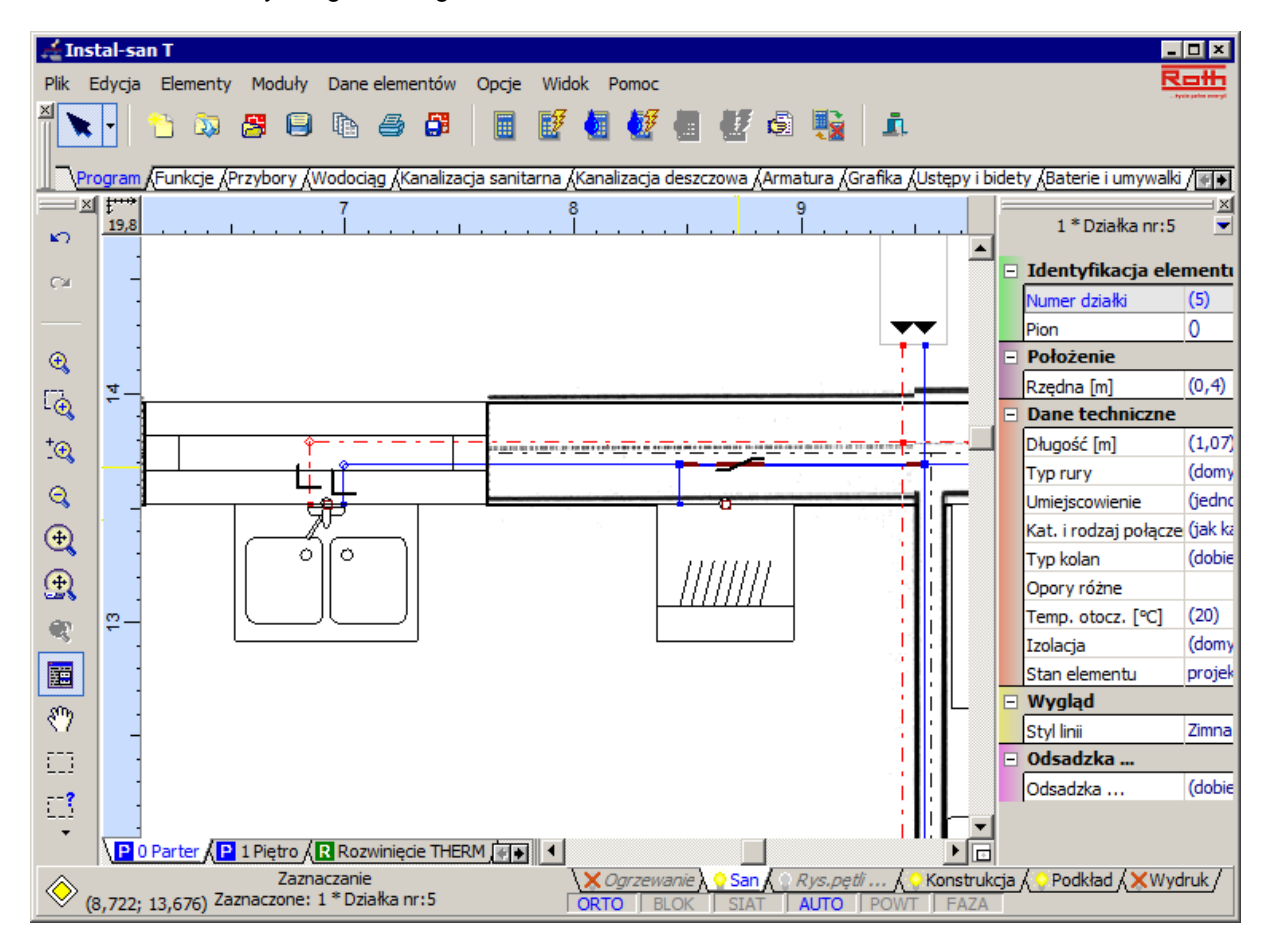

W ten sposób wstawimy dodatkowe elementy na odpowiednich działkach instalacji na rzucie parteru i piętra oraz na rozwinięciu.

#### **Wstawianie i wybór typu armatury**

- 2. Wstawimy takie elementy jak: gwintowane zawory kulowe, zawór antyskażeniowy oraz wodomierz zimnej wody. Odcinające zawory kulowe wstawimy na działkach zimnej, ciepłej wody, na podejściu do podgrzewacza i na przyłączu źródła zimnej wody. Zrobimy to w sposób analogiczny jak podczas wstawiania kolan i odsadzek.
- 3. Z zakładki "Armatura" wybieramy kolejno: zawór  $\overrightarrow{O}$  zawór antyskażeniowy  $\overrightarrow{xy}$  i wodomierz

. Elementy te wstawiamy na działkę przyłącza, klikając na nią lewym klawiszem myszy po wybraniu ikony zaworu z paska narzędzi.

4. Aby wybrać typ zaworu, zaznaczamy działkę, na którą wstawiliśmy zawór, przez kliknięcie na nią lewym klawiszem myszy. W tabeli danych działki odszukujemy kategorię i pole "Zawór". Wybieramy typ zaworu z rozwijalnej listy katalogów zaworów oraz opcję doboru średnicy zaworu przez program.

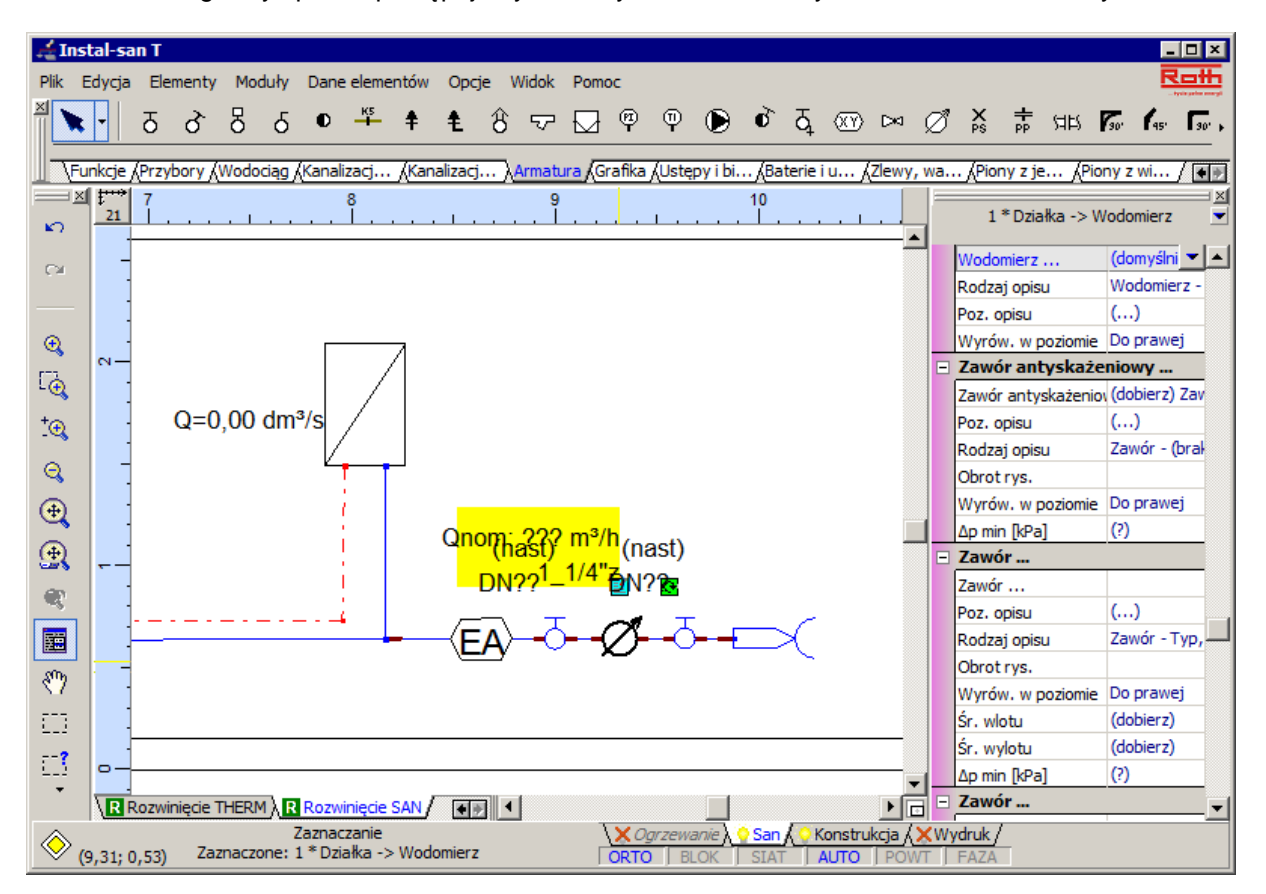

5. W analogiczny sposób postępujemy ze wszystkimi wstawionymi elementami armatury.

### **5.9. Wskazanie działek o typie rury innym niż domyślny**

Zdefiniowaliśmy wcześniej domyślny typ rury dla działek projektu. Teraz zadeklarujemy inny typ rury działce przyłącza. Będzie ona wykonana z rur z wybranego wcześniej katalogu producenta. Opcjonalnie można również wybrać inny typ rury np. z katalogu rur stalowych ocynkowanych.

Na arkuszu rozwinięcia zaznaczamy działkę przyłącza, która będzie miała zdefiniowany inny niż domyślny typ rury. W tabeli danych wybieramy pole "Typ rury" i z listy katalogów rur wybieramy odpowiedni typ i opcję doboru średnicy przez program.

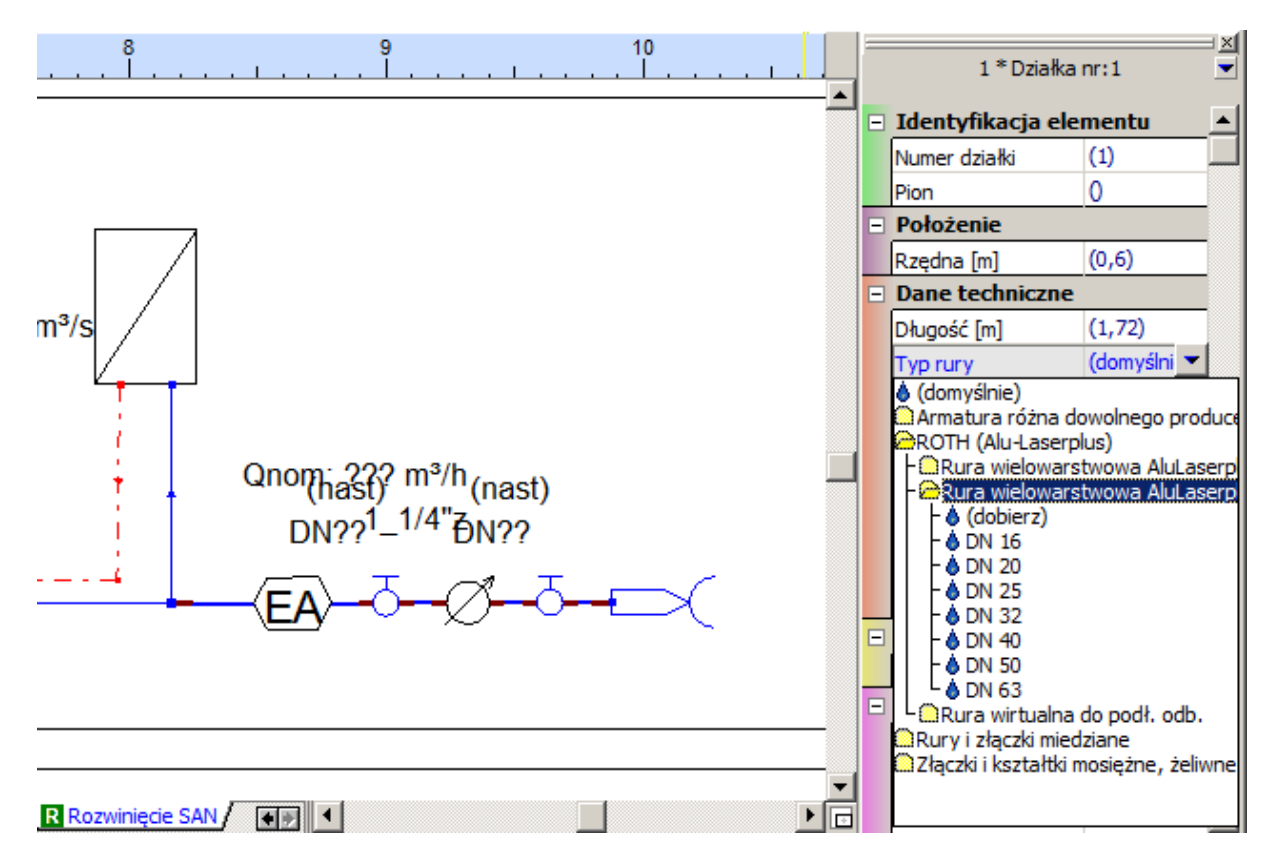

#### **5.10. Wskazanie działek do izolacji**

W celu wskazania działek do izolacji skorzystamy z funkcji pozwalającej na grupowe zaznaczanie elementów tego samego typu. Narzędzie to filtruje wybrane elementy instalacji na edytowanym arkuszu roboczym.

1. Z menu głównego "Edycja" wyszukujemy ikonę polecenia "Zaznacz wszystkie elementy typu"

<u>μ</u>? Z rozwiniętej listy wybieramy hasło "Działka wodociągu" / "Wszystkie". Zostają zaznaczone wszystkie działki na aktualnym arkuszu roboczym.

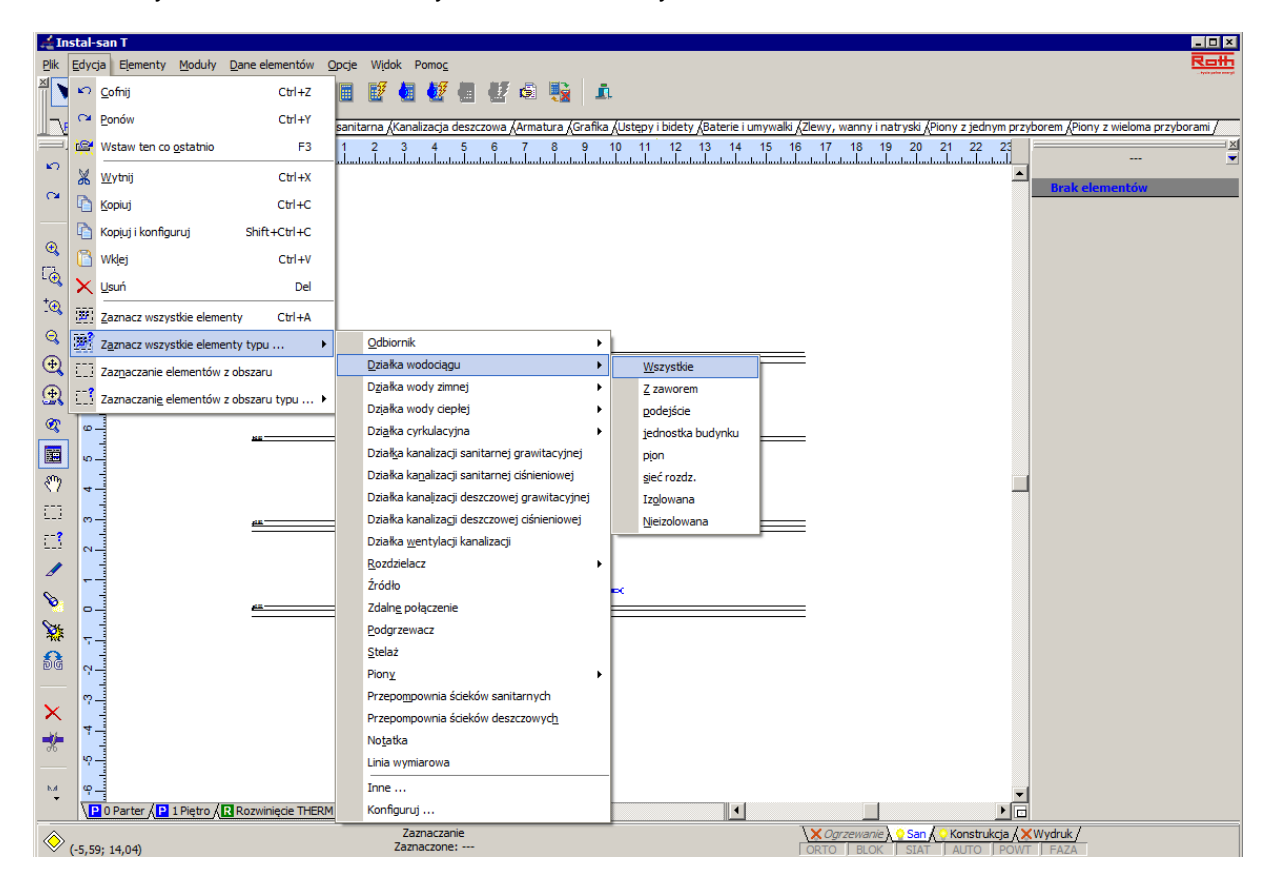

2. Po zaznaczeniu działek, w tabeli danych odnajdujemy pole "Izolacja". Z rozwijalnej listy wybieramy typ izolacji dla działek oraz opcję doboru grubości otuliny przez program.

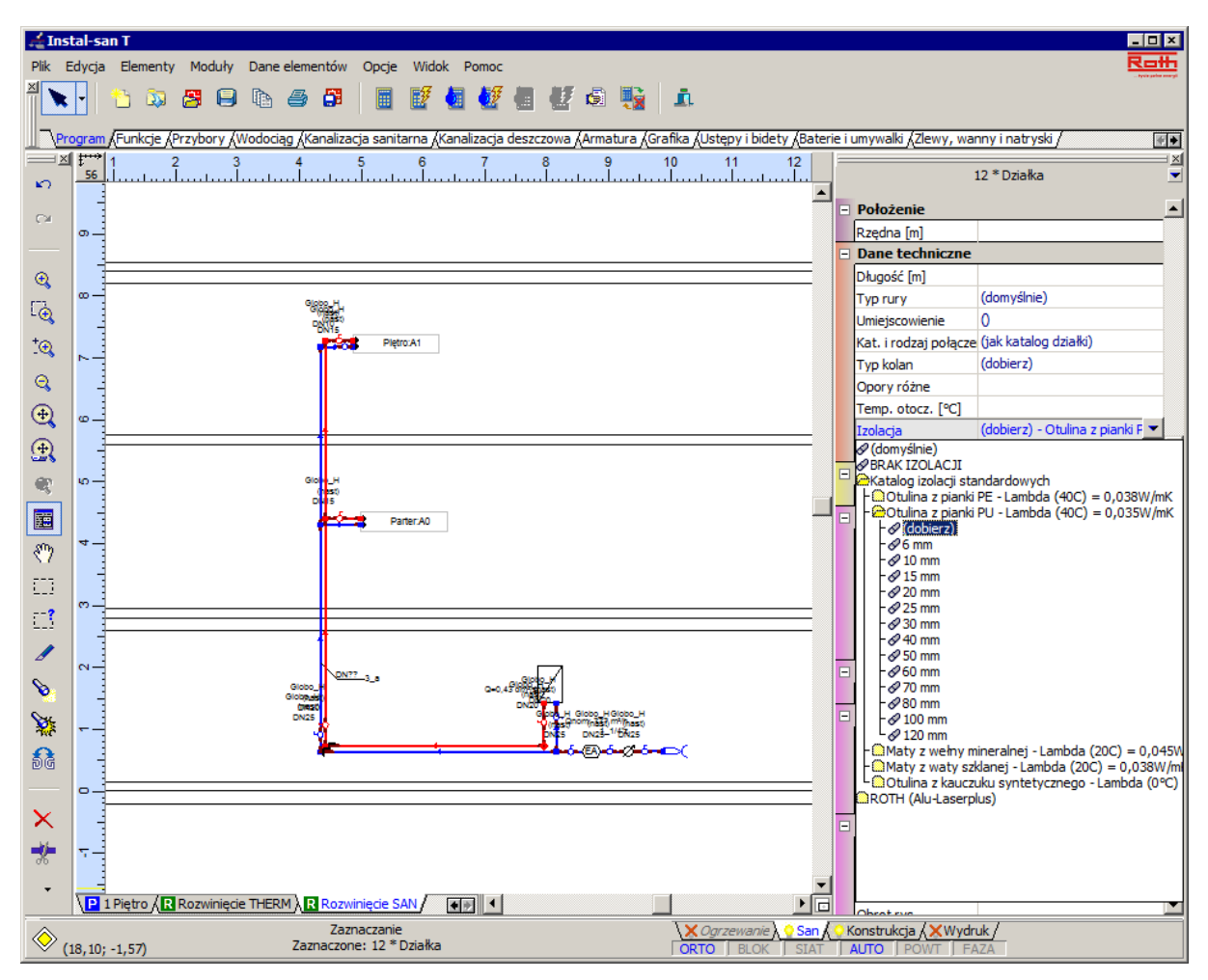

#### **5.11. Wskazanie i skonfigurowanie opisów działek i zaworów**

Aby po zakończonych obliczeniach móc zobaczyć na rysunku wyniki, wstawimy i skonfigurujemy opisy działek i zaworów.

1. W górnym pasku narzędzi, na zakładce "Grafika" mamy do wyboru trzy rodzaje opisów działek.

Wybieramy ikonę  $\frac{\sqrt{GM}}{92}$  "Opis działki skośny" i wstawiamy na wybrane działki. W tabeli danych działki, w kategorii i polu "Opis działki" konfigurujemy pola, w których będą wyświetlane wybrane informacje po przeprowadzonych prawidłowo obliczeniach.

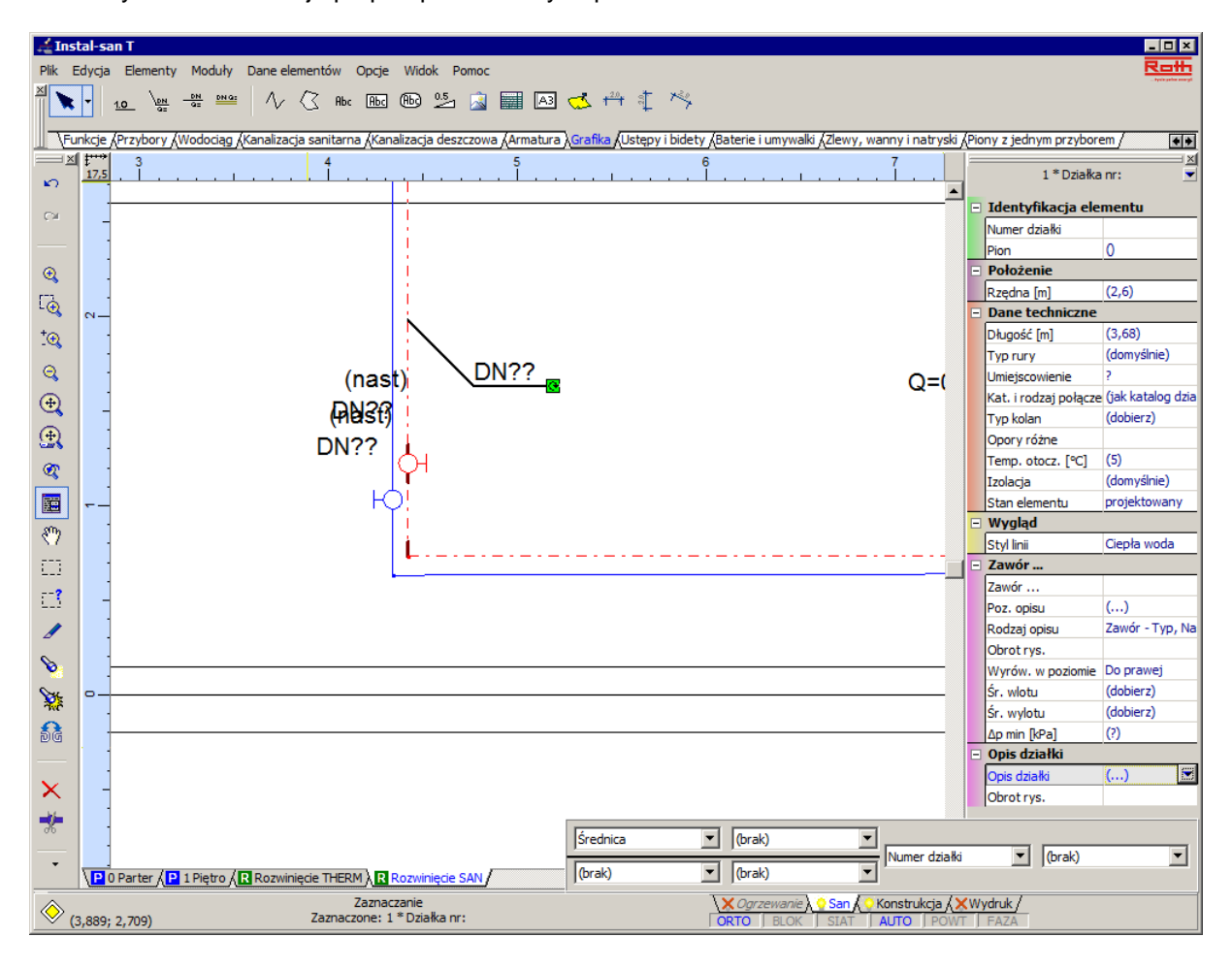

2. Opisy zaworów występują razem z zaworami i nie trzeba ich osobno wstawiać. Po zaznaczeniu zaworu, na żółtym tle wyświetla się jego opis. Przeciągając opis lewym klawiszem myszy w miejscu niebieskiej notatki, możemy go przemieścić w wybrane miejsce. Rodzaj opisu wybieramy z rozwijalnej listy w tabeli danych działki, w polu "Rodzaj opisu". W programie zdefiniowanych jest wstępnie kilka rodzajów opisów zaworów, które różnią się treścią i wzajemnym położeniem podstawowych informacji o zaworze.

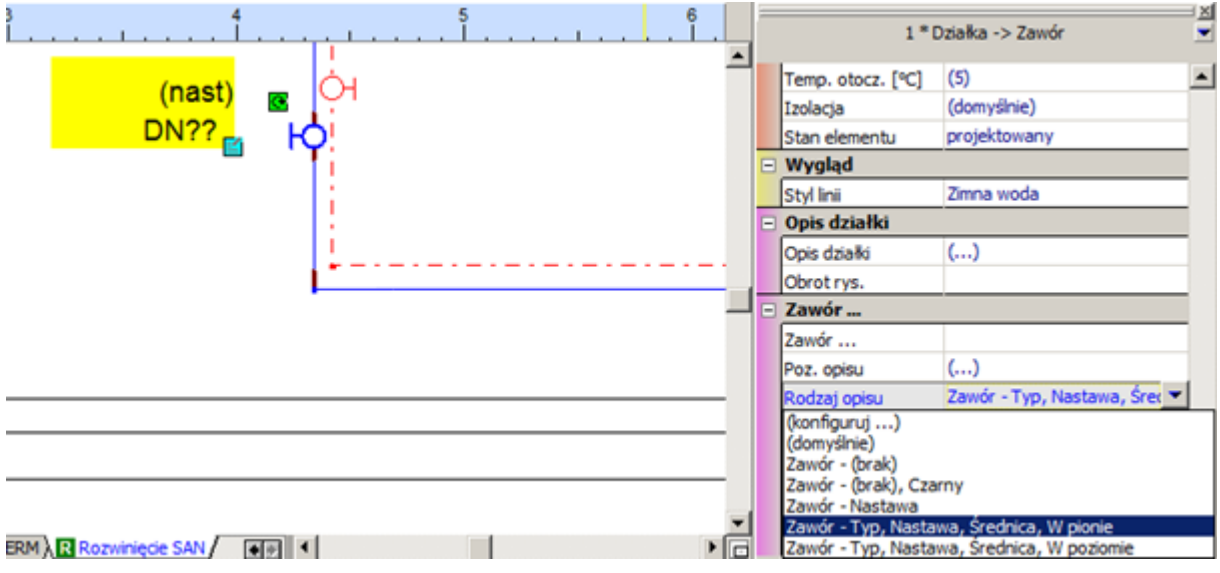

# **5.12. Wykonanie obliczeń**

Po wykonaniu kompletnego rysunku rzutów i rozwinięcia instalacji oraz wypełnieniu wszystkich danych elementów przechodzimy do obliczeń.

- 1. Wykonujemy kontrolę połączeń korzystając z kombinacji klawiszy **Shift+F2**. Wyświetlone okienko powinno być puste, co oznacza poprawność wszystkich połączeń w projekcie. Jeżeli okno połączeń nie jest puste, wówczas należy wrócić do edytora projektu i skorygować nieprawidłowe połączenia elementów projektu.
- 2. Z zakładki "Program" wybieramy ikonę **Filmeta Multiczenia..." Program wykonuje diagnostykę** i otwiera okno z jej wynikami. Znajdują się tutaj jedynie podpowiedzi dotyczące przyjęcia domyślnego typu rur dla poszczególnych działek. Wybieramy przycisk "Dalej".

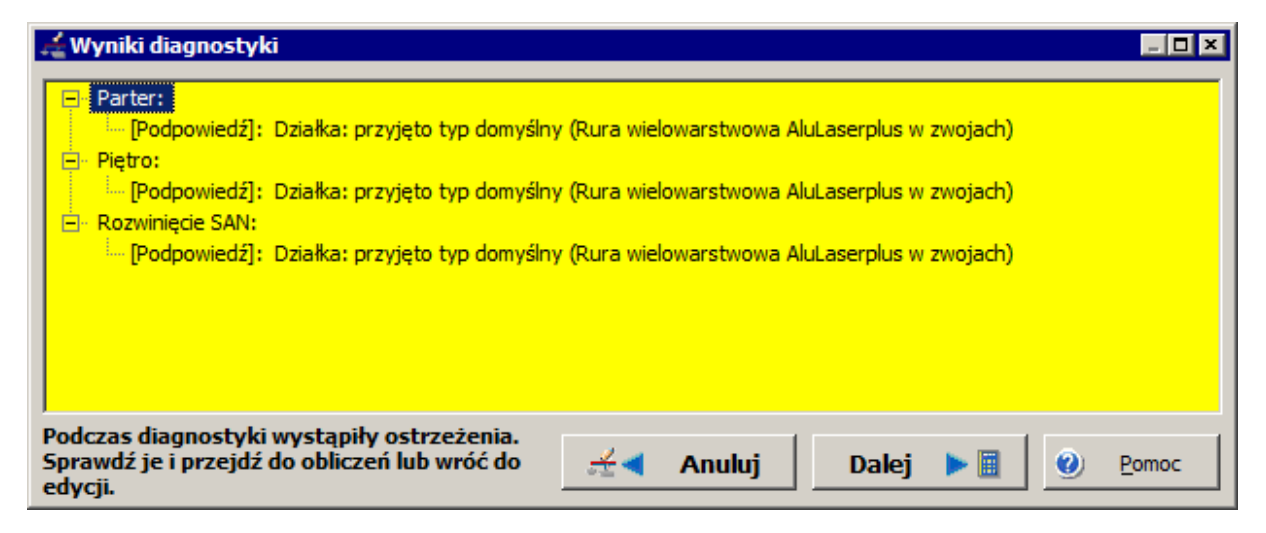

3. Na zakładce "Opcje obliczeń SAN" znajdują się trzy pozycje listy. Wybierając pierwszą pozycję "Sterowanie doborem rur" możemy między innymi wpływać na dobór średnic przez program w różnych odcinkach instalacji, zadeklarować zestaw maksymalnych wartości prędkości dla poszczególnych umiejscowień działek instalacji, wybrać opcję uwzględnienia w obliczeniach narzuconych średnic. Pozostawiamy bez zmian katalogowy zestaw opcji doboru średnic. Akceptujemy pozostałe kryteria doboru.

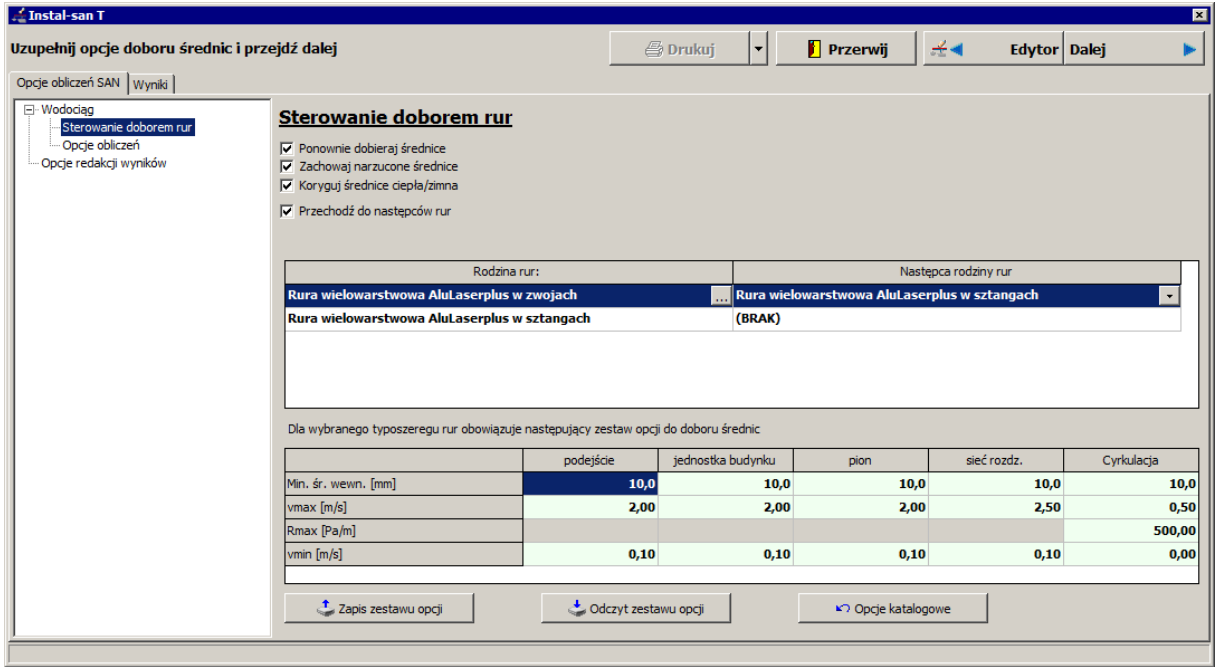

4. Pozycja "Opcje obliczeń" pozwala m.in. na narzucenie ciśnienia dyspozycyjnego wody zimnej, ciepłej, ewentualnie ciśnienia pompy cyrkulacyjnej. Narzucone zerowe wartości ciśnień oznaczają, że te wartości zostaną obliczone w programie. Pozostawiamy bez zmian wartości wszystkich pól w tym oknie oraz domyślne opcje obliczeń.

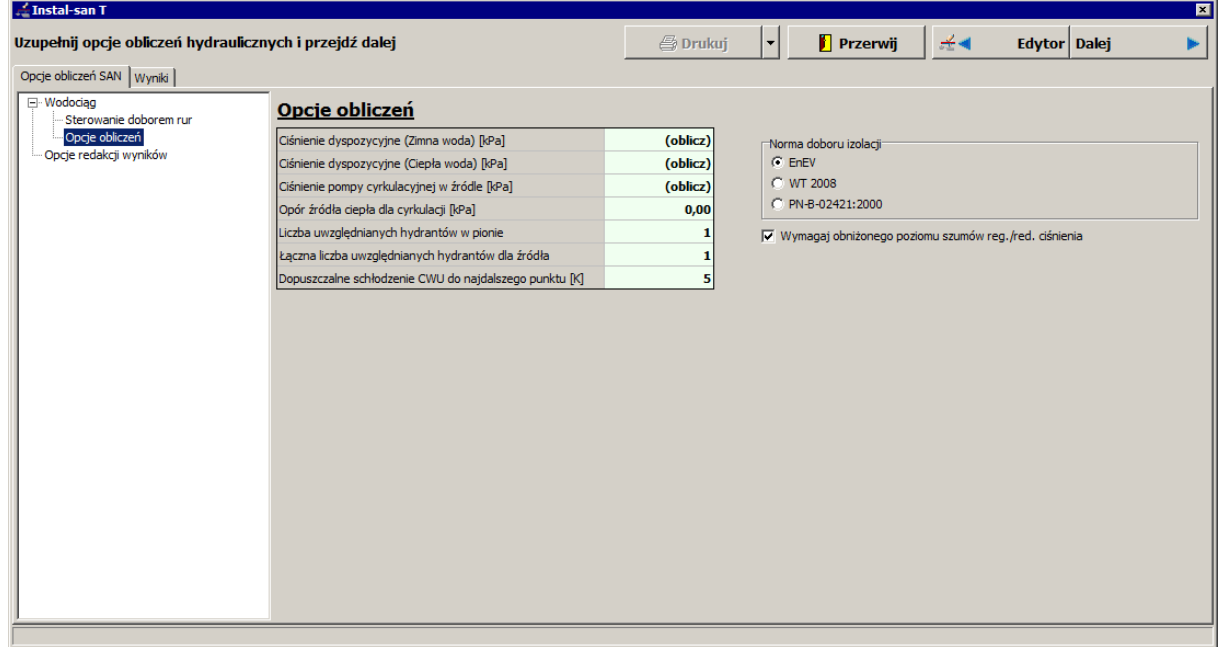

5. Pozycja "Opcje redakcji wyników" daje nam możliwość konfiguracji układu zestawienia materiałów.

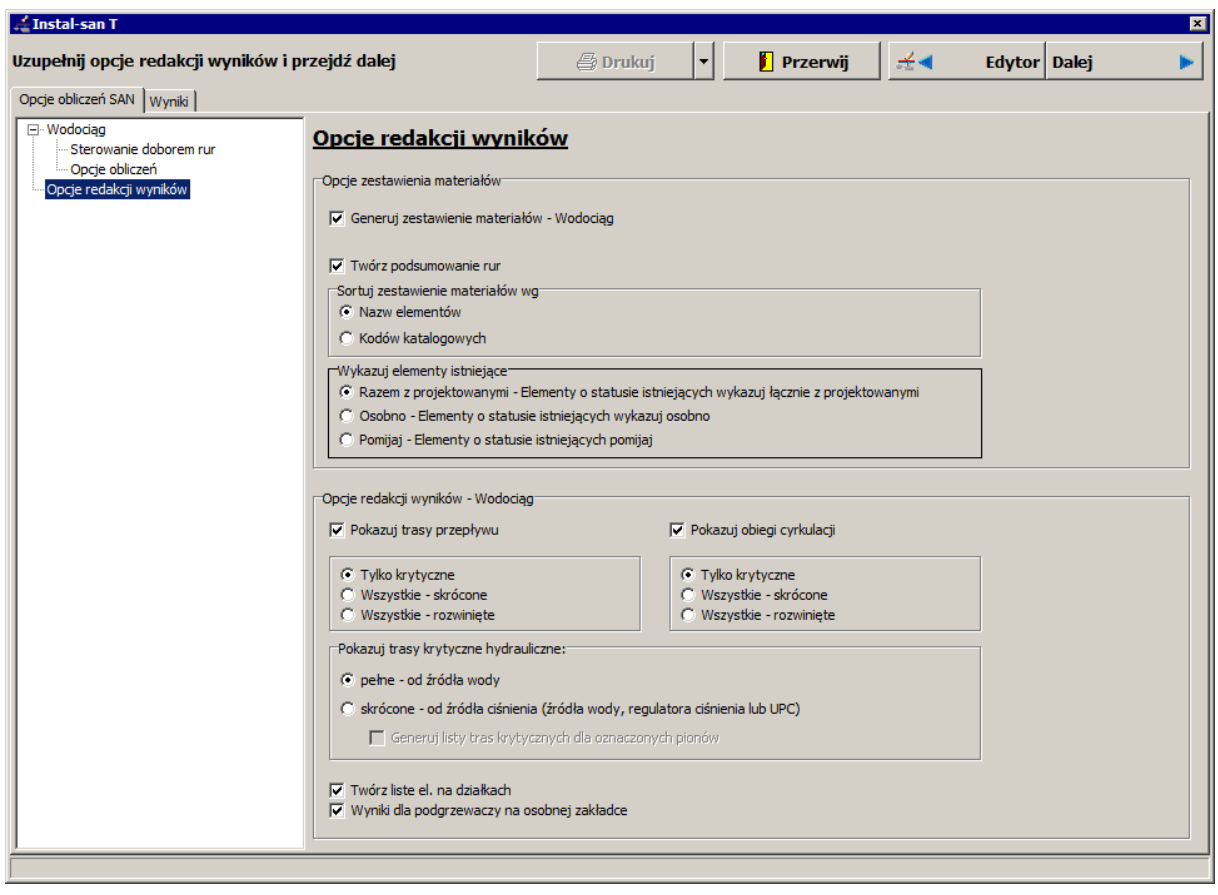

6. Wykonanie właściwych obliczeń następuje po przejściu na zakładkę "Wyniki". W oknie diagnostyki błędów, na żółtym polu, na dole ekranu program może wyświetlać błędy, ostrzeżenia i podpowiedzi. W przypadku występowania błędów w projekcie może nie być możliwości przeglądania wyników obliczeń ani zestawienia materiałów.

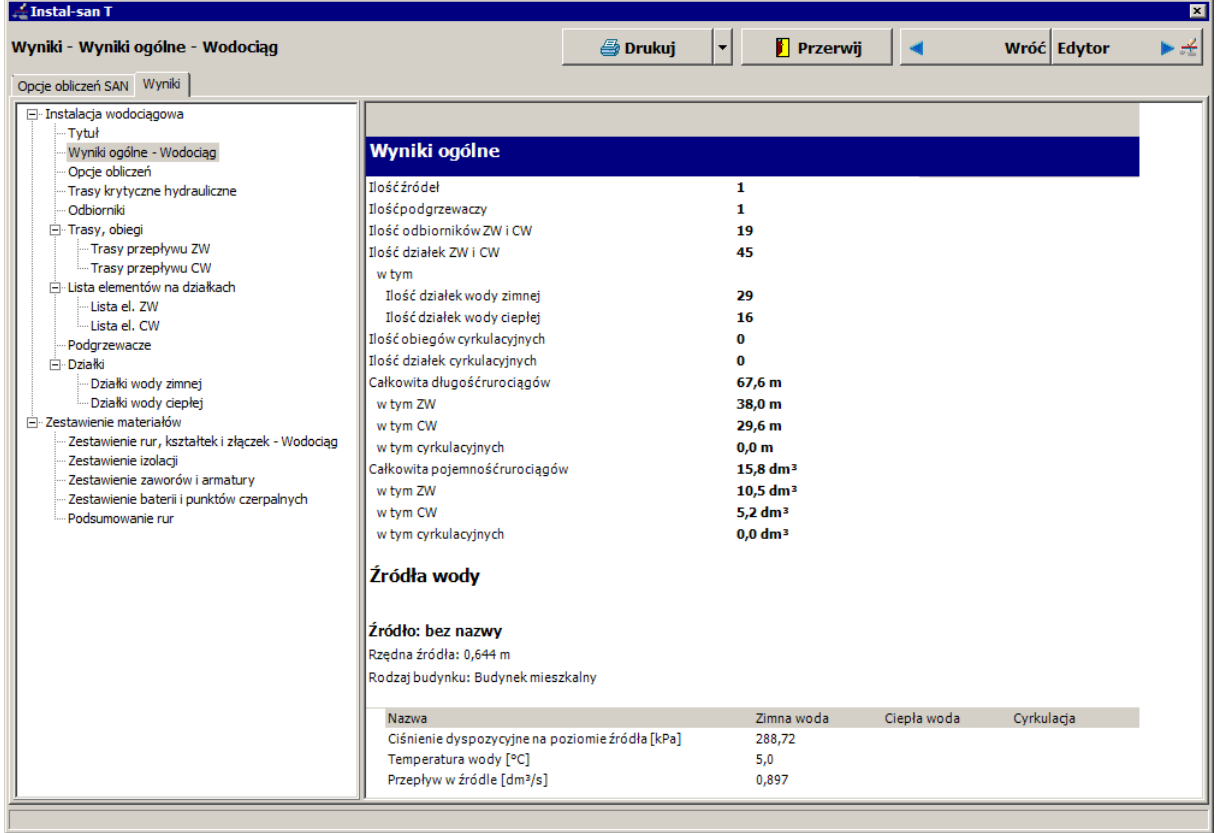

Wyniki obliczeń są przedstawione w formie rozwijalnego drzewa. Jeżeli poszczególne gałęzie są nierozwinięte to należy je rozwinąć, klikając na znaczek  $E$  przy takiej pozycji drzewa.

### **5.13. Tabele wyników**

Po wykonaniu obliczeń przechodzimy do przeglądania i analizy wyników obliczeń. Wyniki obliczeń wraz z zestawieniem materiałów są podzielone na szereg tabel, z których omówimy kilka.

- 1. Wybieramy pozycję "Trasy krytyczne hydrauliczne". Są tutaj zestawione wyniki obliczeń dla trasy najbardziej niekorzystnej pod względem strat ciśnienia.
- 2. Za pomocą podwójnych strzałeczek przy symbolu trasy krytycznej przechodzimy do tabeli wyników obliczeń odbiorników. Po przejściu do tabeli z wynikami dla odbiorników zostanie podświetlona nazwa odbiornika trasy krytycznej.

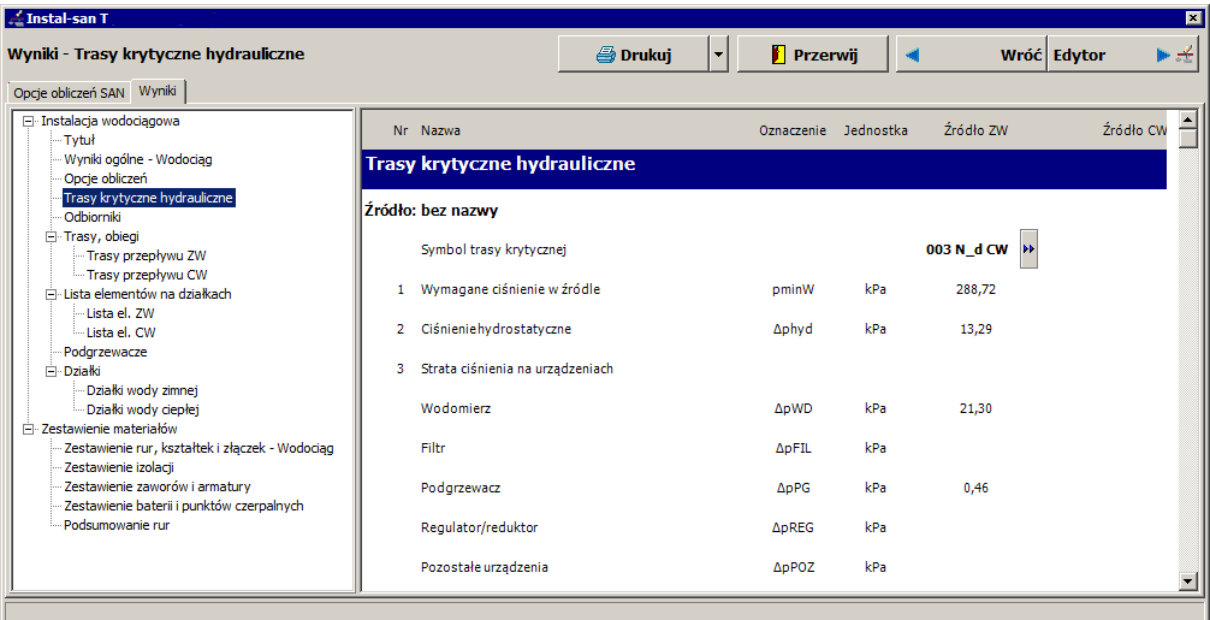

3. Wybieramy znaczek podwójnych strzałek przy nazwie odbiornika i przechodzimy na rozwijalną grupę wyników obliczeń "Trasy/obiegi" na pozycję "Trasy przepływu CW". W oknie wyników są zebrane wyniki dla wszystkich tras przepływu ciepłej wody, począwszy od źródła. Każda trasa posiada w nazwie symbol odbiornika oraz możliwość przejścia do zestawienia wyników dla danego odbiornika oraz do tabeli listy elementów na wybranej działce.

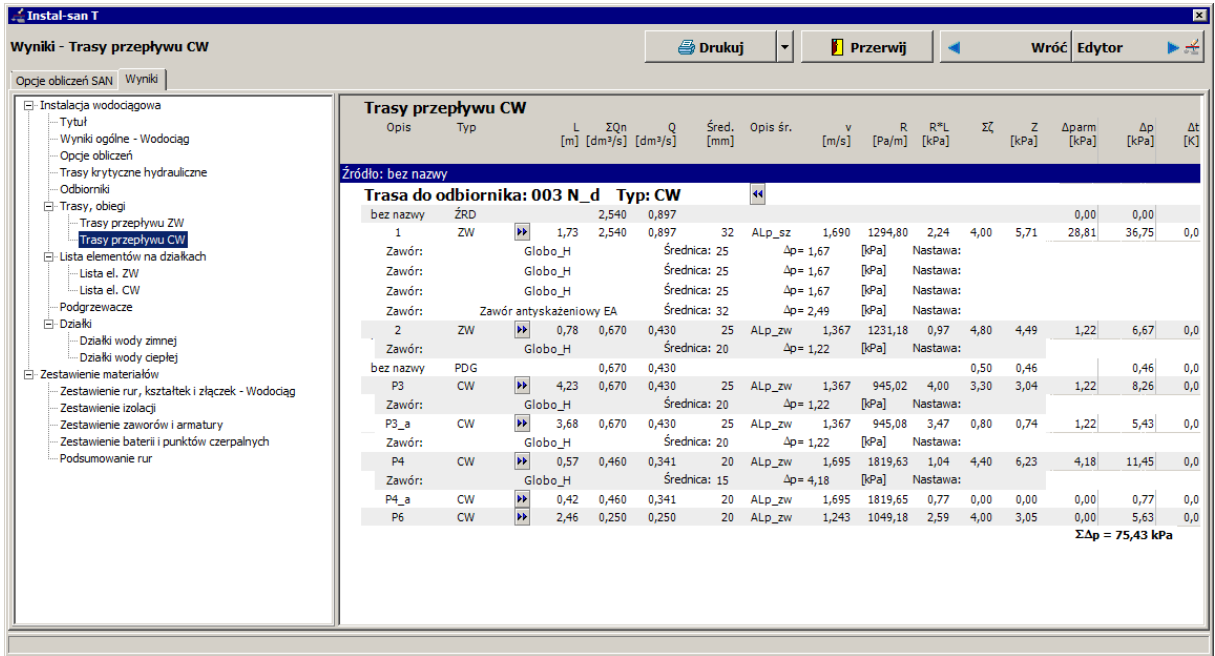

4. Klikając dwa razy na znaczek podwójnych strzałek 4 przy nazwie odbiornika wybranego obiegu zimnej wody przechodzimy do tabeli wyników obliczeń odbiorników.

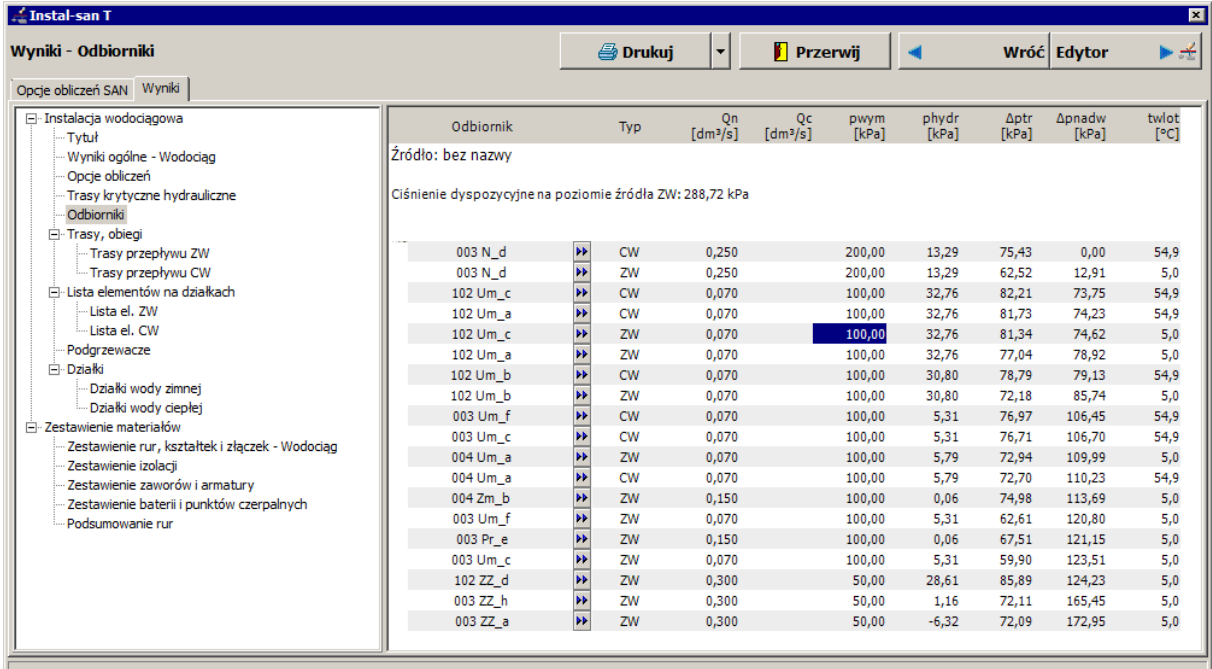

5. Powrót do tabeli wyników tras/obiegów ZW/CW wykonujemy w sposób analogiczny, poprzez kliknięcie na znaczek podwójnych strzałek > przy zaznaczonym symbolu odbiornika.

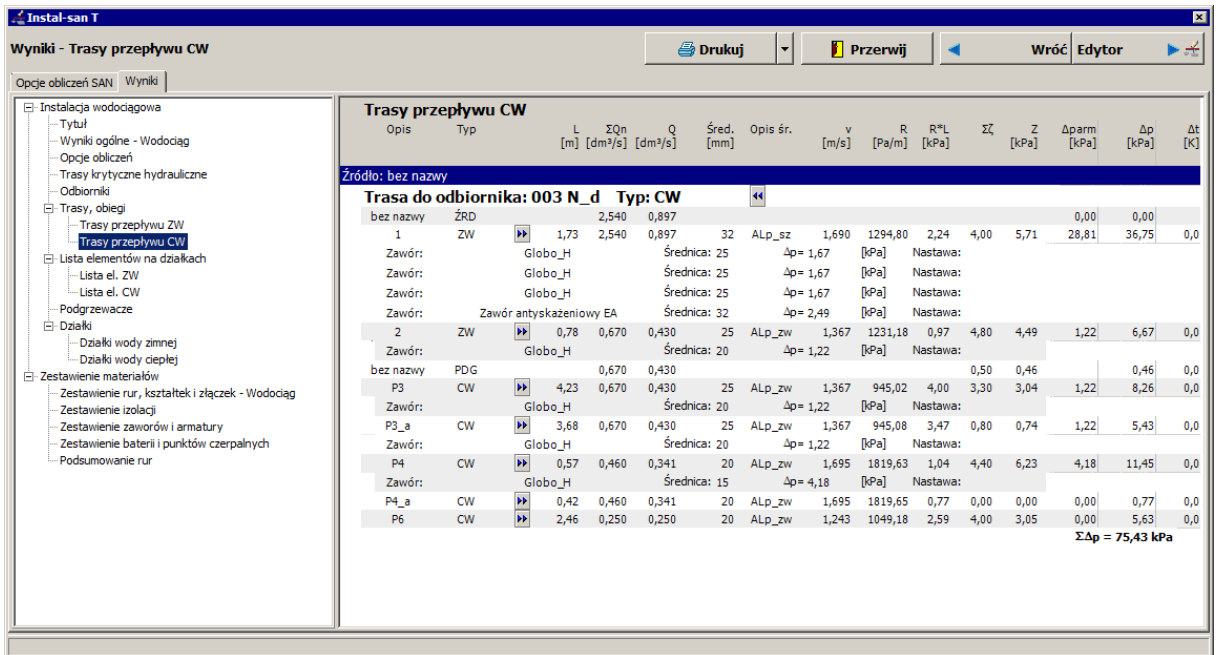

6. W tabeli tras przepływu wybieramy interesującą nas działkę ciepłej wody i klikamy na znaczek podwójnych strzałeczek **zaczatyczna przy typie działki.** W ten sposób automatycznie przechodzimy do tabeli elementów na działkach. Zostaje podświetlona nazwa działki, dla której została odszukana lista elementów.

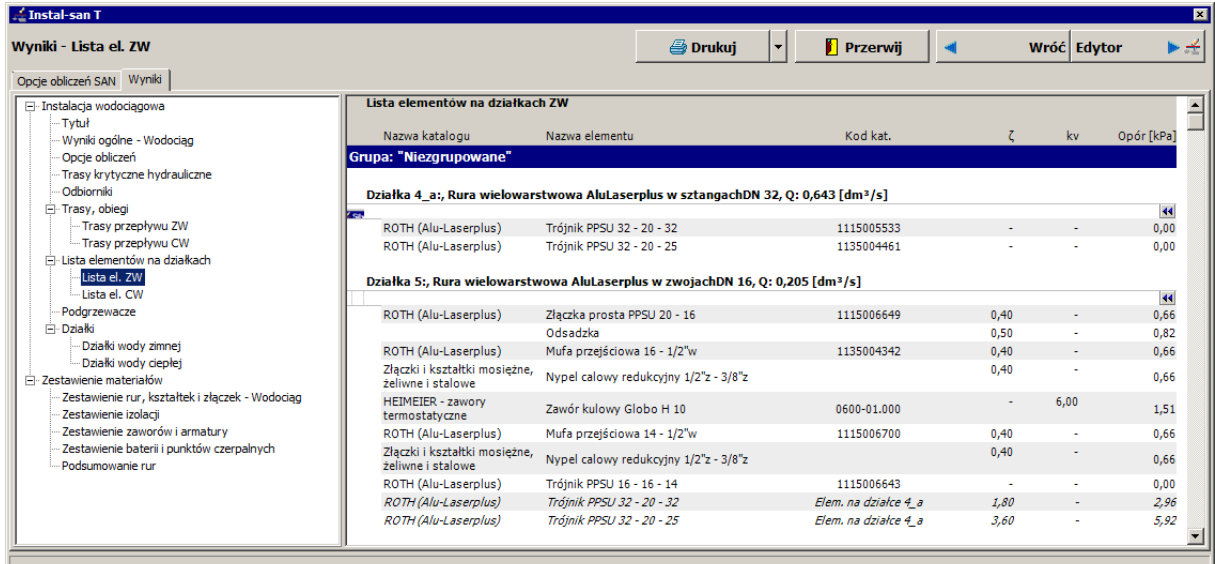

#### **5.14. Analiza komunikatów wyświetlonych po obliczeniach**

Po obliczeniach program w oknie komunikatów błędów może wyświetlać komunikaty podpowiedzi, ostrzeżeń i błędów.

Wyświetlone komunikaty błędów informują nas o nie dobraniu podłączeń do odbiornika – natrysku, zlewu oraz do podgrzewacza zimnej wody. W celu skorygowania błędu przechodzimy do

edycji projektu wybierając w oknie wyników przycisk .

1. W oknie edycji projektu przechodzimy do okna komunikatów i wybieramy ten, który chcemy skorygować - "Podgrzewacz: nie dobrałem podłączeń odbiornika". Zostaje wybrany i podświetlony podgrzewacz, do którego błąd się odnosi.

r 4

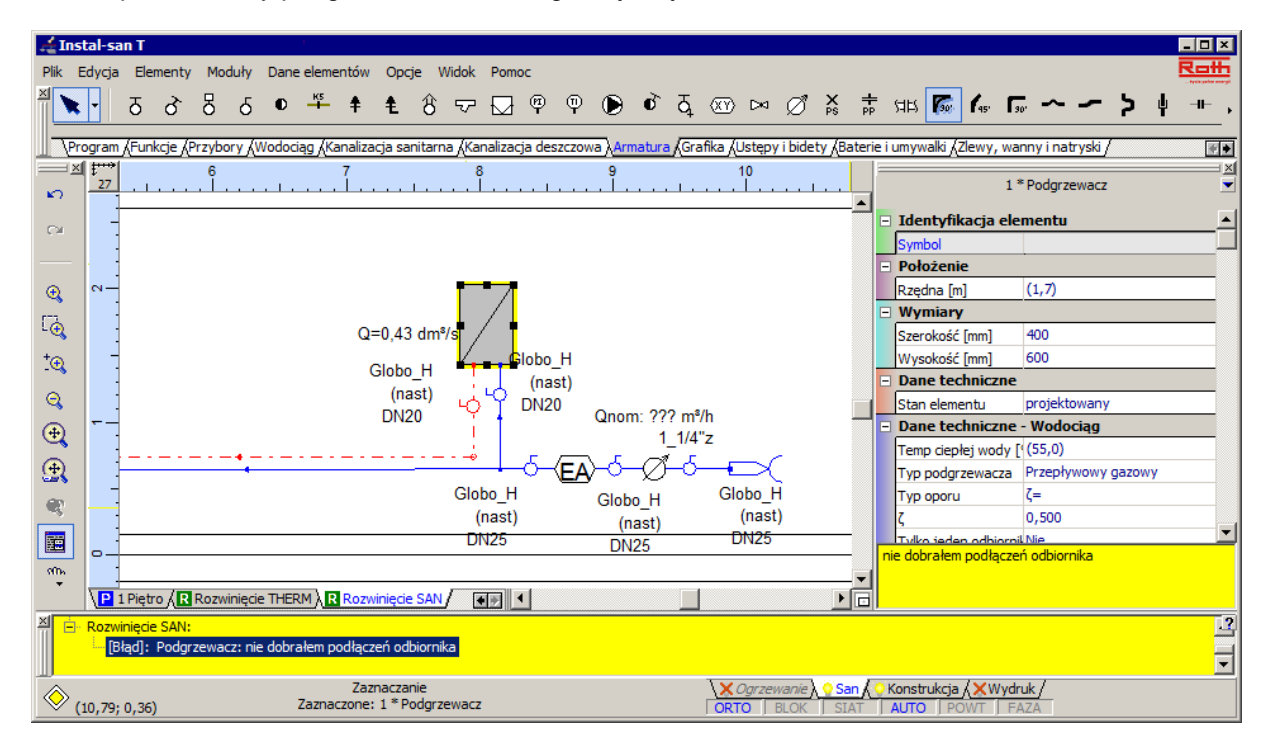

2. W tabeli danych pogrzewacza w polu "System podłączenia odbiornika" z katalogów firm wybieramy odpowiedni system. Jeżeli nie ma w katalogu producenta odpowiedniego systemu podłączenia to możemy wybrać podłączenie z katalogu rur stalowych.

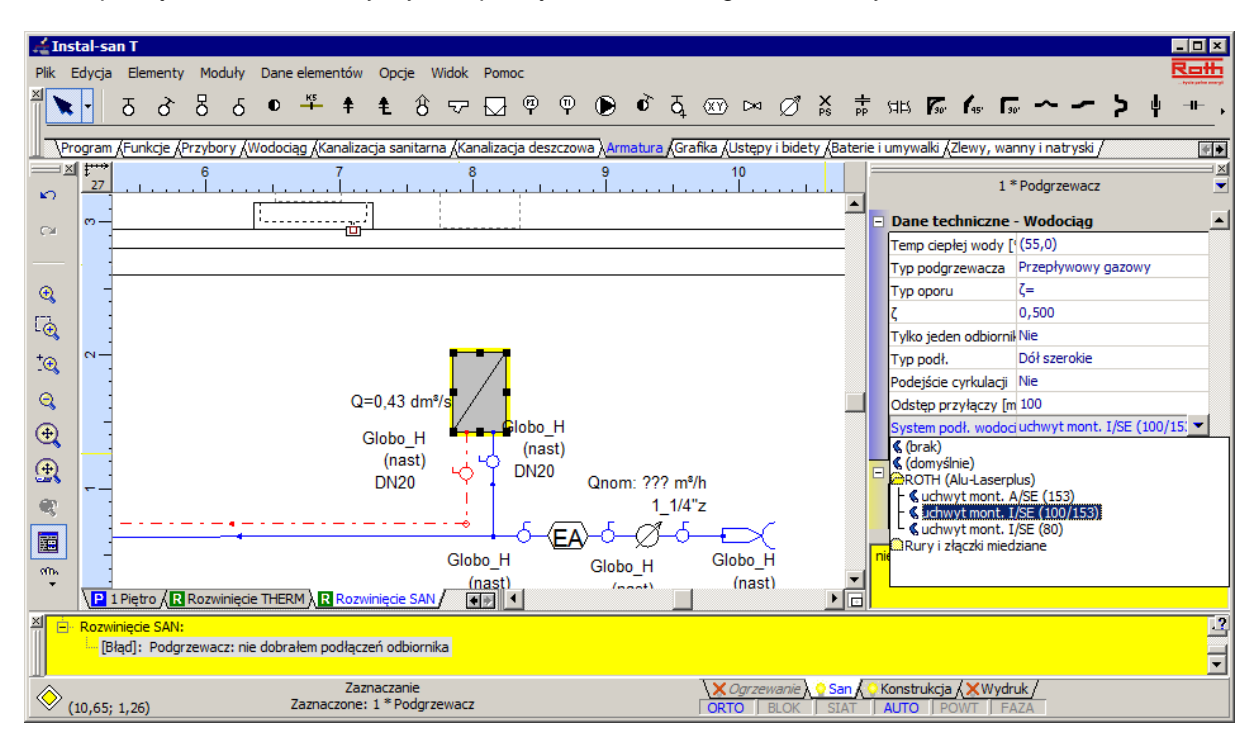

3. W analogiczny sposób korygujemy pozostałe komunikaty. Ponownie przechodzimy do obliczeń klikając na przycisk "Obliczenia (szybkie) …" z zakładki "Program" górnego paska narzędzi. O stanie obliczeń informuje ikona <a, nstalacja jest obliczona" wyświetlana po lewej stronie na pasku stanu.

### **5.15. Uzupełnienie rysunku rozwinięcia o cienie elementów narysowanych na rzutach jako oryginały**

Po zaakceptowaniu wyników obliczeń można wprowadzić na rysunek rozwinięcia instalacji elementy, których odpowiedniki są już na rzutach. Do tego celu wykorzystamy elementy o statusie tzw. cieni. Uzupełnienie rysunku o te elementy jest potrzebne jedynie do celów dokumentacyjnych, ponieważ w obliczeniach cienie nie biorą udziału. Cienie mogą pozostać nie przypisane do oryginałów. W celu umożliwienia podglądu wyników obliczeń dla działek – cieni na rozwinięciu opiszemy, która działka – cień odpowiada której działce z rzutu (tylko dla najważniejszych działek, dla których chcemy mieć podgląd wyników na rozwinięciu). W ten sposób uzyskamy pełny rysunek rozwinięcia instalacji wodociągowej.

1. Wybieramy arkusz roboczy rozwinięcia instalacji wodociągowej. Na poziomie piętra wprowadzamy przybory sanitarne wraz z armaturą przyłączeniową oraz zaworami w zakresie oraz w kolejności ich występowania na rzucie piętra. Rysowany fragment obejmie instalację wraz z odbiornikami, począwszy od odejścia od pionu do najdalszego odbiornika.

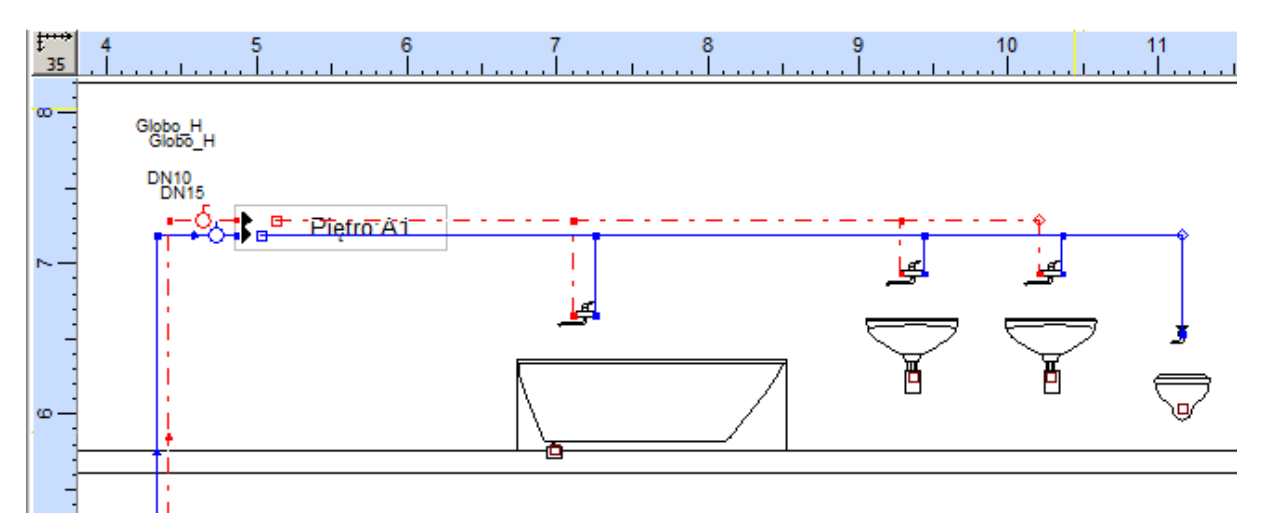

- 2. Ponieważ wstawiony fragment instalacji odpowiada zaprojektowanemu już wcześniej fragmentowi przedstawionemu na rzucie piętra, należy jego elementy zadeklarować jako cienie.
- 3. Zaznaczamy narysowane elementy instalacji za pomocą funkcji "Zaznaczanie elementów z obszaru" i wybieramy z menu głównego polecenie "Dane elementów" / "Oznacz zaznaczone jako cienie". Zaznaczone elementy zyskają status i wygląd cieni – będą wyszarzone.

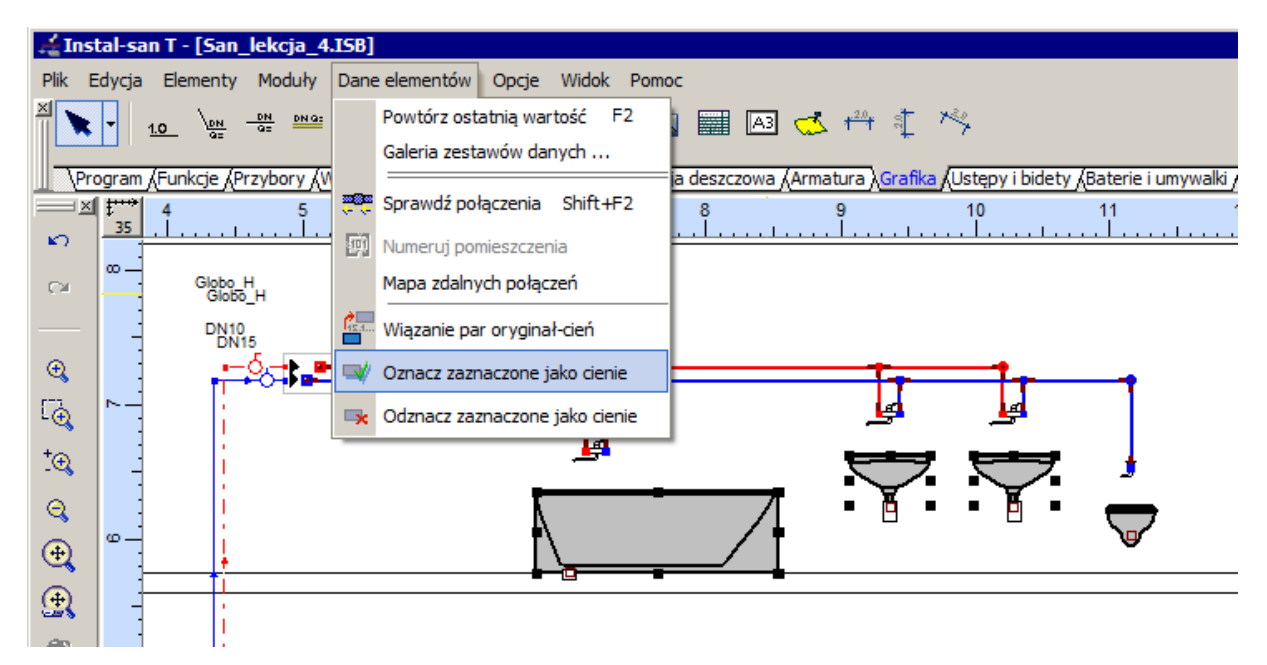

- Ważne jest, aby działki cieni nie łączyły się z działkami oryginałami, ponieważ ta sytuacja generuje błędy połączeń w projekcie.
- 4. W analogiczny sposób uzupełniamy rysunek rozwinięcia o fragment instalacji na poziomie parteru.

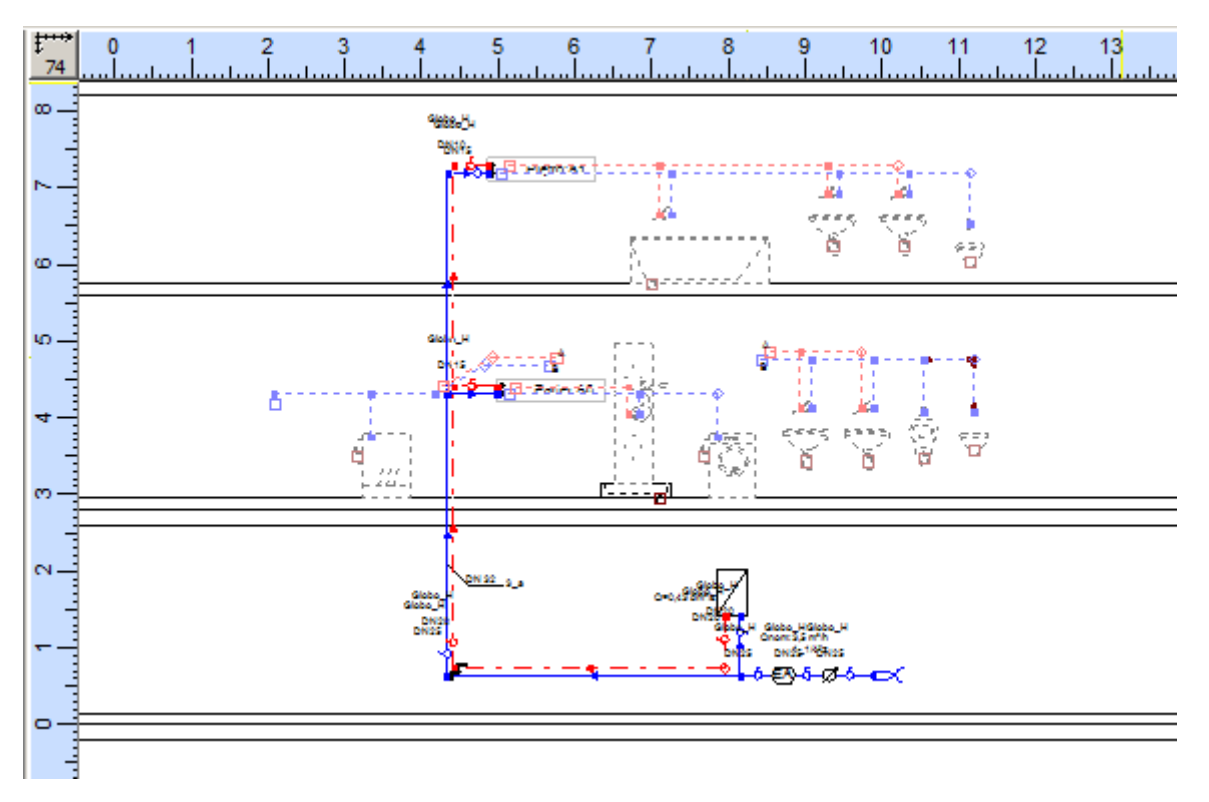

5. Z menu głównego "Dane elementów" wybieramy funkcję "Wiązanie par oryginał - cień". Otwiera się okno, w którym przyporządkujemy wybranym cieniom ich oryginały. Jako arkusz roboczy w lewym oknie wybieramy rzut parteru, natomiast w prawym oknie wybieramy arkusz rozwinięcia.

6. W lewym oknie za pomocą funkcji płynnego powiększania rysunku uzyskujemy przybliżenie wybranej działki na rzucie parteru. W prawym oknie powiększamy fragment arkusza rozwinięcia, na którym znajduje się cień tej działki.

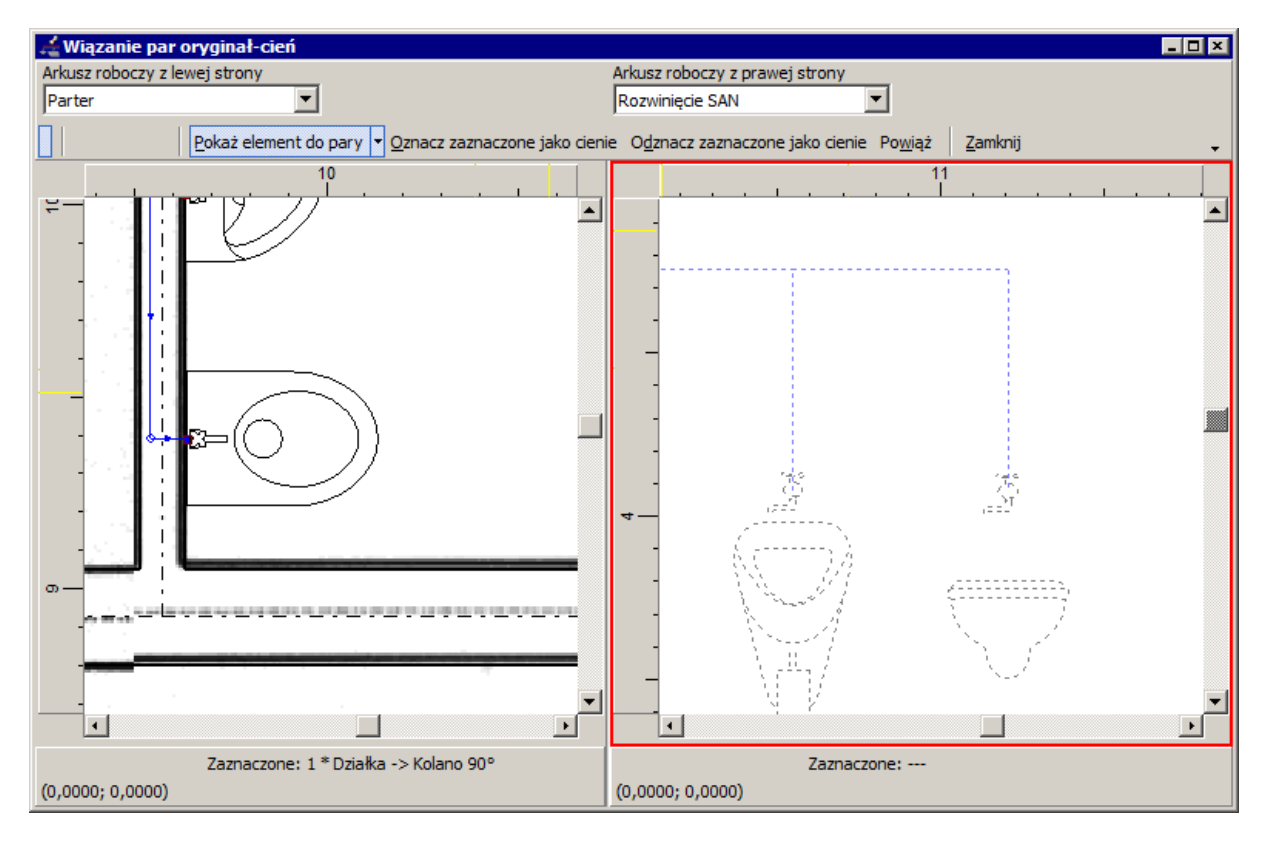

7. W każdym z okien zaznaczamy pojedynczo działki, które chcemy do siebie przypisać.

Wybieramy funkcję Powiąż "Utwórz parę oryginał – cień dla zaznaczonych elementów". W ten sposób przyporządkowaliśmy cieniowi wybranej działki jego oryginał. Przypisane elementy zostaną zaznaczone żółtym podświetleniem.

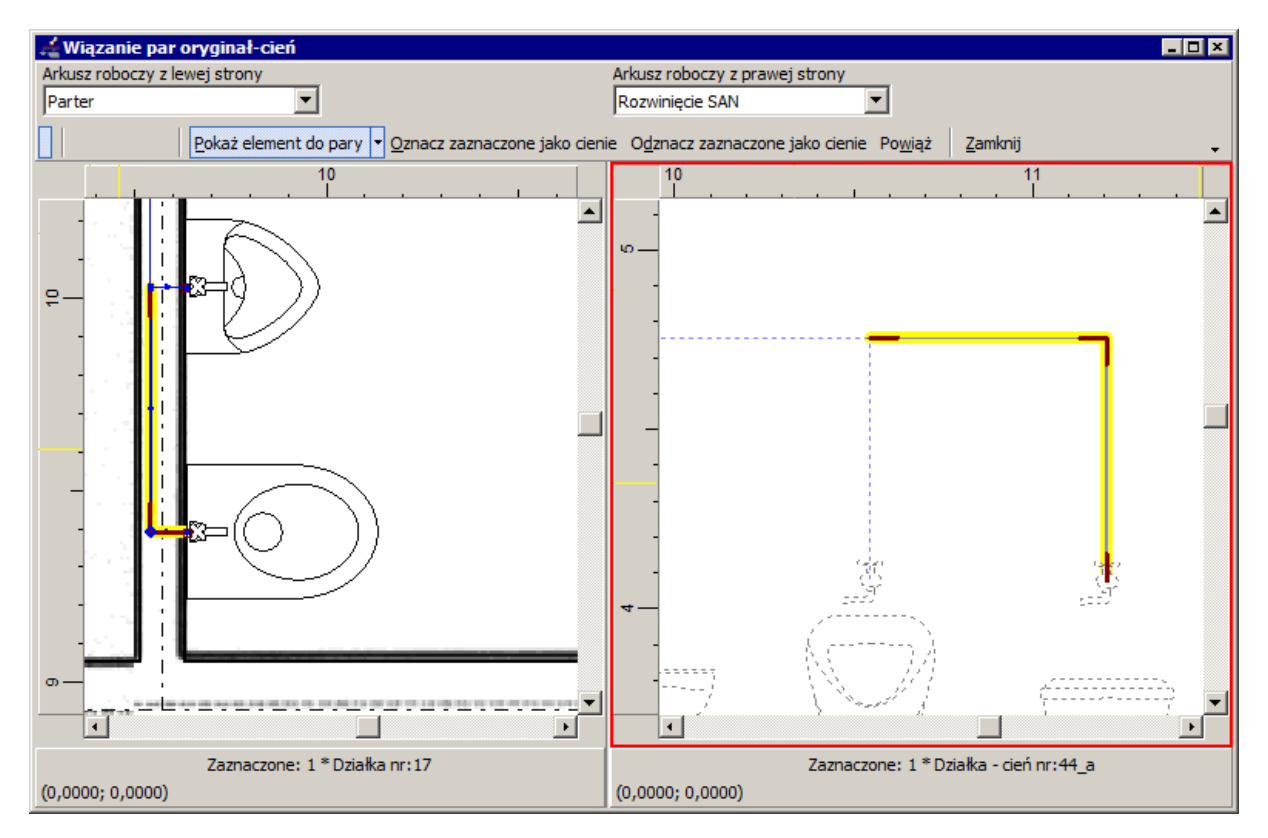

8. Kontynuujemy przypisanie par oryginał-cień dla wszystkich cieni działek, dla których wyniki obliczeń mają być wyświetlone na arkuszu rozwinięcia.

- 9. Zamykamy okno wiązania par oryginał cień i przechodzimy do edytora projektu. Na przyporządkowanych do oryginału działkach-cieniach wstawiamy opisy. Opis działki modyfikujemy podobnie jak w punkcie 5.11. Zostaną wyświetlone wyniki obliczeń.
- ! Cienie nie uczestniczą w obliczeniach nie są z nich pobierane żadne dane do obliczeń. Po *wykonanych obliczeniach i przypisaniu par oryginał – cień wyniki obliczeń są kopiowane z działek – oryginałów do ich cieni.*

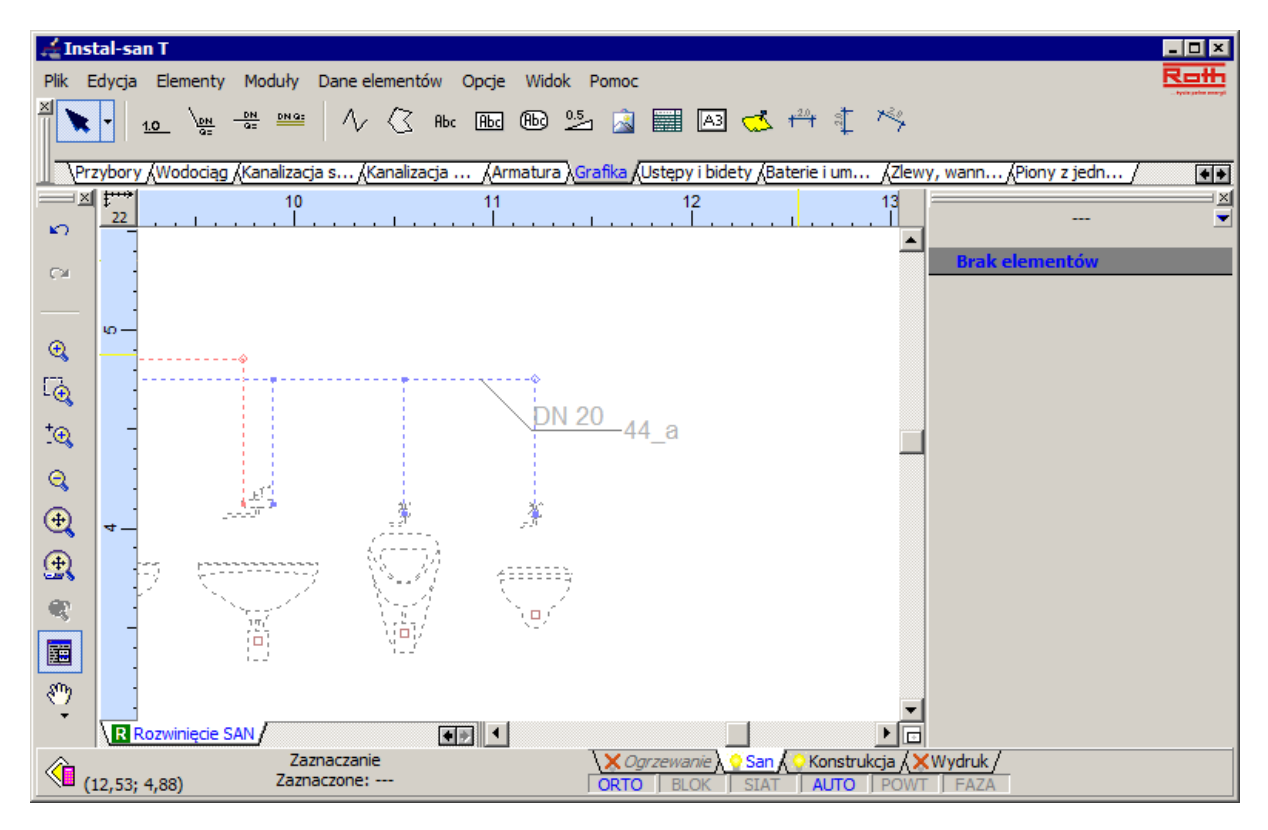

Proces łączenia par oryginał - cień, jeżeli jest właściwie przeprowadzony, nie powinien skasować wyników wykonanych wcześniej obliczeń. Jeżeli jednak wyniki te, wskutek np. mimowolnego przesunięcia elementu zostaną skasowane, będzie to widoczne w lewym narożniku linii stanu, skąd zniknie symbol kalkulatora. W takiej sytuacji należy ponownie przeliczyć projekt.

# **5.16. Wydruk rysunku**

Proces drukowania rysunku przeprowadzamy dla każdego arkusza roboczego z osobna. Przed wydrukowaniem ustalamy opcje wydruku oraz granice arkuszy papieru, jeśli rysunek nie mieści się na jednym arkuszu. Dla każdego arkusza roboczego możemy osobno ustalić opcje wydruku.

- 1. Przechodzimy do podglądu wydruku poprzez kliknięcie zakładki "Wydruk" w prawym dolnym rogu. Program przechodzi w tryb podglądu wydruku, a w tabeli danych pojawią się pola do konfiguracji wydruku.
- 2. W polu "Zakres wydruku" z rozwijanej listy wybieramy, które zakresy edycji projektu pojawią się na wydruku. Odznaczamy pozycje "Ogrzewanie", jeżeli była ona zaznaczona.
- 3. W tabeli danych układu stron wydruku wybieramy drukarkę, na której będzie się odbywał wydruk. Ustalamy skalę wydruku, szerokość marginesów, orientację papieru oraz długość i szerokość strony. Deklarujemy czy wydruk ma być kolorowy czy czarno – biały.
- 4. Kontrolujemy ułożenie granic arkuszy papieru na podglądzie wydruku i ewentualnie dokonujemy korekty za pomocą myszy. Na podglądzie wydruku widać fioletowe i zielone linie kreskowane wraz z symbolami nożyczek. Linie fioletowe oznaczają granice arkuszy papieru, a zielone wyznaczają zakładki, które ułatwiają sklejenie projektu z pojedynczych kartek. Jeżeli wydrukowane arkusze mają się po sklejeniu stykać krawędziami, wówczas zakładki są niepotrzebne. Wyłączamy je w tabeli danych układu stron wydruku, wpisując w pozycji "Zakładka [cm]" wartość "0".

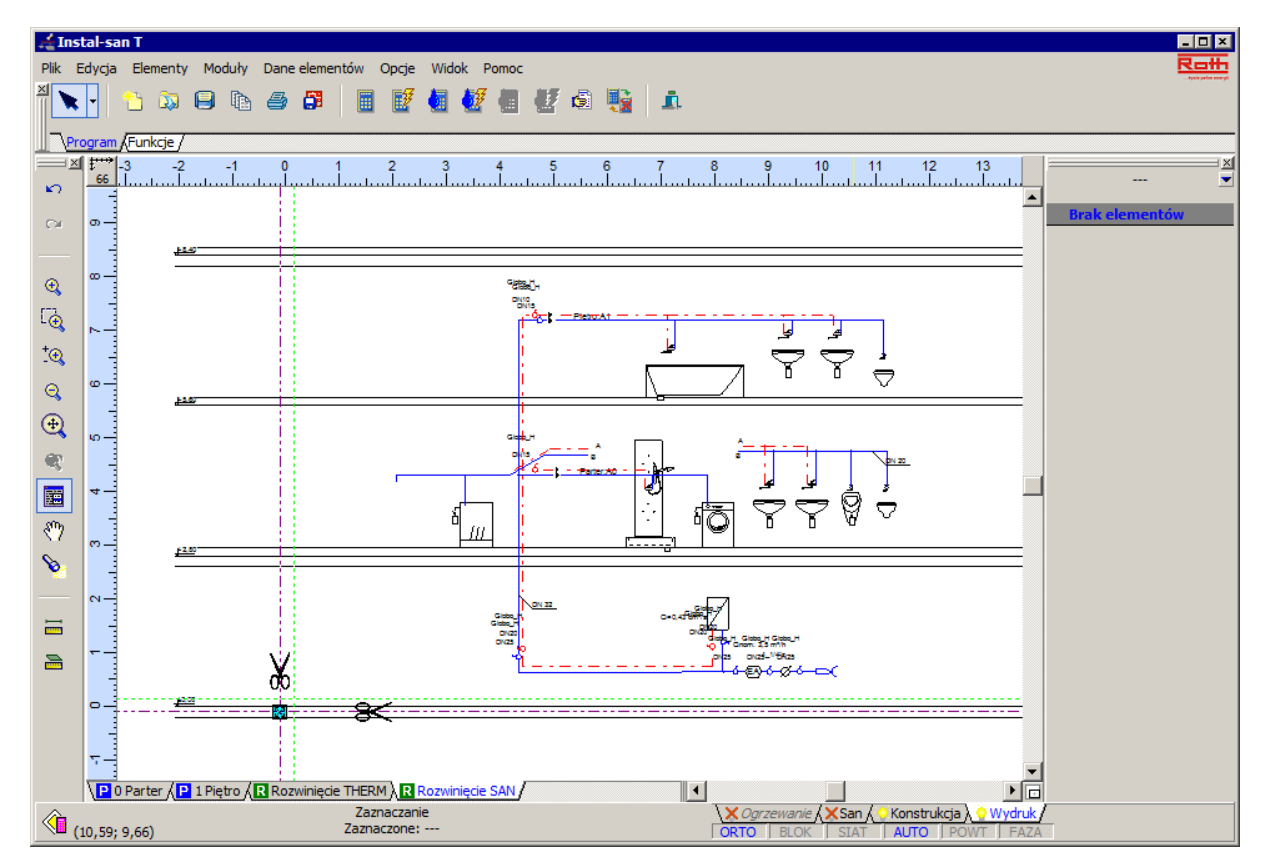

5. Drukujemy projekt wywołując okno wydruku kombinacją klawiszy **Ctrl+P**. W oknie wydruku mamy możliwość wybrania zakresu drukowanych stron.

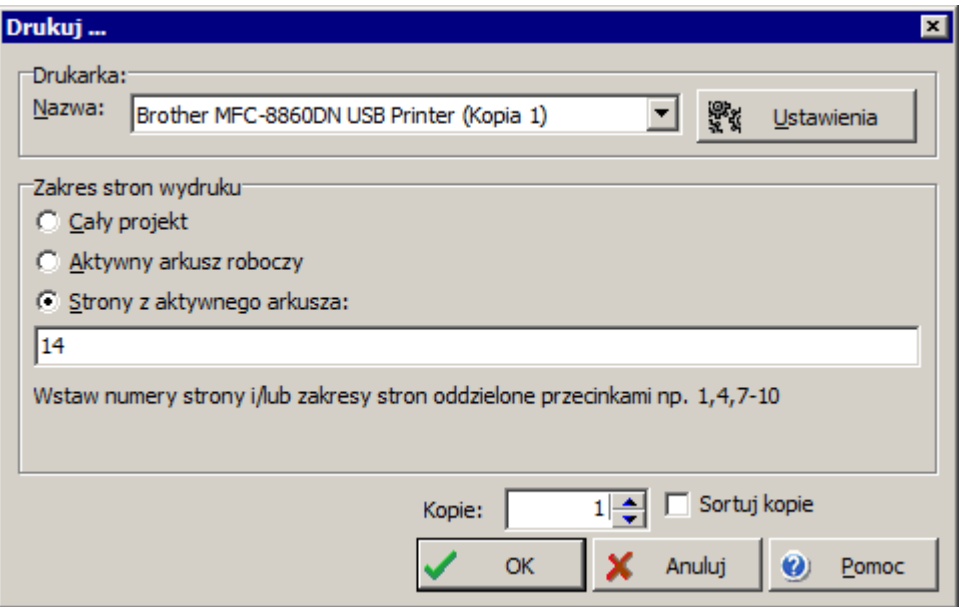

6. W podobny sposób drukujemy pozostałe arkusze

#### **5.17. Drukowanie tabel wyników**

Jeżeli wyniki obliczeń są prawidłowe, można je wydrukować na drukarce. Przechodzimy do obliczeń korzystając z klawisza **F10.** Przechodzimy na zakładkę "Wyniki", a po przeprowadzeniu obliczeń przez program wybieramy przycisk "Drukuj".

Przechodzimy do okna konfiguracji wydruku. W tym przykładzie wybierzemy następujące schematy wydruku: "Tytuł", "Trasy krytyczne hydrauliczne" oraz "Rury kształtki i armatura".

Podczas konfiguracji wydruku wyników postępujemy w sposób analogiczny opisany w pkt. 2.10.

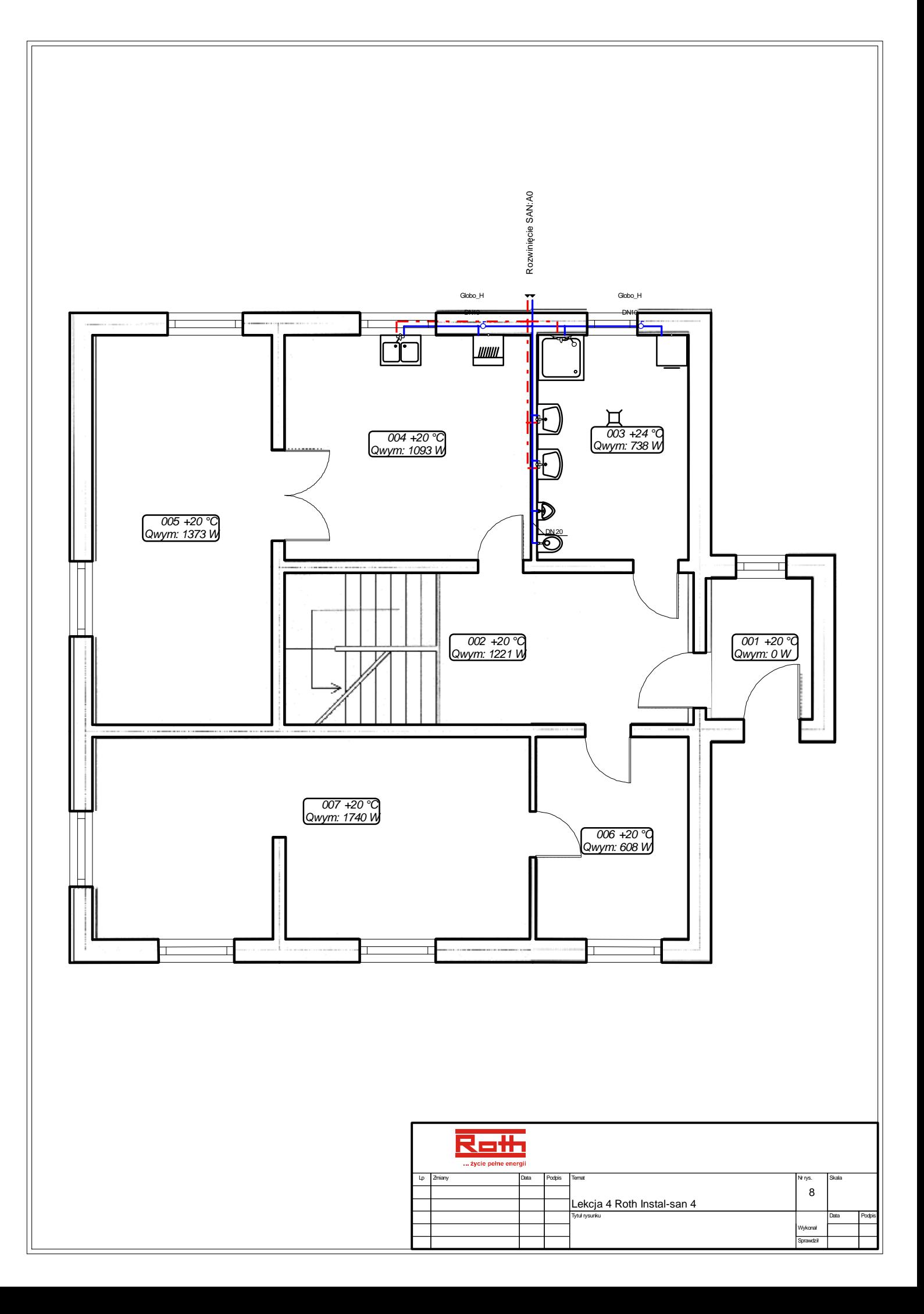

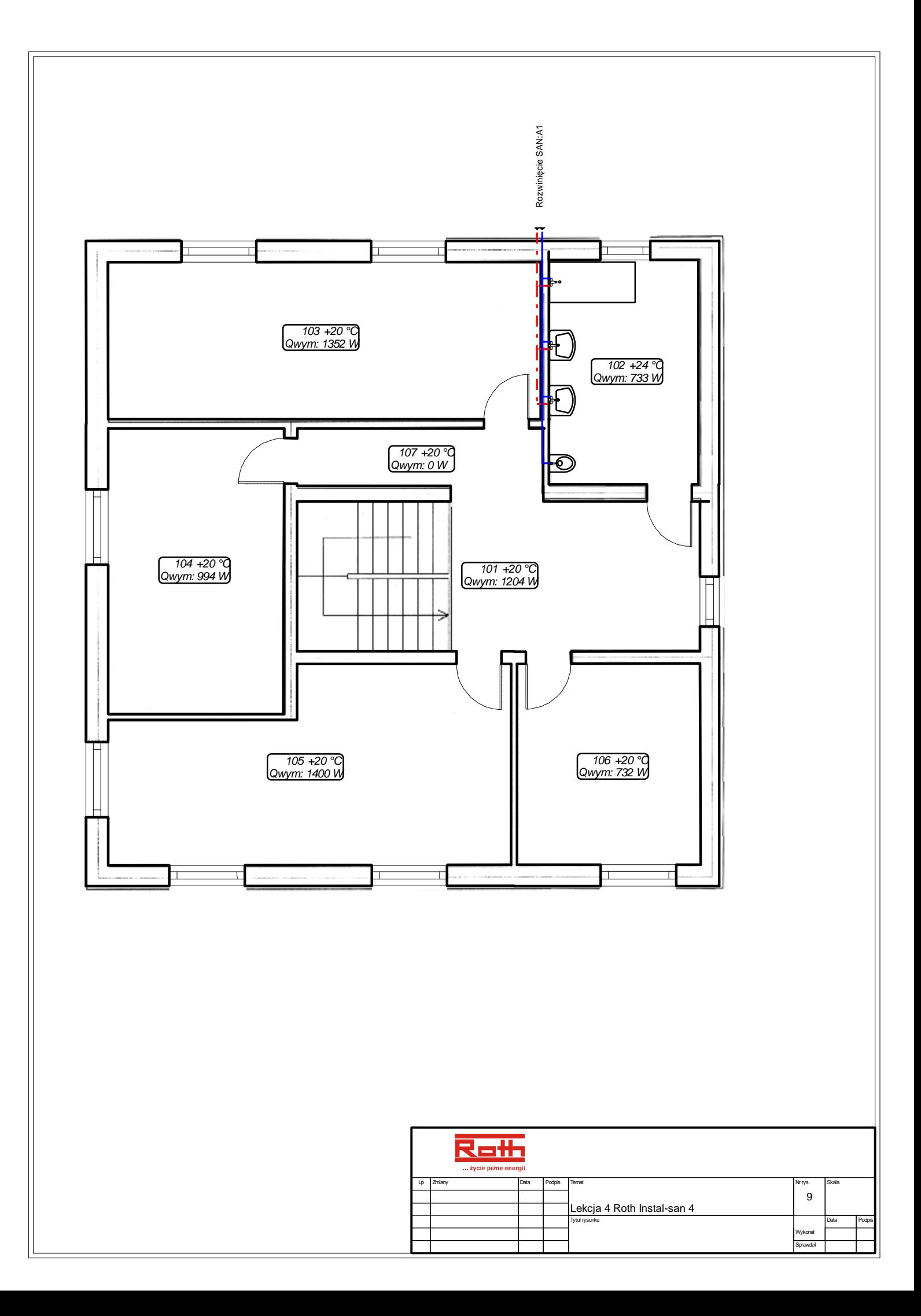

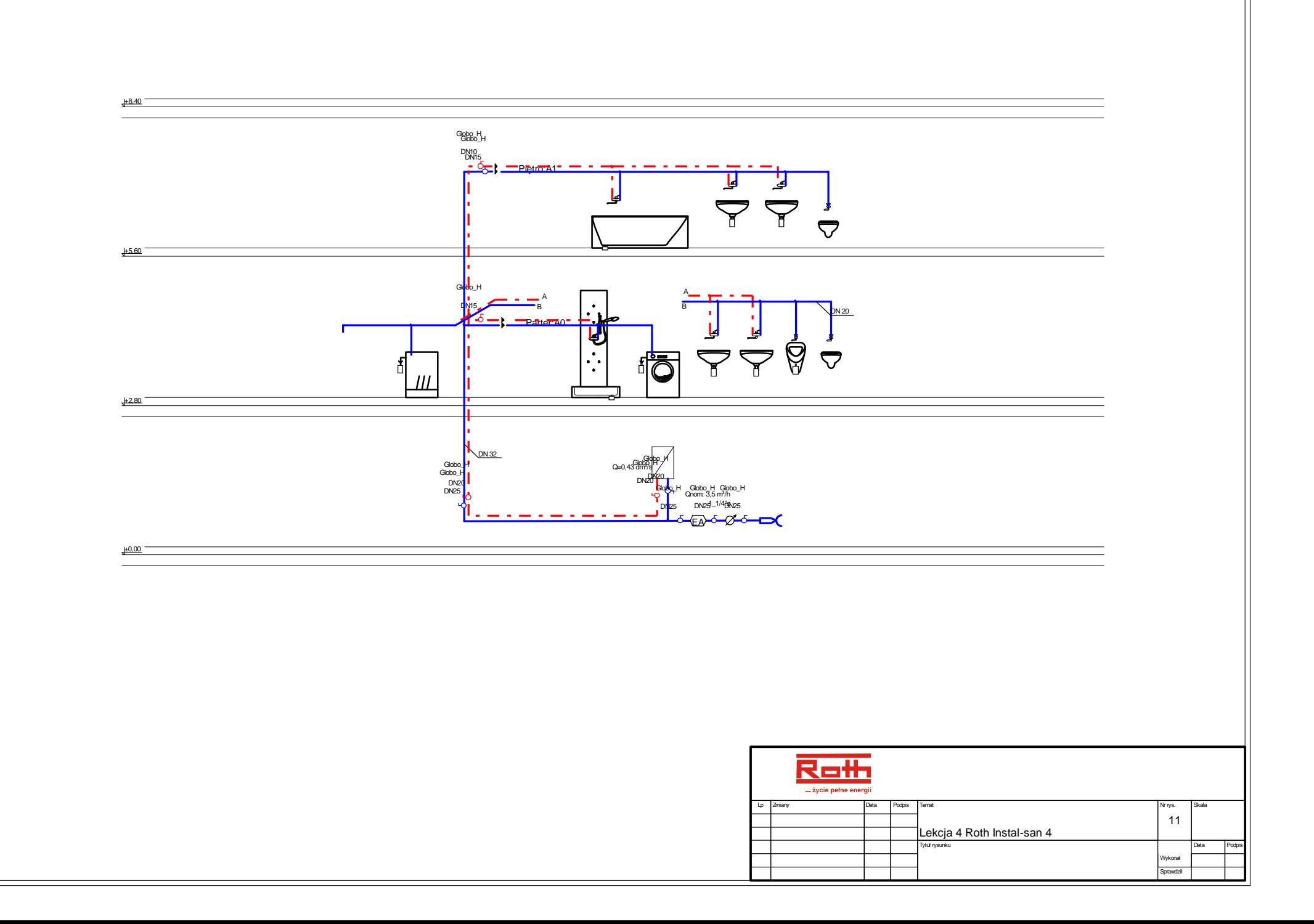

# **DODATEK A – STANDARDOWE CZYNNOŚCI PRZYPISANE DO KLAWIATURY ORAZ MYSZKI**

W tym rozdziale znajduje się lista czynności przypisanych do klawiatury oraz myszki. Tabela zawiera ustawienia standardowe – mogą one ulec zmianie w okienku "Dostosuj":

# **Klawiatura:**

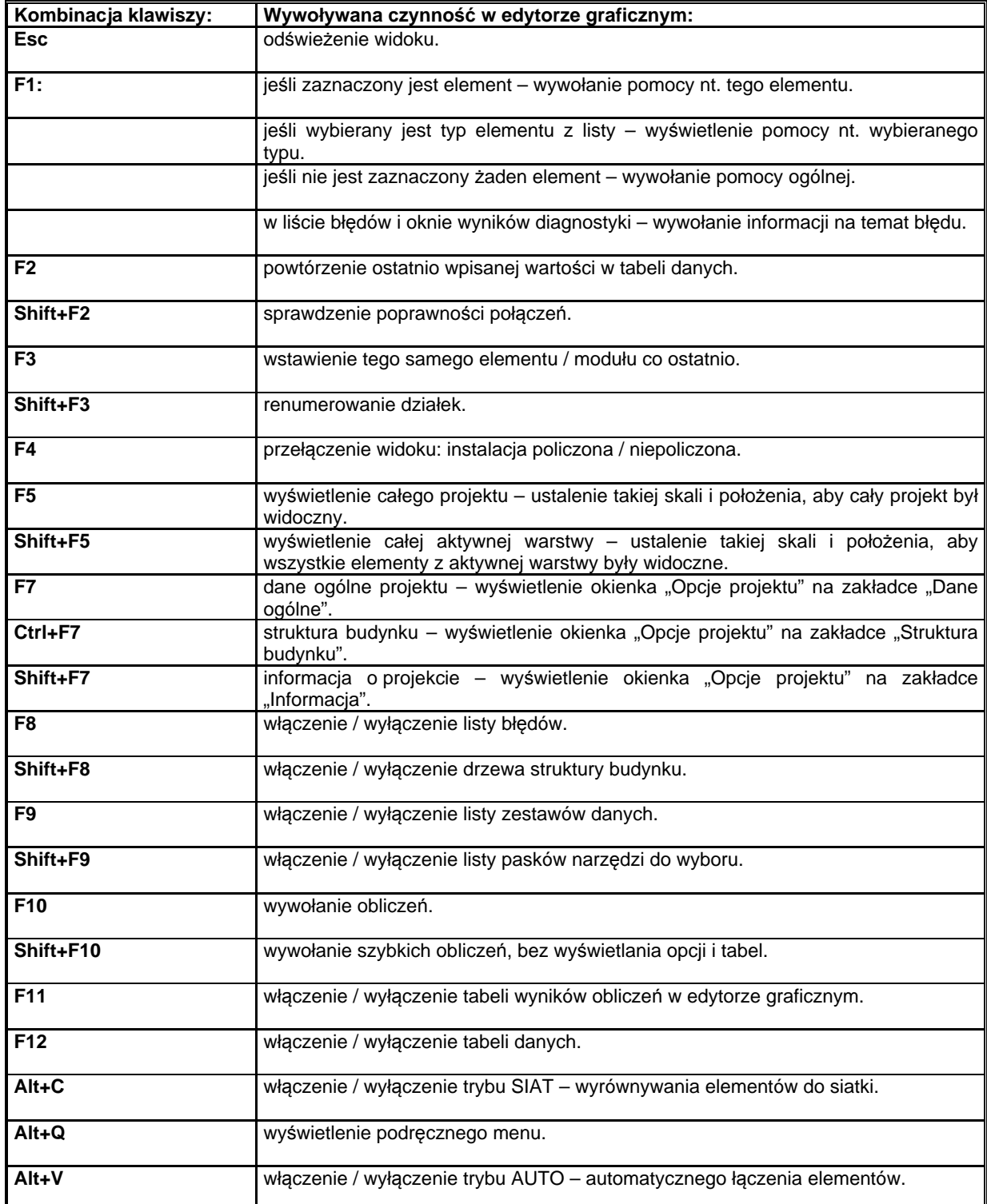

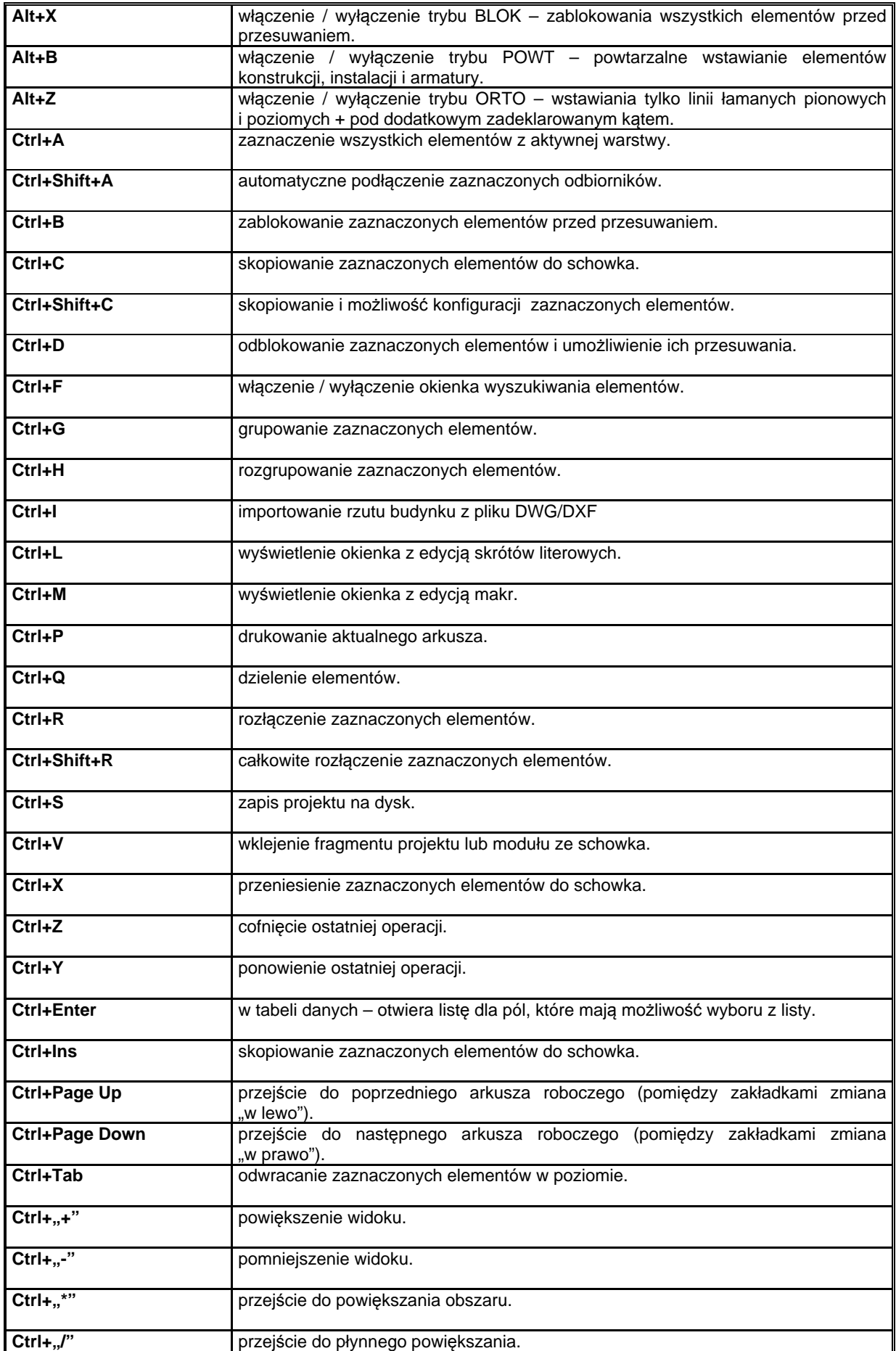
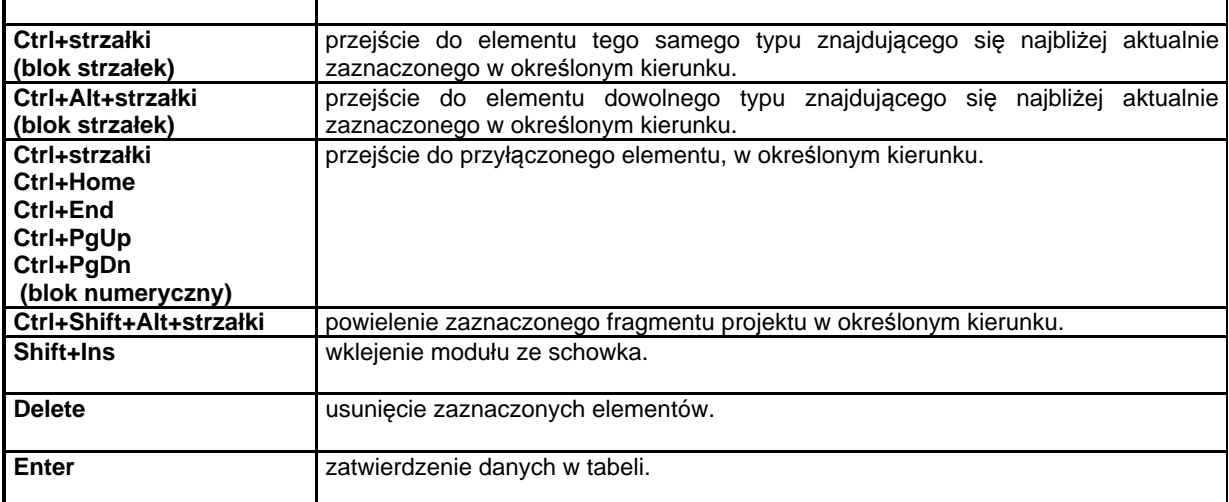

## **Myszka:**

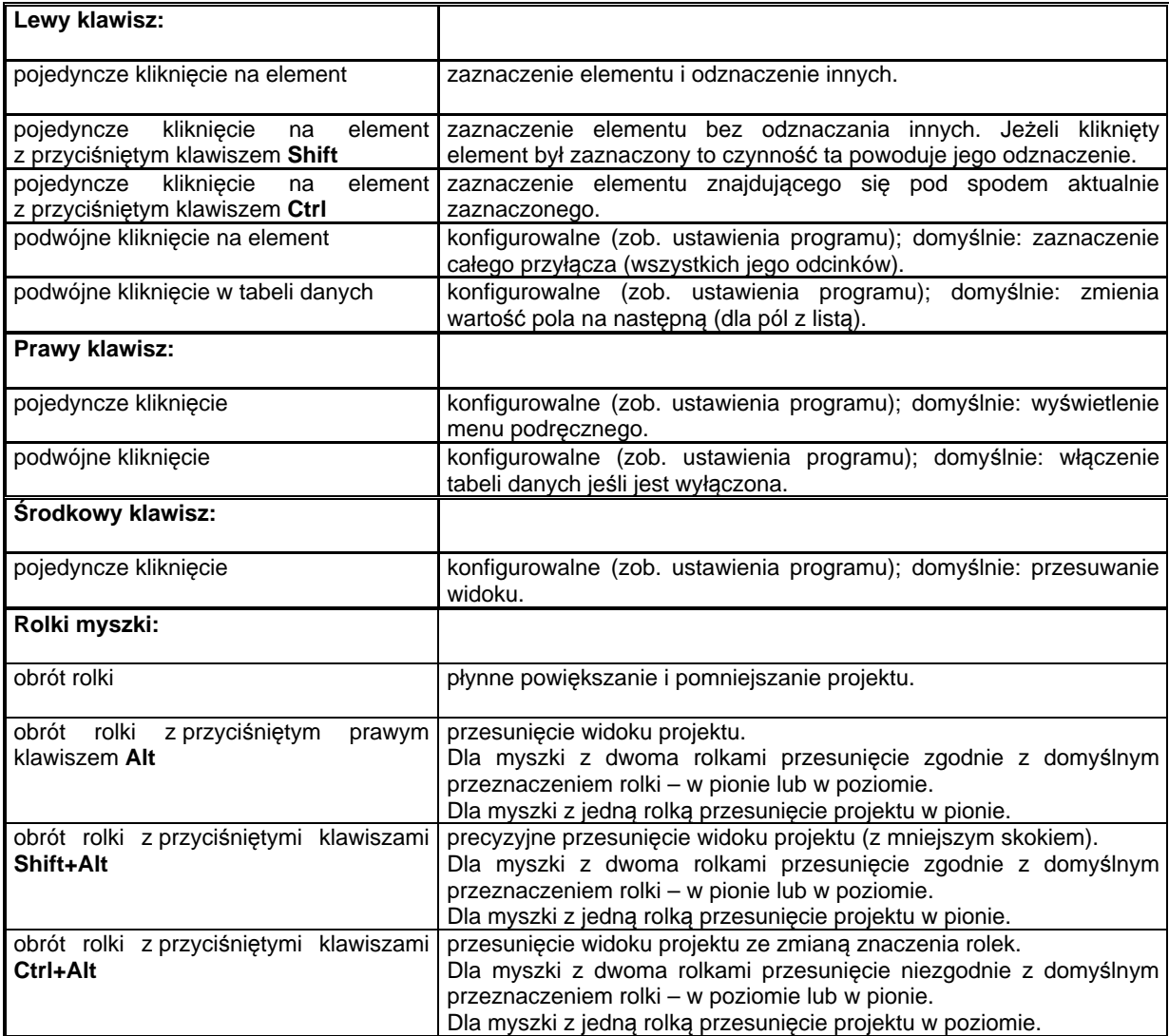